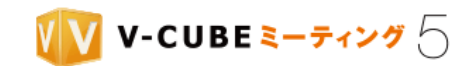

# V-CUBE ミーティング 5

# ユーザーご利用マニュアル

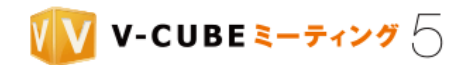

株式会社ブイキューブ

2023/10/26

この文書は、ウェブ会議「V-CUBE ミーティング 5」のユーザーマニュアルです。

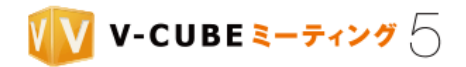

更新履歴

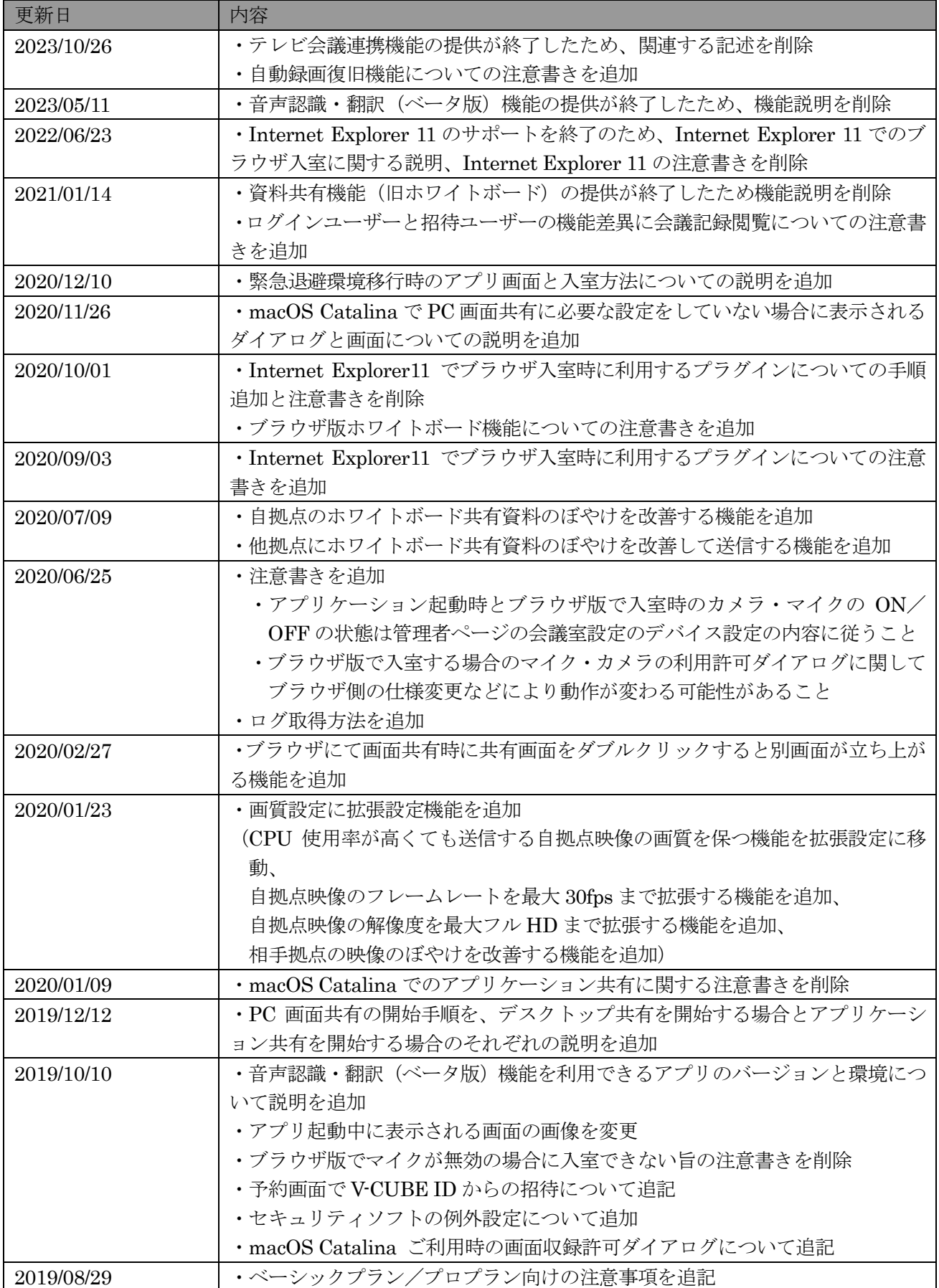

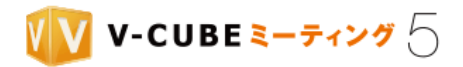

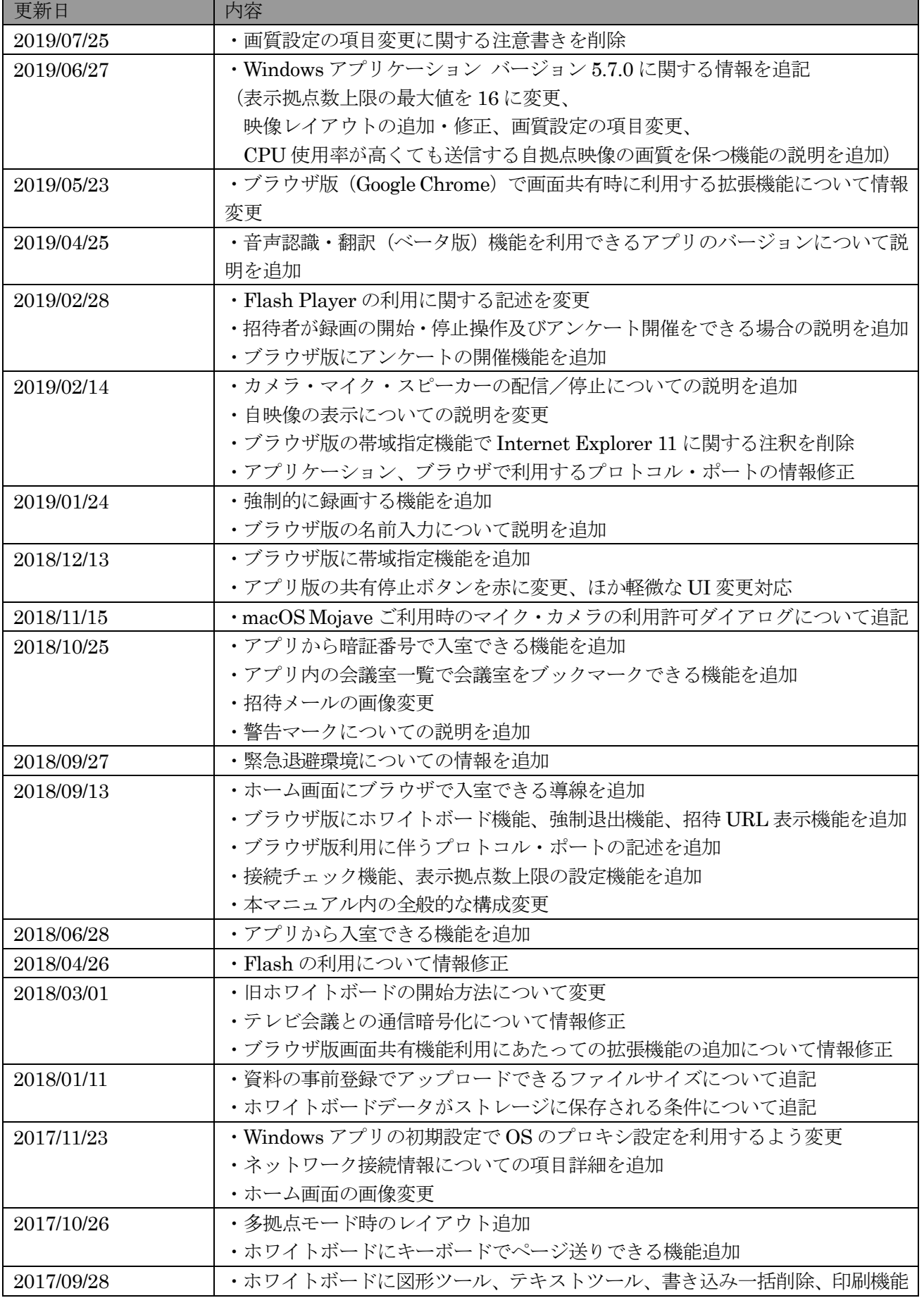

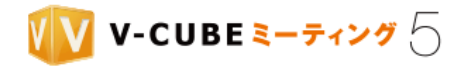

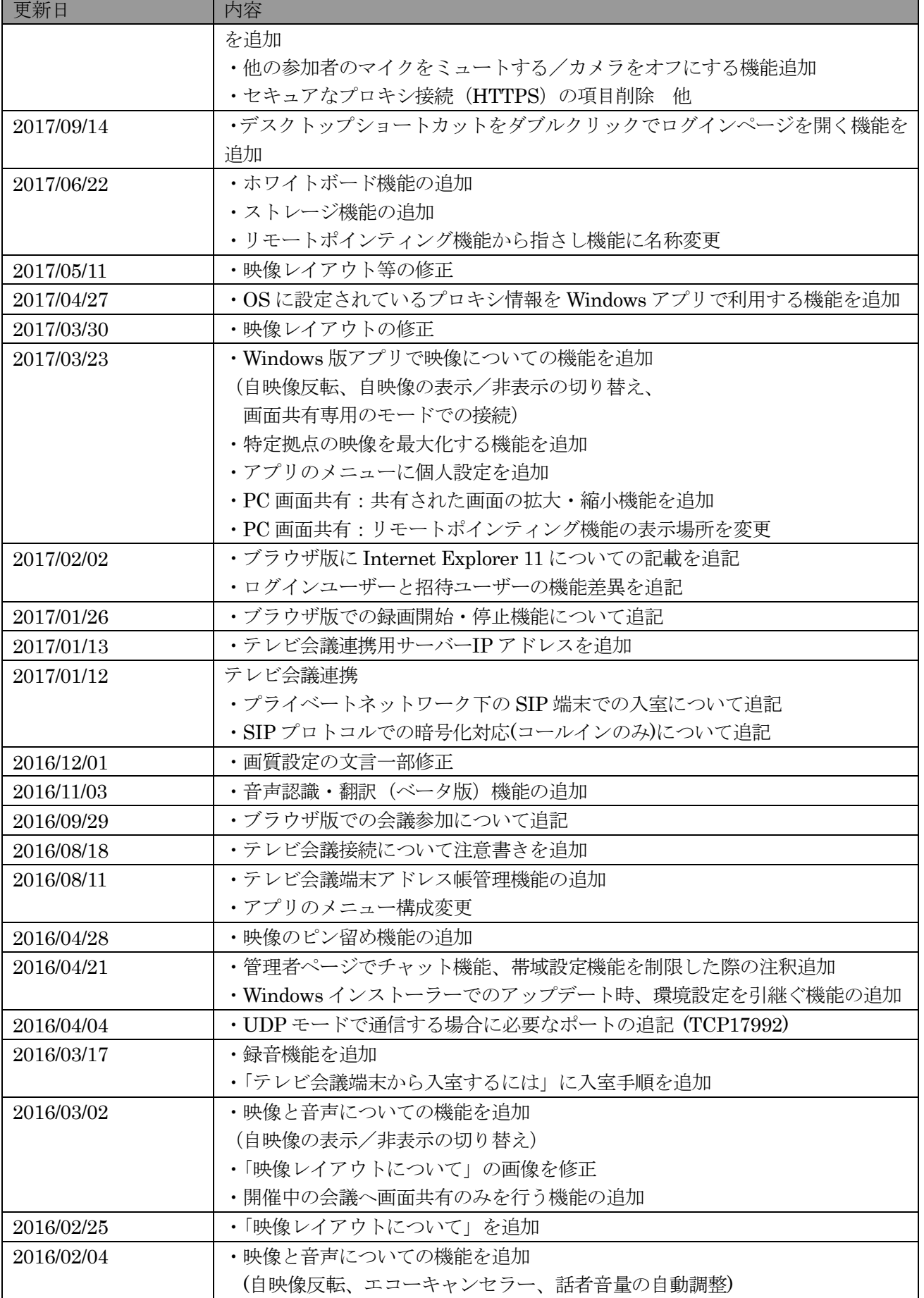

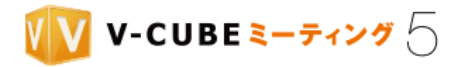

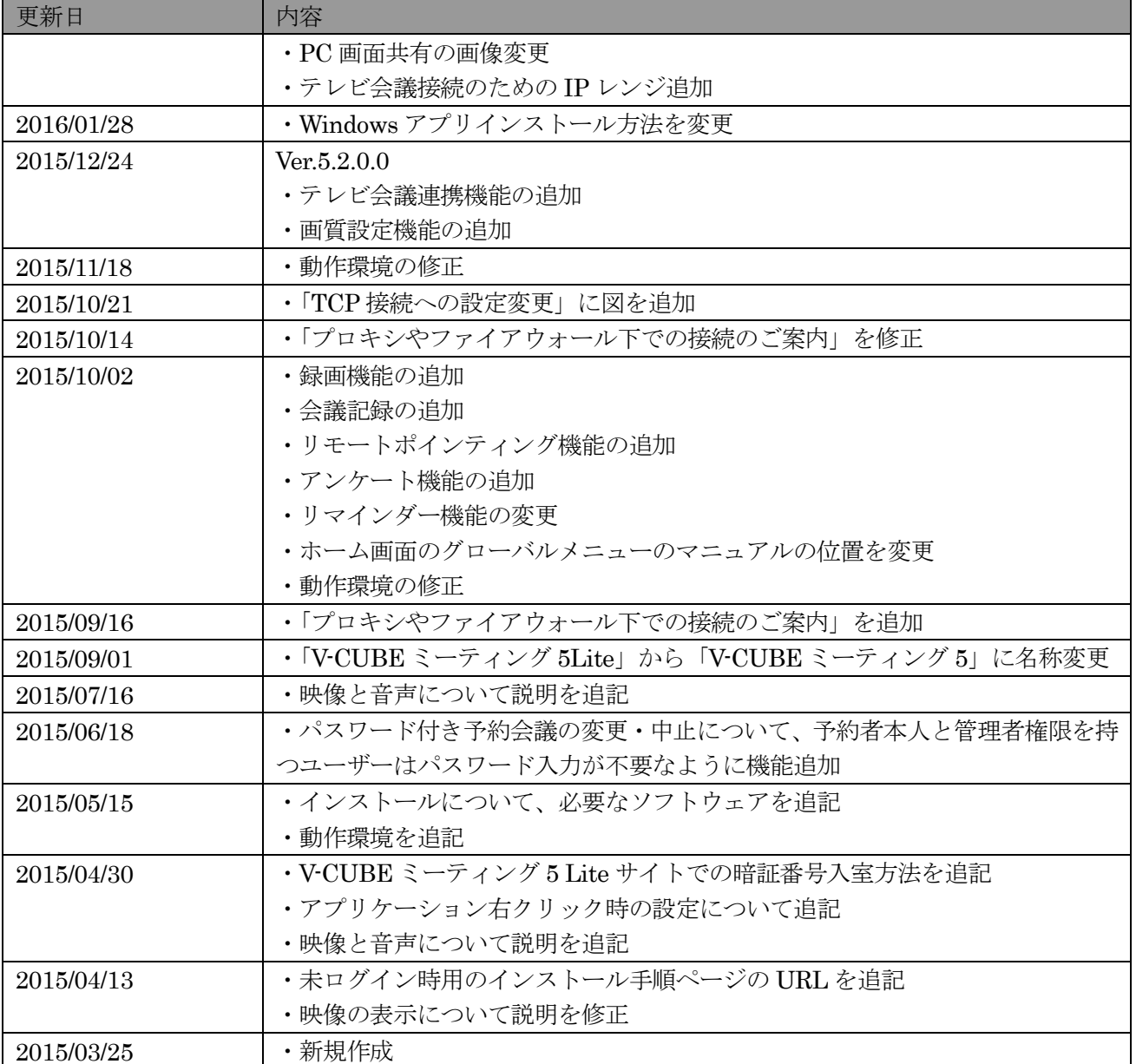

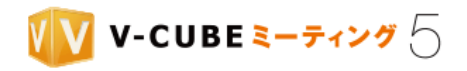

## 内容

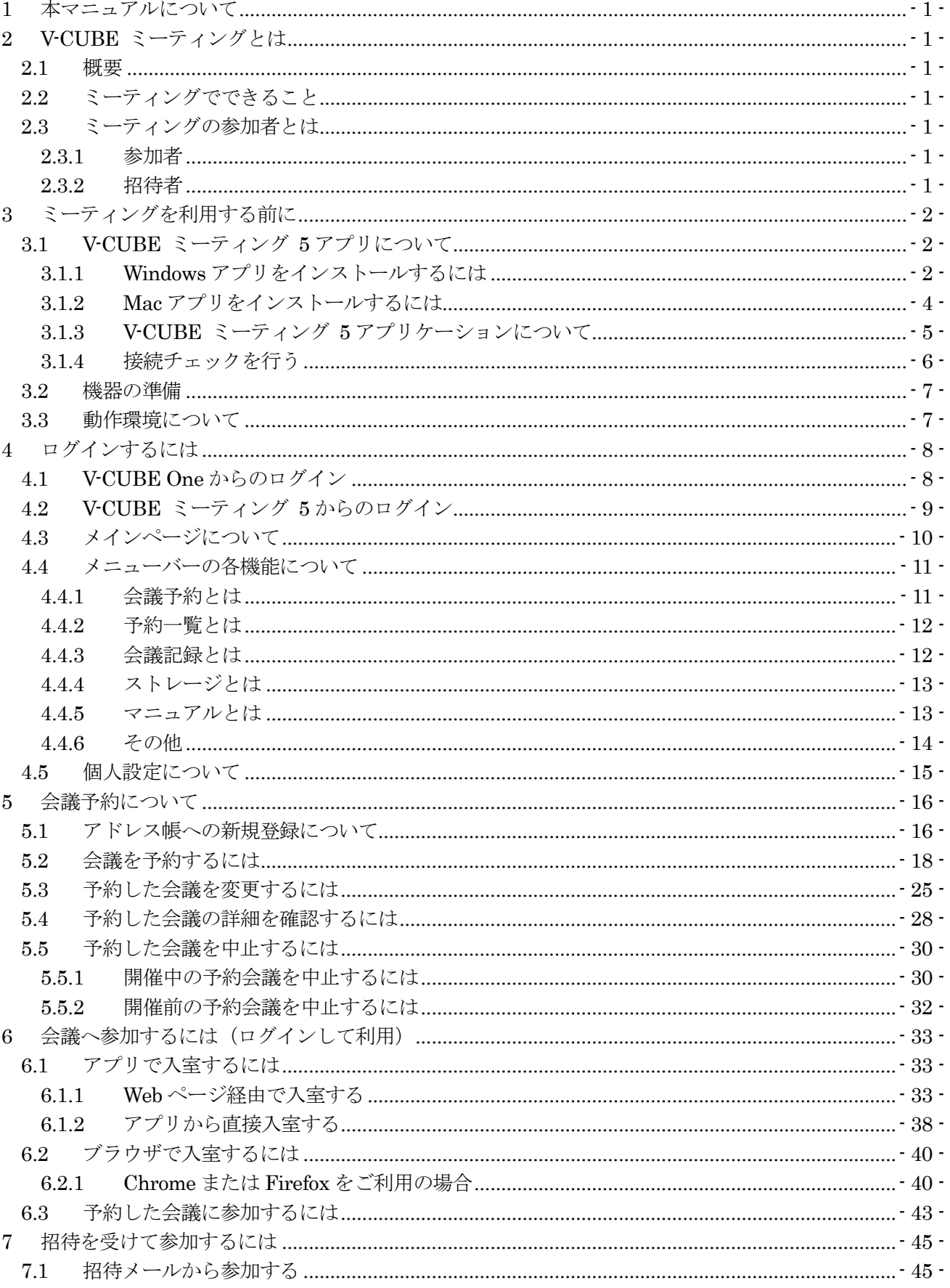

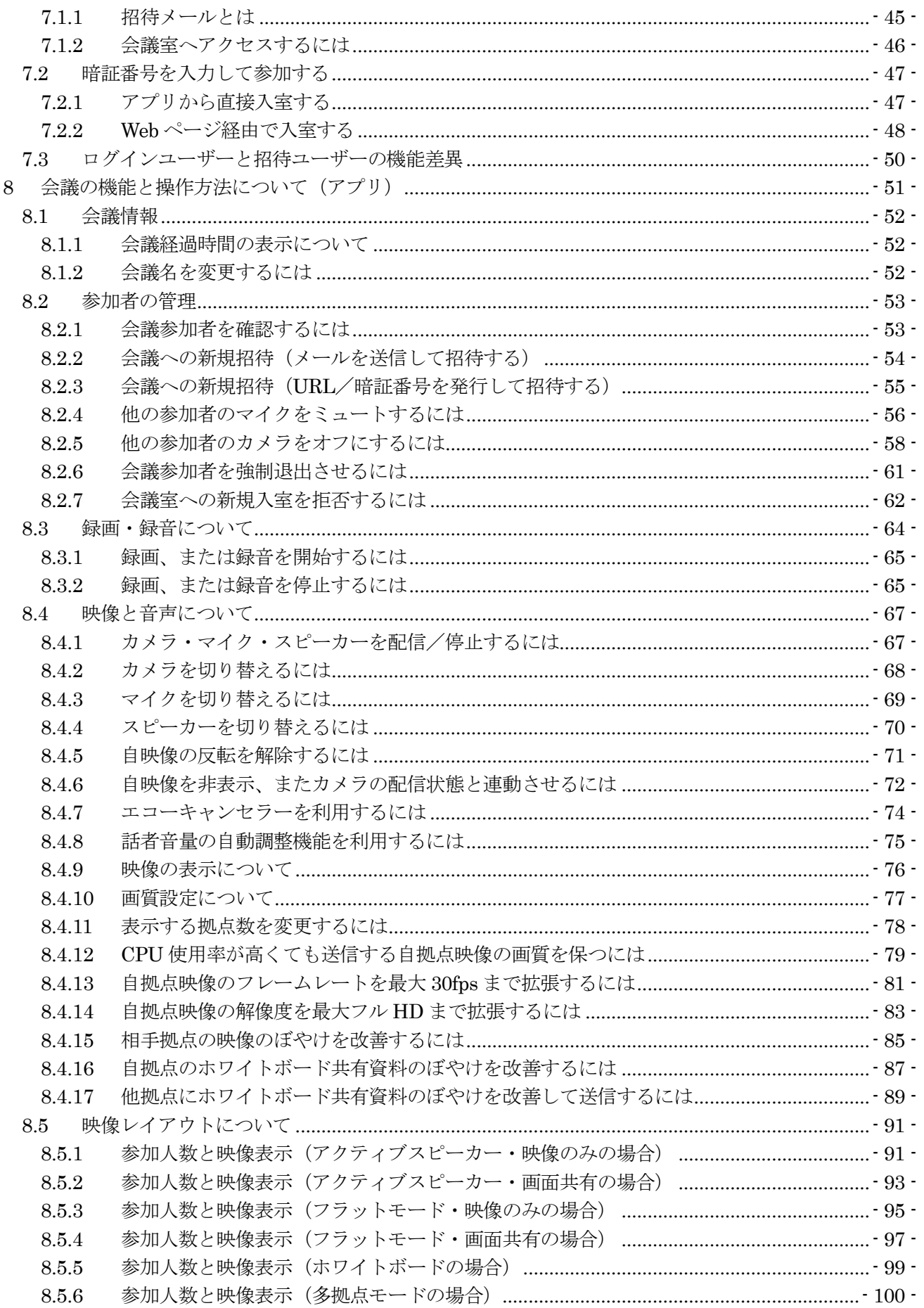

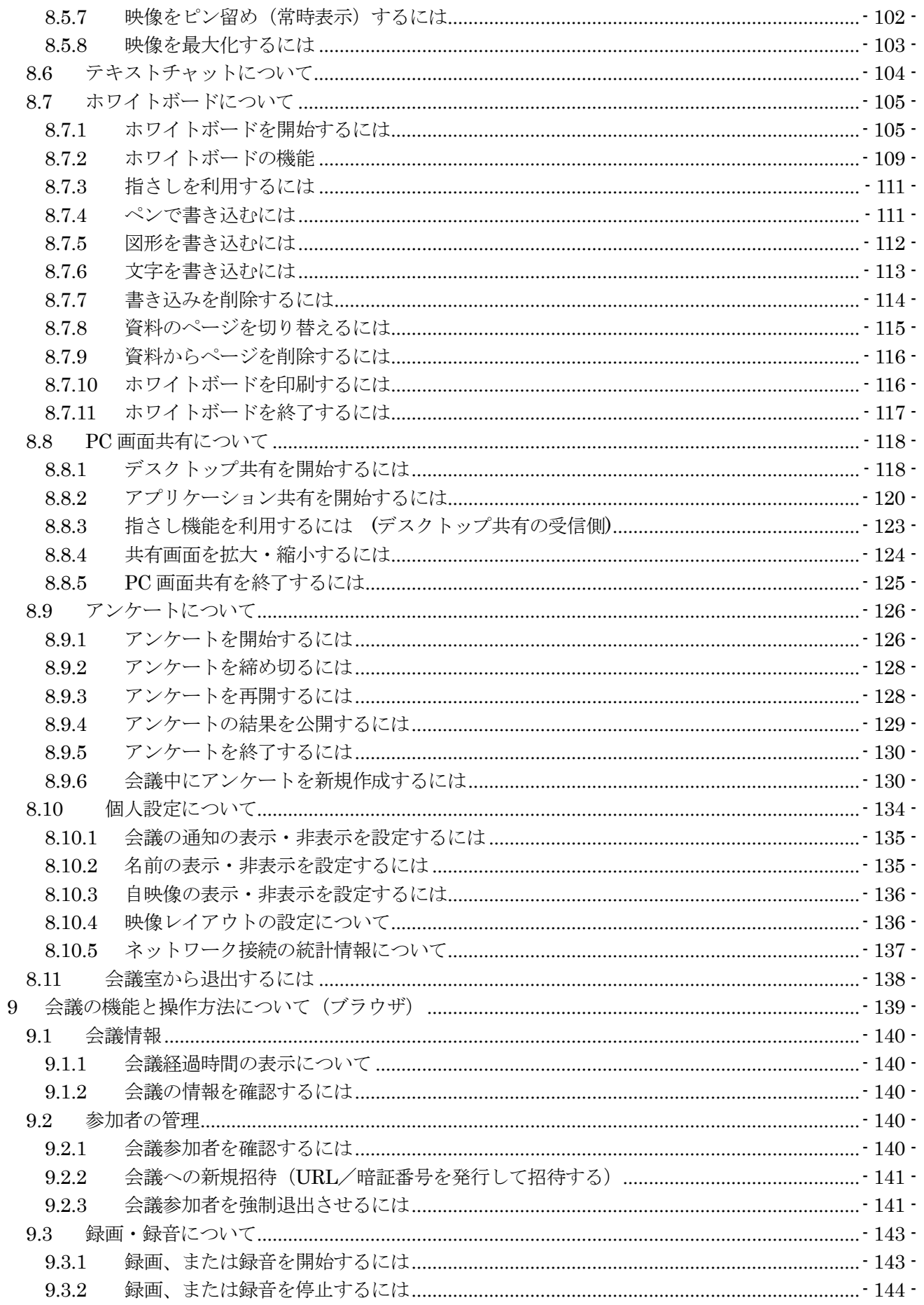

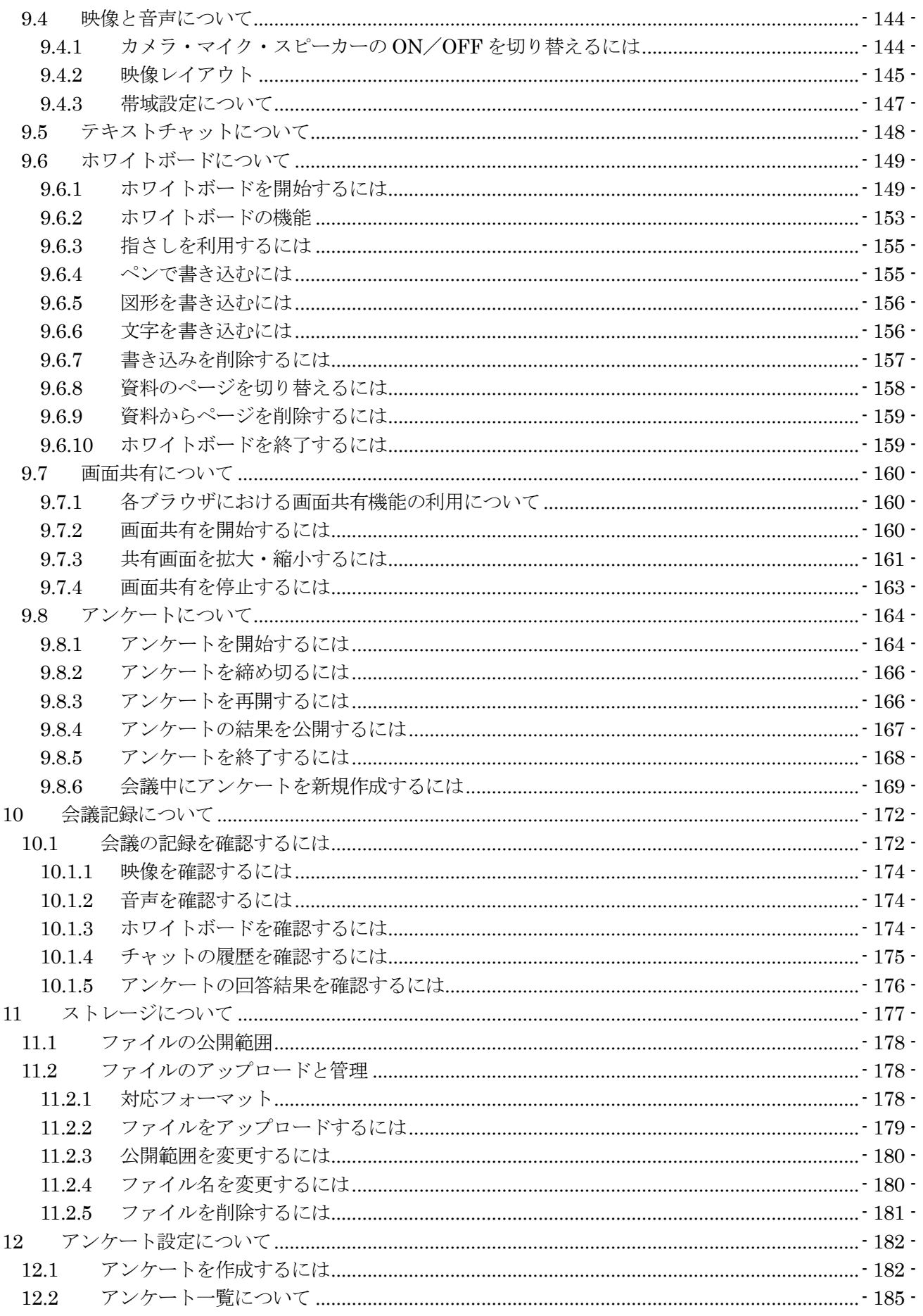

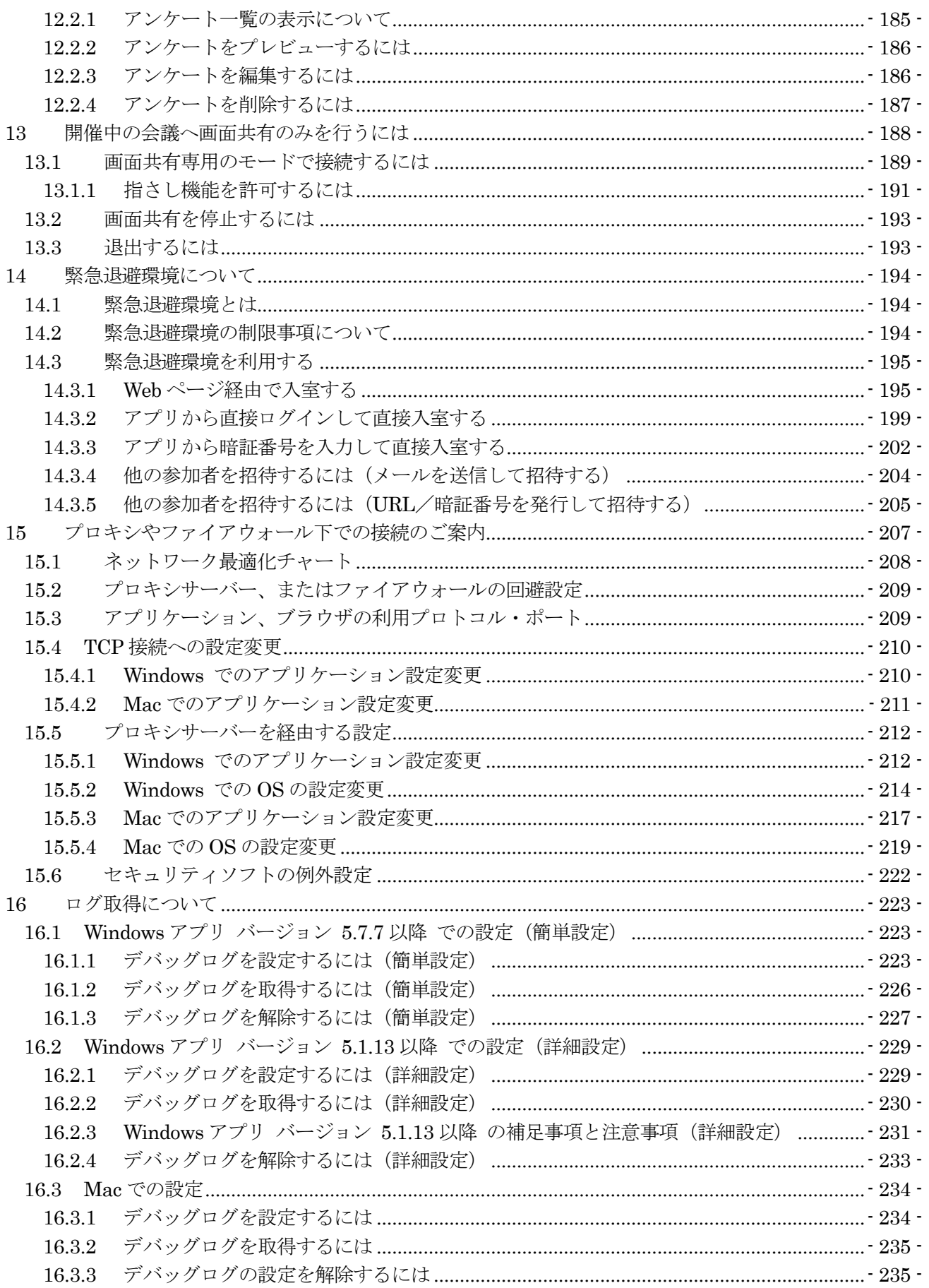

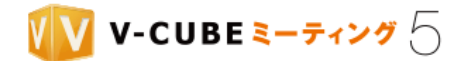

## <span id="page-10-0"></span>**1** 本マニュアルについて

本マニュアルは V-CUBE ミーティング 5 の利用方法を示したマニュアルです。

## <span id="page-10-1"></span>**2 V-CUBE** ミーティングとは

#### <span id="page-10-2"></span>**2.1** 概要

V-CUBE ミーティングは、複数地点にある PC や携帯電話を通信回線で結び、映像や音声、データなどのや りとりを可能とするウェブ会議システムです。本システムを利用することにより、遠隔地をリアルタイムの 映像・音声でつなぐ双方向のビジュアルコミュニケーションが可能になります。

### <span id="page-10-3"></span>**2.2** ミーティングでできること

主な基本機能です。

- ・ 音声・映像を会議に参加している全拠点に配信
- ・ 資料や PC の画面を会議参加者に共有
- ・ 会議内容の録画
- <span id="page-10-4"></span>・ テキストチャットでのコミュニケーション

### **2.3** ミーティングの参加者とは

#### <span id="page-10-5"></span>**2.3.1** 参加者

参加者は、映像・音声を全拠点に配信でき、テキストチャット、各種会議設定など、すべてのミーティング 機能を無条件で使用できる権限を持ちます。すべての参加者が同等の権限を持ち、自由に操作することが可 能です。

#### <span id="page-10-6"></span>**2.3.2** 招待者

参加者が会議を予約した際に、特定の相手をメールでその会議室に招待ができます。招待者は、そのメール の本文にある URL をクリックするだけで、会議室に入室することができます。ID・パスワードの情報は必 要ありません。

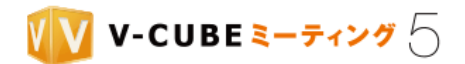

## <span id="page-11-0"></span>**3** ミーティングを利用する前に

V-CUBE ミーティング 5 をご利用いただくためには、以下のインストールが必要です。

- ・「V-CUBE ミーティング 5」アプリケーション
- ・.Net Framework バージョン 4.5 以上 (Windows のみ)

ただし、アプリケーションのインストールが禁止されている環境でのご利用や、Web 会議に不慣れな方の ご利用においては、アプリケーションをインストールせずに、ブラウザで会議に参加することも可能です。

### <span id="page-11-1"></span>**3.1 V-CUBE** ミーティング **5** アプリについて

### <span id="page-11-2"></span>**3.1.1 Windows** アプリをインストールするには

手順1. ログイン後の画面右上にある「V-CUBE ミーティング 5 ダウンロード」をクリックします

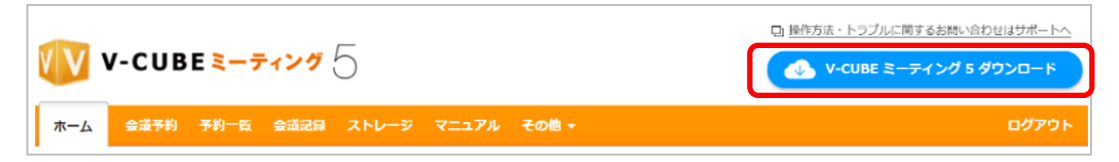

ログインをしていない場合は[<https://mtg5l.vcube.com/services/download/flow.php>](https://mtg5l.vcube.com/services/download/flow.php)にアクセスします。

#### 手順2. 「V-CUBE ミーティング 5 インストール手順」にて Windows アプリをダウンロードします

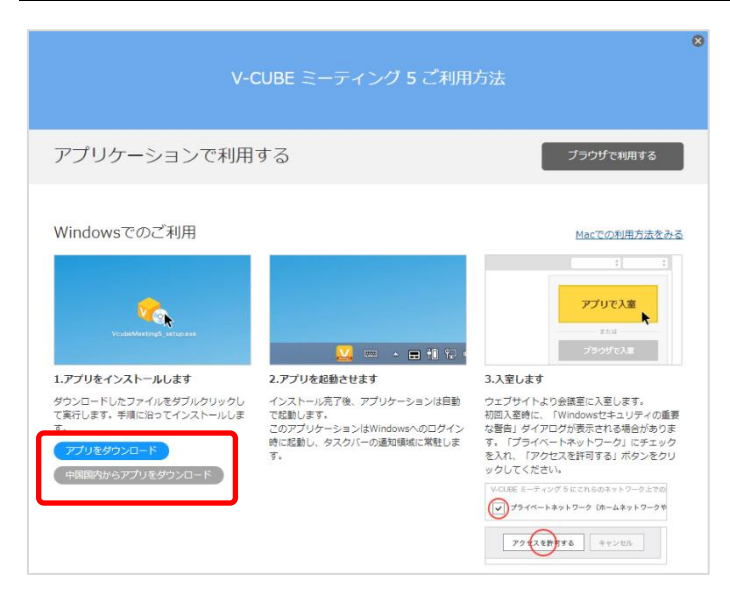

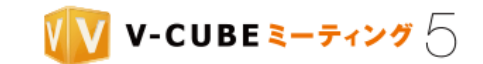

#### 手順3. ダウンロードしたファイルを実行し、インストール手順に従ってインストールを進めます

注意1. .NET Framework バージョン (4.5 以上) がインストールされていない場合、以下の画面が表示されます。 「インストール」をクリックして、V-CUBE ミーティング 5 アプリのインストールと同時に.NET Framework のイン ストールも行ってください。(インストールには管理者権限が必要です)

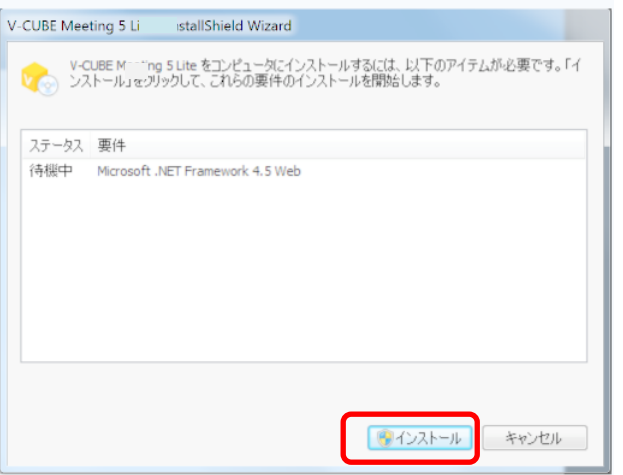

手順4. インストール先を選択し、「インストール」ボタンをクリックします

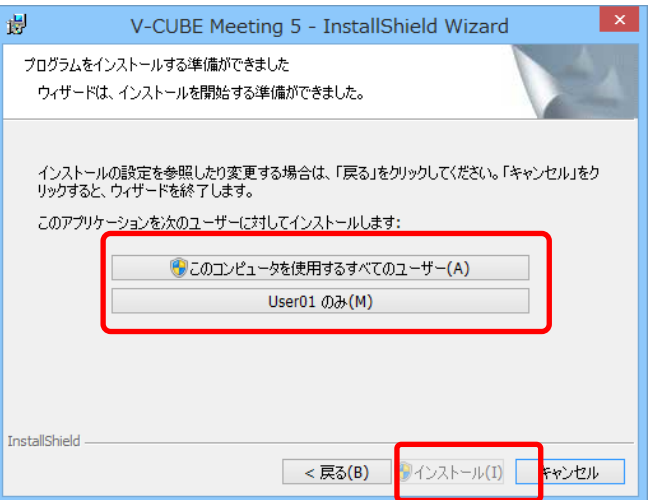

管理者権限があるユーザーアカウントをご利用の場合は上の「このコンピュータを使用するすべてのユーザ ー」を選択してください。

管理者権限がないユーザーアカウントをご利用の場合は下の「(ユーザー名)のみ」を選択してください。

ご利用のユーザーアカウントに管理者権限があるのかが不明である場合は、貴社ネットワーク管理部門の担 当者様にご確認ください。

注意2. ーつの PC に複数の Windows ユーザーがいる場合、以下のように二重にアプリをインストールしないように注意 してください。動作の保証ができなくなります。

・「このコンピュータを使用するすべてのユーザー」へアプリをインストールした後に、他のユーザーが「(ユーザー 名)のみ」に対してアプリをインストールする

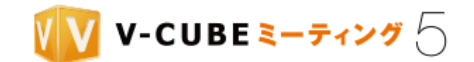

・「(ユーザー名)のみ」へアプリをインストールした後に、他のユーザーが「このコンピュータを使用するすべてのユ ーザー」に対してアプリをインストールする (複数ユーザーがそれぞれ「(ユーザー名)のみ」にインストールすることは問題ありません。)

インストール完了後、アプリケーションは自動で起動します。Windows へのログイン時に起動し、タスク バーの通知領域に常駐します。

またすでに V-CUBE ミーティング 5 アプリがインストールされている場合、上記の手順を実施するとア プリのアップデートをすることができます。

この方法でアップデートした場合、アプリケーションバージョン 5.1.12 以降では前のバージョンでの環境 設定を引き継ぐことができます。

注意3. インストール時と同じインストール先を選択するようにしてください。動作の保証ができなくなります。

### <span id="page-13-0"></span>**3.1.2 Mac** アプリをインストールするには

#### 手順1. ログイン後の画面右上にある「V-CUBE ミーティング 5 ダウンロード」をクリックします

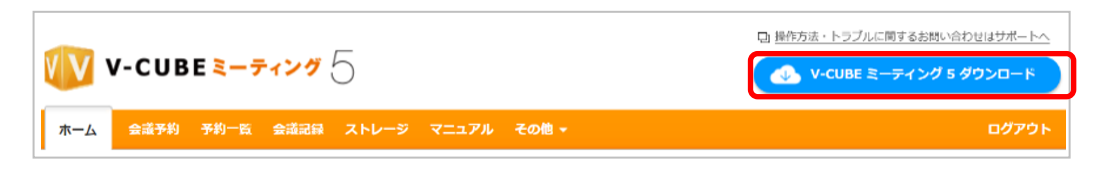

ログインをしていない場合は[<https://mtg5l.vcube.com/services/download/flow.php>](https://mtg5l.vcube.com/services/download/flow.php)にアクセスします。

#### 手順2. 「V-CUBE ミーティング 5 インストール手順」に従い、アプリケーションをインストールしま す

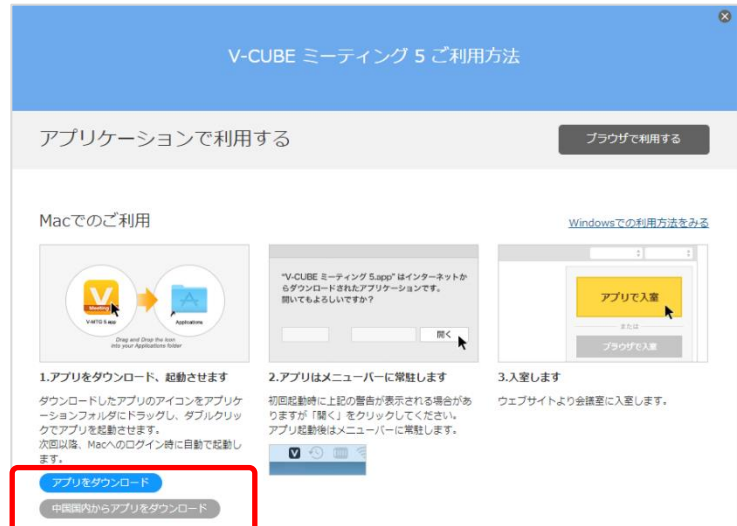

インストール完了後、アプリケーションは自動で起動します。アプリケーション起動後はメニューバーに常 駐します。

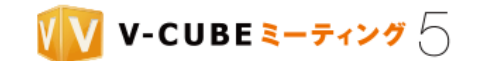

#### <span id="page-14-0"></span>**3.1.3 V-CUBE** ミーティング **5** アプリケーションについて

V-CUBE ミーティング 5 アプリケーションは、以下の言語に対応しています。 対応言語:英語、中国語(簡体字)、中国語(繁体字)、日本語 表示言語:OS の言語設定に基づく

インストール完了後はタスクバーに表示され、右クリックすることで各設定をご確認いただけます。 また、Windows アプリケーションバージョン 5.5.0 以降では、アプリから直接ログインし入室することが可 能です。詳しくは[、アプリから直接入室するには](#page-54-0) を参照してください。

#### 手順1. タスクバーの V-CUBE ミーティング5アプリケーションを右クリックします

必要に応じて各設定をご確認ください。

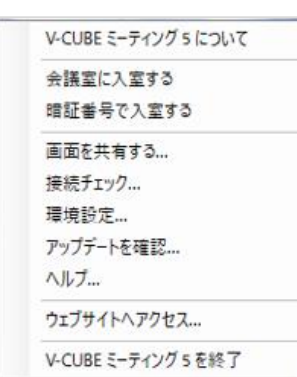

1. V-CUBE ミーティング 5 について

インストールしている V-CUBE ミーティング 5 アプリケーションのバージョンをご確認いただけ ます。

また、デバッグログの設定とログをデスクトップに収集することができます。 [ログ取得について](#page-232-0) をご参照ください。

- 2. 会議室に入室する ログイン画面を経由して会議室一覧を開きます。 [アプリから直接入室するには](#page-54-0) をご参照ください。
- 3. 暗証番号で入室する 暗証番号を入力して直接会議室に入室します。 [アプリから直接入室するには](#page-54-0) をご参照ください。
- 4. 画面を共有する 画面共有専用のモードで接続します。 [画面共有専用のモードで接続するには](#page-198-0) をご参照ください。

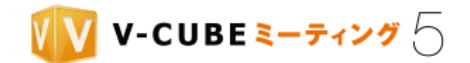

- 5. 接続チェック 現在の環境・設定で入室できるのかチェックを行います。 [接続チェックを行う](#page-15-0) をご参照ください。
- 6. 環境設定 サーバー情報、接続、帯域の設定、ログアウトを行うことができます。 サーバー情報の設定は、クラウドでご利用の場合は変更の必要はありません。オンプレミス環境ご利 用時に変更します。
- 7. アップデートを確認 アップデート情報をご確認いただけます。
- 8. ヘルプ クイックマニュアルや FAQ が掲載されたウェブサイトを表示します。(日本語でクラウドをご利用 の場合のみ)
- 9. ウェブサイトへアクセス ログインページ< [https://mtg5l.vcube.com/services/login/>](https://mtg5l.vcube.com/services/login/)を表示します。
- 10. V-CUBE ミーティング 5 を終了 V-CUBE ミーティング 5 を終了します。

### <span id="page-15-0"></span>**3.1.4** 接続チェックを行う

V-CUBE ミーティング 5 に入室できるかチェックをすることができます。

- アプリをインストール後、会議開催時間までの間にチェックをしておくことをおすすめします。
- 注意1. V-CUBE ミーティング 5 の Windows アプリケーションバージョン 5.5.3 以降でご利用いただけます。
- 注意2. V-CUBE ミーティング5 サーバーへの接続と入室をチェックする機能であり、カメラ・マイクを使った映像·音 声のチェックではありません。
- 注意3. 既に会議室に入室している場合はご利用いただけません。

#### 手順1. タスクバーの V-CUBE ミーティング 5 アプリケーションを右クリックします

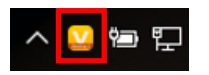

手順2. 「接続チェック」をクリックします

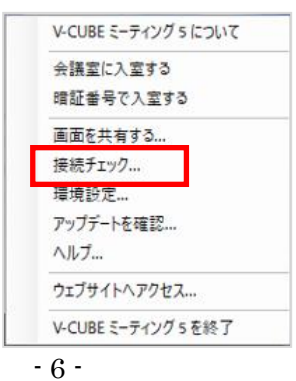

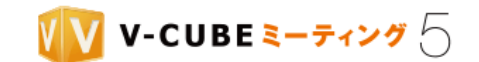

接続チェックが行われた後、以下のような画面が表示されれば、接続成功です。

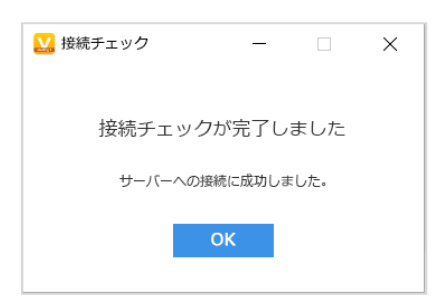

以下のような画面(エラーコード:3)が表示された場合、V-CUBE ミーティング5サーバーへの通信に失 敗しています。ご利用環境にあわせて[、プロキシサーバーの設定や](#page-221-0) TCP [接続の有効化を](#page-218-1)行ってください。

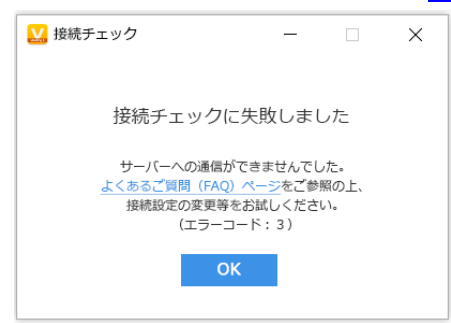

- 注意4. インターネットに接続されていない場合はご利用いただけません。エラーコード:1が表示されます。インターネ ットに接続したうえで再度お試しください。
- 注意5. 接続チェックサーバーへのアクセスが集中した場合、接続チェックを実行できないことがあります。エラーコー ド:2 が表示されます。時間を空けて再度お試しください。

### <span id="page-16-0"></span>**3.2** 機器の準備

ミーティングでは双方向の映像・音声の送受信が可能です。ウェブカメラやマイク、ヘッドセット、スピー カーをご用意ください。

### <span id="page-16-1"></span>**3.3** 動作環境について

動作環境ページ[<http://jp.vcube.com/support/requirements/req\\_meeting5.html>](http://jp.vcube.com/support/requirements/req_meeting5.html)をご覧ください。

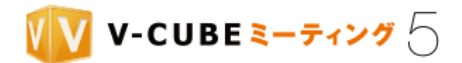

## <span id="page-17-0"></span>**4** ログインするには

V-CUBE One からログインする方法と、V-CUBE ミーティング 5 のサイトでログインする方法の 2 通りが あります。ブラウザでログインすると、会議室への入室のほか、会議の予約や記録閲覧、資料の管理等を行 うことができます。

ここでは、ブラウザからログインして利用できる主な機能について説明しています。アプリでのログイン方 法について[はアプリから直接入室する](#page-47-0) を参照してください。

<span id="page-17-1"></span>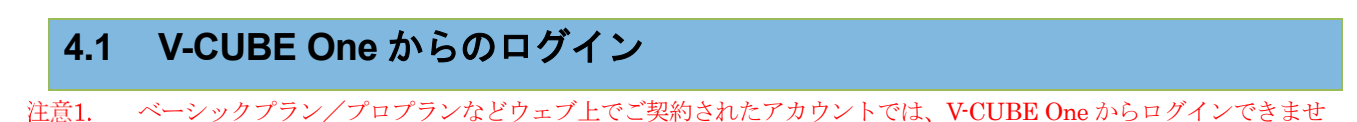

 $h_{\circ}$ 

手順1. ブラウザのアドレスバーに< **<https://one.vcube.com/>**>と入力し、ログインページを表示します

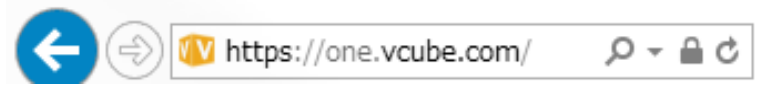

手順2. ID とパスワードを入力し、「ログイン」ボタンをクリックします

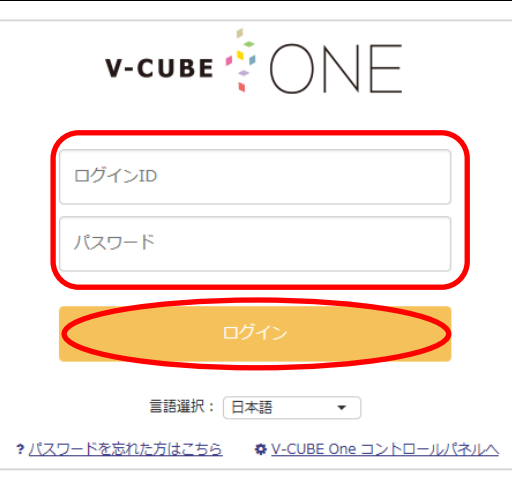

手順3. ご利用中のサービスの中から、「V-CUBE ミーティング 5」をクリックします

ご利用中のサービス

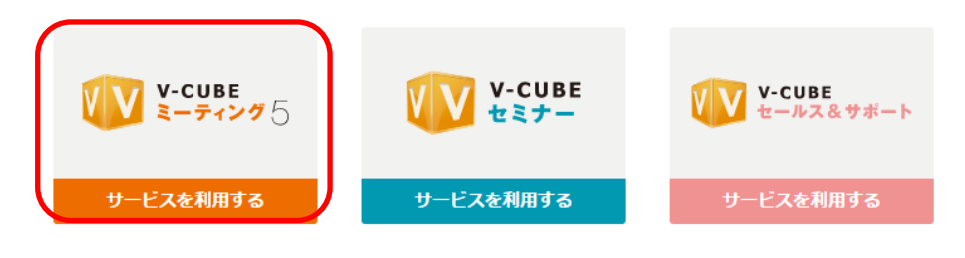

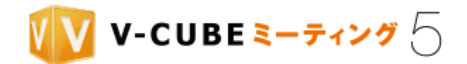

<span id="page-18-0"></span>以上で、ログインは完了です。

## **4.2 V-CUBE** ミーティング **5** からのログイン

#### 手順1. ブラウザのアドレスバーに<https://mtg5l.vcube.com/services/login/>と入力し、ログインページ を表示します

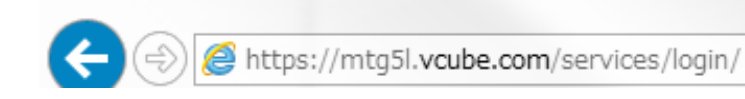

または、V-CUBE ミーティング 5 アプリが既にインストールされている場合、デスクトップに作成された ショートカットをダブルクリックすることでログインページを表示できます。

注意2. ショートカットのダブルクリックは、V-CUBE Meeting 5 の Windows アプリケーションバージョン 5.4.3 以降で ご利用いただけます。旧バージョンのアプリがインストールされている場合、アプリのアップデートではご利用いただ けません。一度アプリをアンインストールしてから、バージョン 5.4.3 以降のアプリを新規インストールしてください。

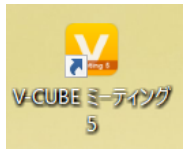

### 手順2. ID とパスワードを入力し、「ログイン」ボタンをクリックします

必要に応じて、言語選択、タイムゾーンの設定を行います。

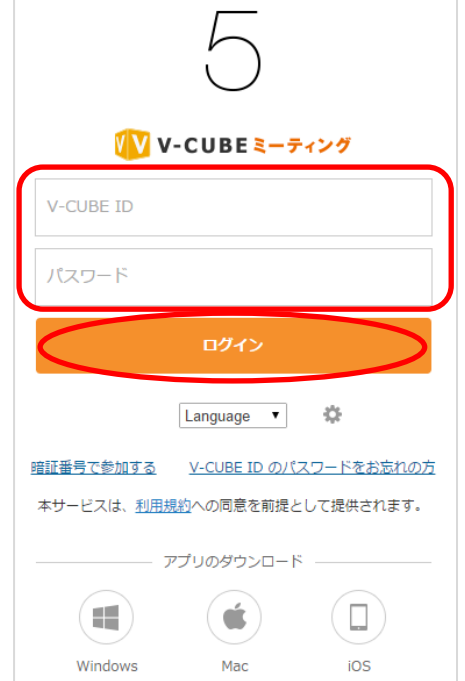

以上で、ログインは完了です。

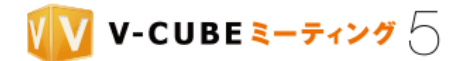

### <span id="page-19-0"></span>**4.3** メインページについて

ログイン後のメインページについてご案内いたします。

注意1. ベーシックプラン/プロプランなどウェブ上でご契約されたアカウントでは、表示内容が一部異なります。

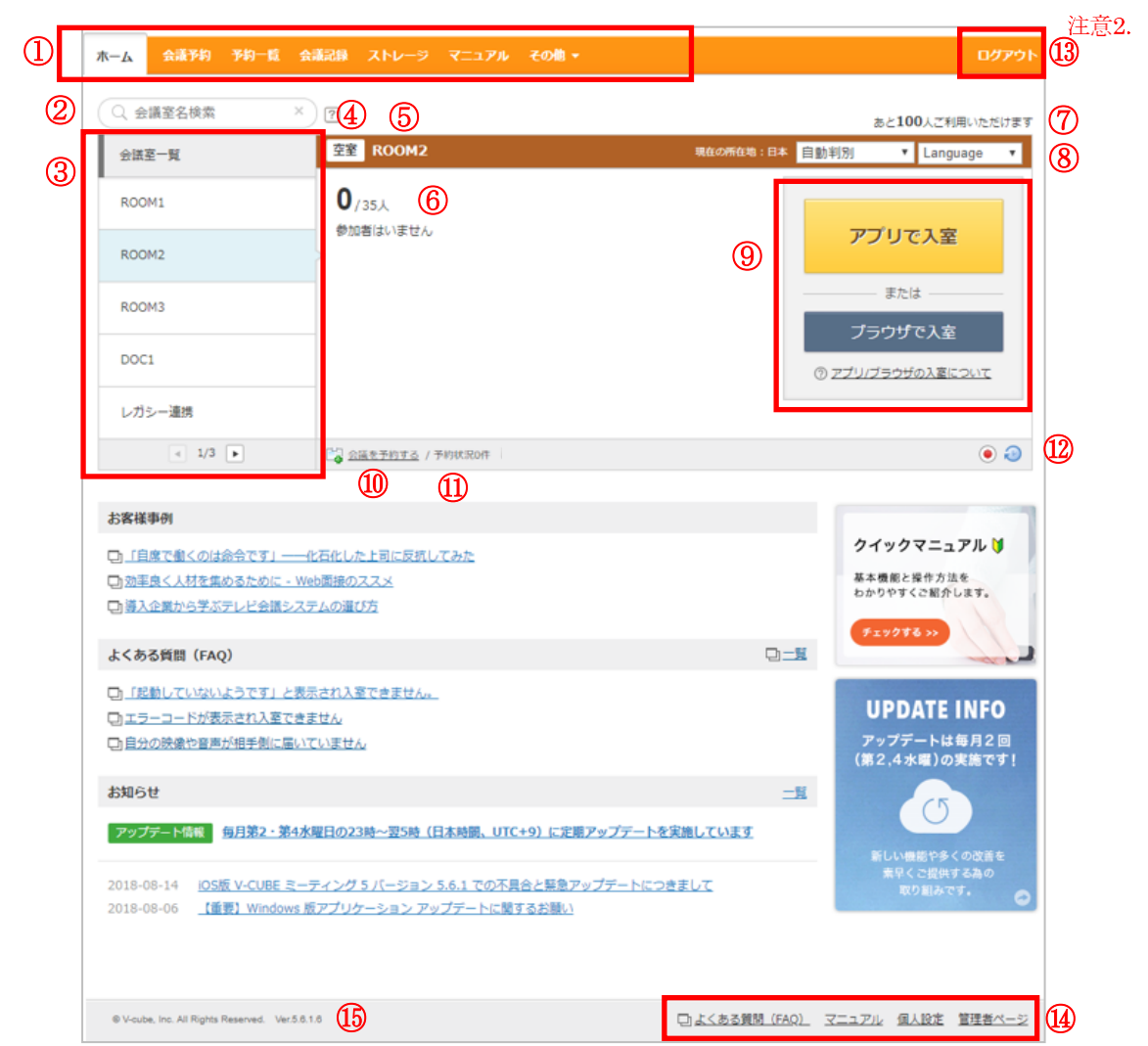

- メインページのメニューバーです。各ボタンをクリックすると、それぞれのページに移動します。
- 会議室の検索ができます。全角や半角スペースで区切って検索したい会議室の情報を入力すると、複数の条件 をいずれも満たす会議室を検索することができます。 検索結果は、会議室一覧に表示されます。
- 会議室一覧に、会議室が複数ある場合 5 会議室まで上から並べて表示されます。 会議室以上の会議室がある場合は、矢印ボタンをクリックすると次ページ、または前ページに切り替わりま す。会議室利用中は、会議室名の横に現在の入室者数が表示されます。(0 名の場合、人数表示はされません)
- 会議室の状態が表示されます。会議室利用中の場合は「会議中」、会議が開催されていない場合は「空室」と表 示されます。
- 設定した会議室名が表示されます。
- 会議室利用中の人数が表示されます。また、会議室入室中の参加者の名前が表示されます。
- ご利用可能数が表示されます。ご利用可能な入室数は、会議参加者の入退室により変動します。0 人の場合は、

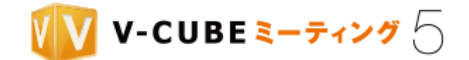

会議の予約の有無に関わらず入室はできません。招待メールからの入室もできません。

- ⑧ 所在地、言語を選択することができます。
- ⑨ 会議室に入室するボタンです。アプリで入室するボタンと、ブラウザで入室するボタンの 2 種類があります。
- ⑩ 「会議を予約する」をクリックすると会議予約画面に移動します。
- ⑪ 「予約状況」をクリックすると会議室の予約情報が確認できます。また、開催中の会議が確認できます。
- ⑫ 会議室の設定状況を確認することができます。
	- ・ 録画または録音機能の手動/自動/強制/禁止と招待者の操作可否
	- ・ 会議の延長機能の許可/禁止
- ⑬ クリックすると、ユーザーページからログアウトします。
- ⑭ 各ボタンをクリックすると、それぞれのページに移動します。
- ⑮ ご利用中のミーティングのバージョン情報が表示されます。

初回ログイン時のみ、以下のような案内が表示されます。右上の×ボタンもしくは周りのグレー背景をクリックす ると消え、次回以降は表示されません。

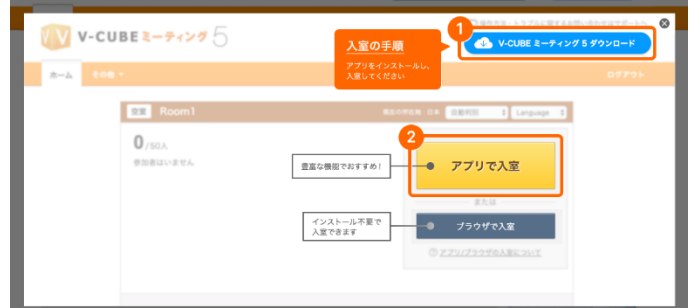

### <span id="page-20-0"></span>**4.4** メニューバーの各機能について

#### <span id="page-20-1"></span>**4.4.1** 会議予約とは

事前に会議の予約を行えます。

ユーザー ID とパスワードを持っていない人も、会議予約の招待機能を利用することで会議に参加すること が可能となります。

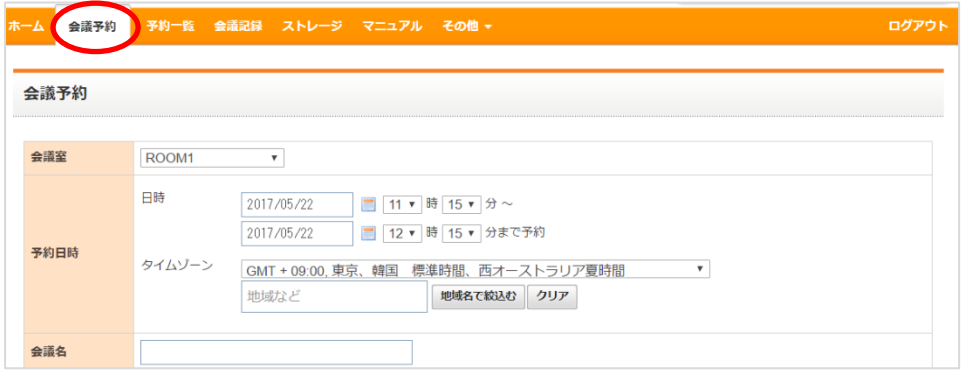

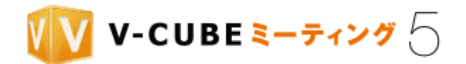

### <span id="page-21-0"></span>**4.4.2** 予約一覧とは

事前に予約してある会議の一覧を閲覧することができます。 また、予約会議の詳細の確認、変更、中止も行うことができます。

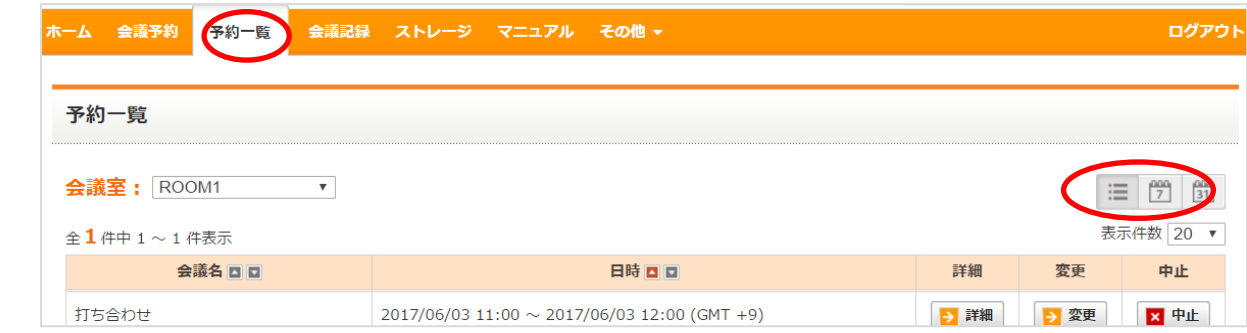

カレンダーボタンをクリックすると、1 日表示、1 週間表示、1 か月表示に表示切替ができます。

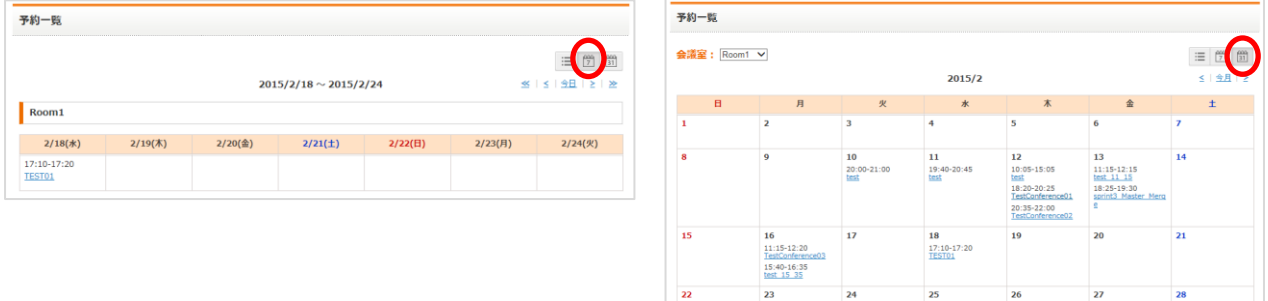

### <span id="page-21-1"></span>**4.4.3** 会議記録とは

過去に行った会議の記録を閲覧することができます。

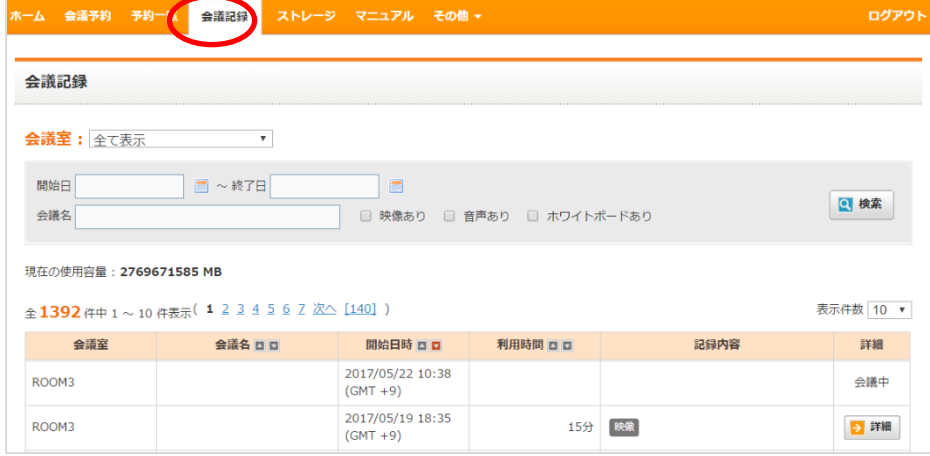

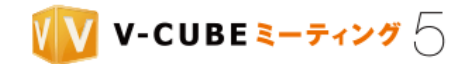

### <span id="page-22-0"></span>**4.4.4** ストレージとは

資料のアップロードや管理ができます。ストレージ内のファイルは、会議中ホワイトボードに表示して使う ことができます。

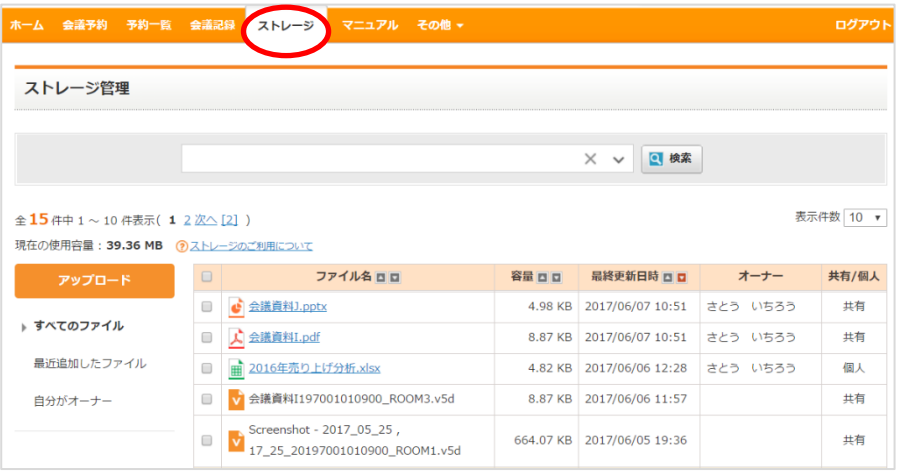

#### <span id="page-22-1"></span>**4.4.5** マニュアルとは

クイックマニュアル(Web 版の簡易マニュアル)へのリンクのほか、PDF 版の各マニュアルをダウンロー ドできます。

注意1. ベーシックプラン/プロプランなどウェブ上でご契約されたアカウントでは、ページ名および表示される項目が異 なります。

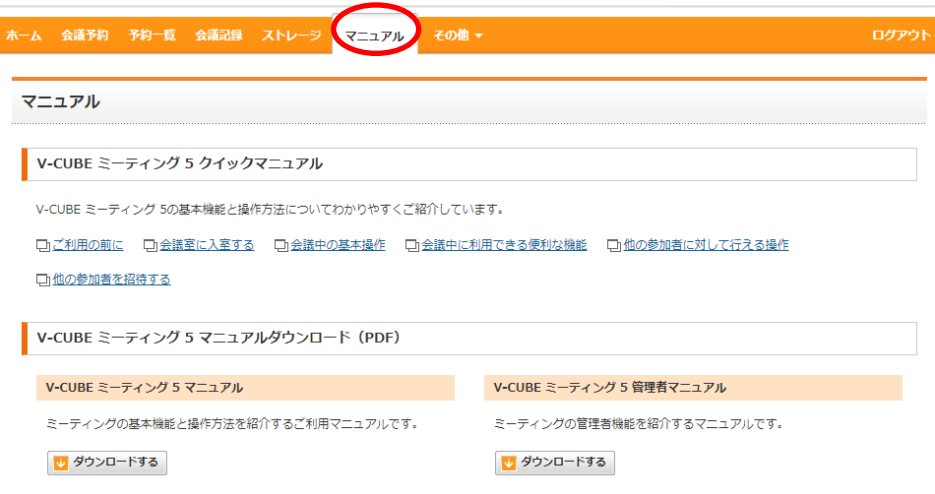

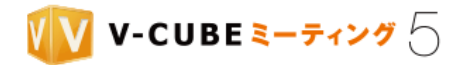

### <span id="page-23-0"></span>**4.4.6** その他

各ページに移動します。

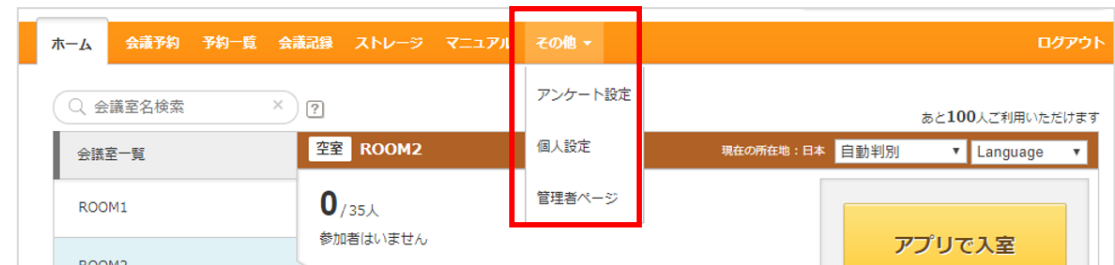

アンケート設定:アンケートの作成、編集ができます。 個人設定:「言語」、「タイムゾーン」、「名前」の変更ができます。 管理者ページ:管理者ページにログインする際に使用します。

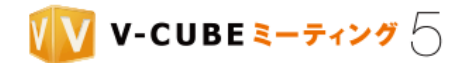

### <span id="page-24-0"></span>**4.5** 個人設定について

個人設定メニューからは「言語」、「タイムゾーン」、「名前」の変更を行えます。 個人設定は、招待メールからの参加者も変更可能です。

手順1. 「その他」の中の「個人設定」をクリックします

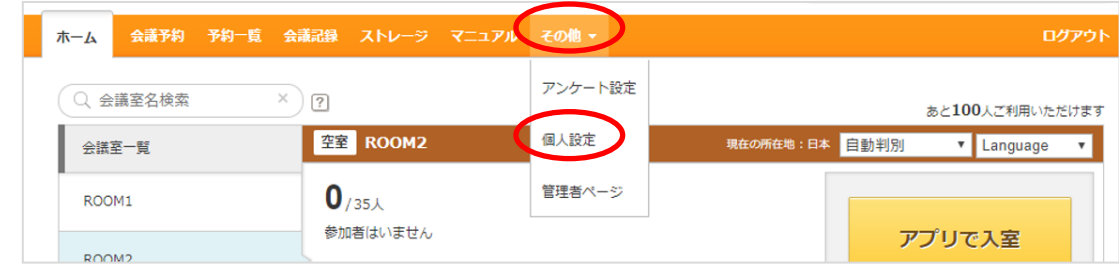

または、画面右下にある「個人設定」をクリックします。

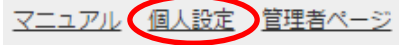

#### 手順2. 各種設定を行い、「変更する」ボタンをクリックします

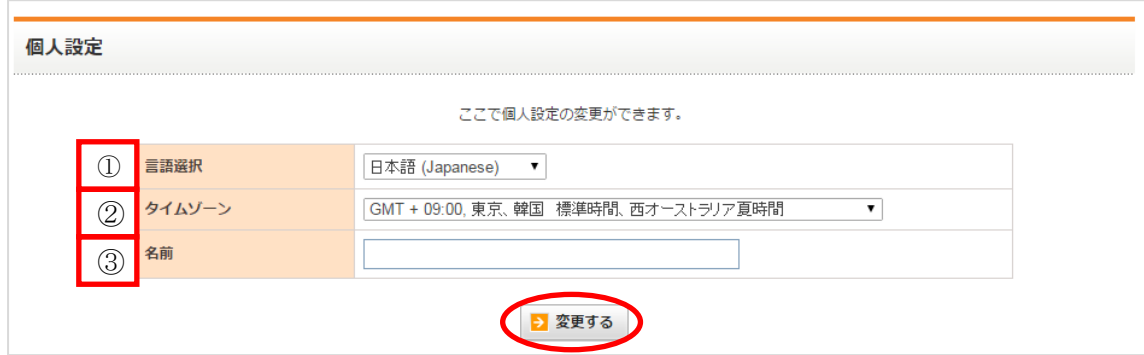

- ① 言語選択:「言語選択」の表示の右側▼から、使用する言語を選択できます。
- ② タイムゾーン:「タイムゾーン」の表示の右側▼から、適合するタイムゾーンを選択できます。

③ 名前:ここで設定した名前は、会議室入室時の名前として初期表示されます。入室時に変更することも 可能です。

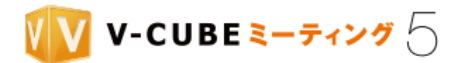

## <span id="page-25-0"></span>**5** 会議予約について

会議の予約方法についてご案内いたします。

### <span id="page-25-1"></span>**5.1** アドレス帳への新規登録について

会議予約で招待機能を利用する場合、予めアドレス帳に登録したメールアドレスを呼び出して招待するメン バーを追加することができます。

ここでは、アドレス帳への新規登録の手順についてご案内いたします。

注意1. アドレス帳の登録上限数は 2000件です。

注意2. 管理者専用ページのアドレス帳管理より、一括登録を行うことができます。管理者用ご利用マニュアルをご参照く ださい。

#### 手順1. 会議予約ページに移動します

#### ・会議予約ボタンより移動する場合

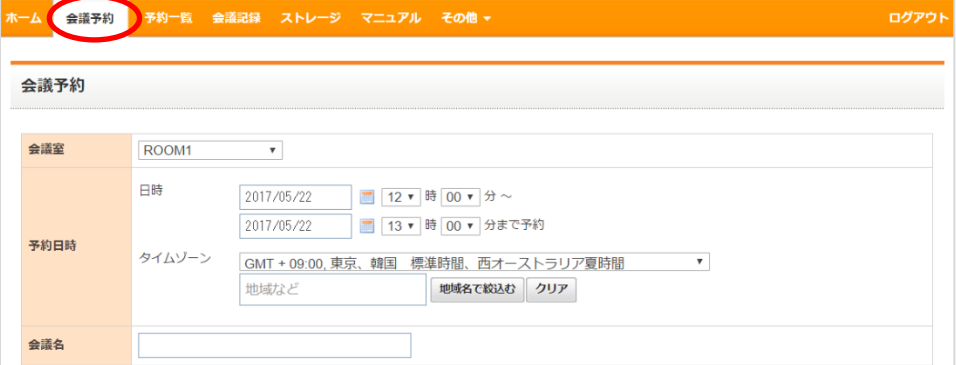

#### ・会議を予約するボタンより移動する場合

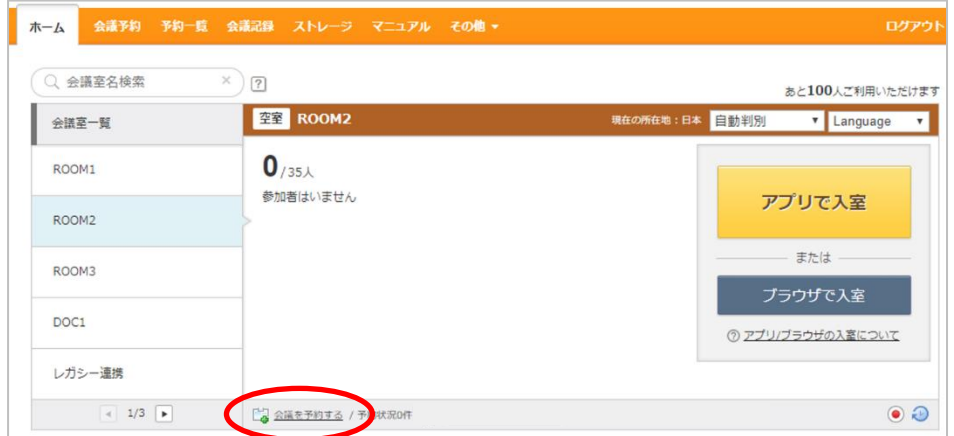

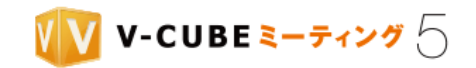

会議予約ページが表示されます。

#### 手順2. 詳細設定の「アドレス帳を開く」ボタンをクリックします

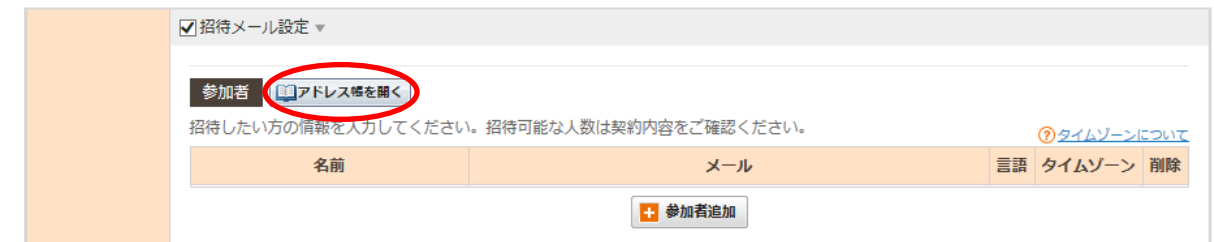

#### 手順3. 「新規登録」ボタンをクリックします

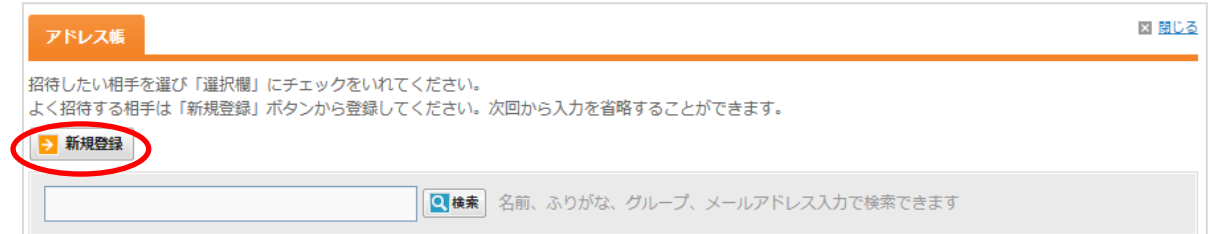

#### 手順4. 各項目を入力または選択します

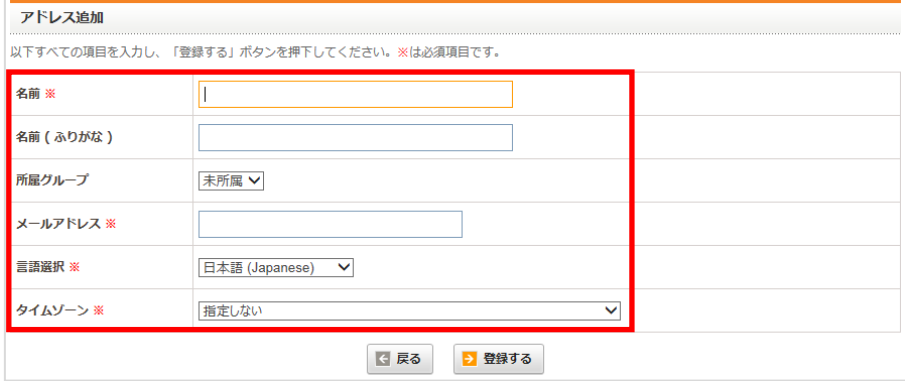

所属グループは、管理者ページの「アドレス帳管理」内にある「グループ管理」から作成ができます。

#### 手順5. 「登録する」をクリックします

登録が完了すると、一覧画面に戻ります。新規に登録したアドレスが表示されます。

注意3. アドレス帳での表示は、自動的にソートされます。そのため、新規に登録したアドレスが、表の最下段などに表示 されることがありますので、ご注意ください。

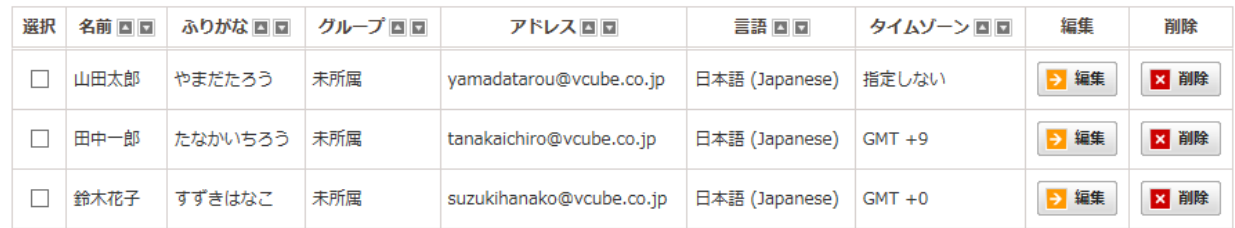

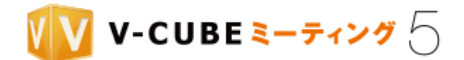

### <span id="page-27-0"></span>**5.2** 会議を予約するには

### 手順1. 会議予約ページに移動します

会議予約ページには、メインページの「会議予約」ボタン、または会議室下部の「会議を予約する」ボタン をクリックします。

#### ・「会議予約」ボタンより移動する場合

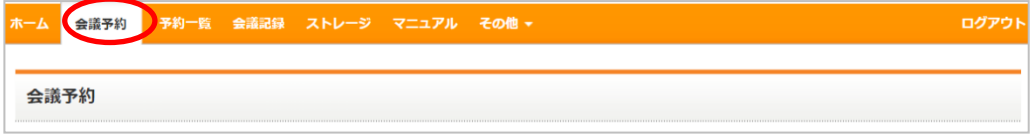

#### ・「会議を予約する」ボタンより移動する場合

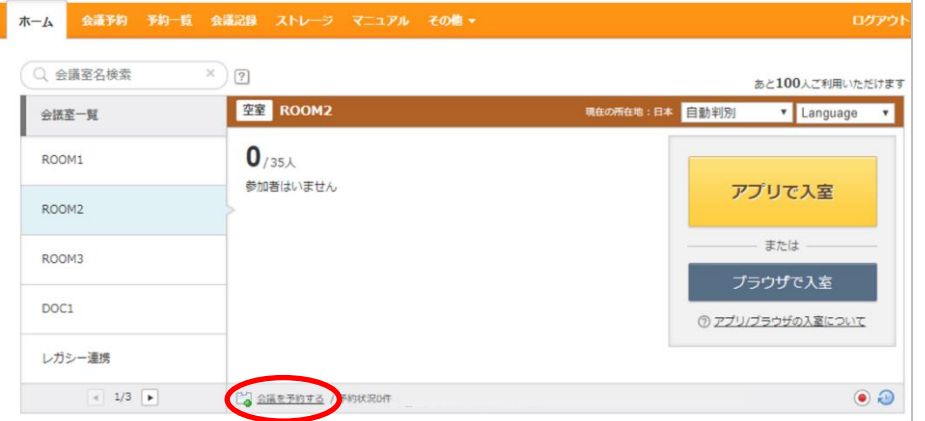

会議予約画面が表示されます。

#### 手順2. 会議を予約する会議室を選択します

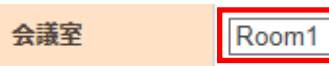

注意4. 会議室が複数ある場合に行う設定です。会議室 1 室のみのご契約の場合、設定は不要です。

 $\checkmark$ 

#### 手順3. 会議の予約日時を選択します

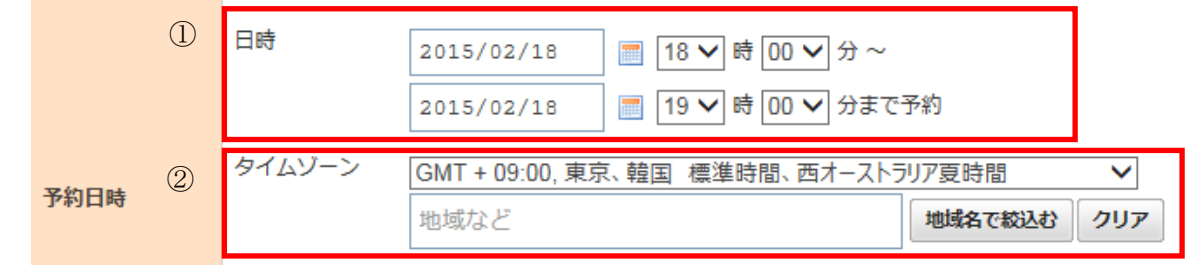

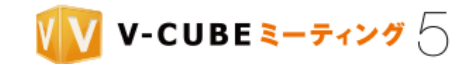

① 会議の日時、開始時刻と終了時刻を設定します。

開催日は、カレンダーのマーク ■ をクリックし、表示されたカレンダーから開催日を設定します。

注意5. このカレンダーは、お使いの PC に設定されている日付と連動しています。

② 標準時からの時差を設定します。

プルダウンから選択するか、地域名を入力し、「地域名で絞り込む」ボタンをクリックし、絞り込みを行って から選択します。

#### 手順4. 会議名を入力します

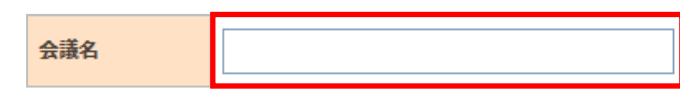

#### 手順5. 招待メール設定を行います

初期設定では、「招待メール設定」にチェックが入っています。 招待メール設定を行なわない場合は、チェックを外し、会議の予約のみを行います。 招待メール設定を行う場合は、続けて入力します。

#### 手順6. 招待メールの HTML 化設定を行います

チェックを入れると、招待メールを HTML 形式で送ります。

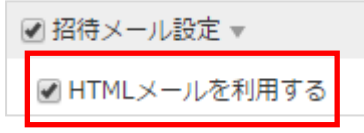

注意6. 管理者ページの「招待メール設定」にて、「HTML メール利用設定」を「利用しない」にすると、会議予約ページ には「HTML メールを利用する」欄は表示されません。

#### 手順7. 招待する相手の情報を入力します

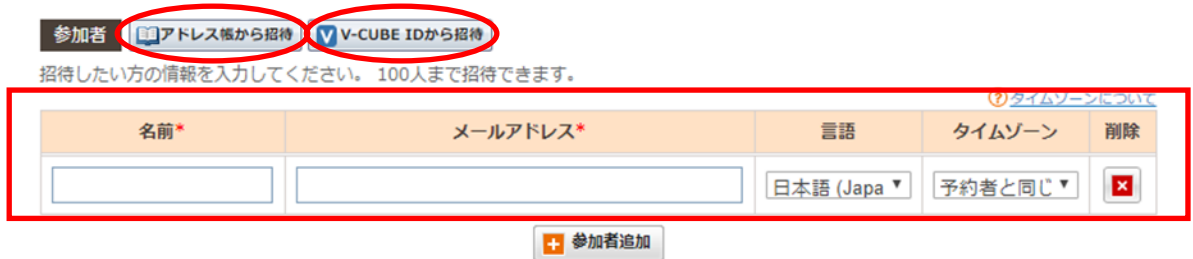

招待する相手の情報を入力するには、アドレス帳と直接入力の 2 通りの方法があります。

#### ・アドレス帳を利用して入力する場合

**(1)** 「アドレス帳から招待」 **ロアドレス<sup>版から招待</sup> ボタンをクリックします** 

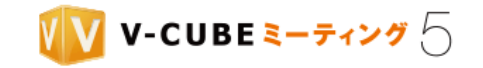

 $QZUUZUZ$ 

② アドレス帳から招待したい相手を選択できます。

招待したい相手の名前の左の選択欄にチェックを入れます。

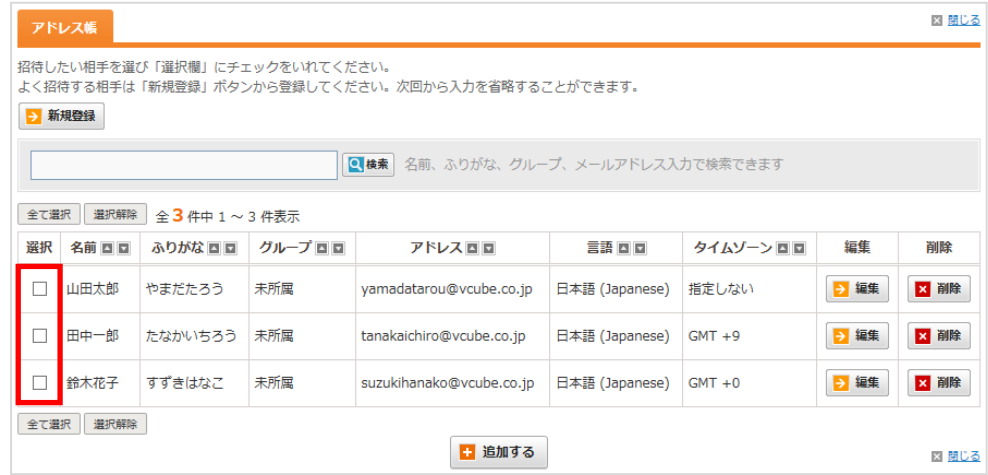

③ 招待する相手の設定を変更する場合には、それぞれの設定欄をクリックし、プルダウンから最適な設定を 選択してください。

招待したい方の情報を入力してください。招待可能な人数は契約内容をご確認ください。

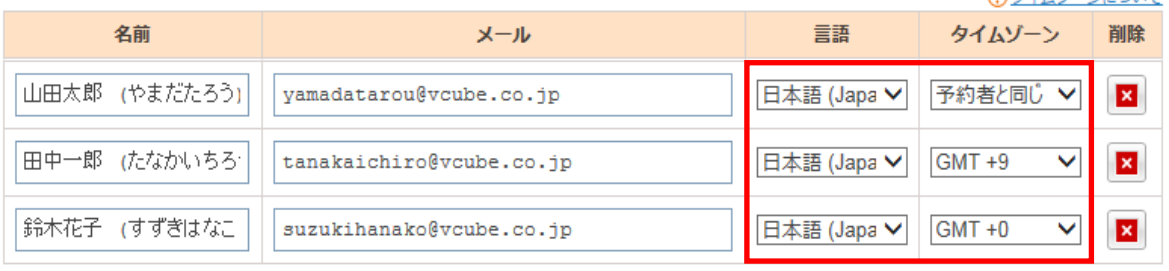

#### ・V-CUBE ID から招待する場合

- ① 「V-CUBE ID から招待」 ボタンをクリックします。
- ② 登録されている V-CUBE ID の一覧が表示されます。

招待したい相手の名前の左の選択欄にチェックを入れ、「追加する」「日 追加する」ボタンをクリックしま す。

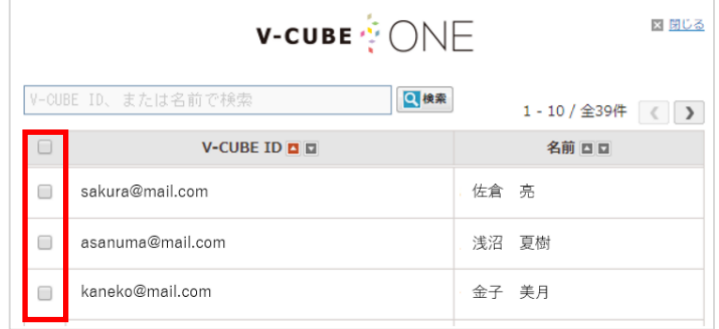

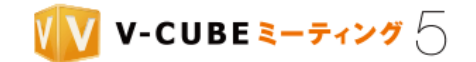

③ 招待する相手のメールアドレス・言語・タイムゾーンの変更が必要な場合は変更してください。

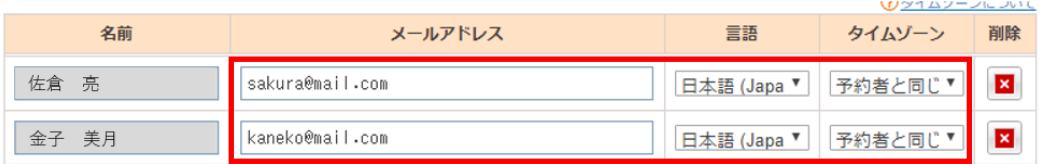

#### ・直接入力する場合

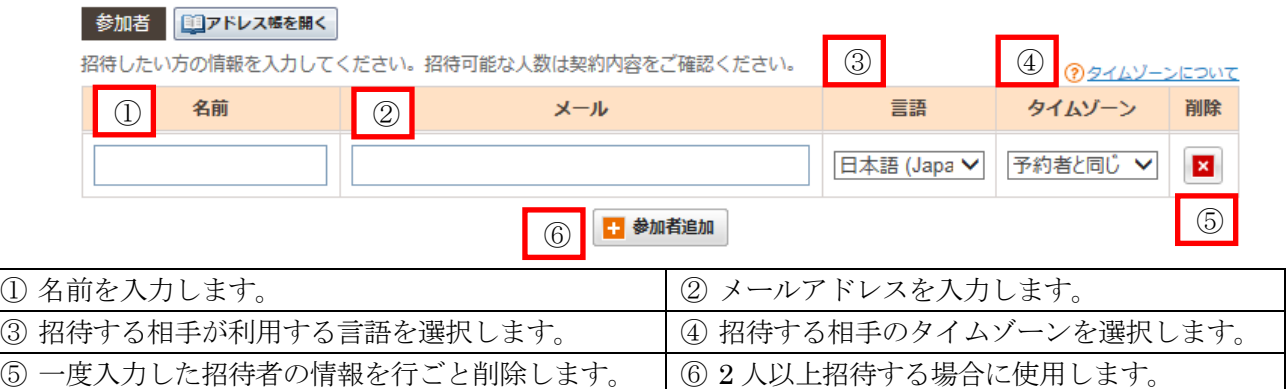

#### 差出人(招待する側)の名前、メールアドレス、メッセージを入力します 手順8.

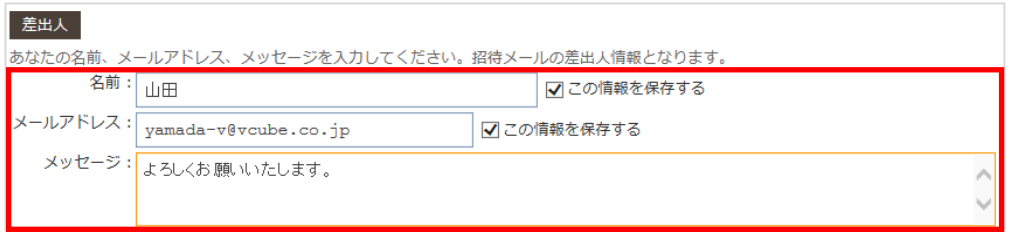

差出人の名前、メールアドレスの情報を保存したくない場合は、「この情報を保存する」のチェックを外しま す。

#### 手順9. 主催者の設定を行います

会議の主催者が差出人と異なる場合にご利用ください。(例:代理で予約した場合など)

「差出人と同じ」に選択するか、または「主催者名を入力する」を選択し、主催者の名前、メールアドレス を入力し、言語、タイムゾーンを設定します。

主催者の名前、メールアドレスの情報を保存したくない場合は、「この情報を保存する」のチェックを外しま す。

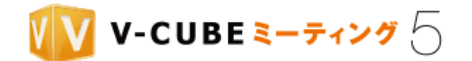

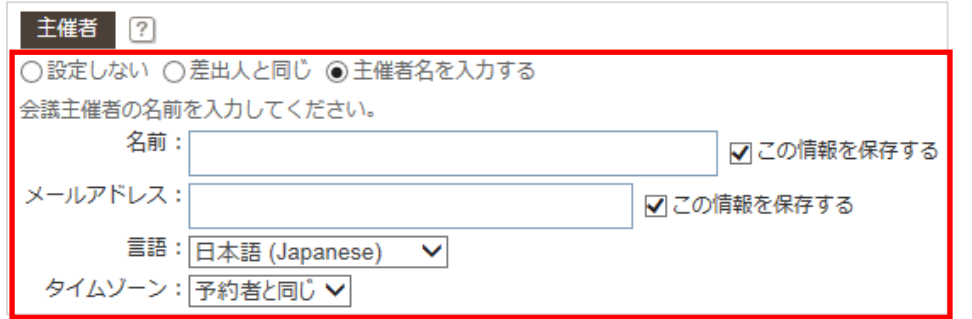

#### 手順10. リマインダーの設定を行います

チェックを入れると、予約時に送られる招待メールとは別に設定したタイミングで招待メールを再送信しま す。最大 3 回まで設定ができます。

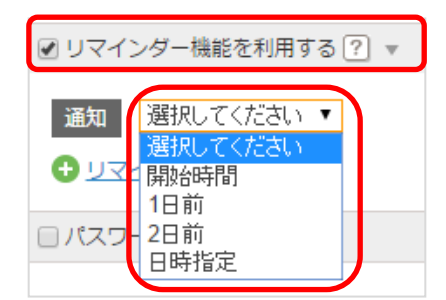

- 開始時間:予約開始時間の何時間前にリマインダーを送信するか設定ができます。
- 1日前:予約開始時間の 24 時間前にリマインダーを送信します。
- 2 日前:予約開始時間の 48 時間前にリマインダーを送信します。
- 日時指定:日付と時間を選択し、指定の日時でリマインダーを送信します。

注意7. 設定した通知時間をすでに過ぎている場合、リマインダーは送信されません。

#### 手順11. パスワードの設定を行います

「パスワード設定」にチェックを入れると、予約された会議室に入室する際に入力する入室パスワードと会 議終了後の会議記録の閲覧時に入力する会議記録パスワード、または両方を設定することができます。 パスワードの設定を行うと、会議参加者に送られる招待メールに設定したパスワードが記載されます。

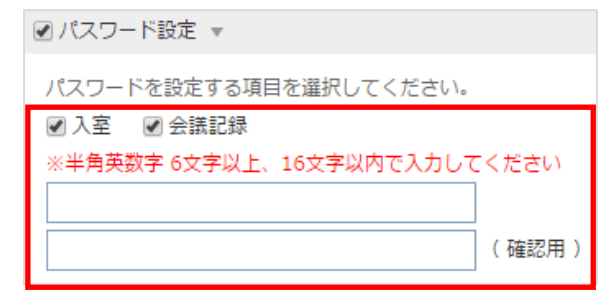

注意8. 管理者ページの会議室設定にて、会議記録パスワード設定を強制するに設定している場合は、パスワード設定のチ ェックを外すことはできません。

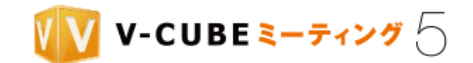

#### 手順12. 資料の事前登録を行います

「資料の事前登録」にチェックを入れると、予約する会議のホワイトボードに資料をアップロードしておく ことができます。

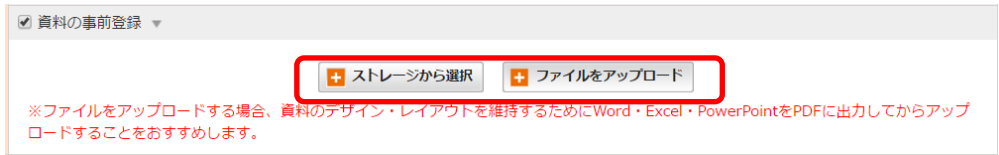

#### ストレージに保存された資料を使う場合

- ① 「ストレージから選択」をクリックします。
- ② アップロードしたいファイルにチェックを入れ、「追加」ボタンをクリックします。
- 注意9. 資料の事前登録でストレージから選択できるファイルは、10 ファイルまでです。

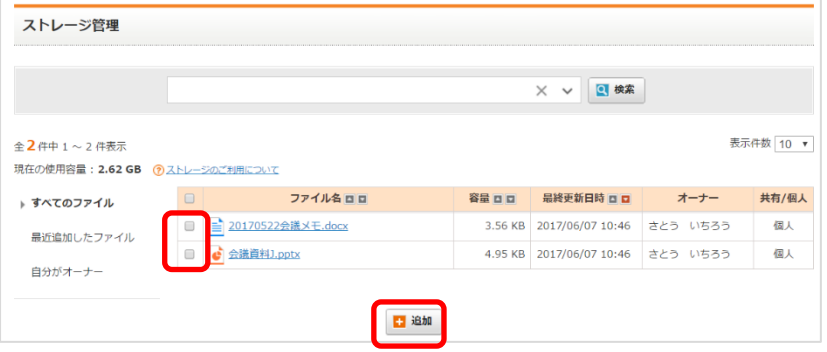

#### パソコンに保存された資料を使う場合

- ① 「ファイルをアップロード」をクリックします。
- ② ファイルを選択して「開く」ボタンをクリックします。
- 注意10. 資料の事前登録でアップロードできるファイルは、10 ファイルまでです。
- 注意11. 資料の事前登録でアップロードできるファイルサイズは、合計 25MB までです。

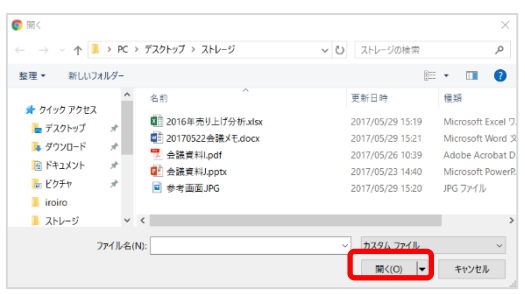

③ 公開範囲の設定をします。

アップロードした資料はストレージにも保存されます。個人で利用する場合は「個人」、他のユーザーにも閲 覧・利用を許可する場合は「共有」を選択します。

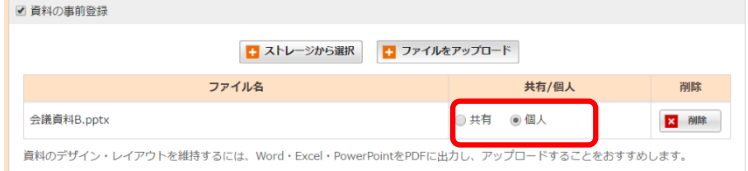

©2015-2020 V-cube, Inc. All Rights Reserved.

- 23 -

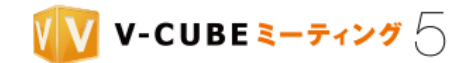

#### 手順13. 全ての設定を行った後、「次へ」ボタンをクリックします

予約内容が表示されます。

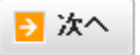

#### 手順14. 参加者のメールアドレスをアドレス帳に登録するかどうか設定を行います

「この宛先をアドレス帳に登録する」にチェックを入れると、メールアドレスをアドレス帳に登録します。 次回の予約時に登録したメールアドレスをアドレス帳から設定することができます。 不要な場合はチェックを外してください。

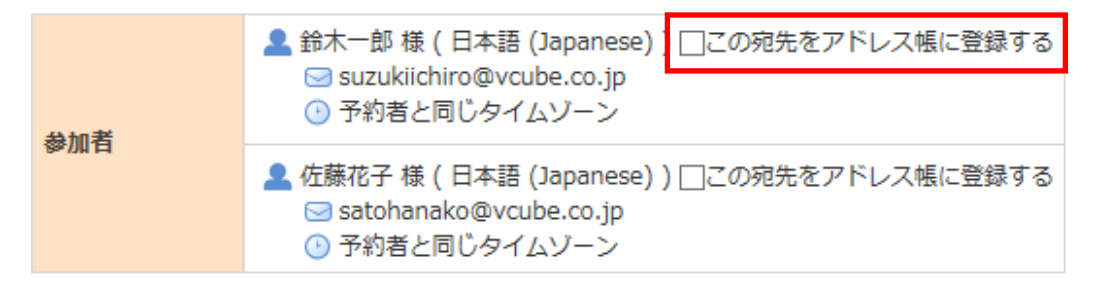

既にアドレス帳に登録されているメールアドレスの場合は、チェックボックスと「この宛先をアドレス帳に登録する」は表示 されません。

#### 手順15. 「登録する」ボタンをクリックします

内容に問題なければ「登録する」ボタンをクリックしてください。

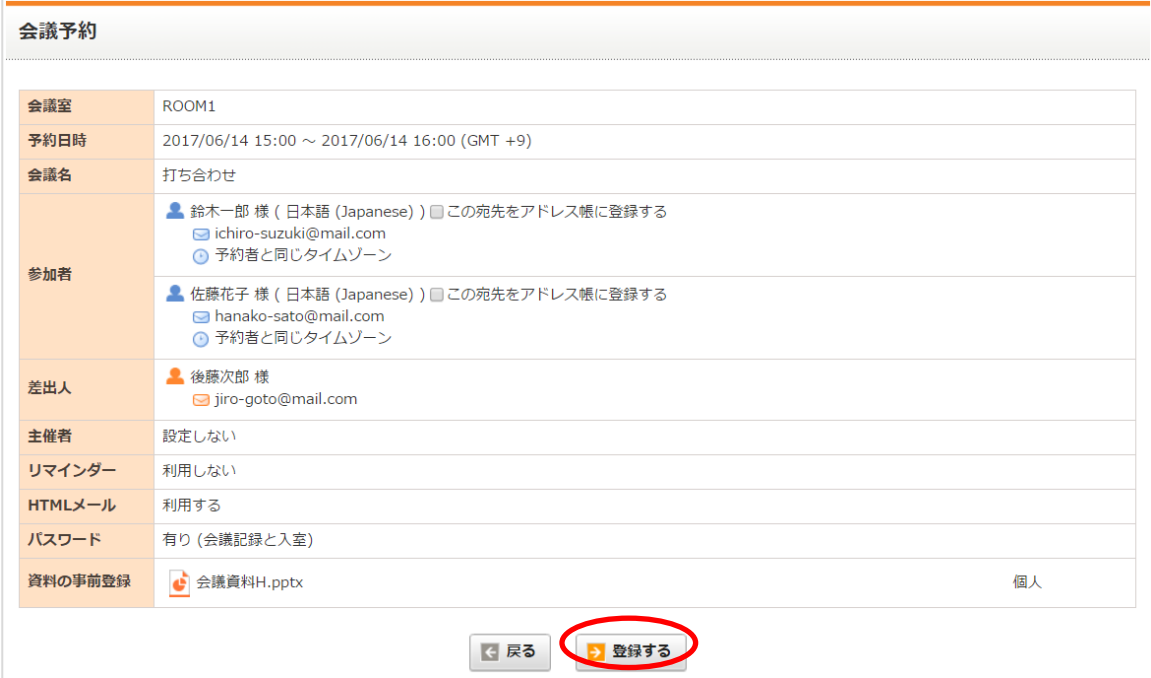

#### 以上で、会議の予約は完了です。

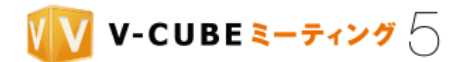

### <span id="page-34-0"></span>**5.3** 予約した会議を変更するには

#### 手順1. 予約一覧ページに移動します

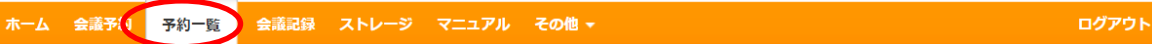

#### 手順2. 予約している会議室を選択します

契約している会議室が 1 会議室の場合は選択不要です。 注意1.

#### 手順3. 予約している会議の変更ボタンをクリックします

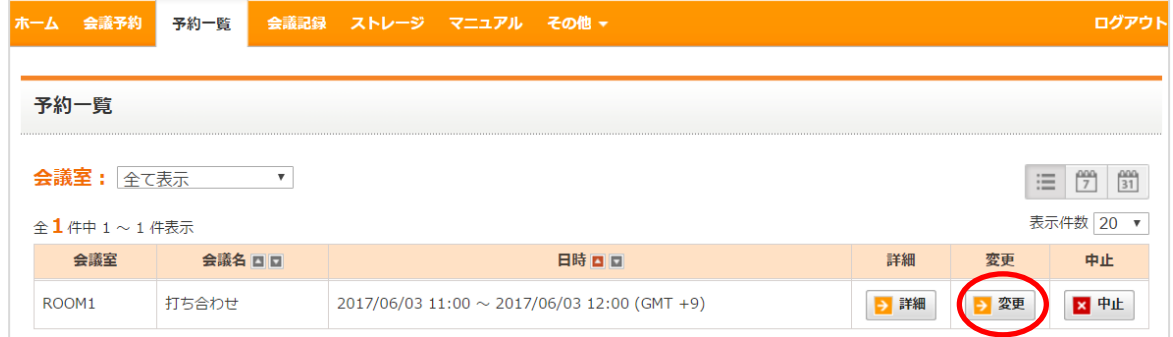

会議予約時にパスワードの設定を行った場合は、パスワードの入力画面で設定したパスワードを入力します。 ただし予約者本人、または管理者権限のあるユーザーの場合は、パスワードの入力は不要です。

#### 手順4. 予約日時、タイムゾーンを変更します

#### 手順5. 会議名を変更します

#### 手順6. 招待メールの HTML 化設定を行います

チェックを入れると、招待メールを HTML 形式で送ります。

注意2. 管理者ページの「招待メール設定」にて、「HTML メール利用設定」を「利用しない」にすると、会議予約ページ には「HTML メールを利用する」欄は表示されません。

#### 手順7. 招待する相手の情報を変更します

招待を取り消す場合は、削除したい招待者の「削除」ボタンをクリックします。

#### 手順8. 差出人 (招待する側)の情報を変更します

- 25 -

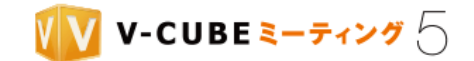

#### 手順9. 主催者の情報を変更します

主催者を変更する、または新たに設定する場合は、変更後の主催者情報を入力します。

#### 手順10. メール通知の設定をします

チェックを入れると変更の通知メール送ります。全員に送信するか、予約変更時に追加・変更・削除した招 待者のみに送信するか、を選択します。

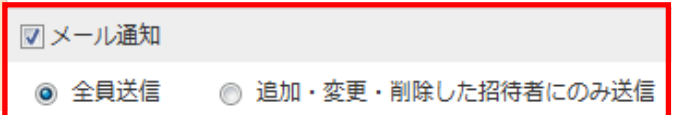

#### 手順11. リマインダーの設定をします

チェックを入れると、予約時に送られる招待メールとは別に設定したタイミングで招待メールを再送信しま す。最大 3 回まで設定ができます。

注意3. 設定した通知時間をすでに過ぎている場合、リマインダーは送信されません。

#### 手順12. パスワードを設定します

新たに設定する場合は、チェックを入れ設定を行います。 設定したパスワードを変更する場合は、「変更する」にチェックを入れ設定を行います。

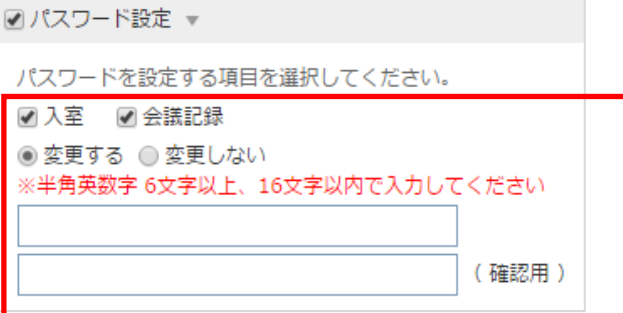

#### 手順13. 資料の事前登録を行います。

既に登録されている資料の削除や、資料の新規追加が可能です。新規追加は、ストレージから追加する方法 と、ファイルをアップロードする方法の2通りがあります。[「会議を予約するには」](#page-27-0)の手順 12 をご参照くだ さい。

注意4. 予約画面で資料を削除しても、ストレージに保存された資料は残ります。

#### 手順14. 画面最下部の「確認する」ボタンをクリックします

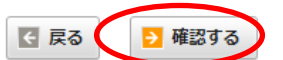

#### 手順15. 参加者のメールアドレスをアドレス帳に登録するかどうか設定を行います

「この宛先をアドレス帳に登録する」にチェックを入れると、メールアドレスをアドレス帳に登録します。 次回の予約時に登録したメールアドレスをアドレス帳から設定することができます。

不要な場合はチェックを外してください。

注意5. 既にアドレス帳に登録されているメールアドレスの場合は、チェックボックスと「この宛先をアドレス帳に登録す
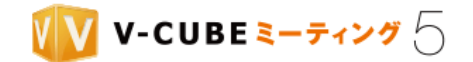

登録する

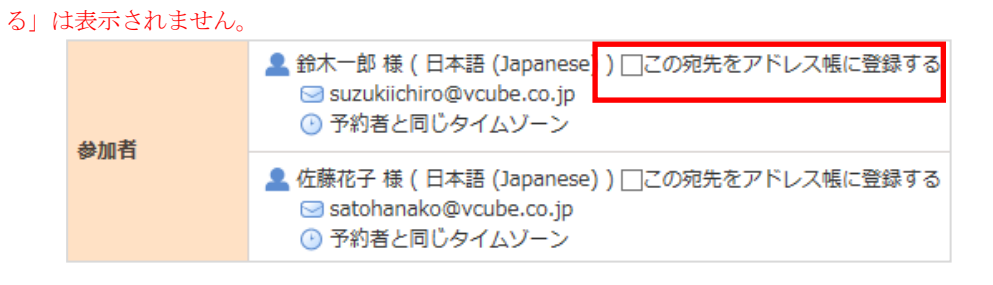

## 手順16. 確認画面が表示されます。問題なければ「登録する」ボタンをクリックします

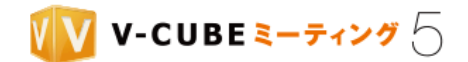

# **5.4** 予約した会議の詳細を確認するには

予約した会議の詳細は、会議室下部の予約状況ボタン、または予約一覧ボタンより確認することができま す。

### ・予約一覧ボタンから確認する場合

ホーム 会議予約 予約一覧 会議記録 ストレージ マニュアル その他 ▼ ログアウト

① 予約している会議室を選択します。

注意1. 契約している会議室が1会議室の場合は選択不要です。

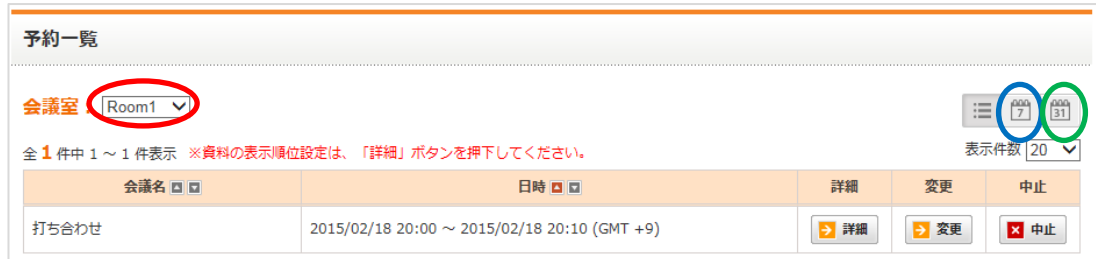

または、青丸部分のカレンダーボタンをクリックし表示を切り替えると、会議室ごとの一覧が 1 週間分表示 されます。緑丸部分のカレンダーボタンをクリックし表示を切り替えると、会議室ごとの一覧が 1 か月分表 示されます。

② 予約した会議の「詳細」ボタンをクリックします。

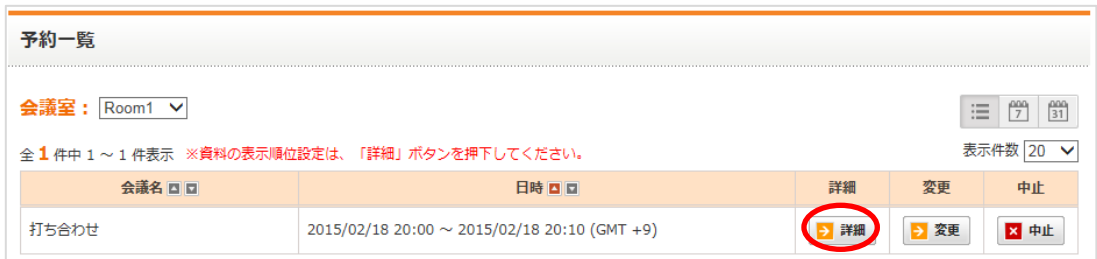

カレンダーボタンをクリックした場合は、該当の会議の会議名をクリックします。

会議予約時にパスワードの設定を行った場合は、パスワードの入力画面で設定したパスワードを入力します。 ただし予約者本人、または管理者権限のあるユーザーの場合は、パスワードの入力は不要です。

③ 会議詳細画面に移動し、予約した内容が表示されます。

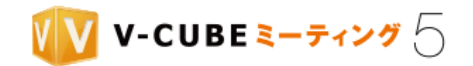

# ・予約状況ボタンから確認する場合

① 予約している会議室の予約状況をクリックします。

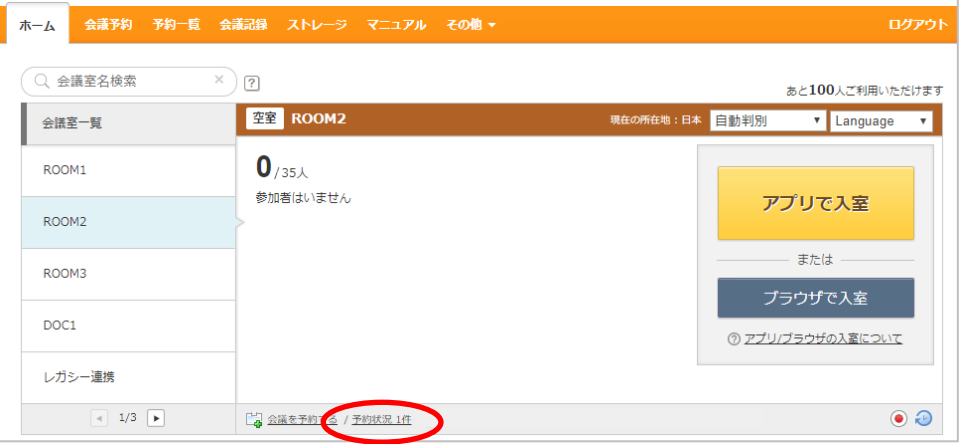

② 予約会議の一覧が表示されます。

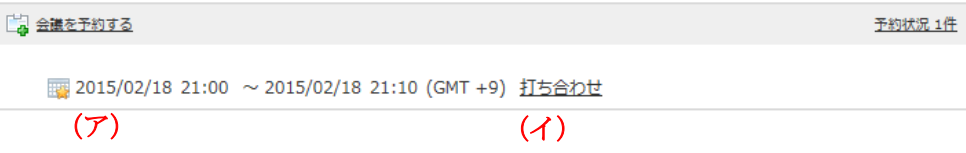

- (ア) 予定日、予定時刻、選択したタイムゾーンが表示されます。
- (イ) 予約した会議名が表示されます。会議名をクリックすると、会議詳細画面に移動し、 予約した内容が表示されます。

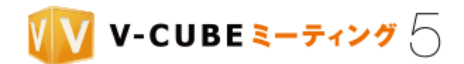

# **5.5** 予約した会議を中止するには

# **5.5.1** 開催中の予約会議を中止するには

## ・メインページから中止する場合

手順1. 開催中の会議情報欄の「終了」をクリックします。

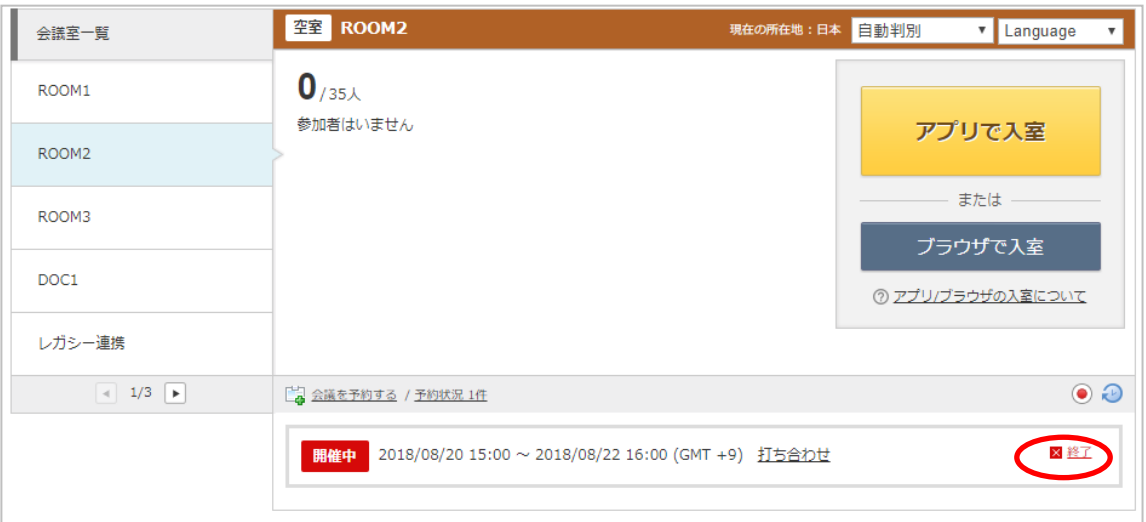

### 手順2. 予約解除の確認画面で「OK」ボタンをクリックします。

会議予約時にパスワードの設定を行った場合は、パスワード入力画面で、設定したパスワードを入力します。 ただし予約者本人、または管理者権限のあるユーザーの場合は、パスワードの入力は不要です。

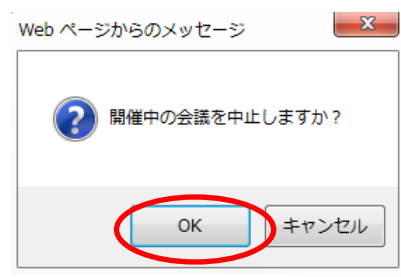

・予約一覧ページから中止する場合

手順1. 「予約一覧」をクリックします

ホーム 会議予約 予約一覧 会議記録 ストレージ マニュアル その他 ▼ ログアウト

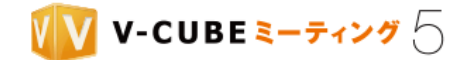

### 手順2. 該当の予約の「中止」ボタンをクリックします

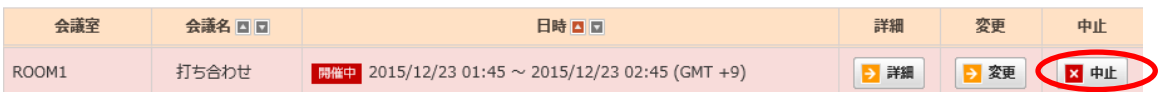

会議予約時にパスワードの設定を行った場合は、パスワードの入力画面で設定したパスワードを入力します。 ただし予約者本人、または管理者権限のあるユーザーの場合は、パスワードの入力は不要です。

### 手順3. 予約内容の詳細を確認し、ページ下部の「中止する」ボタンをクリックします。

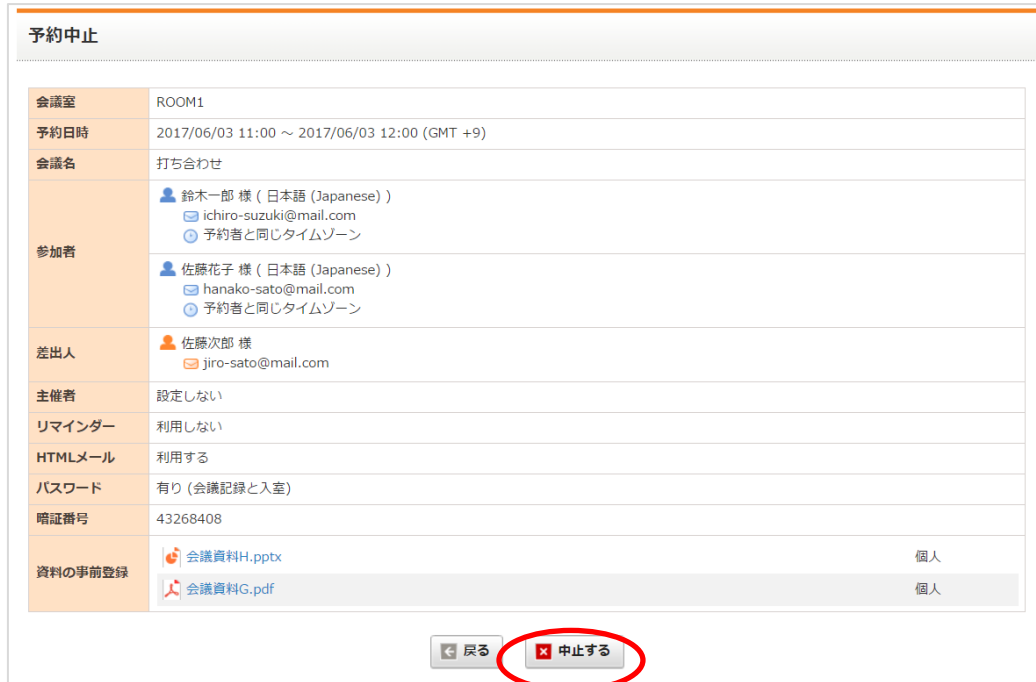

以上で、開催中の会議を中止できます。

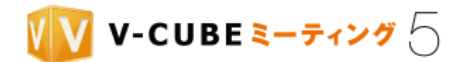

# **5.5.2** 開催前の予約会議を中止するには

### 手順1. 「予約一覧」をクリックします

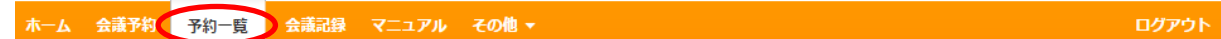

### 手順2. 該当の予約の「中止」ボタンをクリックします

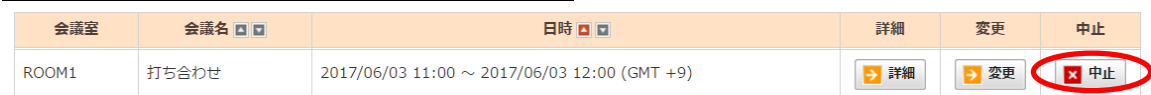

会議予約時にパスワードの設定を行った場合は、パスワードの入力画面で設定したパスワードを入力します。 ただし予約者本人、または管理者権限のあるユーザーの場合は、パスワードの入力は不要です。

### 手順3. 予約内容の詳細を確認し、ページ下部の「中止する」ボタンをクリックします

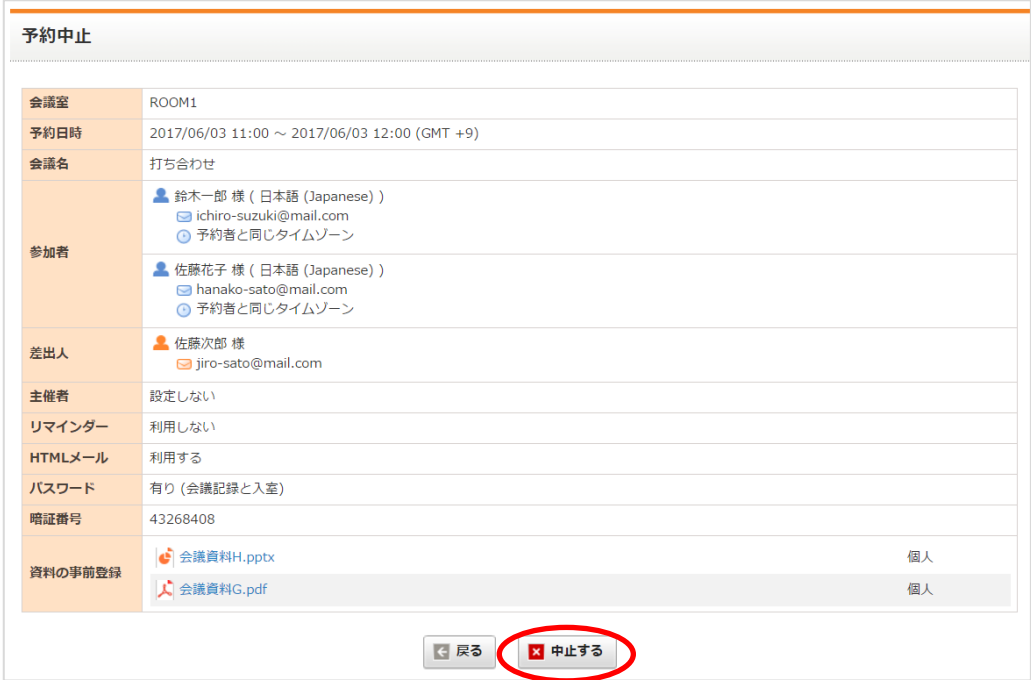

以上で、予約を中止できます。

注意1. 予約を中止しても、資料の事前登録でアップロードしたファイルはストレージに残ります。

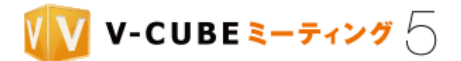

# **6** 会議へ参加するには(ログインして利用)

会議への参加は、V-CUBE ミーティング 5 専用のアプリケーションの利用を推奨いたしますが[、ブラウザ](#page-49-0) [で会議に参加するこ](#page-49-0)とも可能です。特に、アプリケーションのインストールが禁止されている環境等におい てご活用いただけます。

また、アプリを利用する場合は、Web [ページを経由して入室する方](#page-42-0)法と[、アプリから直接入室する方](#page-47-0)法があ ります。予約や資料の事前登録等は Web ページへのログインが必要ですが、会議室への入室のみであればア プリから直接入室が便利です。

# <span id="page-42-0"></span>**6.1** アプリで入室するには

# <span id="page-42-1"></span>**6.1.1 Web** ページ経由で入室する

## 手順1. 「アプリで入室」をクリックします

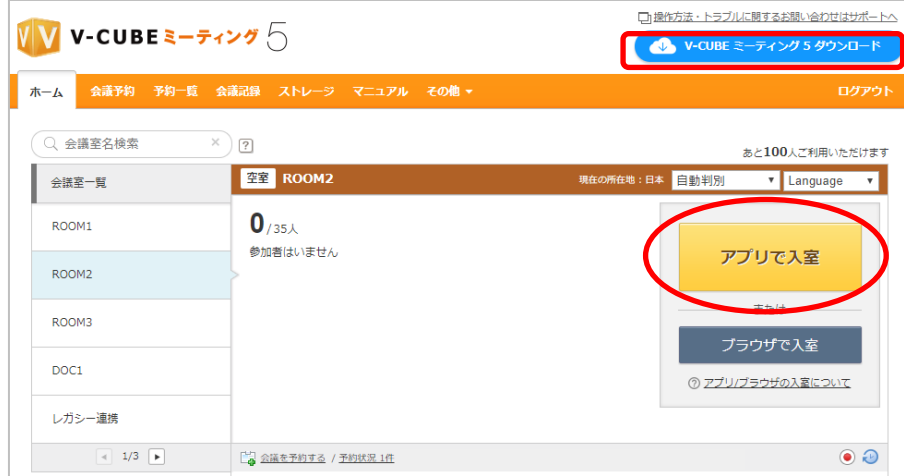

注意1. 画面右上の「V-CUBE ミーティング 5 ダウンロード」をクリックし、事前にアプリケーションのインストールを 行う必要があります。インストール方法はダウンロードページの手順に従って行ってください。

注意2. 下図の画面が表示されたまましばらく経ってもアプリが起動しない場合、「V-CUBE ミーティング 5」アプリケー ションの起動を行う必要があります。

- 33 -

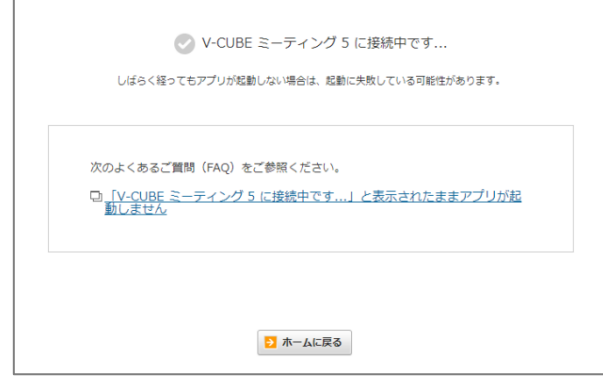

©2015-2020 V-cube, Inc. All Rights Reserved.

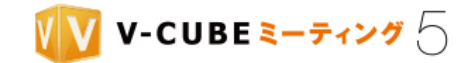

別ウィンドウで会議の入室画面が表示されます。

macOS Mojave 以降をご利用の場合、初回ご利用時にマイクの利用許可ダイアログが表示される場合があります。 「OK」ボタンをクリックしてください。

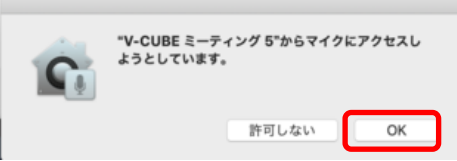

注意4. macOS Catalina 以降をご利用の場合、初回ご利用時に画面共有設定ダイアログが表示される場合があります。 「詳細を開く」をクリックし、詳細画面の案内に従って設定をしてください。

設定後は、一度退室して再入室が必要となります。

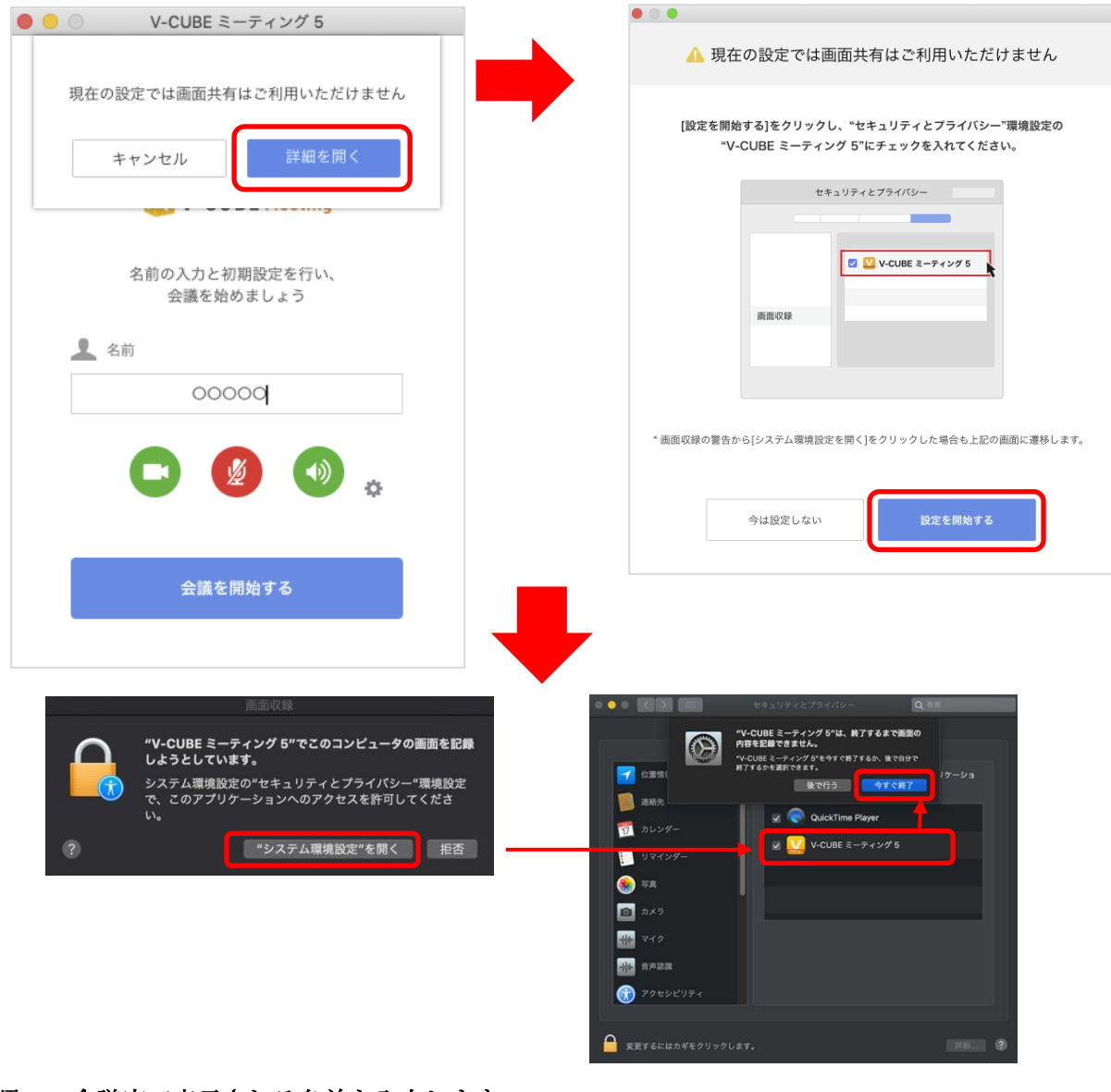

手順2. 会議室で表示される名前を入力します

- 34 -

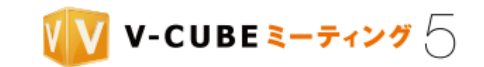

注意5. 入力した名前が他の参加者と重複していた場合、入室後末尾に「-1」などの番号が追加表示されます。

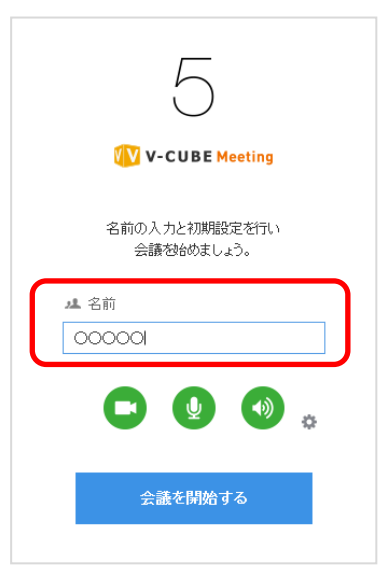

### をクリックし、利用するカメラ・マイク・スピーカーを選択します 手順3.

ここでの設定は、会議室入室後にも変更できます。詳細は[「映像と音声について」](#page-76-0)を参照してください。

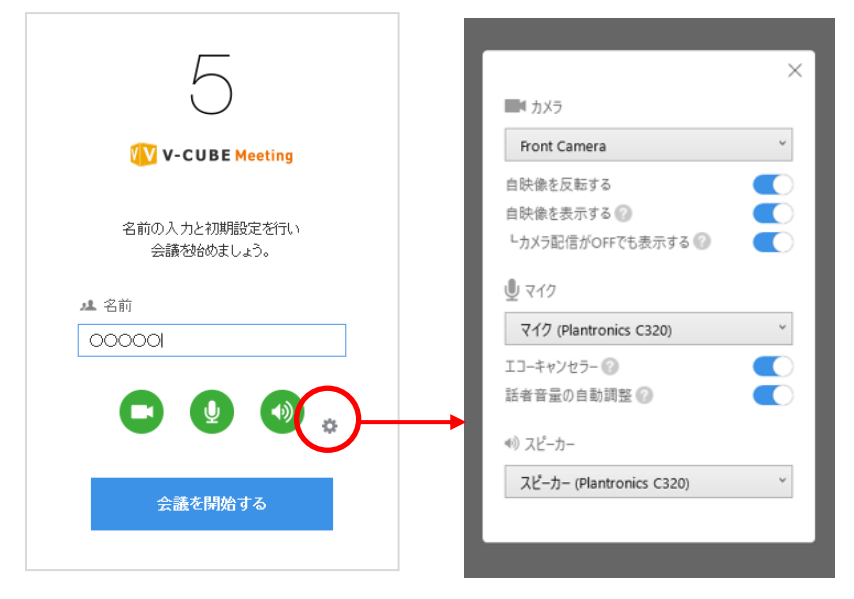

## 手順4. カメラ・マイク・スピーカーの ON/OFF を設定します

クリックして設定を切り替えます。

注意6. アプリケーション起動時のカメラ・マイクの初期状態 (ON/OFF) は、管理者ページの会議室設定のデバイス設 定の内容に従います。

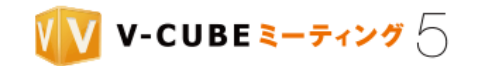

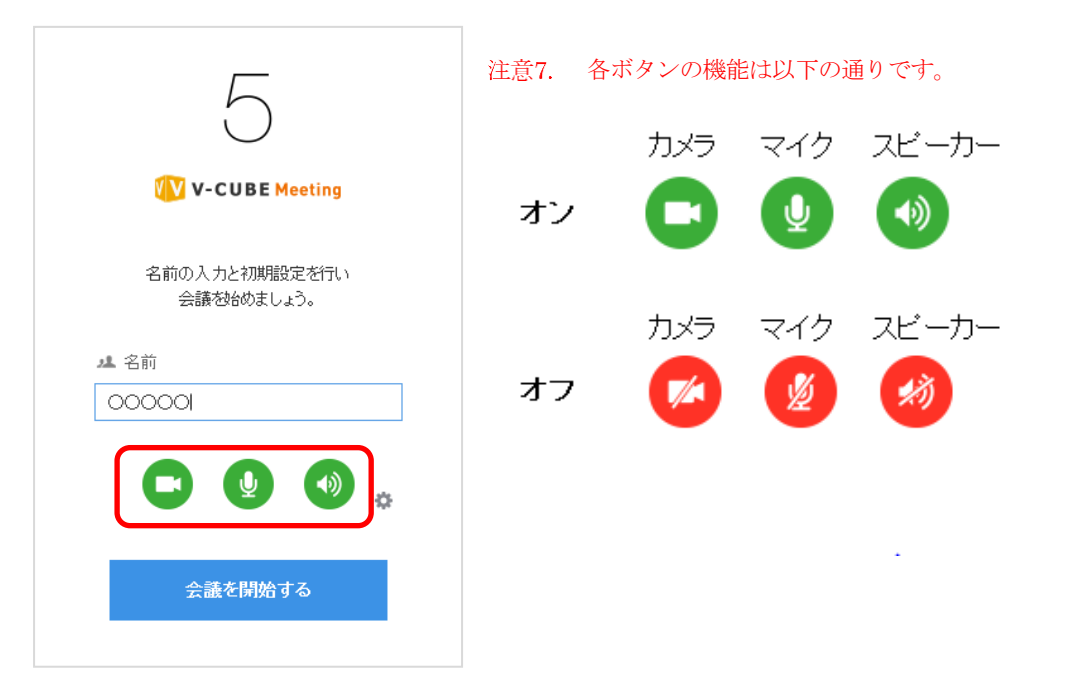

手順5. 「会議を開始する」ボタンをクリックします **V** V-CUBE Meeting 名前の入力と初期設定を行い 会議を始めましょう。 4 名前  $\boxed{\text{00000}}$ 

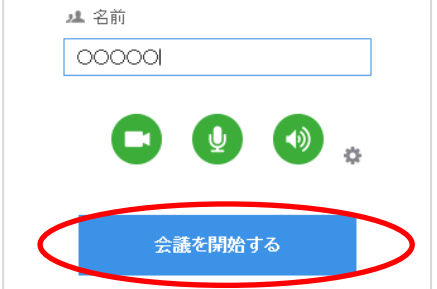

会議室の画面が開きます。

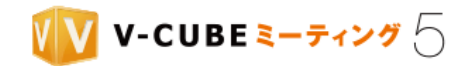

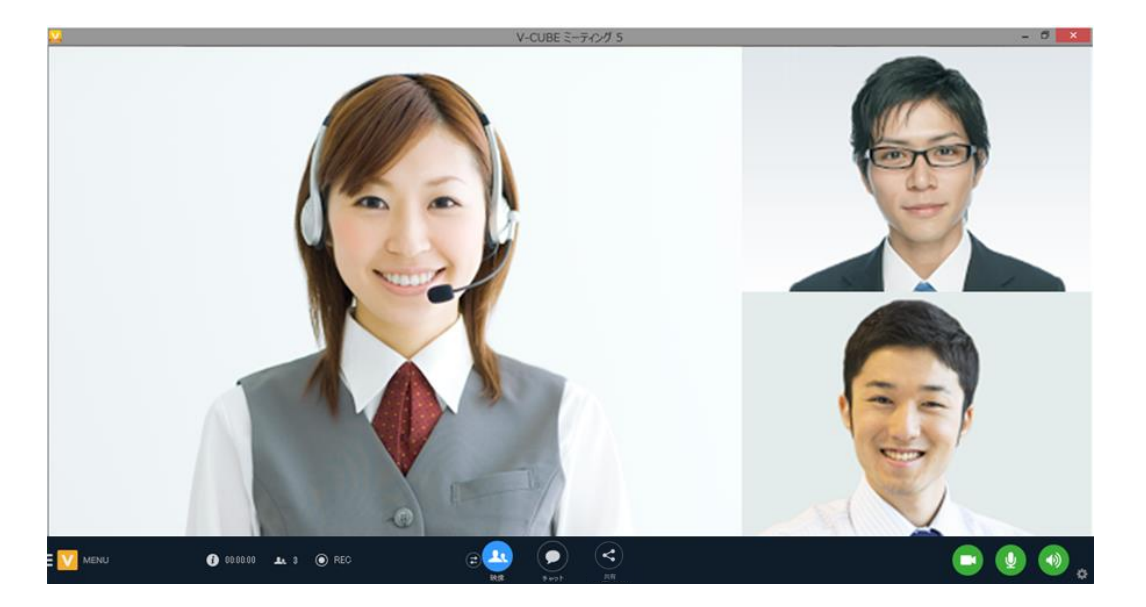

注意8. Windows をご利用の場合、初回入室時に「Windows セキュリティの重要な警告」ダイアログが表示される場合が あります。「プライベートネットワーク」にチェックを入れ、「アクセスを許可する」ボタンをクリックしてください。

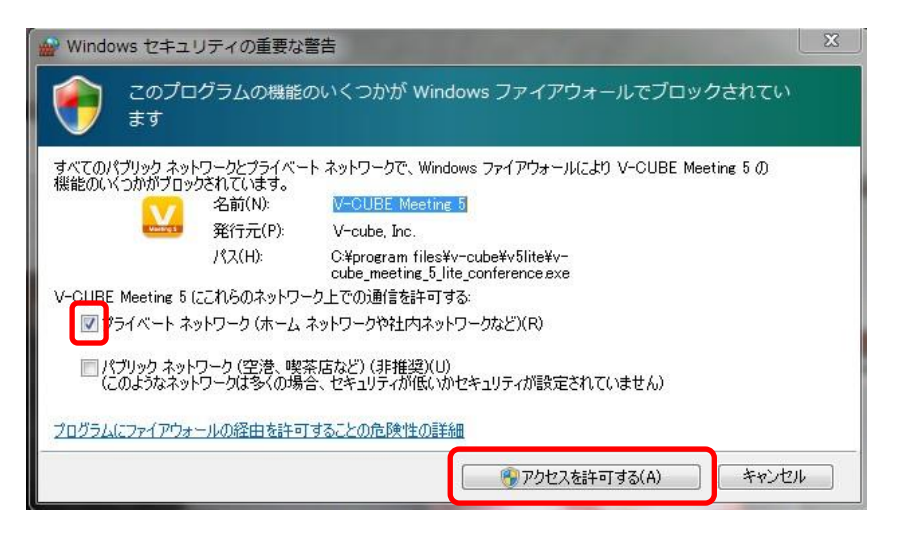

注意9. macOS Mojave をご利用の場合、初回入室時にカメラの利用許可ダイアログが表示される場合があります。「OK」 ボタンをクリックしてください。

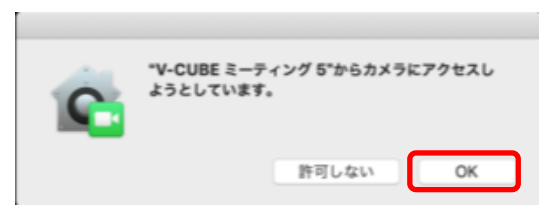

以上で、入室は完了です。

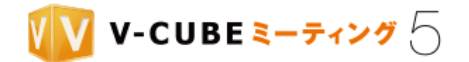

# <span id="page-47-0"></span>**6.1.2** アプリから直接入室する

タスクバーに表示されるアプリから、直接ログインして入室することができます。

Windows アプリケーションバージョン 5.5.0 以降でご利用いただけます。Mac アプリは対応していません。 注意1.

注意2. 入室以外の機能(予約や会議記録の閲覧等)をご利用の場合は、ブラウザからログインしてください。

### 手順1. タスクバーの V-CUBE ミーティング 5 アプリケーションをクリックします

または、右クリックして表示されるメニューの中から「会議室に入室する」を選択します。

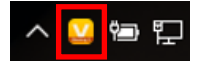

す。

### 手順2. ID とパスワードを入力し、「ログイン」ボタンをクリックします

「次回から自動ログインする」にチェックを入れておくと、次回以降ログイン操作を省略することができま

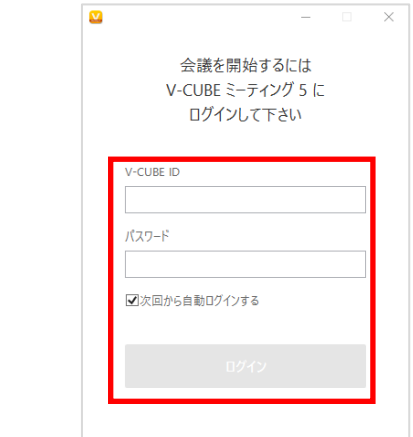

ログインが完了すると、会議室一覧が表示されます。

また、タスクバーに表示されるアプリアイコンに、緑色の印が付きます。 注意3. 緑色の印は、アプリでのログイン状態を反映しており、ブラウザでのログイン状態とは連動しません。アプリ側で 非ログインの状態でも、ブラウザ側から入室ボタンをクリックすることで入室は可能です。

会議室一覧の見方は以下の通りです。

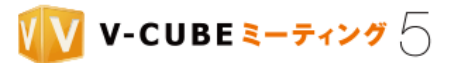

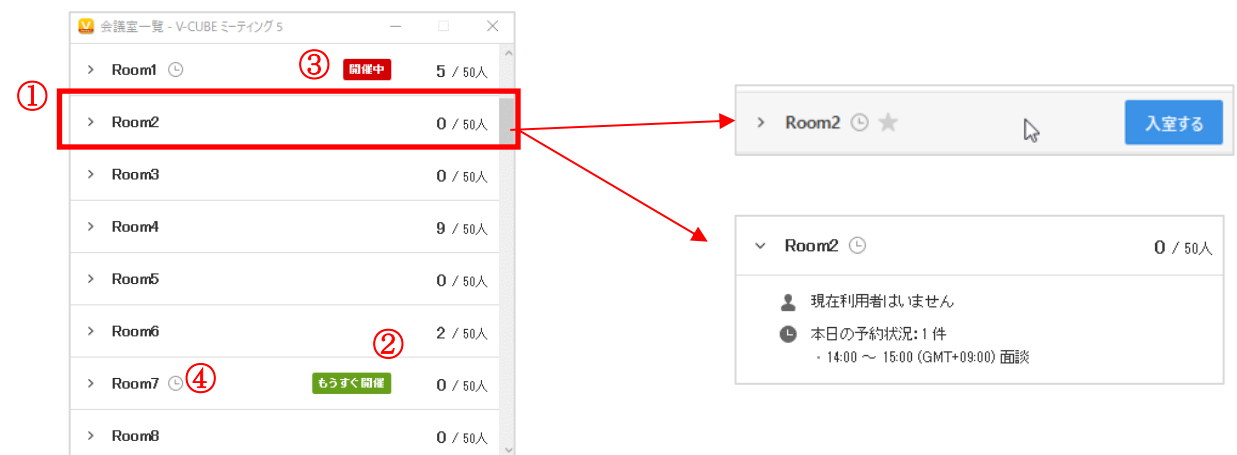

① 各会議室にマウスカーソルを合わせると、「入室」ボタンが表示されます。

各会議室をクリックすると、入室中の参加者名や会議室の予約状況をご確認いただけます。 また、各会議室にマウスカーソルを合わせた時に表示される☆マークをクリックすると、その会議室を ブックマークすることができます。ブックマークされた会議室は☆マークが黄色くなり、会議室一覧の 一番上に表示されます。再度クリックすることで、ブックマークを外すことができます。

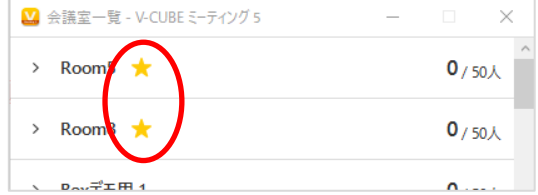

- ② 予約した会議の開催時間まで 10 分以内になると、「もうすぐ開催」と表示されます。予約した会議に参 加する場合は、「開催中」に変わってから入室ボタンをクリックしてください。
- ③ 予約した会議の開催時間になると、「開催中」と表示されます。
- ④ 予約が設定されている会議室には、時計アイコンが表示されます。

### 子順3. 入室ボタンをクリックします

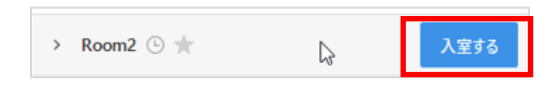

### 手順4. 以降の手順は「Web [ページ経由で入室する」](#page-42-1)の手順 2 以降と同様です

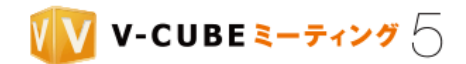

# <span id="page-49-0"></span>**6.2** ブラウザで入室するには

# **6.2.1 Chrome** または **Firefox** をご利用の場合

### 手順1. 「ブラウザで入室」をクリックします

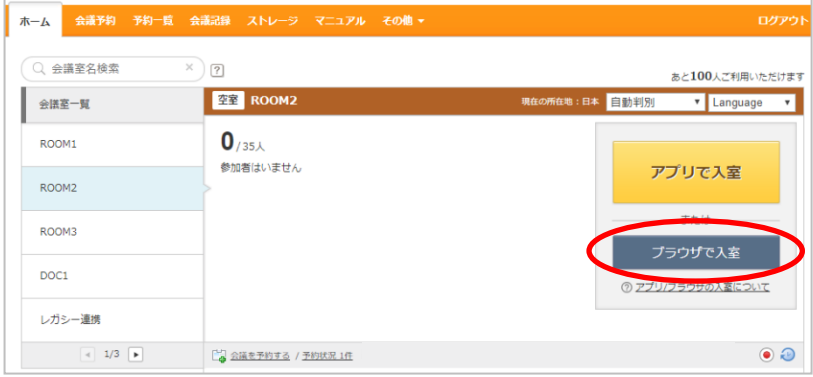

### 手順2. マイク、カメラの利用許可ダイアログで「許可」をクリックします

注意1. ご利用の端末の OS やブラウザ、その他のソフトウェアの仕様変更などにより、動作が変わる可能性があります。

① Chrome の場合

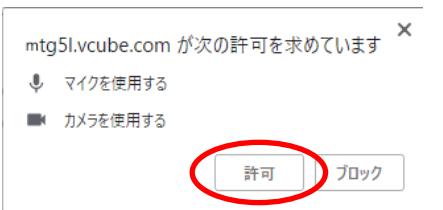

② Firefox の場合

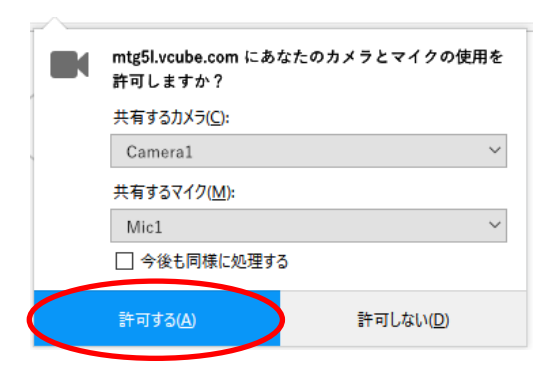

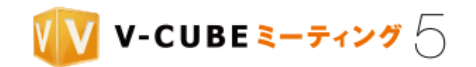

### 手順3. 会議室で表示される名前を入力します

個人設定で設定されている名前が初期表示されます。

注意2. 21 文字以内で入力してください。また、4byte 以上の文字はご利用いただけません。

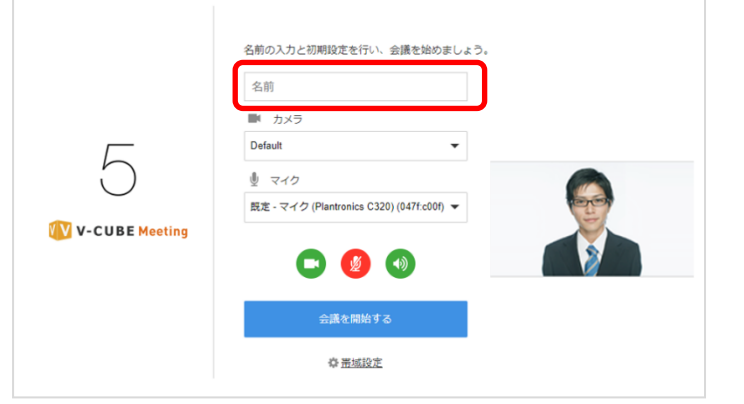

# 手順4. 利用するカメラとマイクを選択します

会議室入室後はカメラ・マイクの設定変更はできませんので、入室前にご確認ください。

注意3. スピーカーは、OS で設定されたスピーカーデバイスを自動で参照するため選択はできません。スピーカーの切り 替えは OS の設定画面にて実施していただく必要があります。

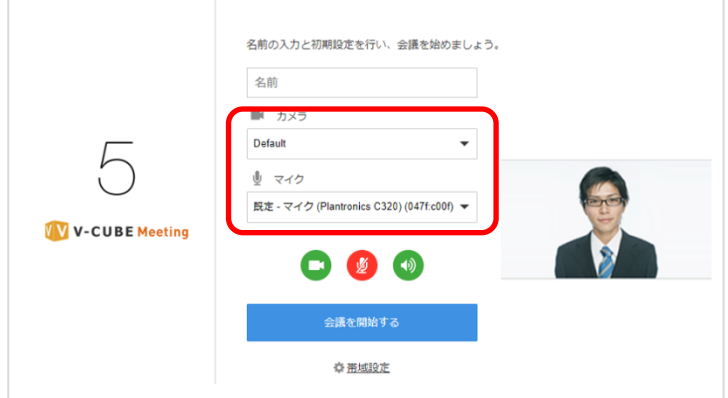

## <u>手順5. カメラ・マイク・スピーカーの ON/OFF を設定します</u>

クリックして設定を切り替えます。

注意4. カメラ・マイクの初期状態 (ON/OFF) は、管理者ページの会議室設定のデバイス設定の内容に従います。

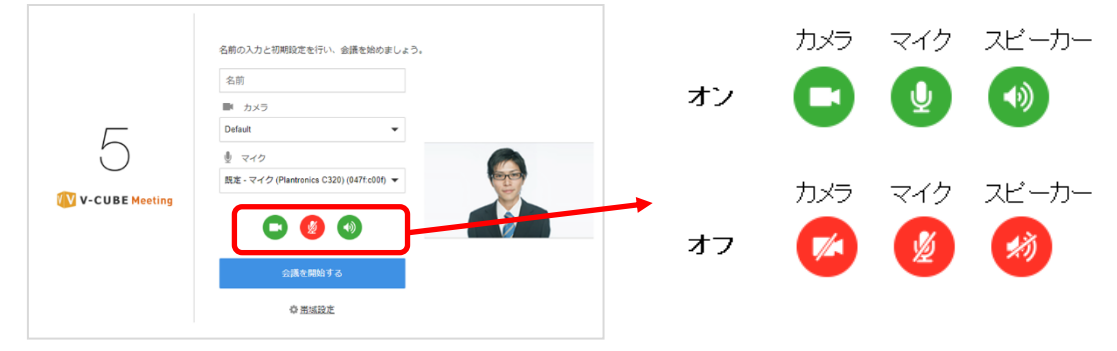

- 41 -

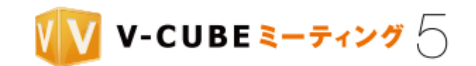

# 手順6. 必要に応じて、帯域を設定します

「帯域設定」をクリックし、プルダウンから上り帯域を指定して「OK」ボタンをクリックします。 注意5. ブラウザをご利用の場合、下り帯域の制御はできません。

管理者ページの会議室設定で帯域設定を「制限する」に設定している場合は、「帯域設定」画面を表示できませ ん。管理者ページの帯域設定で指定された内容に強制的に設定されます。

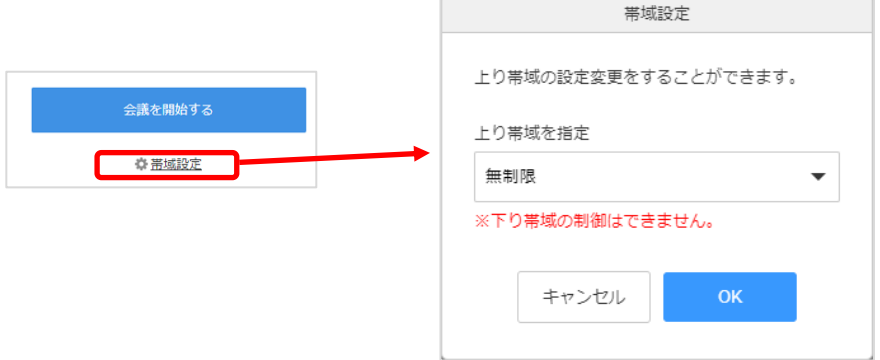

### 手順7. 「会議を開始する」ボタンをクリックします

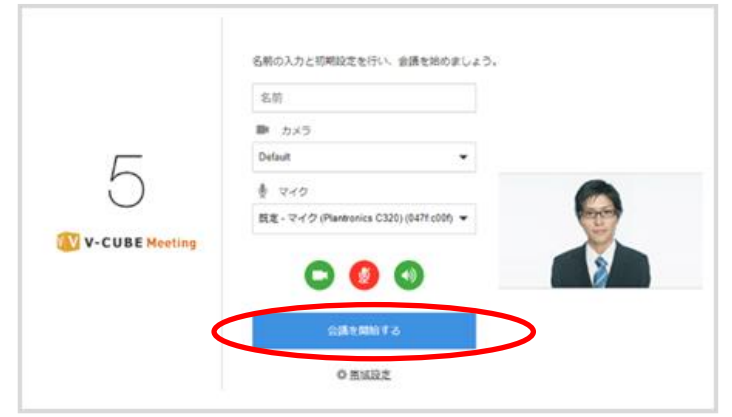

会議室の画面が開きます。

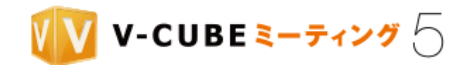

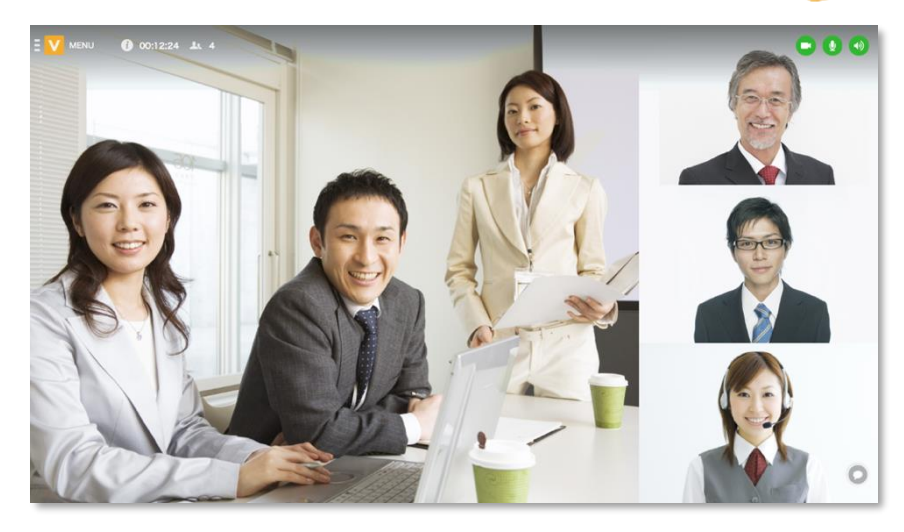

以上で、入室は完了です。

# **6.3** 予約した会議に参加するには

事前に予約した会議がある場合、開催時間になるとメインページの会議室の部分に、開催中の会議名が表示 されます。

招待メール設定で主催者を設定している場合は、会議名の右に主催者情報が表示されます。

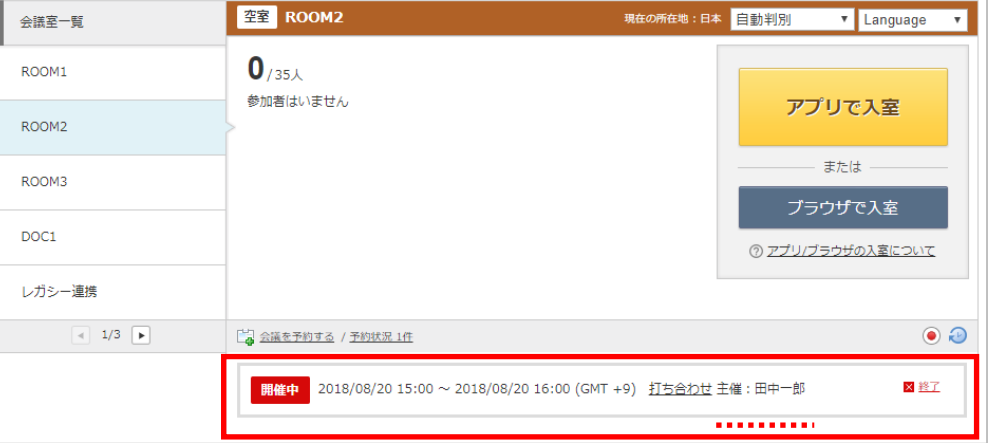

予約した会議の開催時間まで 10 分以内になると、「もうすぐ開催」と表示されます。

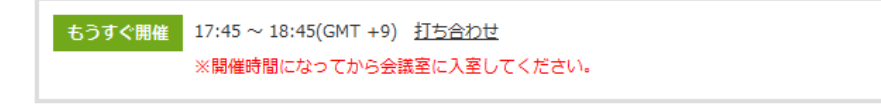

予約した会議の開催時間になっても、それ以前の予約会議が続いて延長している場合は、その会議は「延長 中」と表示されます。

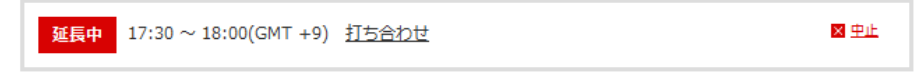

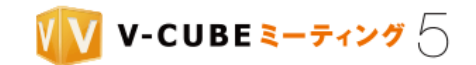

延長中の会議がある場合は、予約した会議は延長中の会議が終了するまで「開催待ち」と表示されます。

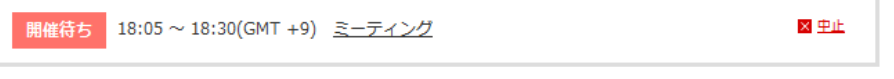

# 手順1. 現在開催中の会議名を確認し、「アプリで入室」または「ブラウザで入室」をクリックします

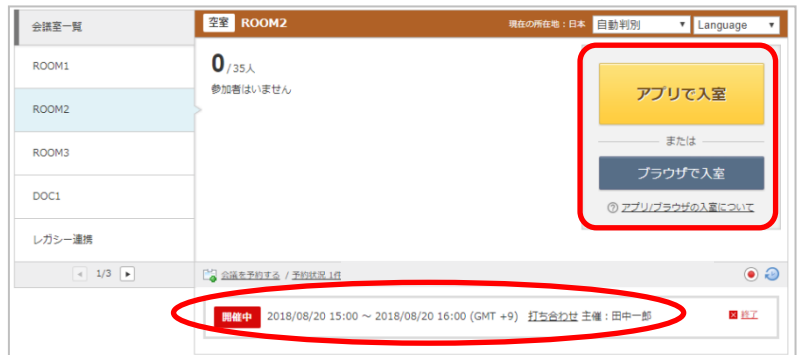

招待する会議室にパスワードを設定している場合があります。その場合、会議室への入室時にパスワードを 入力する必要があります。パスワードは招待メールに記載されています。

以降の手順[はアプリで入室するには](#page-42-0)[やブラウザで入室するにはと](#page-49-0)同様です。

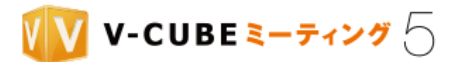

# **7** 招待を受けて参加するには

「招待メール」や「暗証番号」を利用すると、ID·PW を利用することなく会議室に入室できます。社外の メンバーを会議に招待することも可能です。

# **7.1** 招待メールから参加する

## **7.1.1** 招待メールとは

会議の主催者から送信される会議日時の連絡用メールです。連絡用メールの本文中に、会議参加用 URL が 記載されています。会議の時間に参加用 URL をクリックすると、会議室へアクセスできます。 招待メールには2通りあります。

- (1)「会議予約」または「予約変更」から送られる招待メール HTML 形式とテキスト形式があり、会議予約時の設定によりいずれかが送信されます。
- ・HTML 形式のメール

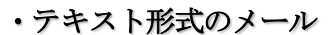

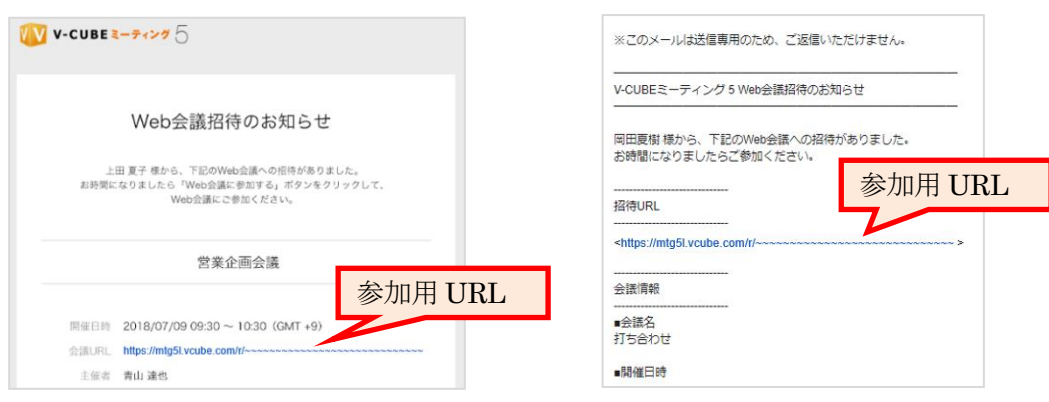

(2)会議開催中に「会議内招待」から送られる招待メール テキスト形式のメールとなります。

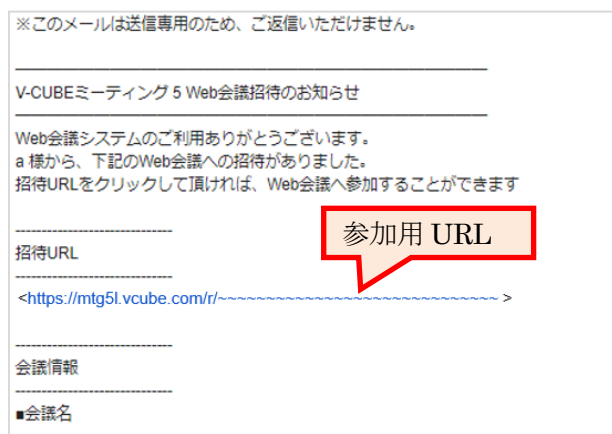

©2015-2020 V-cube, Inc. All Rights Reserved.

- 45 -

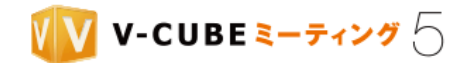

このほか、会議予約時にリマインダーが設定された場合は、設定されたタイミングで招待メールを再送信し ます。件名には、「リマインダー」と記載されています。ただし、設定した通知時間をすでに過ぎている場合、 リマインダーは送信されません。

## **7.1.2** 会議室へアクセスするには

手順1. 予約されている会議の時間に、招待メールに記載されている URL をクリックします

携催日時 2018/07/09 09:30 ~ 10:30 (GMT +9) 会議UR https://mtg5l.vcube.com/r/~~~~~~~~~~~~~~

注意1. 会議時間以外にアクセスすると、以下のように表示されます。開催時間になってから再度アクセスしてください。

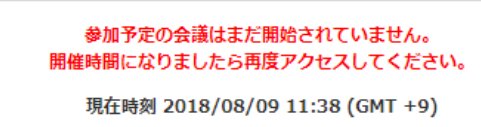

会議参加前の画面が表示されます

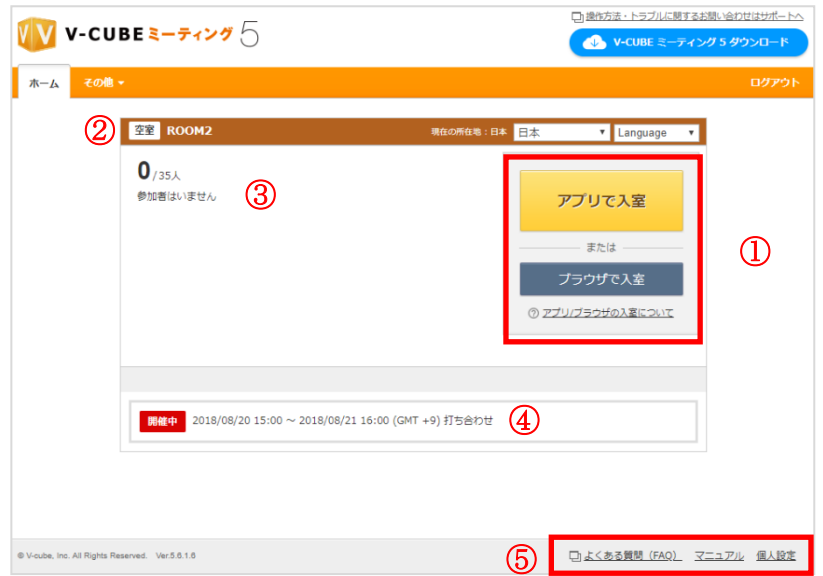

- ① 会議室に入室するボタンです。アプリで入室するボタンと、ブラウザで入室するボタンの 2 種類があり ます。
- ② 会議室の状態が表示されます。会議中の場合は「会議中」、空室の場合は「空室」と表示されます。
- ③ 会議室利用中のユーザーの人数が表示されます。また、会議室入室中の参加者名が表示されます。
- ④ 会議室の予約時間、会議名が表示されます。 招待メール設定で主催者を設定している場合は、会議名の右に主催者情報が表示されます。
- ⑤ 各ボタンをクリックすると、それぞれのページに移動します。

#### 「アプリで入室」または「ブラウザで入室」をクリックします 手順2.

以降の手順は、[「アプリで入室するには」](#page-42-0)や[「ブラウザで入室するには」](#page-49-0)の手順 2 以降と同様です。

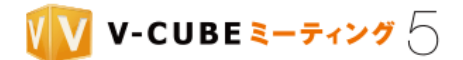

# **7.2** 暗証番号を入力して参加する

暗証番号は、予約会議や会議室内から送られた招待メールに記載されているほか、会議室入室後の会議室情 報でご確認いただけます。

Windows アプリケーションをご利用の場合、タスクバーに表示されるアプリで直接暗証番号を入力するこ とができます。Mac アプリケーションをご利用の場合やブラウザで入室を行う場合は、Web ページ経由で暗 証番号を入力してください。

# 7.2.1 アプリから直接入室する

タスクバーに表示されるアプリから、直接ログインして入室することができます。

注意1. Windows アプリケーションバージョン 5.5.5 以降でご利用いただけます。Mac アプリは対応していません。

## 手順1. タスクバーの V-CUBE ミーティング5アプリケーションを右クリックし、「暗証番号で入室す

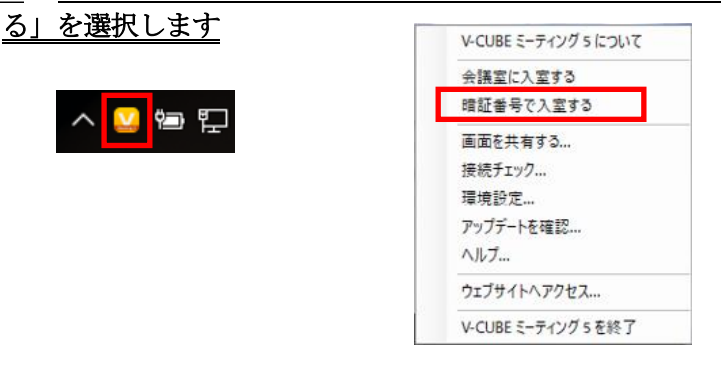

#### 手順2. 暗証番号を入力し、「参加する」をクリックします

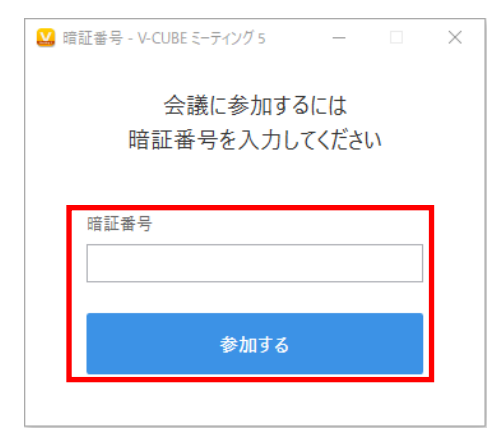

注意2. 開催時間前にアクセスすると、以下のように表示されます。開催時間になってから再度アクセスしてください。

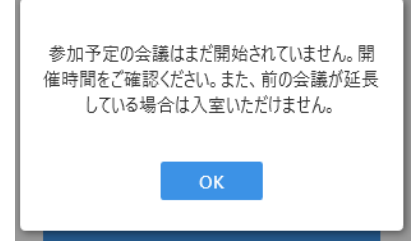

©2015-2020 V-cube, Inc. All Rights Reserved.

- 47 -

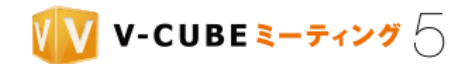

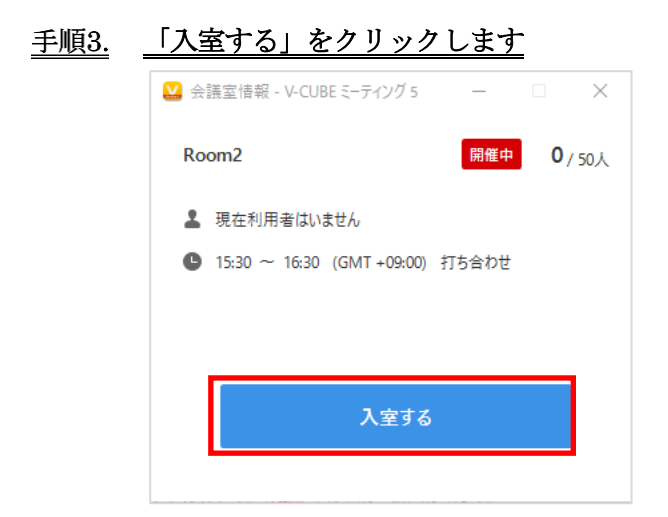

以降の手順は、[「アプリで入室するには」](#page-42-0)の手順 2 以降と同様です。

# 7.2.2 Web ページ経由で入室する

# 手順1. V-CUBE ミーティング5のログインページを表示します

ブラウザのアドレスバーに< [https://mtg5l.vcube.com/services/login/](https://mtg5l.vcube.com/services/login)>と入力し、アクセスしてください。

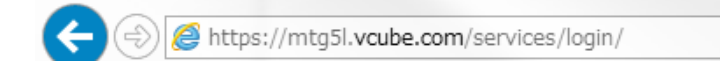

#### 手順2. 「暗証番号で参加する」をクリックします

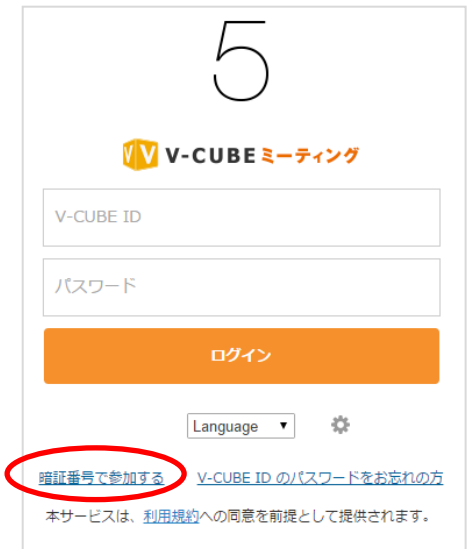

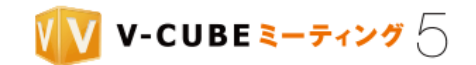

### 手順3. 暗証番号を入力し、「参加する」ボタンをクリックします

必要に応じて、言語選択、タイムゾーンの設定を行います。

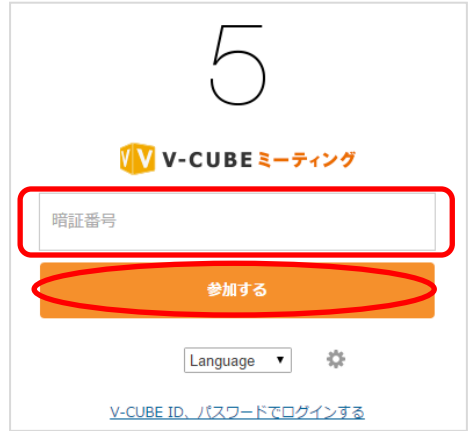

会議参加前の画面が表示されます

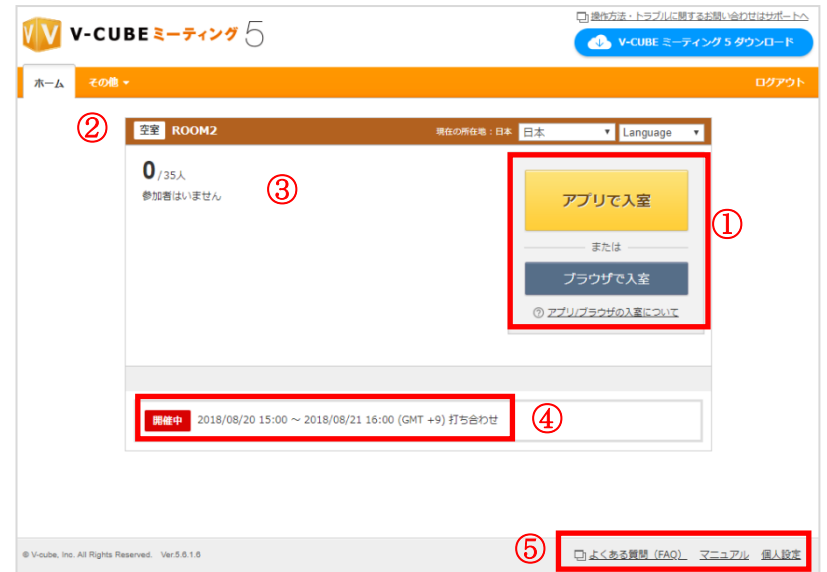

- ① 会議室に入室するボタンです。アプリで入室するボタンと、ブラウザで入室するボタンの 2 種類があり ます。
- ② 会議室の状態が表示されます。会議中の場合は「会議中」、空室の場合は「空室」と表示されます。
- ③ 会議室利用中のユーザーの人数が表示されます。また、会議室入室時に入力した名前が表示されます。
- ④ 会議室の予約時間、会議名が表示されます。 招待メール設定で主催者を設定している場合は、会議名の右に主催者情報が表示されます。
- ⑤ 各ボタンをクリックすると、それぞれのページに移動します。

### 手順4. 「アプリで入室」または「ブラウザで入室」をクリックします

以降の手順は、[「アプリで入室するには」](#page-42-0)や[「ブラウザで入室するには」](#page-49-0)の手順 2 以降と同様です。

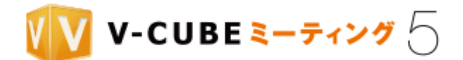

# **7.3** ログインユーザーと招待ユーザーの機能差異

ログインユーザーと招待ユーザーで利用できる会議室内の機能に一部差がございます。詳細は以下をご確認 ください。(招待ユーザーとは、招待メール、招待 URL、または暗証番号を利用して参加したユーザーを指 します)

注意1. ベーシックプラン/プロプランなどウェブ上でご契約されたアカウントでは、ユーザー権限(ログイン/招待)に 関わらず、利用できる機能が一部制限されます。また、ベーシックプランでは録画機能がご利用いただけません。

注意2. 会議記録(録画、アンケート記録、チャット履歴など)はログインユーザーが Web ページから閲覧できます。招 待ユーザーが記録の閲覧をすることはできません。

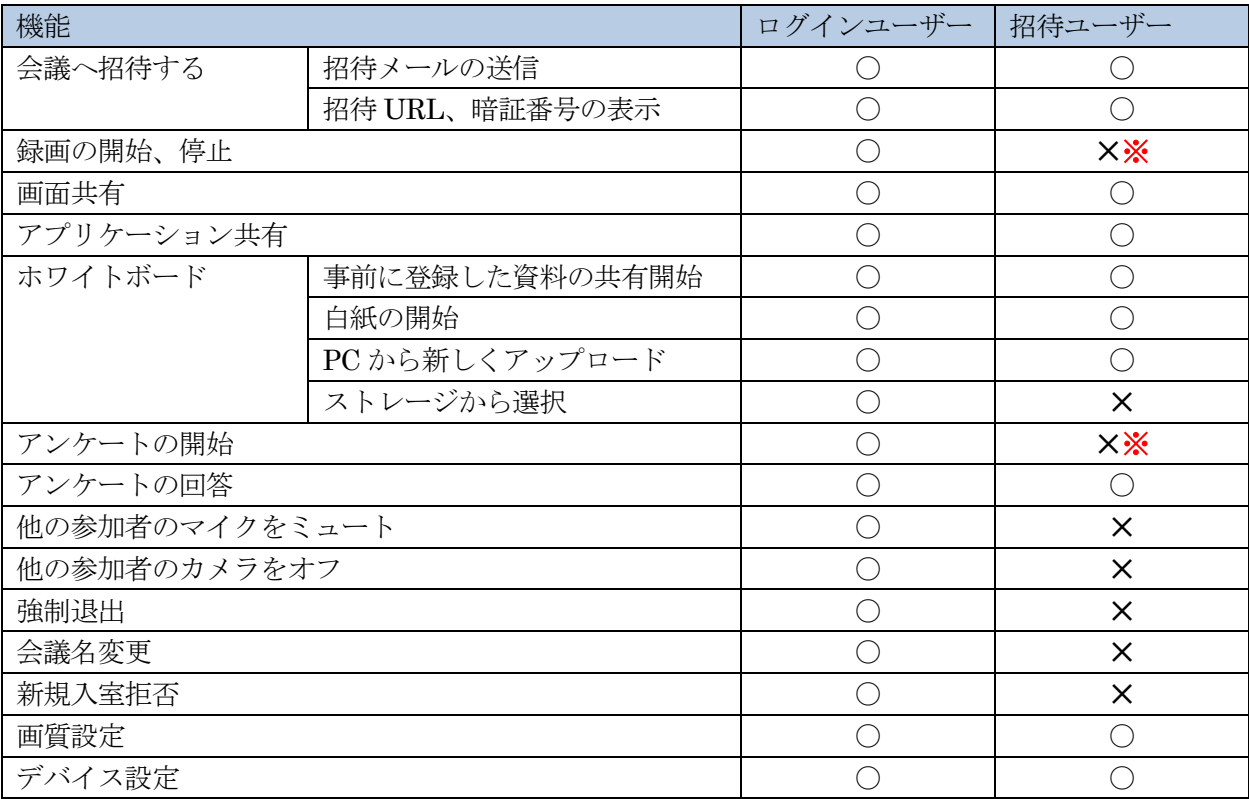

上記表内の※印については、管理者ページの会議室設定で招待者にも権限が付与されている場合があります。 その場合、ログインユーザーと同等の機能をご利用いただけます。

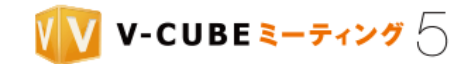

# 会議の機能と操作方法について(アプリ)

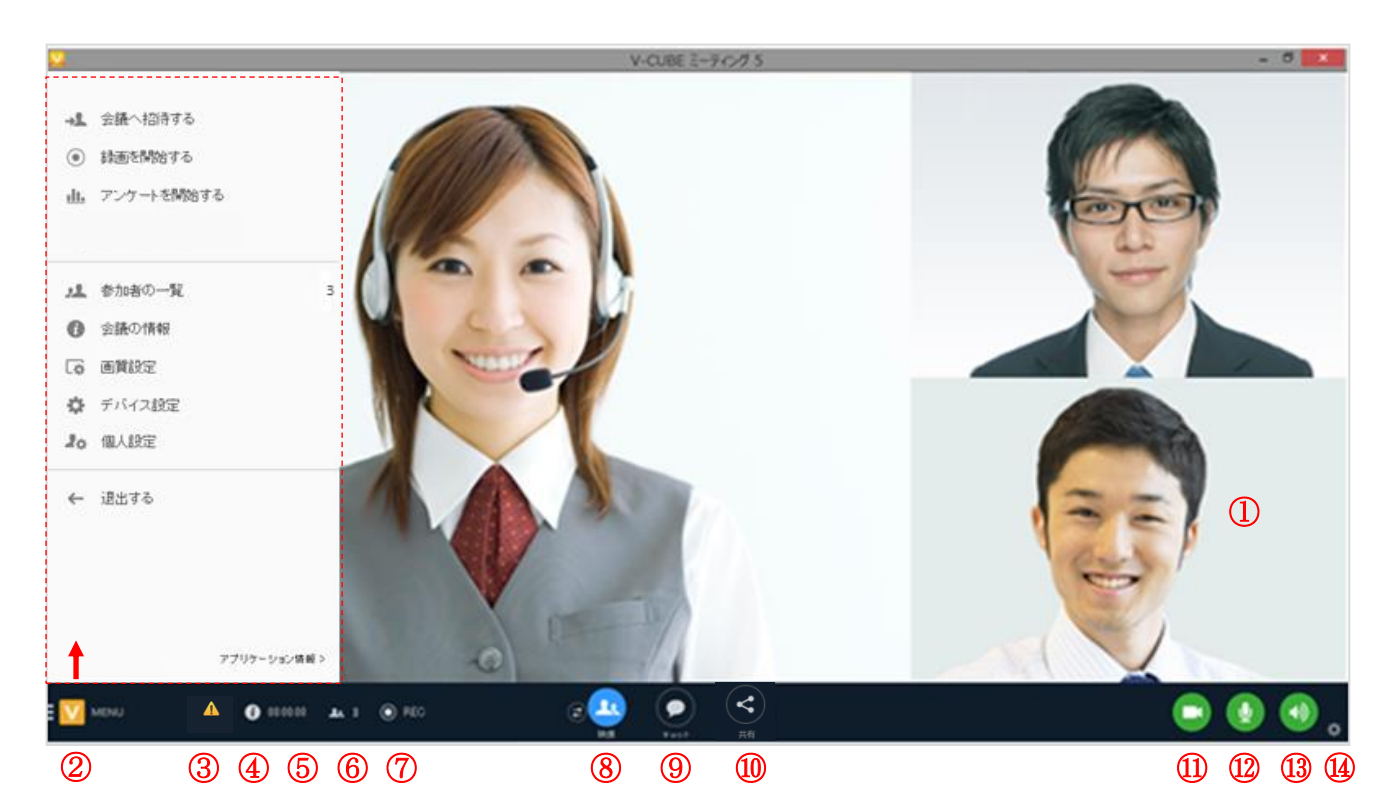

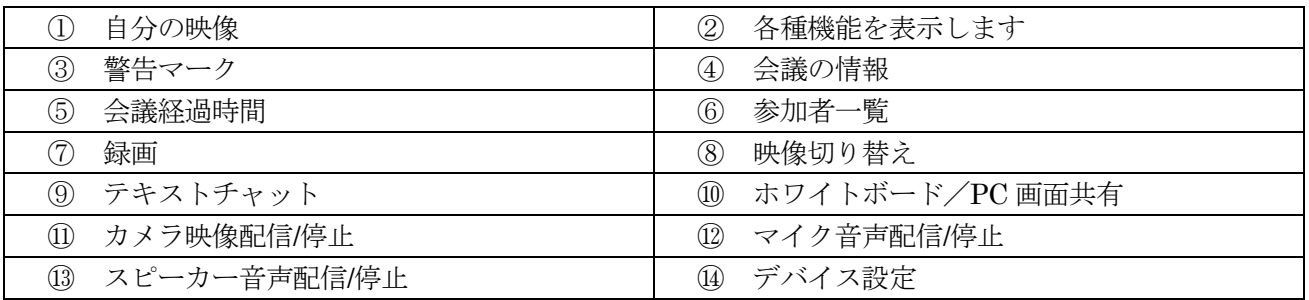

## 警告マークについて

以下いずれかの条件に当てはまった場合、自動的に映像表示数を減少させることで、会議の継続ができるよ うに調整しています。

- ・ ご利用端末の CPU 負荷が高い
- ・ 通信帯域が狭く不安定

この場合、画面の左下に警告マークが表示され、クリックすると詳細を確認することができます。

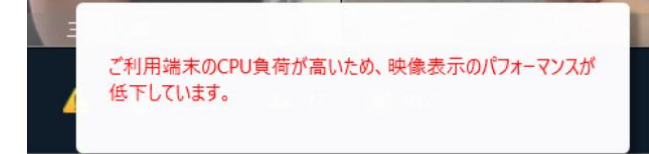

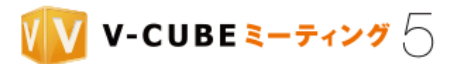

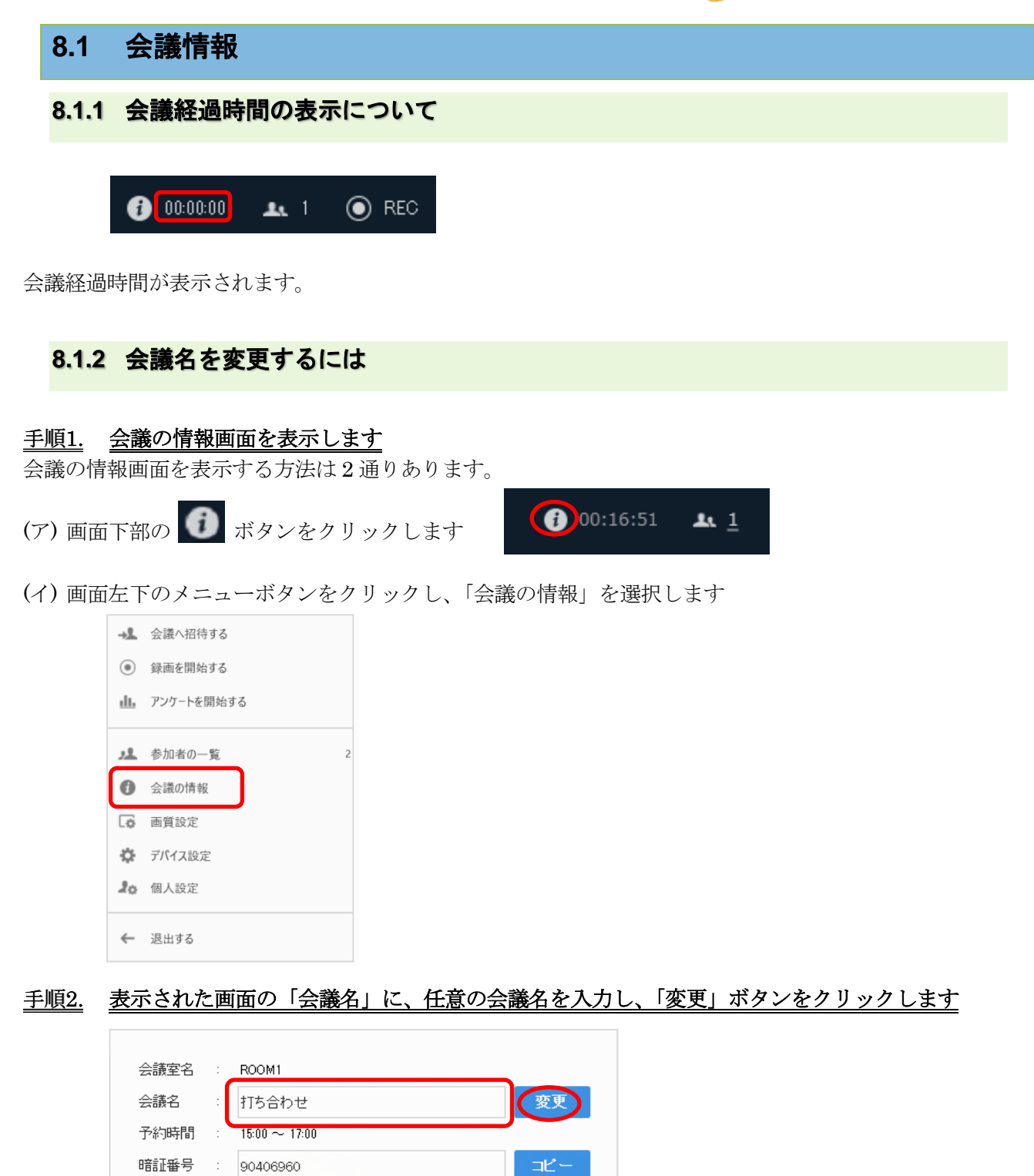

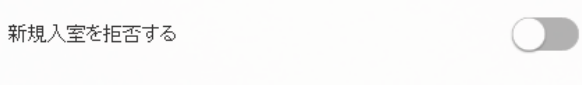

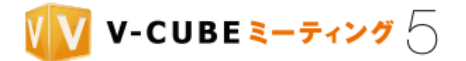

以上で、会議名の変更は完了です。

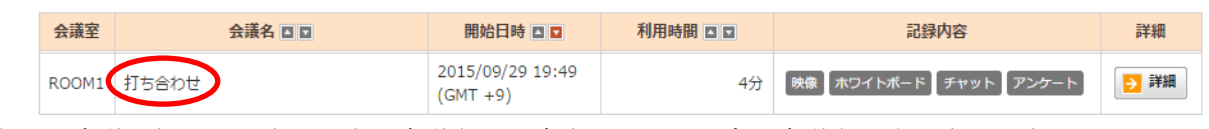

会議名は、会議記録に反映されます。会議名が設定されている場合、会議名が表示されます。

# **8.2** 参加者の管理

### **8.2.1** 会議参加者を確認するには

入室中の参加者を確認する方法は 2 通りあります。

(ア) 画面下部の エ3 をクリックします

(イ) 画面左下のメニューボタンをクリックし、「参加者の一覧」を選択します

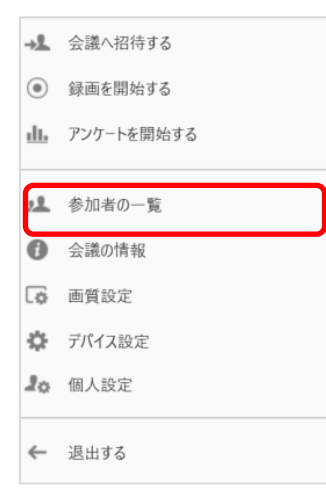

会議参加者が一覧で表示されます

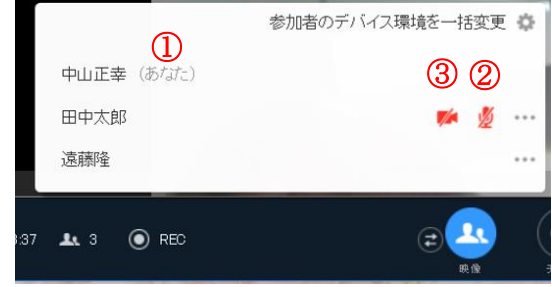

- 1. 自分の名前は一番上に表示され、後ろに(あなた)と表示されます。
- 2. 他の参加者がマイクをミュートしている場合、マイクミュートアイコン 必 が表示されます。

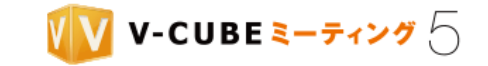

3.他の参加者がカメラをオフにしている場合、カメラオフアイコン kk が表示されます。

# **8.2.2** 会議への新規招待(メールを送信して招待する)

手順1. 画面左下のメニューボタンをクリックし、「会議へ招待する」を選択します

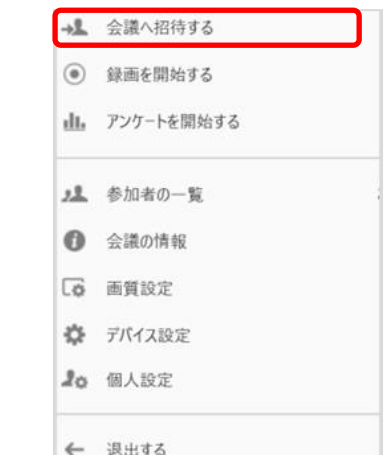

### 手順2. 「メール」をクリックします

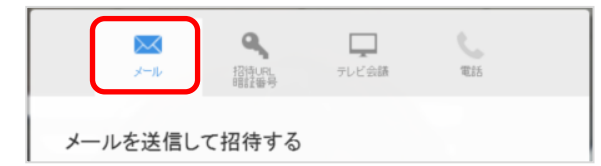

### 招待するユーザーのメールアドレスを入力します 手順3.

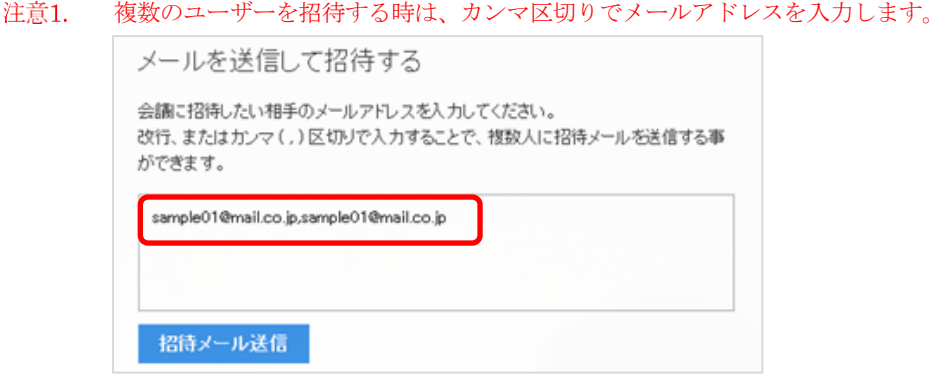

### 手順4. 「招待メール送信」ボタンをクリックします

招待するユーザーのメールアドレスへ招待メールが送信されます 招待メールはテキスト形式で送信されます。

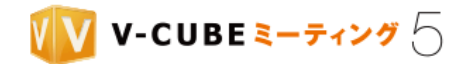

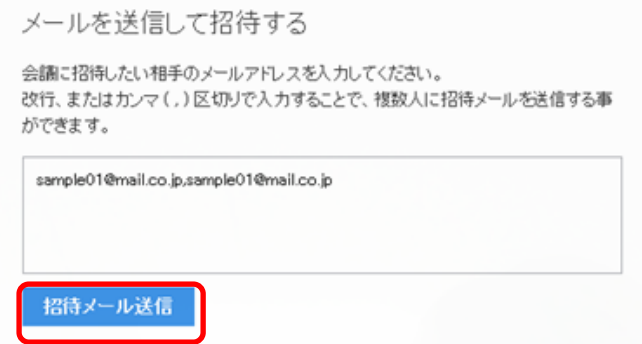

# **8.2.3** 会議への新規招待(**URL**/暗証番号を発行して招待する)

手順1. 画面左下のメニューボタンをクリックし、「会議へ招待する」を選択します

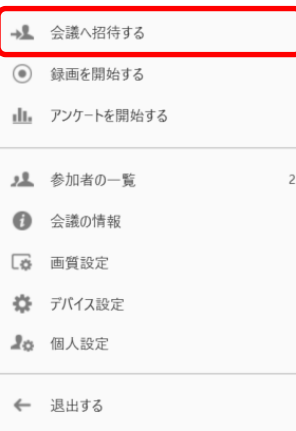

#### 手順2. 「招待 URL / 暗証番号」をクリックします

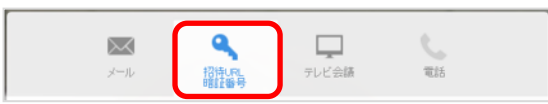

### 招待 URL または暗証番号の「コピー」をクリックします 手順3.

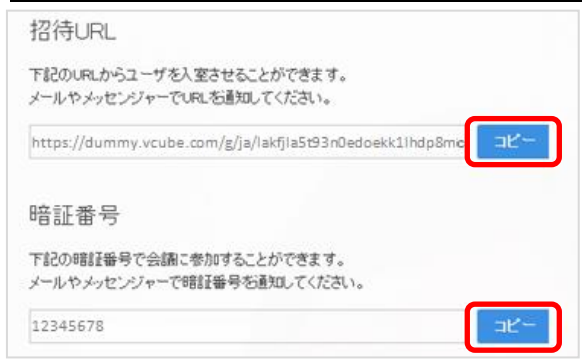

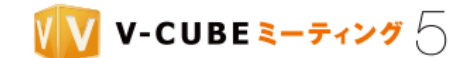

### 手順4. コピーした URL または暗証番号を招待するユーザーに通知します

### **8.2.4** 他の参加者のマイクをミュートするには

他の参加者のマイクをミュート(音声配信しない)することができます。特定の参加者、または自分以外 のすべてに対して一括操作を行うことが可能です。発言者以外の拠点からの不要な雑音を消したい場合にご 活用いただけます。

注意1. マイクミュートを解除することはできません。

注意2. 参加者のデバイスによってはミュートにできない場合があります。また、本機能は V-CUBE Meeting 5 アプリケ ーションバージョン 5.4.5(Windows) / 5.4.0(Mac)以降でご利用いただけます。旧バージョンのアプリケーションを利用 している参加者に対しては、ミュート操作を行うことができません。

他の参加者からマイクをミュートにされると、以下のような通知が右上に表示されます。 また、自分でミュートを解除することにより、再度発言することが可能です。

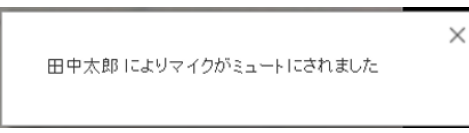

以下、他の参加者のマイクをミュートにする方法をご案内します。

### 参加者映像から操作する

### 手順1. 映像を右クリックし、「マイクをミュートにする」をクリックします

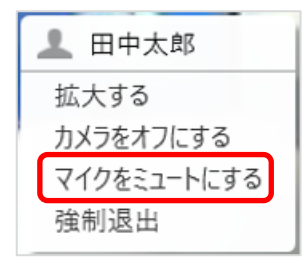

以上で対象者のマイクがミュートされます。 参加者の一覧を確認すると、マイクミュートアイコンが表示されています。

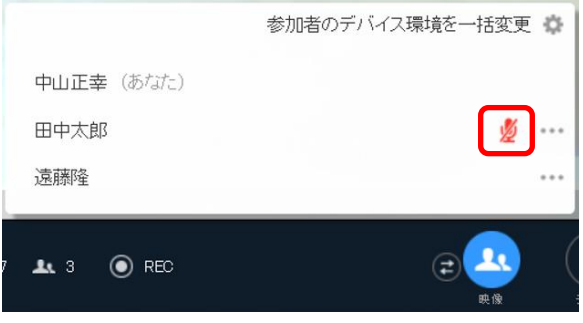

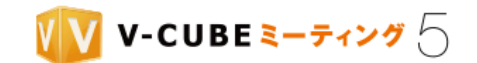

### 参加者一覧から操作する(特定の拠点をミュートする)

### 手順1. 以下いずれかの方法で参加者一覧を開きます

- (ア) 画面下部の 13 をクリックします
- (イ)画面左下のメニューボタンをクリックし、「参加者の一覧」を選択します

### 手順2. ミュートにしたい参加者の…をクリックします

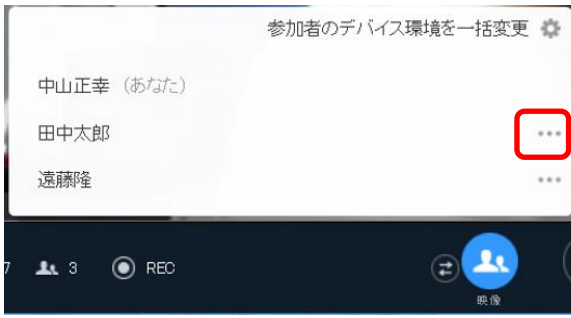

### 手順3. 「マイクをミュートにする」をクリックします

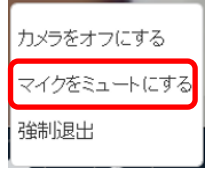

対象者のマイクがミュートされ、参加者一覧にマイクミュートアイコンが表示されます。

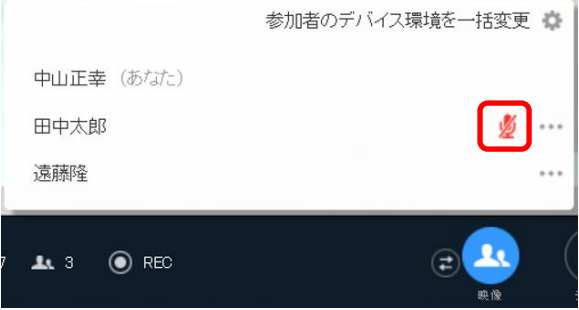

### 参加者一覧から操作する(自分以外すべての参加者をミュートする)

### 手順1. 以下いずれかの方法で参加者一覧を開きます

(ア) 画面下部の エ3 をクリックします

(イ)画面左下のメニューボタンをクリックし、「参加者の一覧」を選択します

### 手順2. 「参加者のデバイス環境を一括変更」をクリックします

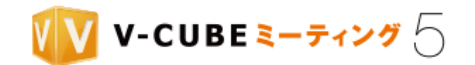

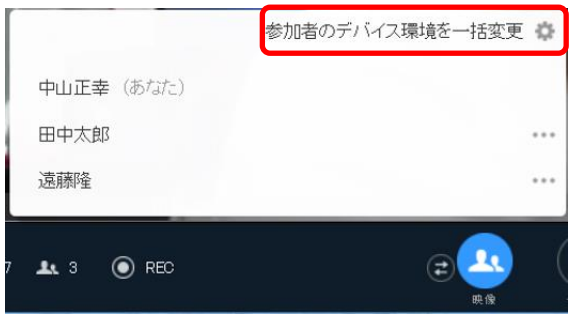

### 手順3. 「すべての参加者のマイクをミュートにする」をクリックします

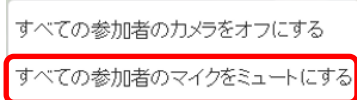

### <u>手順4.</u> 確認ウィンドウの「ミュートにする」をクリックします

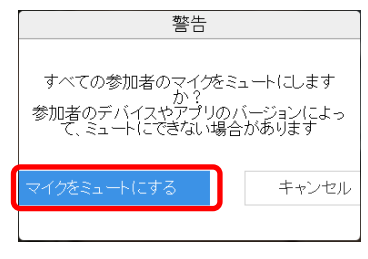

自分以外すべての参加者のマイクがミュートされ、参加者一覧にマイクミュートアイコンが表示されます。

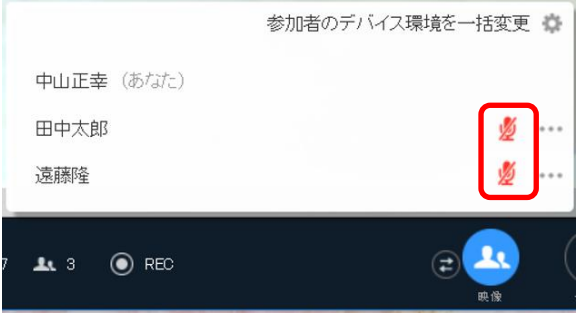

# **8.2.5** 他の参加者のカメラをオフにするには

他の参加者のカメラをオフにすることができます。特定の参加者、または自分以外のすべてに対して一括 操作を行うことが可能です。

注意1. カメラオフを解除することはできません。

注意2. 参加者のデバイスによってはオフにできない場合があります。また、本機能は V-CUBE ミーティング 5 アプリケ ーションバージョン 5.4.5(Windows) / 5.4.0(Mac)以降でご利用いただけます。旧バージョンのアプリケーションを利用 している参加者に対しては、オフ操作を行うことができません。

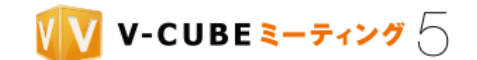

他の参加者からカメラをオフにされると、以下のような通知が右上に表示されます。 また、自分でオフを解除することにより、再度カメラをオンにすることが可能です。

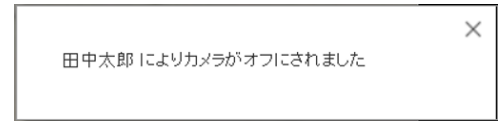

以下、他の参加者のカメラをオフにする方法をご案内します。

### 参加者映像から操作する

### 手順1. 映像を右クリックし、「カメラをオフにする」をクリックします

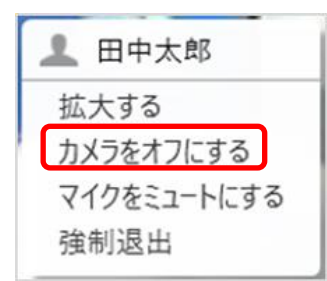

以上で対象者のカメラがオフになります。

参加者の一覧を確認すると、カメラオフアイコンが表示されています。

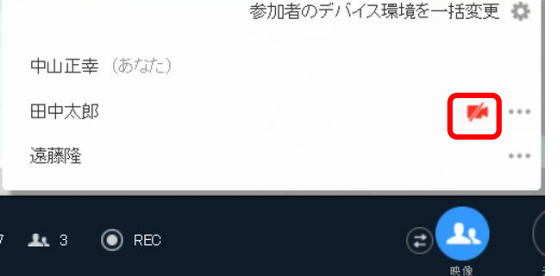

## 参加者一覧から操作する(特定の参加者をオフにする)

- 手順1. 以下いずれかの方法で参加者一覧を開きます
	- (ア) 画面下部の 13 をクリックします
- (イ)画面左下のメニューボタンをクリックし、「参加者の一覧」を選択します

### 手順2. オフにしたい参加者の…をクリックします

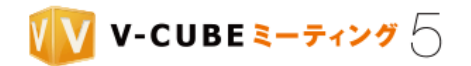

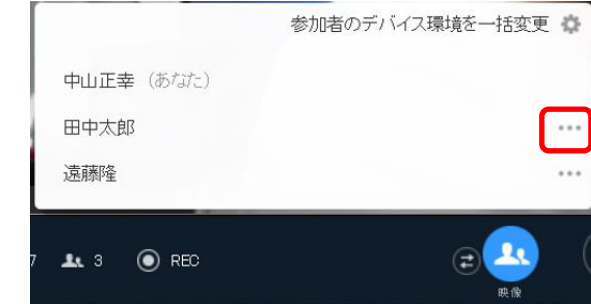

### 手順3. 「カメラをオフにする」をクリックします

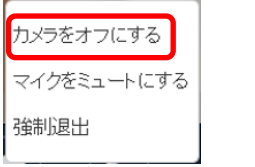

対象者のカメラがオフになり、参加者一覧にカメラオフアイコンが表示されます。

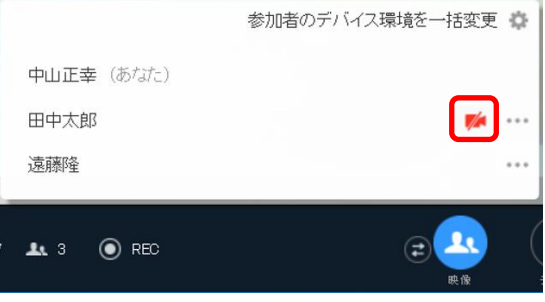

### 参加者一覧から操作する(自分以外すべての参加者をオフにする)

### 手順1. 以下いずれかの方法で参加者一覧を開きます

(ア) 画面下部の 13 をクリックします

(イ)画面左下のメニューボタンをクリックし、「参加者の一覧」を選択します

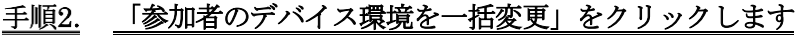

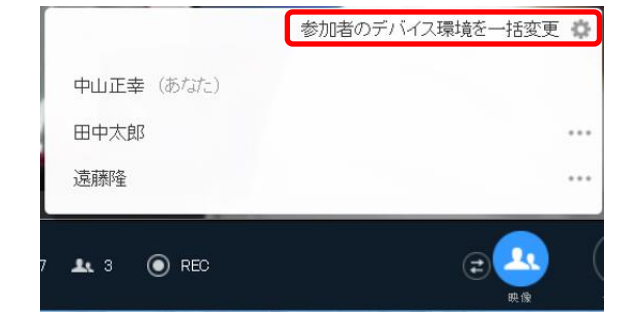

手順3. 「すべての参加者のカメラをオフにする」をクリックします

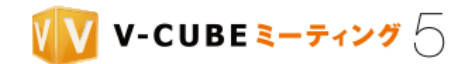

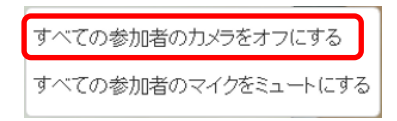

### 手順4. 確認ウィンドウの「オフにする」をクリックします

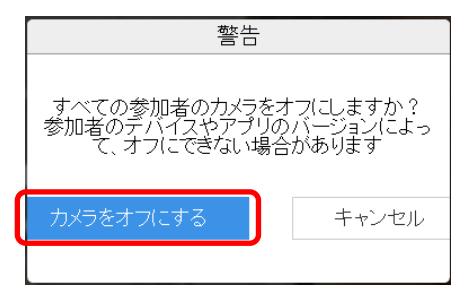

自分以外すべての参加者のカメラがオフになり、参加者一覧にカメラオフアイコンが表示されます。

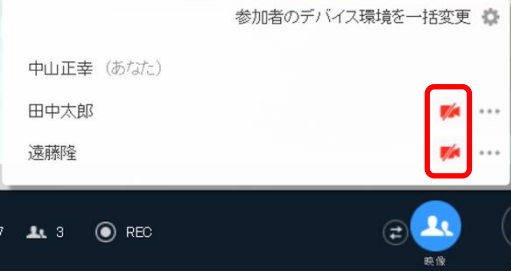

## **8.2.6** 会議参加者を強制退出させるには

入室しているユーザーを強制退出させることができます。

### 参加者映像から操作する

手順1. 映像を右クリックし、「強制退出」をクリックします

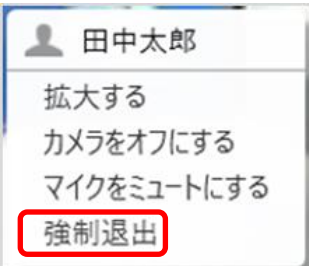

<u>手順2.</u> 確認ウィンドウの「強制退出」をクリックします

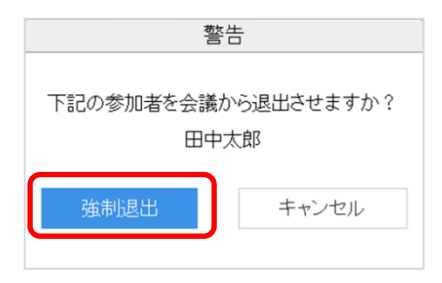

©2015-2020 V-cube, Inc. All Rights Reserved.

- 61 -

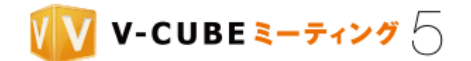

### 参加者の一覧から操作する

### 手順1. 以下いずれかの方法で参加者一覧を開きます

- (ア) 画面下部の 13 をクリックします
- (イ)画面左下のメニューボタンをクリックし、「参加者の一覧」を選択します

### 手順2. 強制退出させたい参加者の…をクリックします

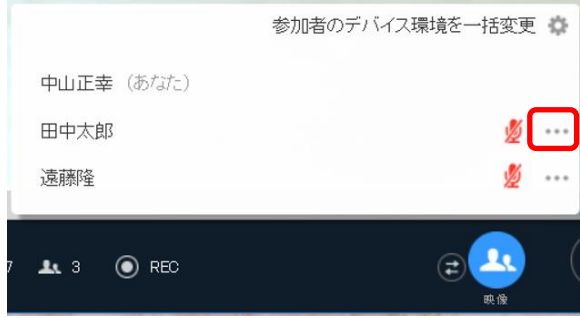

#### 手順3. 「強制退出」をクリックします

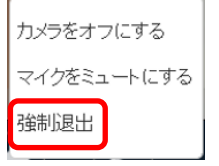

### 手順4. 確認ウィンドウの「強制退出」をクリックします

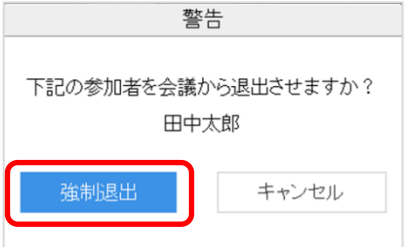

## **8.2.7** 会議室への新規入室を拒否するには

# 手順1. 会議の情報画面を表示します 会議の情報画面を表示する方法は、2 通りあります。 (ア) 画面下部の ● ボタンをクリックします  $\binom{1}{1}00:16:51$

(イ) 画面左下のメニューボタンをクリックし、「会議の情報」を選択します

©2015-2020 V-cube, Inc. All Rights Reserved.

 $\pm 1$
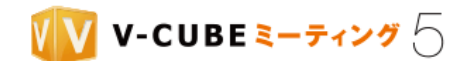

## 手順2. 会議室への新規入室を拒否する場合、入室拒否を「ON」にします

「OFF」にすると、入室が可能になります。

注意1. 会議開始時は「OFF」に設定されています。

> $\blacksquare$ 新規入室を拒否する

入室拒否が「ON」の状態で他の参加者が入室しようとすると、入室制限がある旨が表示され入室できませ  $\lambda$ <sub>。</sub>

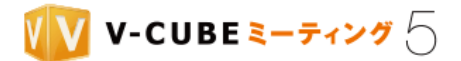

# **8.3** 録画・録音について

注意1. ウェブ上でご契約されたアカウントでベーシックプランをご利用の場合、録画機能はご利用いただけません。 録画機能は、2 名以上入室している場合に録画開始操作を行うことでご利用いただけます。 ただし、管理者ページの会議室設定により、以下のように設定されている場合があります。

#### 録画対象

初期設定では、映像と音声が録画される設定になっています。「音声のみを保存する」に設定されている場合、 録画ではなく音声のみ録音されます。

注意2. 録画する場合の映像画面レイアウトは、アクティブスピーカーモードで最大 4 拠点表示となります。また、録画し た映像には、アンケート、チャットの記録は含まれません。

#### 操作権限

初期設定ではログインユーザーのみが録画の開始・停止操作を行う権限を持っています。「招待者による録画 を許可する」と、招待者もログインユーザーと同等の操作を行うことができます。

### 録画方法

設定により、以下のパターンがあります。初期設定では手動録画に設定されています。

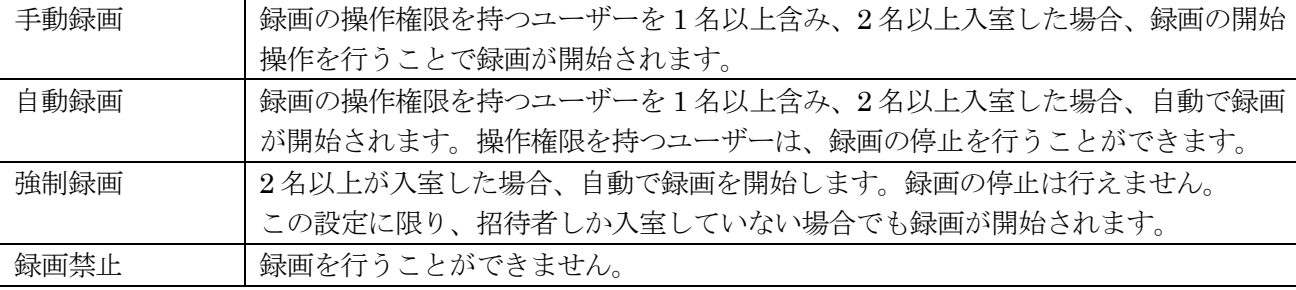

注意3. 「自動録画」された状態で「停止」操作を行うと、手動録画モードに変更されます。録画を再開する場合は、手動 で録画開始操作を行ってください。

「自動録画」が正常に開始できなかった場合、録画の操作権限を持つユーザーの画面に以下が表示されます。「は 注意4. い」ボタンをクリックすると録画が開始されます。

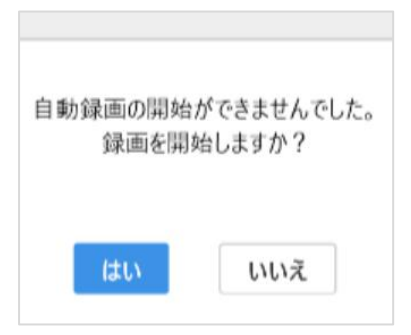

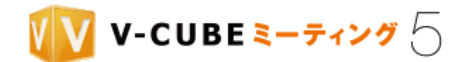

## **8.3.1** 録画、または録音を開始するには

開始する方法は2通りあります。

### 手順1. 画面を表示します

(ア)画面下部の REC をクリックします

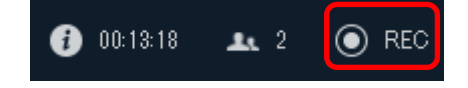

(イ)画面左下のメニューボタンをクリックし、「録画を開始する」を選択します

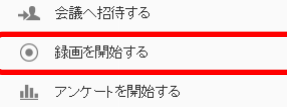

#### 手順2. 「録画を開始する」をクリックします

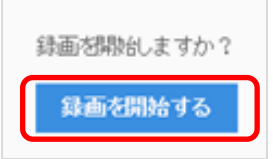

録画、または録音が開始され、REC ボタンが録画中に切り替わります。

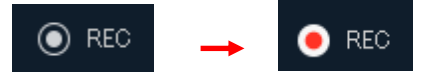

## **8.3.2** 録画、または録音を停止するには

停止する方法は 2 通りあります。

#### <u>手順1. 画面を表示します</u>

(ア)画面下部の REC をクリックします

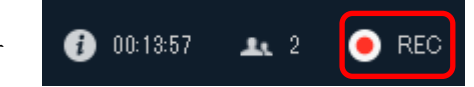

(イ)画面左下のメニューボタンをクリックし、「録画を停止する」を選択します

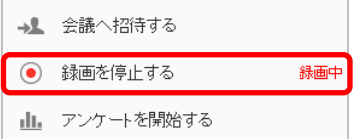

#### 「録画を停止する」をクリックします 手順2.

- 65 -

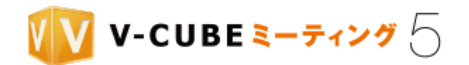

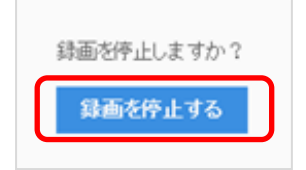

録画、または録音が停止されます。

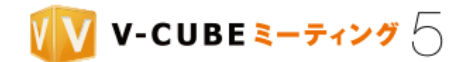

# **8.4** 映像と音声について

## **8.4.1** カメラ・マイク・スピーカーを配信/停止するには

画面右下に、カメラ・マイク・スピーカーそれぞれの配信状態が表示されます。各ボタンの機能は以下の通 りです。

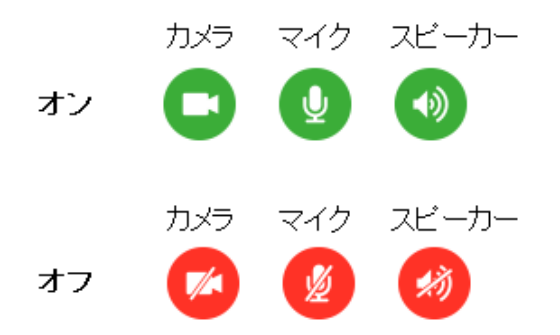

入室時に設定した配信状態になっていますが、クリックすることで ON/OFF を切り替えることができま す。

ボタンにマウスオンすると、クリック後の動きをご確認いただけますので参考にしてください。

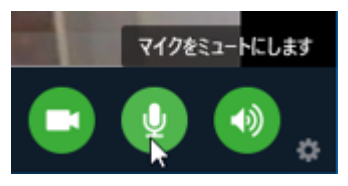

また、カメラ配信が OFF の場合、自映像は以下のように表示されます。

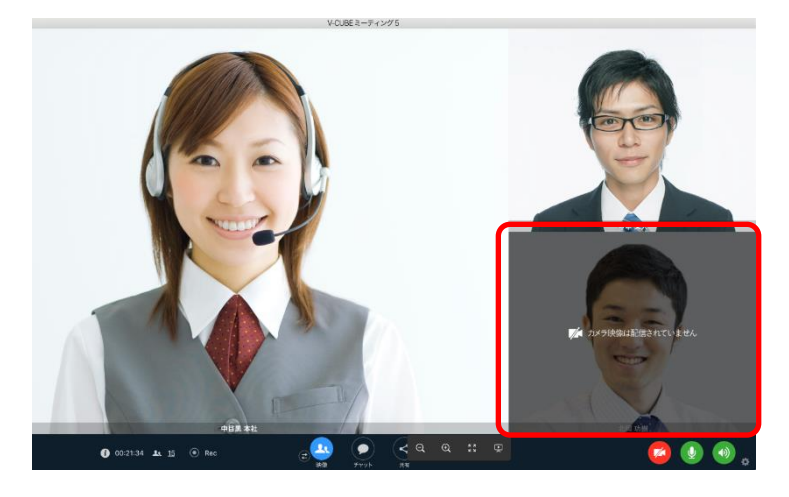

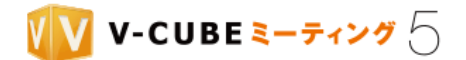

## **8.4.2** カメラを切り替えるには

### 手順1. カメラ設定を表示します

カメラ設定を表示する方法は、2 通りあります。

(ア) 画面右下の ボタンをクリックします

(イ) 画面左下のメニューボタンボタンをクリックし、「デバイス設定」を選択します

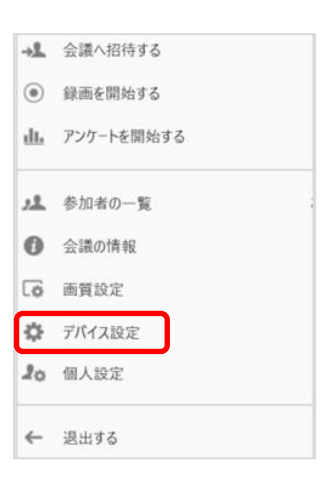

#### 手順2. カメラ設定でカメラを切り替えます

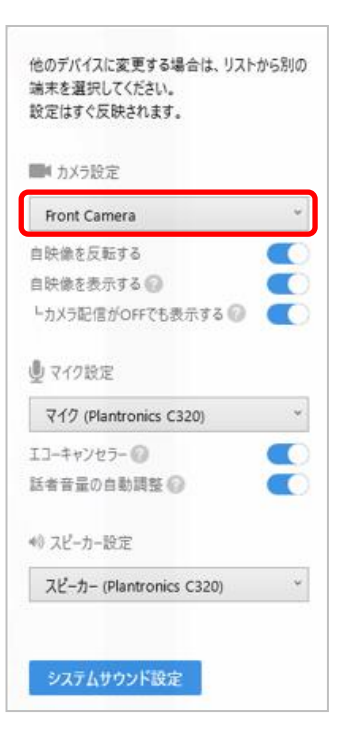

以上で、カメラの切り替えは完了です。

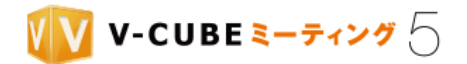

# **8.4.3** マイクを切り替えるには

## 手順1. マイク設定を表示します

マイク設定を表示する方法は、2 通りあります。

- (ア) 画面右下の | | ボタンをクリックします
- (イ) 画面左下のメニューボタンをクリックし、 「デバイス設定」をクリックします

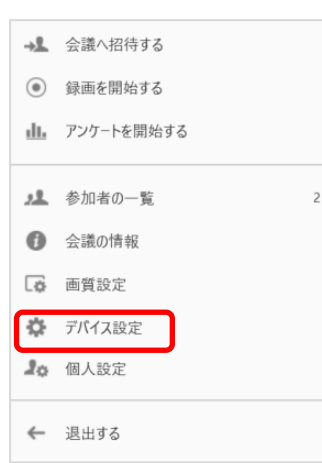

### 手順2. マイク設定でマイクを切り替えます

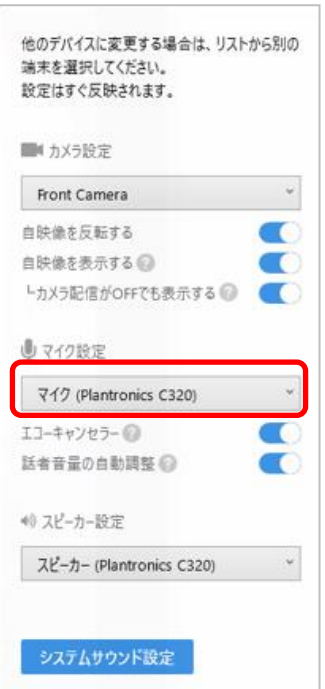

「OS の設定に従う」を選択すると、ご利用の PC のサウンド設定で選択されているマイクが連動して設定 されます。(一部のデバイスでは表示されません)

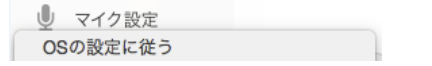

©2015-2020 V-cube, Inc. All Rights Reserved.

- 69 -

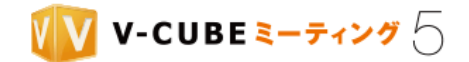

「システムサウンド設定」ボタンをクリックすると、ご利用の PC のサウンド設定をご確認いただけます。

システムサウンド設定

注意1. マイクの音量は、「V-CUBE ミーティング 5」アプリケーション側では調整できません。 以上で、マイクの切り替えは完了です。

# **8.4.4** スピーカーを切り替えるには

## 手順1. スピーカー設定を表示します

スピーカー設定を表示する方法は、2 通りあります。

(ア) 画面右下の ■■ ボタンをクリックします

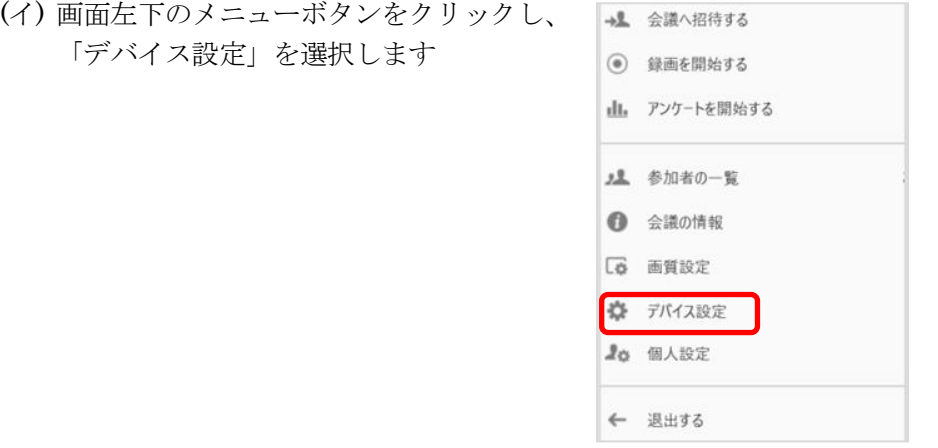

## 手順2. スピーカー設定でスピーカーを切り替えます

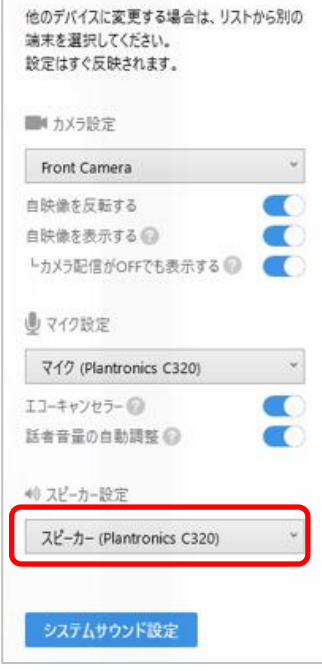

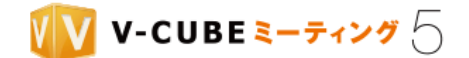

「OS の設定に従う」を選択すると、ご利用の PC のサウンド設定で選択されているスピーカーが連動して 設定されます。(一部のデバイスでは表示されません)

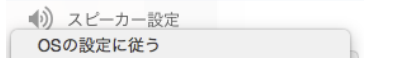

「システムサウンド設定」ボタンをクリックすると、ご利用の PC のサウンド設定をご確認いただけます。

システムサウンド設定

注意1. スピーカーの音量は、「V-CUBE ミーティング 5」アプリケーション側では調整できません。 以上で、スピーカーの切り替えは完了です。

## **8.4.5** 自映像の反転を解除するには

自映像は初期設定で左右反転した映像を表示しています。これにより、鏡のように文字や Web カメラで周 囲の様子などを自然に映すことができます。

ここでは、自映像反転機能を解除する方法を説明します。

### 手順1. カメラ設定を表示します

(ア) 画面右下の ボタンをクリックします

(イ) 画面左下のメニューボタンをクリックし、「デバイス設定」をクリックします

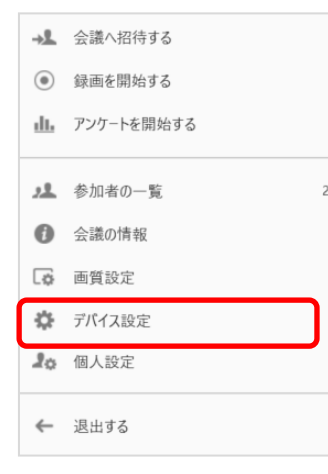

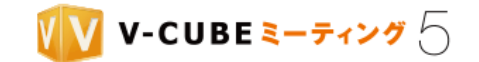

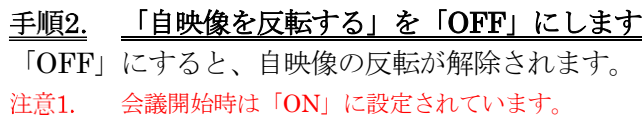

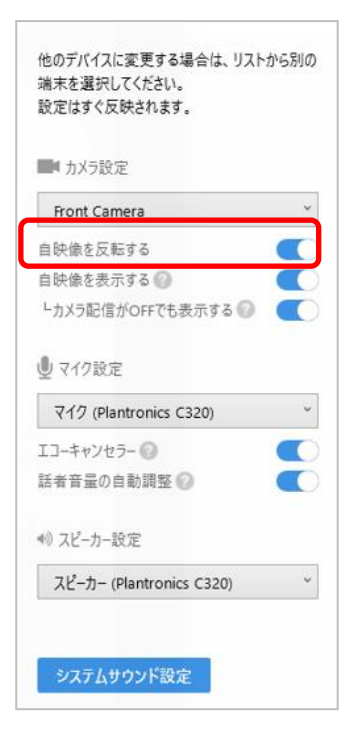

以上で、自映像の反転解除は完了です。

## **8.4.6** 自映像を非表示、またカメラの配信状態と連動させるには

初期設定で自映像は映像枠の右下に表示されていますが、自映像を非表示にしたり、カメラの配信状態と連 動させたりすることができます。必要に応じて設定ください。 注意1. 自映像を非表示にしても、カメラが ON の場合は他拠点へ映像の配信は行われます。

### 手順1. カメラ設定を表示します

(ア) 画面右下の ボタンをクリックします

(イ) 画面左下のメニューボタンをクリックし、「デバイス設定」を選択します

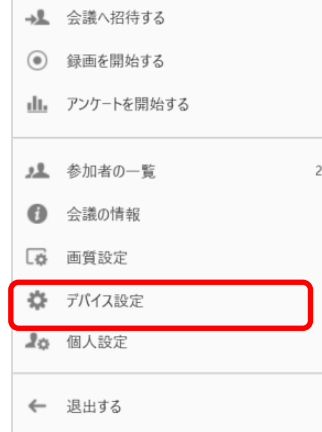

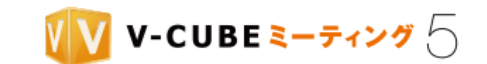

#### 手順2. 「自映像を表示する」「カメラ配信が OFF でも表示する」の値を変更します

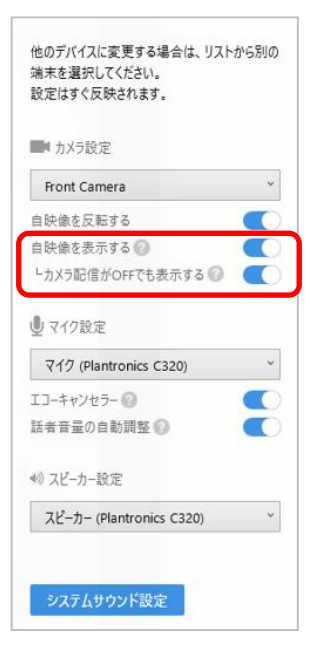

### 自映像を常に表示する

会議開始時は、ON に設定されています。

「カメラ配信がOFF でも表示する」を「ON」に設定すると、カメラ配信のON/OFF に関わらず常に自映 像を表示します。

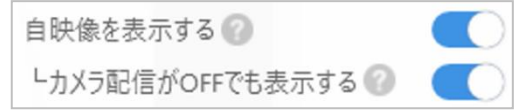

#### カメラ配信時のみ自映像を表示する

「カメラ配信が OFF でも表示する」を「OFF」に設定すると、カメラ配信の ON/OFF と自映像の表示/非 表示が連動します。カメラ配信が ON のときは自映像も表示され、カメラ配信が OFF のときは自映像も 非表示となります。

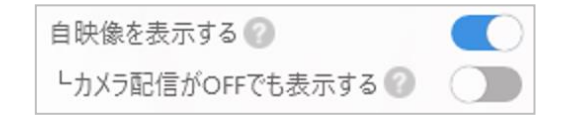

#### 自映像を常に表示しない

「自映像を表示する」を OFF に設定すると、自映像は表示されません。 カメラ配信の ON/OFF に関わらず常に自映像は表示されません。

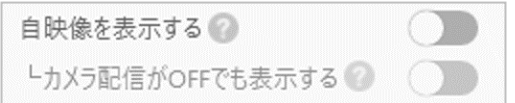

以上で、自映像表示の切り替えは完了です。

©2015-2020 V-cube, Inc. All Rights Reserved.

- 73 -

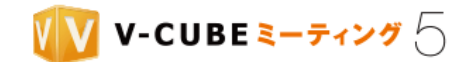

## **8.4.7** エコーキャンセラーを利用するには

エコーキャンセラーを利用すると、スピーカーから出た音をマイクが再び拾ってしまうことで起こるエコー やハウリングを抑制することができます。

### 手順1. マイク設定を表示します

(ア) 画面右下の ボタンをクリックします

(イ) 画面左下のメニューボタンをクリックし、 「デバイス設定」を選択します

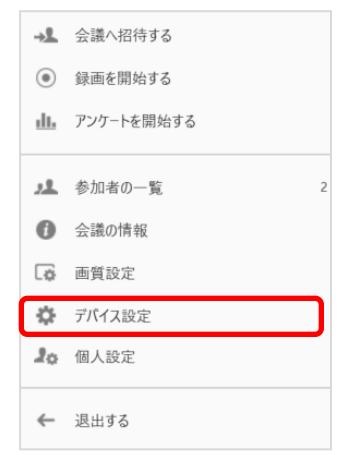

- 手順2. 「エコーキャンセラー」の ON/OFF を設定します
- 注意1. 会議開始時は「ON」に設定されています。

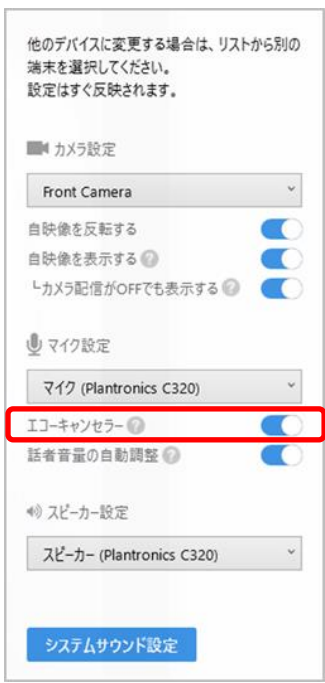

以上で、エコーキャンセラーの設定は完了です。

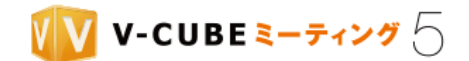

## **8.4.8** 話者音量の自動調整機能を利用するには

話者音量の自動調整機能を利用すると、話者が発した音量に大小のばらつきがあっても、相手に届く音量が 一定になるよう自動的に調整されます。

### 手順1. マイク設定を表示します

(ア) 画面右下の ボタンをクリックします

(イ) 画面左下のメニューボタンをクリックし、「デバイス設定」を選択します

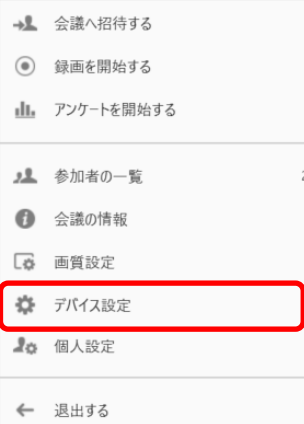

#### 「話者音量の自動調整」の ON/OFF を設定します <u>手順2.</u>

注意1. 会議開始時は「ON」に設定されています。

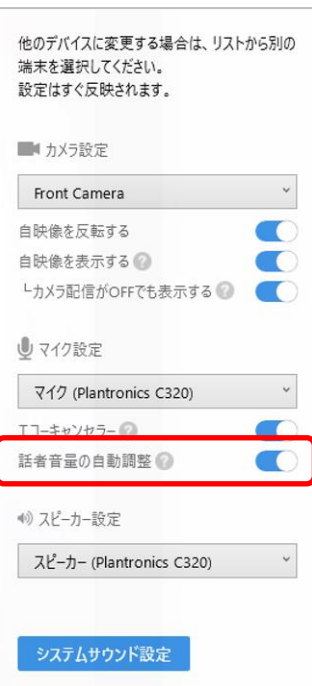

以上で、話者音量の自動調整設定は完了です。

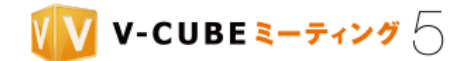

## **8.4.9** 映像の表示について

映像切り替えボタンをクリックすると、アクティブスピーカーモードとフラットモードの 2 つを切り替える ことができます。

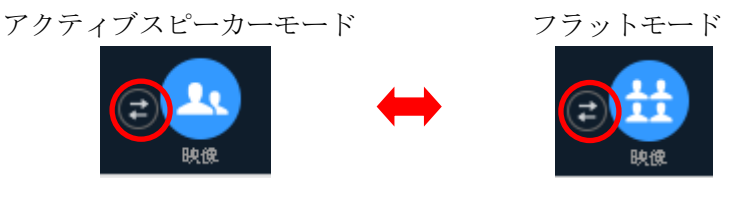

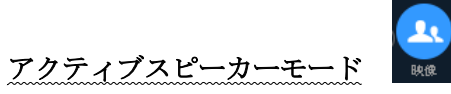

アクティブスピーカーモードは、発言者の映像を優先して表示する機能です。

映像枠の上限数は、最大 8 拠点までです。入室した拠点数に応じて自動的にレイアウトが切り替わり、左(左 上)の映像枠が大きく表示されるレイアウトとなります。

9 拠点以上の参加者がいる場合は、発言した参加者の映像を優先して表示し、発言のない参加者の映像は映 像枠から外れて非表示になります。

映像が表示される参加者は、システムが数秒おきに検知する原則発言時の音量が大きな参加者となり、音量 の大きな順に表示が切り替わります。なお、自映像は常に映像枠の右下に固定表示されます。

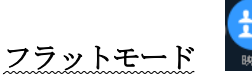

映像枠の上限数は、最大 8 拠点までです。入室した拠点数に応じて自動的にレイアウトが切り替わり、各拠 点が同じ大きさで表示されるレイアウトとなります。

9 拠点以上の参加者がいる場合は、発言した参加者の映像を優先して表示し、発言のない参加者の映像は映 像枠から外れて非表示になります。なお、自映像は常に映像枠の右下に固定表示されます。

注意1. Windows アプリケーションバージョン 5.7.0 以降では最大 16 拠点まで表示可能です。

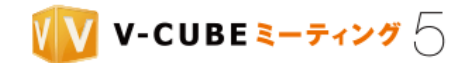

## **8.4.10** 画質設定について

注意1. 管理者ページの会議室設定で帯域設定を「制限する」に設定している場合は、画質を指定できません。管理者ペー ジの帯域設定で指定された内容に強制的に設定されます。

注意2. 多拠点モードかつ管理者ページで帯域設定が制限されている場合、メニューの「画質設定」は選択できません。

### 手順1. 画面左下のメニューボタンをクリックし、「画質設定」をクリックします

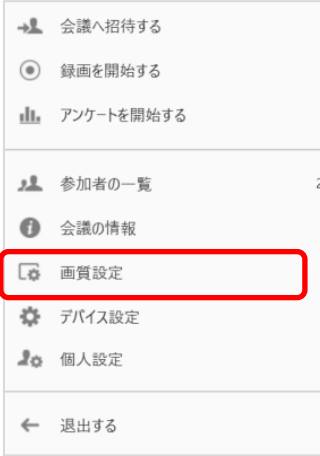

### 手順2. 画質を設定します

詳細設定を行う場合は、詳細設定にチェックを入れて速度を選択します。

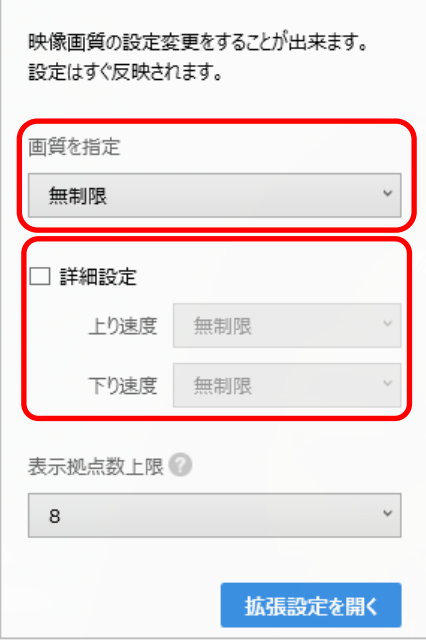

設定はすぐに反映されます。

また、タスクバーの通知領域に表示されるアプリケーションを右クリックし、「環境設定」>「帯域設定」 でも同様の設定を行うことができます。

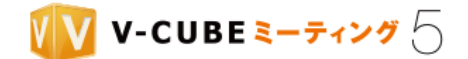

## <span id="page-87-0"></span>**8.4.11** 表示する拠点数を変更するには

初期設定では 8 拠点の映像が表示されますが、表示する拠点数(映像数)の上限を変更することができます。 少なく設定することで、ご利用端末の CPU やネットワーク帯域の負荷を下げることができます。

注意1. 「上限」を設定する機能であり、ネットワークや端末の CPU 負荷の状況によっては、表示される拠点数が設定値 を下回る場合があります。

注意2. 多拠点モードの場合、表示拠点数上限を設定することはできません。

注意3. Windows アプリケーションバージョン 5.5.3 以降でご利用いただけます。Mac ではご利用いただけません。

#### 手順1. 画面左下のメニューボタンをクリックし、「画質設定」をクリックします

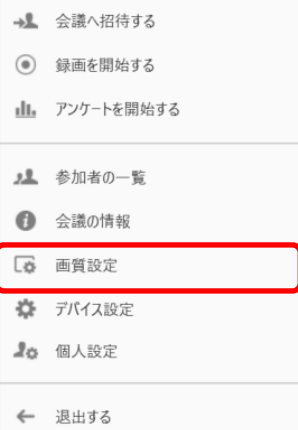

### 手順2. 表示拠点数上限を設定します

設定できる最大数は、Windows アプリケーションバージョン 5.5.8 以下の場合は 8 まで、バージョン 5.7.0 以降は 注意4.

16 までです。

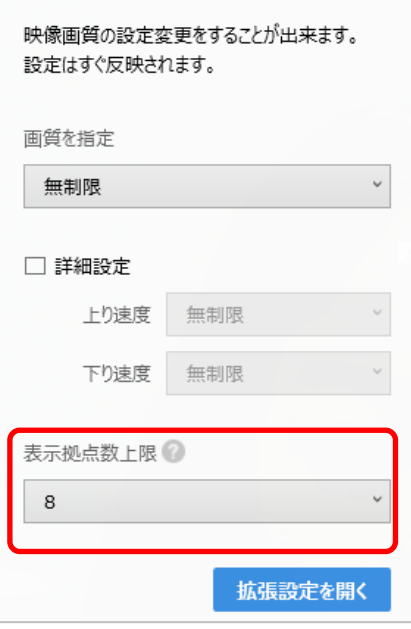

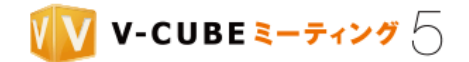

設定はすぐに反映されます。

また、タスクバーの通知領域に表示されるアプリケーションを右クリックし、「環境設定」>「帯域設定」 でも同様の設定を行うことができます。

## **8.4.12 CPU** 使用率が高くても送信する自拠点映像の画質を保つには

初期設定ではご利用端末の CPU 使用率が高い場合に、相手拠点に送信する自拠点映像の画質を自動的に制 限しますが、その制限を解除することができます。これにより、自拠点端末の CPU 使用率に関係なく、指 定した画質で相手に映像を送ることができます。

注意1. Windows アプリケーションバージョン 5.7.0 以降でご利用いただけます。Mac ではご利用いただけません。

### 手順1. 画面左下のメニューボタンをクリックし、「画質設定」をクリックします

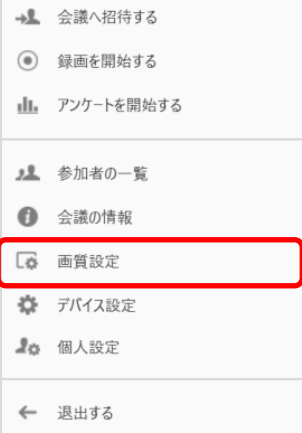

### 手順2. 「拡張設定を開く」をクリックします

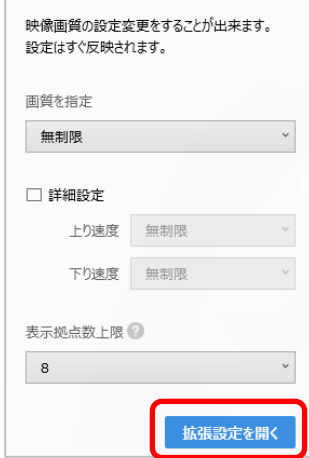

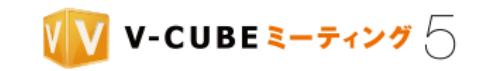

#### 「PC の CPU 使用率が高い場合に画質を自動的に制限する」のチェックを外します 手順3.

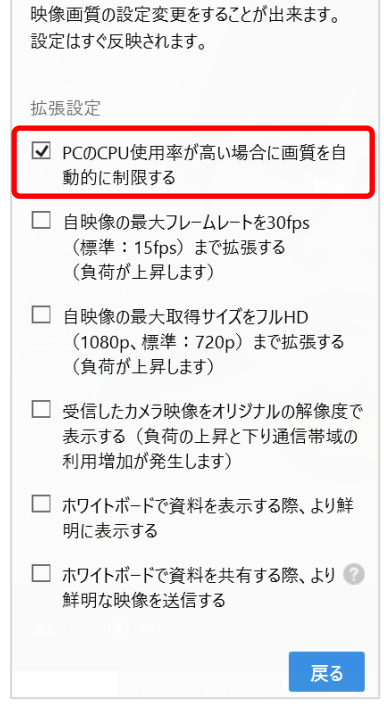

設定はすぐに反映されます。

また、タスクバーの通知領域に表示されるアプリケーションを右クリックし、「環境設定」>「帯域設定」 でも同様の設定を行うことができます。

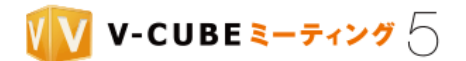

## **8.4.13** 自拠点映像のフレームレートを最大 **30fps** まで拡張するには

初期設定では、相手拠点に送信する自拠点映像のフレームレートは最大 15fps に設定されています。 自拠点映像をより滑らかにしたい場合に、相手拠点に送信する自拠点映像のフレームレートの設定を最大 30fps まで拡張することができます。

ただし、ご利用端末の CPU 使用率が高くなります。

- 注意1. Windows アプリケーションバージョン 5.7.5 以降でご利用いただけます。Mac ではご利用いただけません。
- この機能を有効にすると、ご利用端末の CPU 使用率が高くなります。 注意2.
- 注意3. 自拠点映像のフレームレートの設定を最大 30fps まで拡張することが可能ですが、カメラが実際に動作するフレー ムレートはそのカメラの仕様によります。
- 「PC の CPU 使用率が高い場合に画質を自動的に制限する」にチェックが入っている場合は、ネットワークや 注意4. CPU 負荷の状況によっては、フレームレートが最大 30fps まで出ない場合があります。

#### 手順1. 画面左下のメニューボタンをクリックし、「画質設定」をクリックします

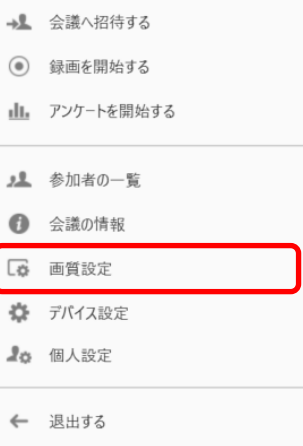

#### 手順2. 「拡張設定を開く」をクリックします

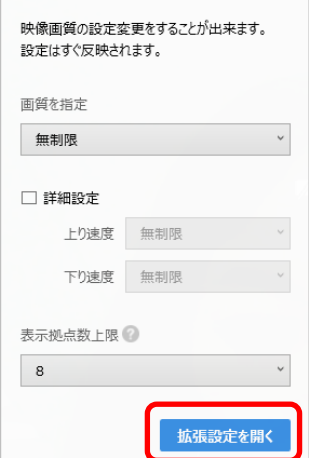

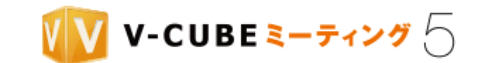

#### 手順3. 「自映像の最大フレームレートを 30fps (標準: 15fps)まで拡張する」にチェックを入れます

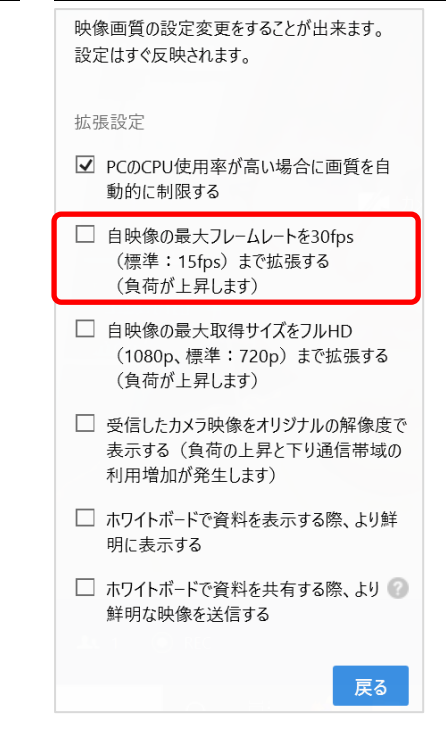

設定はすぐに反映されます。

また、タスクバーの通知領域に表示されるアプリケーションを右クリックし、「環境設定」>「帯域設定」 でも同様の設定を行うことができます。

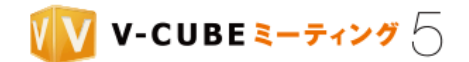

## **8.4.14** 自拠点映像の解像度を最大フル **HD** まで拡張するには

初期設定では、相手拠点に送信する自拠点映像の解像度は最大 720p に設定されています。 自拠点映像をより鮮明にしたい場合に、相手拠点に送信する自拠点映像の解像度を最大フル HD (1080p) まで拡張することができます。

ただし、ご利用端末の CPU 使用率が高くなります。

注意1. Windows アプリケーションバージョン 5.7.5 以降でご利用いただけます。Mac ではご利用いただけません。

注意2. この機能を有効にすると、ご利用端末の CPU 使用率が高くなります。

注意3. 画質設定の「画質を指定」が無制限に設定されている、もしくは画質設定の「詳細設定」の上り速度と下り速度が 両方とも 3Mbps または無制限に設定されている必要があります。また、自拠点のカメラが 1080p に対応している必要 があります。

#### 手順1. 画面左下のメニューボタンをクリックし、「画質設定」をクリックします

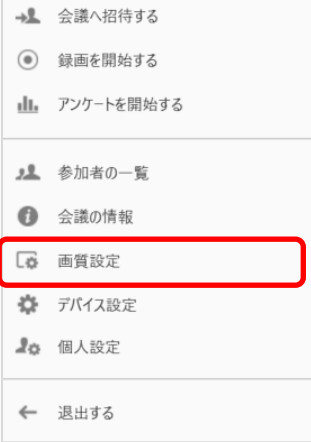

#### 手順2. 「拡張設定を開く」をクリックします

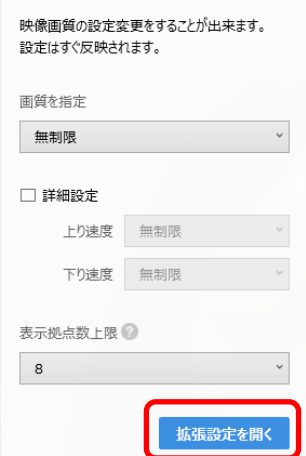

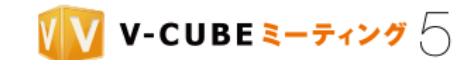

#### 手順3. 「自映像の最大取得サイズをフル HD (1080p、標準: 720p)まで拡張する」にチェックを入れ

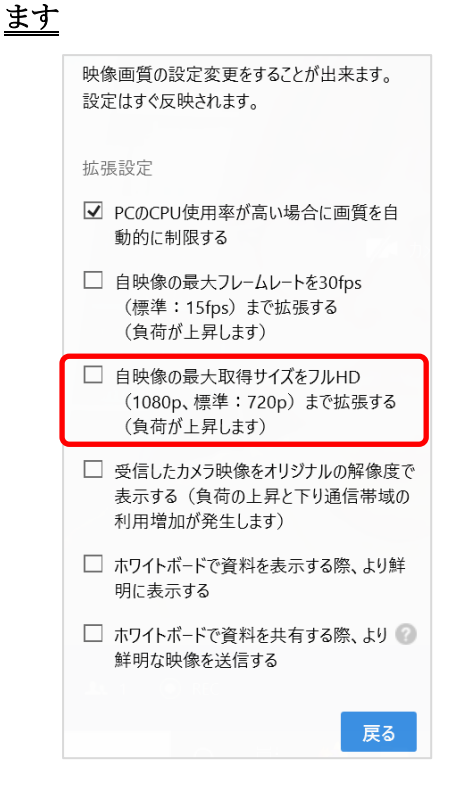

設定はすぐに反映されます。

また、タスクバーの通知領域に表示されるアプリケーションを右クリックし、「環境設定」>「帯域設定」 でも同様の設定を行うことができます。

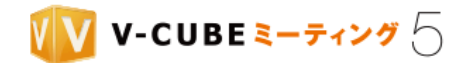

## **8.4.15** 相手拠点の映像のぼやけを改善するには

初期設定では受信する相手拠点の映像の解像度を映像枠の大きさに応じて制限しますが、この機能を有効に することでその制限を解除し、相手拠点の映像のぼやけが改善できる可能性があります。

相手拠点の映像がぼやけて見える場合に、お試しください。

ただし、ご利用端末の CPU 使用率が高くなり、下り帯域が増加します。

注意1. Windows アプリケーションバージョン 5.7.5 以降でご利用いただけます。Mac ではご利用いただけません。

この機能を有効にすると、ご利用端末の CPU 使用率が高くなり、下り帯域が増加します。 注意2.

ご利用のネットワークや CPU 負荷の状況によっては、相手拠点の映像のぼやけが改善しない場合があります。 注意3.

#### 手順1. 画面左下のメニューボタンをクリックし、「画質設定」をクリックします

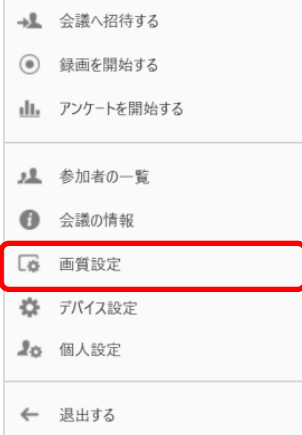

手順2. 「拡張設定を開く」をクリックします

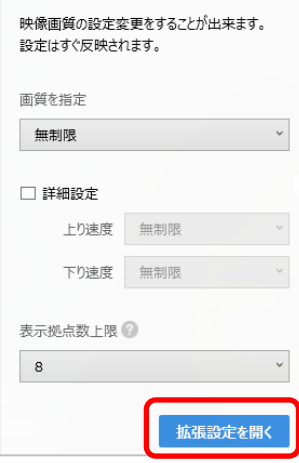

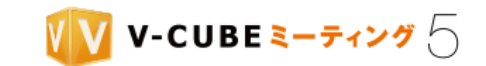

#### 手順3. 「受信したカメラ映像をオリジナルの解像度で表示する」にチェックを入れます

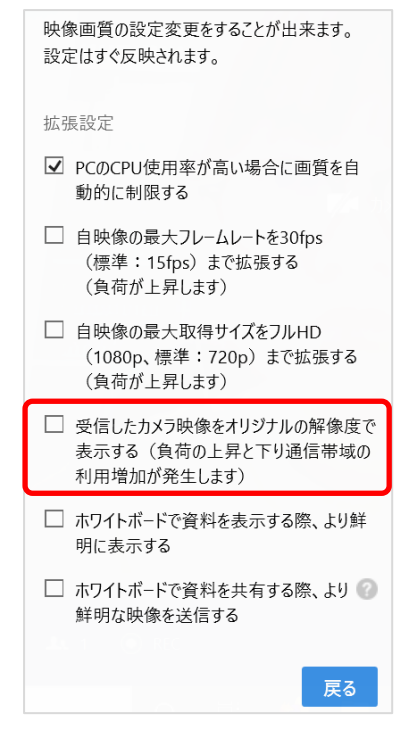

設定はすぐに反映されます。

また、タスクバーの通知領域に表示されるアプリケーションを右クリックし、「環境設定」>「帯域設定」 でも同様の設定を行うことができます。

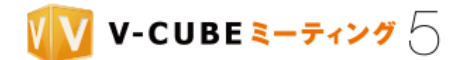

## **8.4.16** 自拠点のホワイトボード共有資料のぼやけを改善するには

初期設定ではご利用モニタの解像度や拡大率の設定によって、自拠点のホワイトボードの共有資料がぼやけ て表示される場合があり、この機能を有効にすることでそのぼやけが改善できる可能性があります。 自拠点に表示されているホワイトボードの共有資料がぼやけて見える場合に、お試しください。 ただし、ご利用端末の CPU 使用率・メモリ使用率が高くなります。

注意1. Windows アプリケーションバージョン 5.7.8 以降でご利用いただけます。Mac ではご利用いただけません。

この機能を有効にすると、ご利用端末の CPU 使用率・メモリ使用率が高くなります。 注意2.

ご利用のネットワークや CPU 負荷の状況によっては、ぼやけが改善しない場合があります。 注意3.

### 手順1. 画面左下のメニューボタンをクリックし、「画質設定」をクリックします

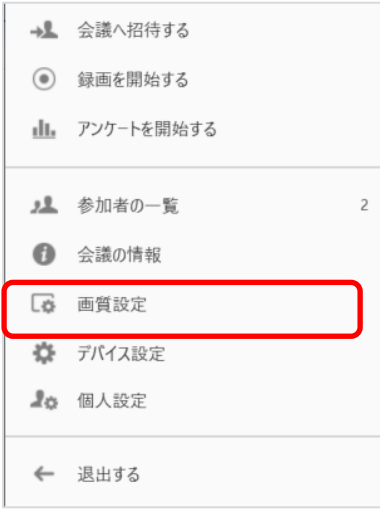

#### 手順2. 「拡張設定を開く」をクリックします

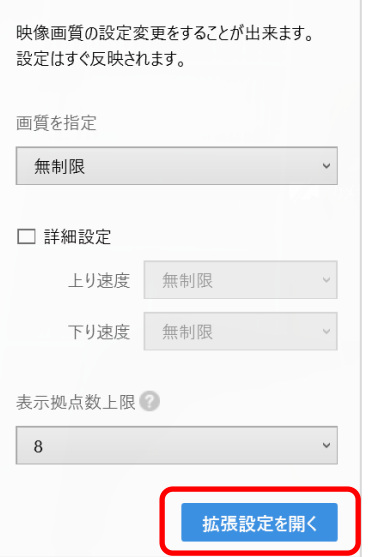

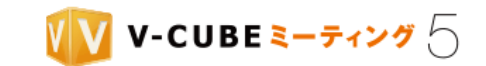

#### 「ホワイトボードで資料を表示する際、より鮮明に表示する」にチェックを入れます 手順3.

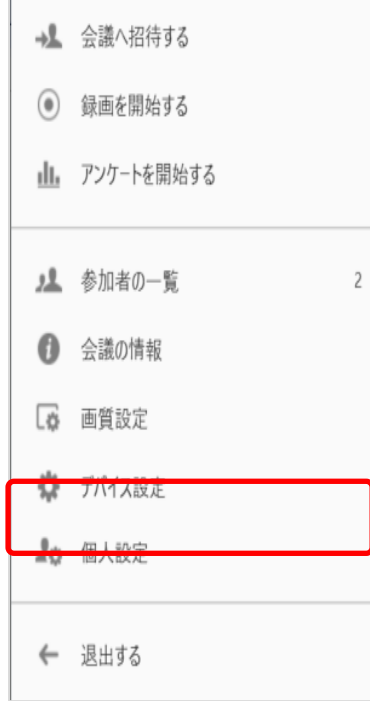

設定はすぐに反映されます。

また、タスクバーの通知領域に表示されるアプリケーションを右クリックし、「環境設定」>「帯域設定」 でも同様の設定を行うことができます。

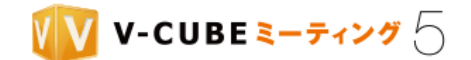

## **8.4.17** 他拠点にホワイトボード共有資料のぼやけを改善して送信するには

初期設定ではホワイトボード機能の非搭載端末側で表示されるホワイトボードの共有資料がぼやけて表示さ れる場合があり、この機能を有効にすることでそのぼやけを改善できる可能性があります。 他拠点にぼやけを改善したホワイトボード共有資料を送信したい場合にお試しください。

ただし、ご利用端末の CPU 使用率・メモリ使用率が高くなります。

- 注意1. Windows アプリケーションバージョン 5.7.8 以降でご利用いただけます。Mac ではご利用いただけません。
- 注意2. この機能を有効にすると、ご利用端末の CPU 使用率・メモリ使用率が高くなります。
- 注意3. V-CUBE Box などのホワイトボード機能の非搭載端末に対してのみ有効です。
- ご利用のネットワークや CPU 負荷の状況によっては、ぼやけが改善しない場合があります。 注意4.

### 手順1. 画面左下のメニューボタンをクリックし、「画質設定」をクリックします

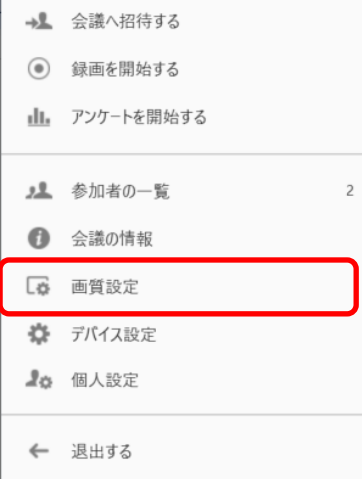

#### 手順2. 「拡張設定を開く」をクリックします

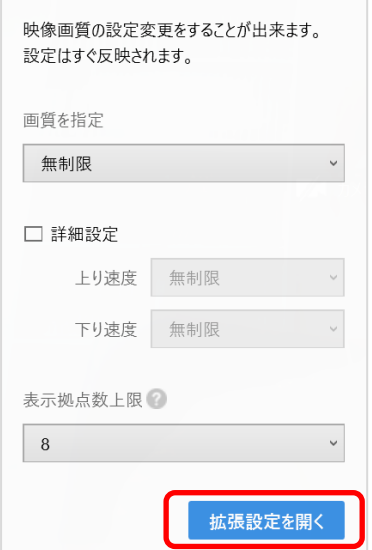

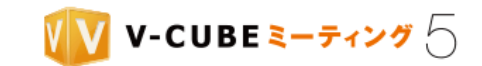

#### 「ホワイトボードで資料を共有する際、より鮮明な映像を送信する」にチェックを入れます 手順3.

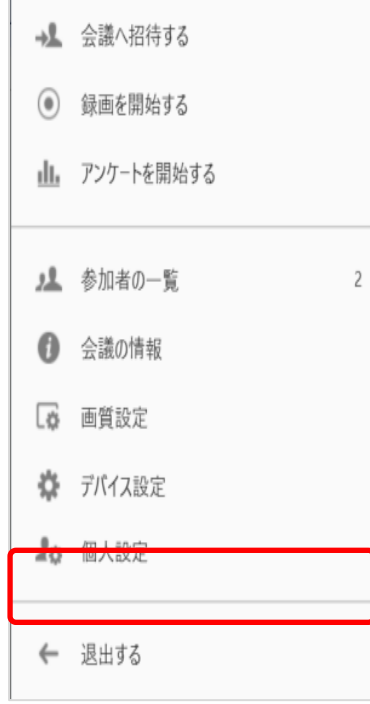

設定はすぐに反映されます。

また、タスクバーの通知領域に表示されるアプリケーションを右クリックし、「環境設定」>「帯域設定」 でも同様の設定を行うことができます。

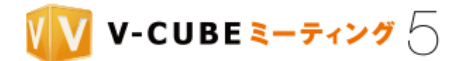

# **8.5** 映像レイアウトについて

会議室に入室すると参加者映像が表示されます。参加者映像は入室する拠点が増えるに従って自動的に分割 して表示されます。

- 注意1. ここでは会議室ウィンドウの縦横比率が 16:9 の場合のレイアウトを表示しています。ウィンドウサイズや縦横比 率、レイアウトモード、表示できる映像数によってレイアウトは変化します。
- Windows アプリケーションバージョン 5.7.0 以降では最大 16 拠点まで、それ以外は 8 拠点表示までとなります。 注意2.

## **8.5.1** 参加人数と映像表示(アクティブスピーカー・映像のみの場合)

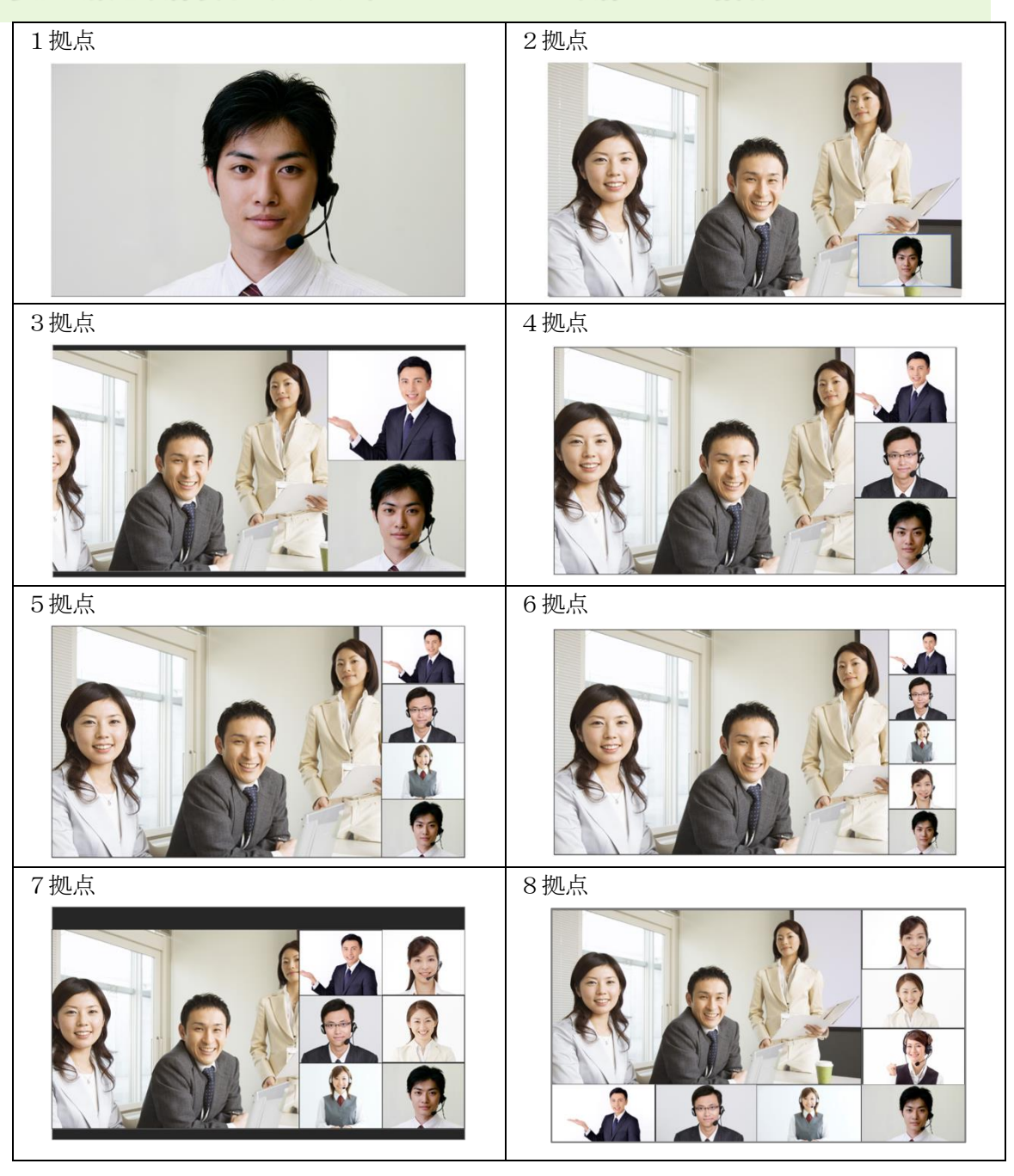

©2015-2020 V-cube, Inc. All Rights Reserved.

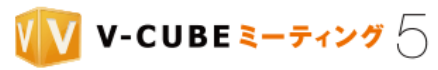

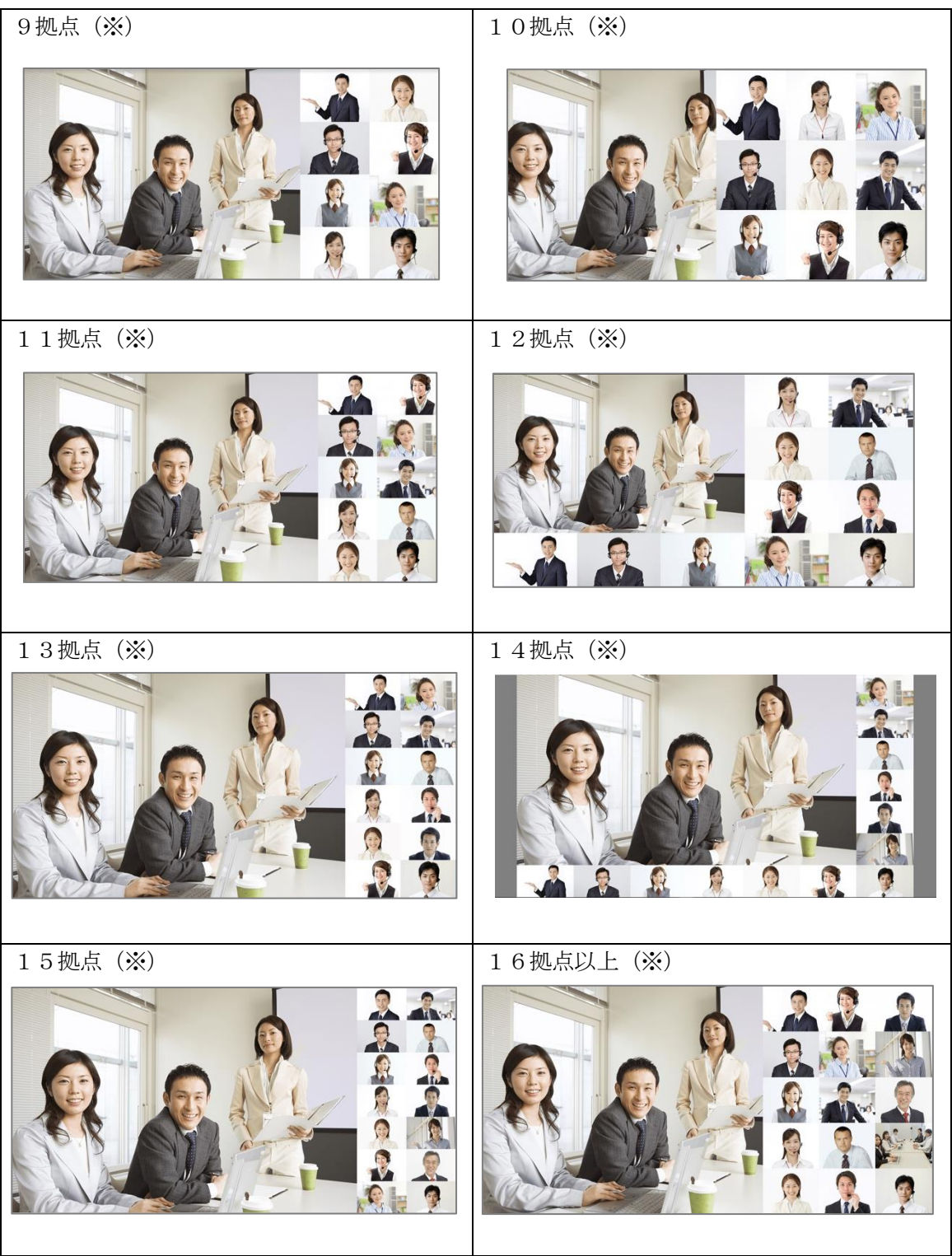

(※)9 拠点以降のレイアウトを表示するには、Windows アプリケーションバージョン 5.7.0 以降で、かつ [表示する拠点数を変更するにはに](#page-87-0)て表示拠点数上限を変更する必要があります。

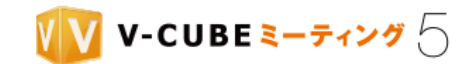

# **8.5.2** 参加人数と映像表示(アクティブスピーカー・画面共有の場合)

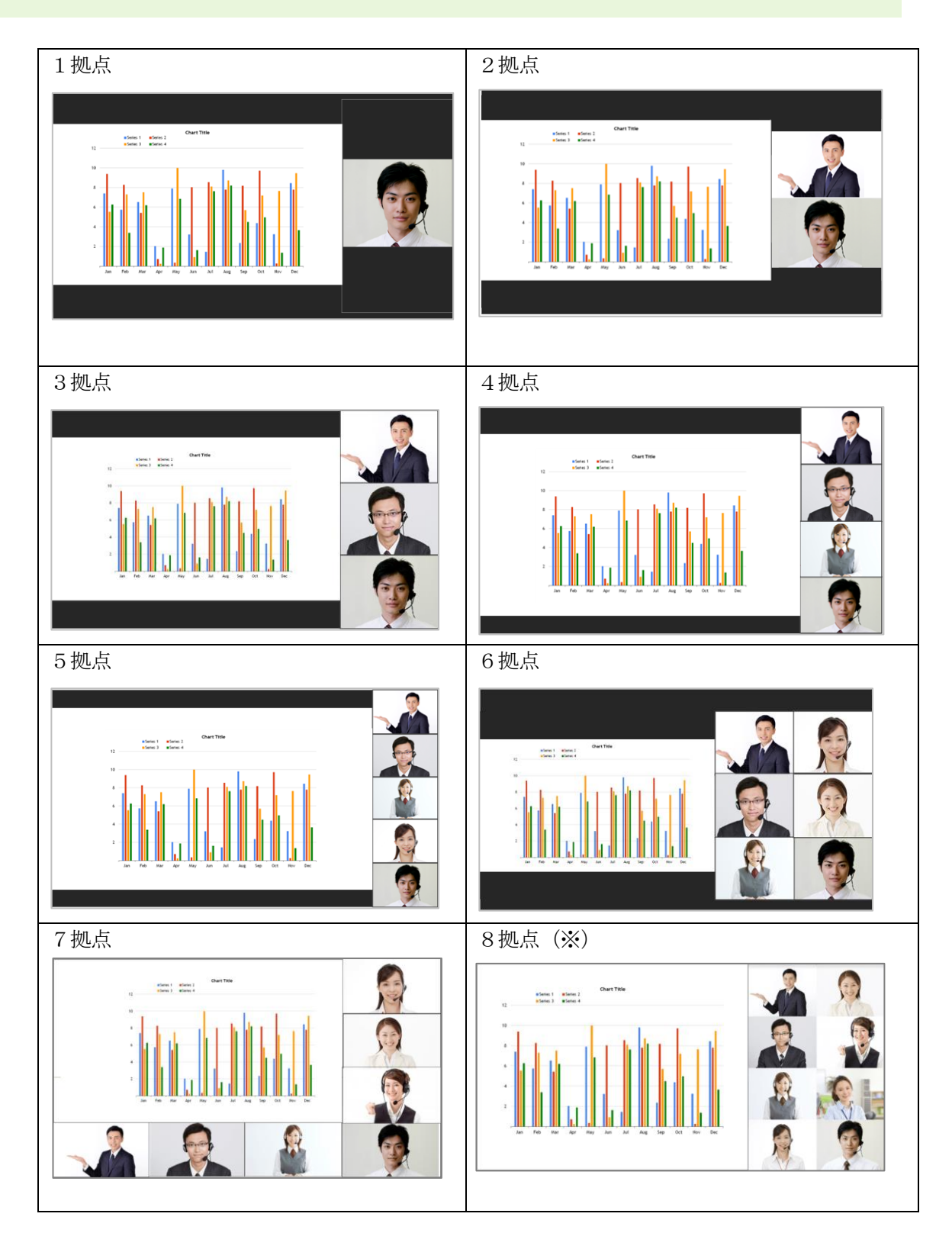

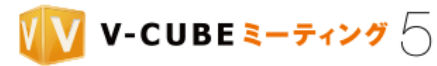

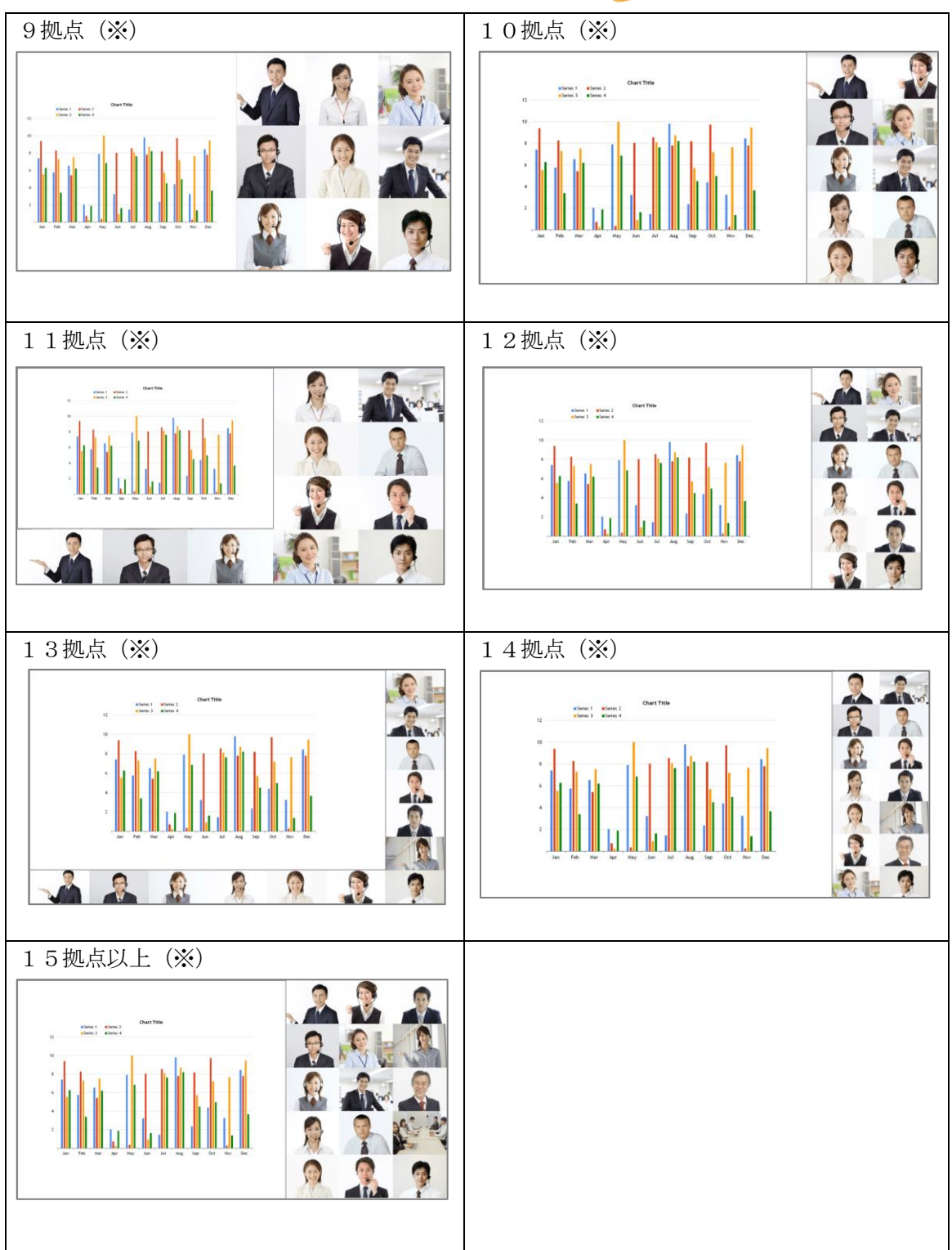

(※)8 拠点以降のレイアウトを表示するには、Windows アプリケーションバージョン 5.7.0 以降で、かつ [表示する拠点数を変更するにはに](#page-87-0)て表示拠点数上限を変更する必要があります。

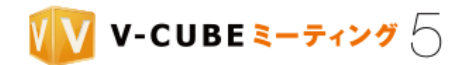

# **8.5.3** 参加人数と映像表示(フラットモード・映像のみの場合)

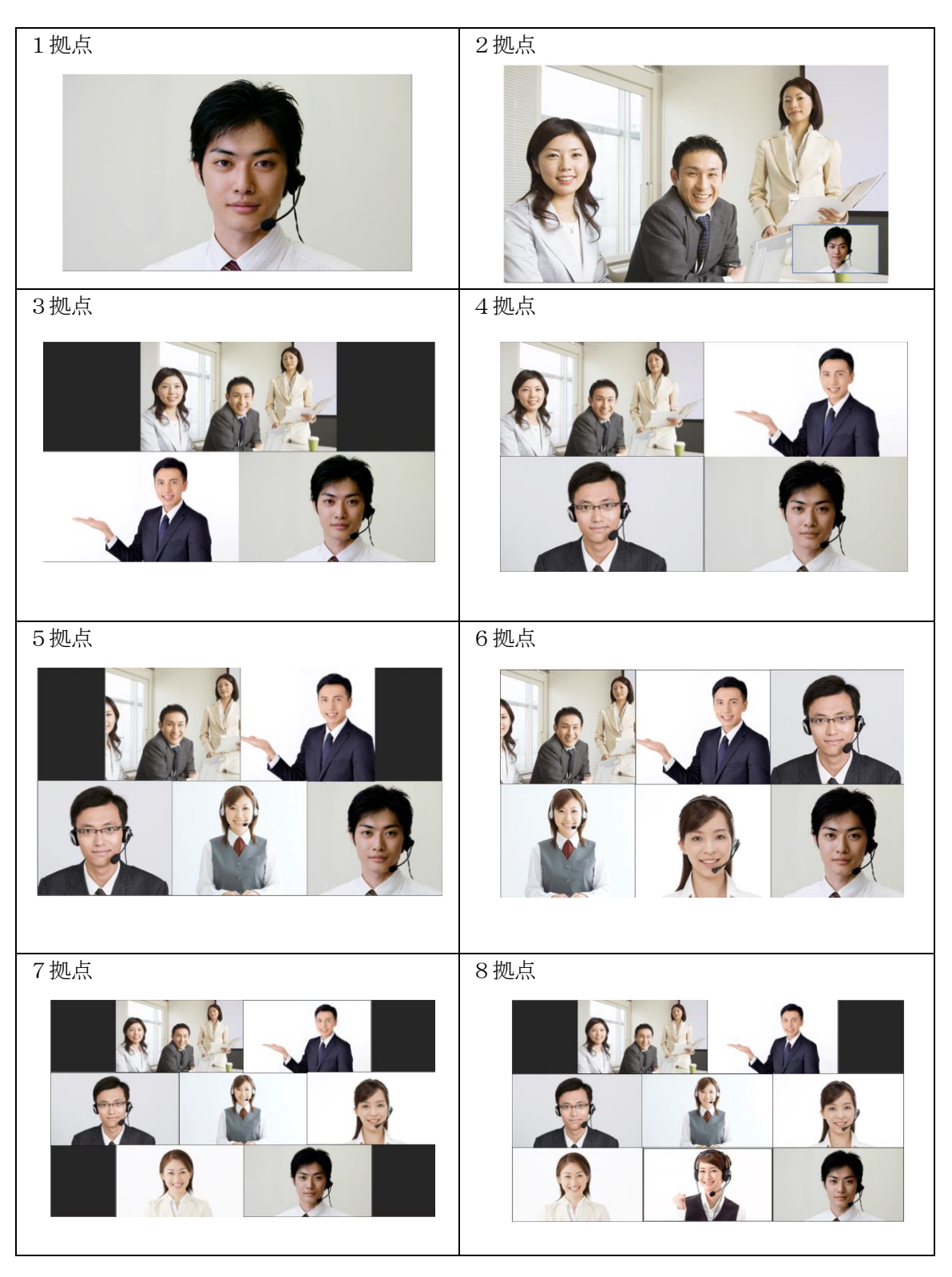

©2015-2020 V-cube, Inc. All Rights Reserved.

- 95 -

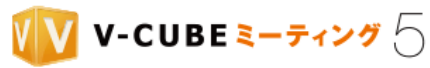

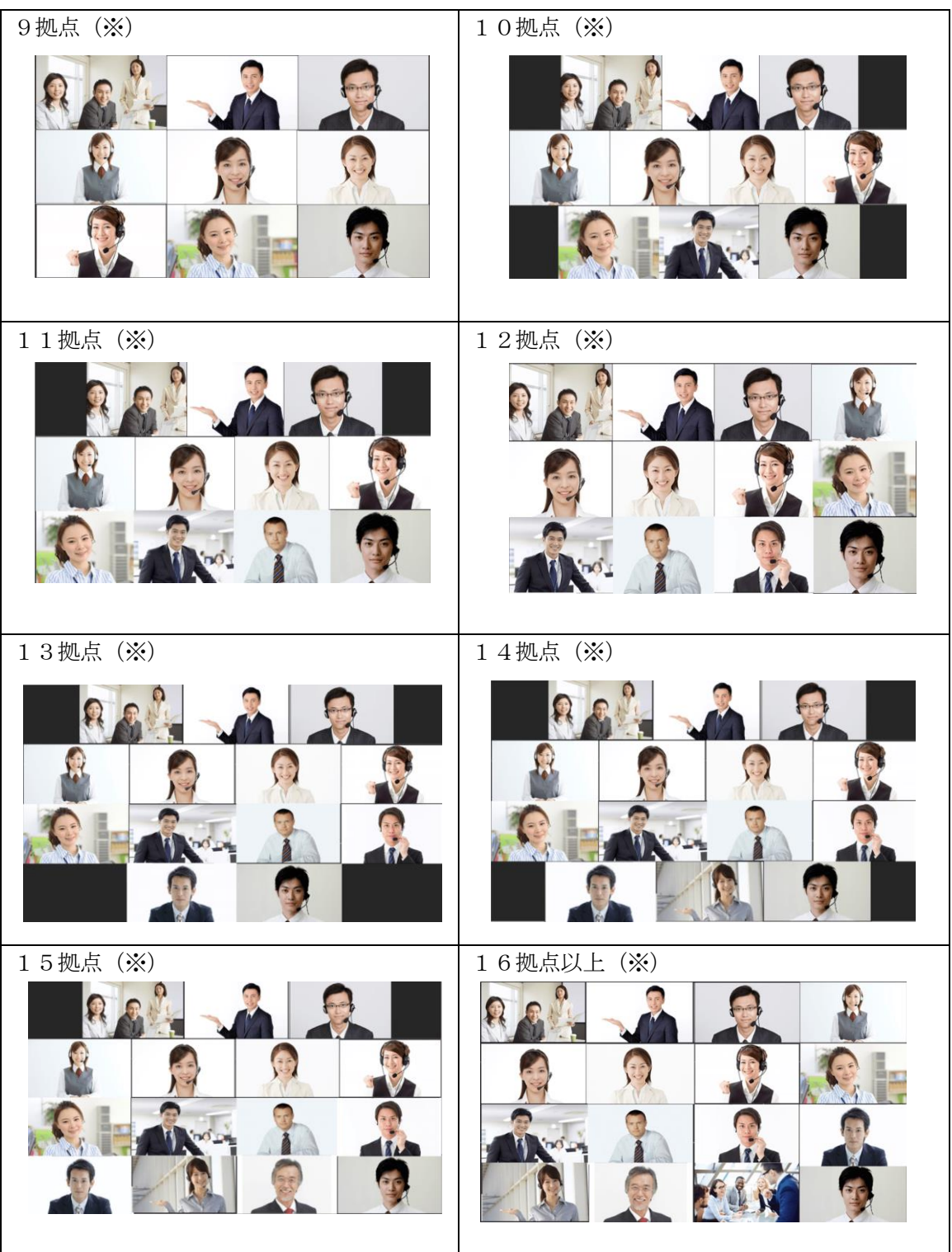

(※)9 拠点以降のレイアウトを表示するには、Windows アプリケーションバージョン 5.7.0 以降で、かつ [表示する拠点数を変更するにはに](#page-87-0)て表示拠点数上限を変更する必要があります。

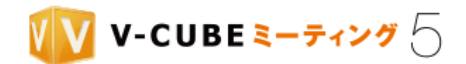

# **8.5.4** 参加人数と映像表示(フラットモード・画面共有の場合)

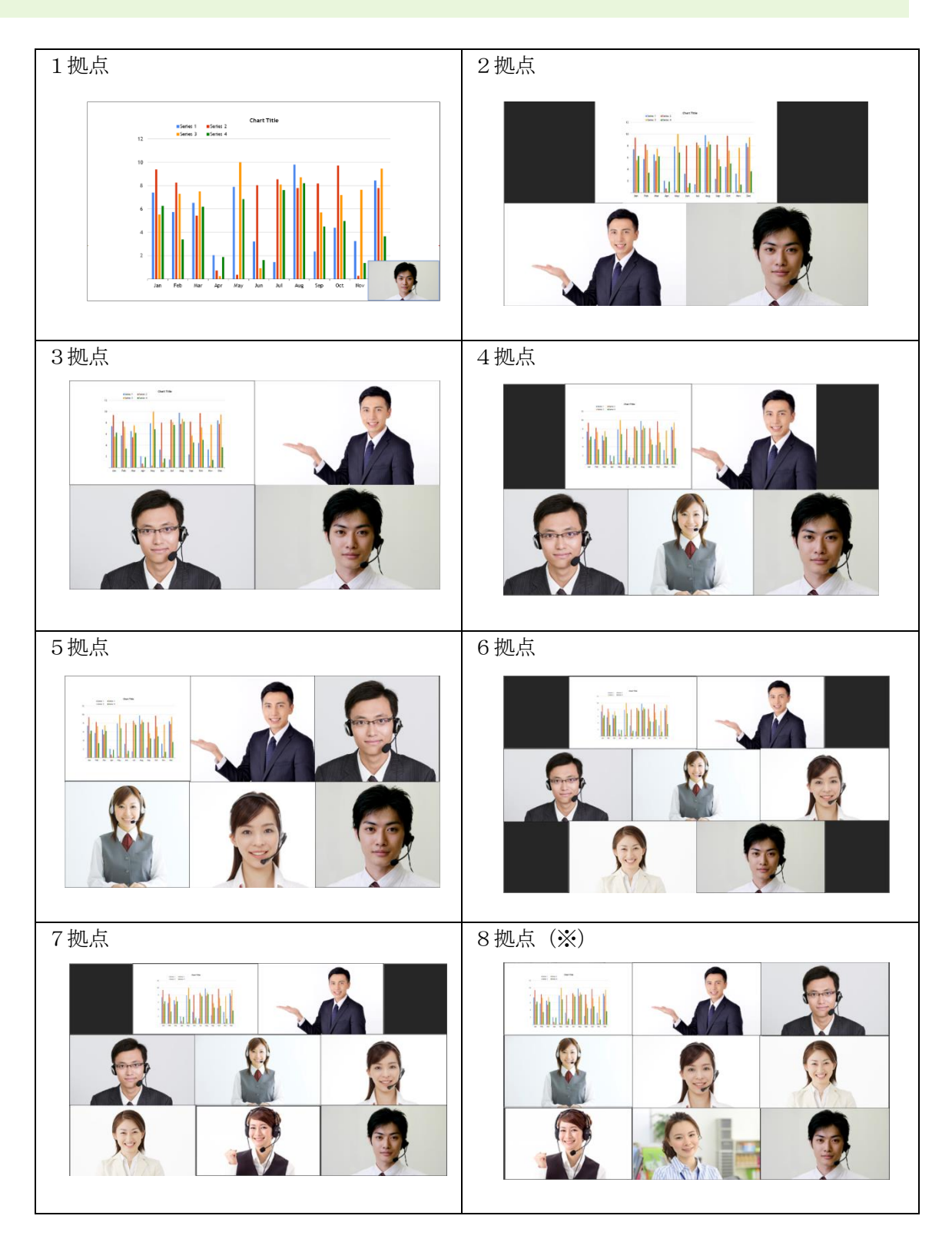

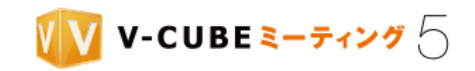

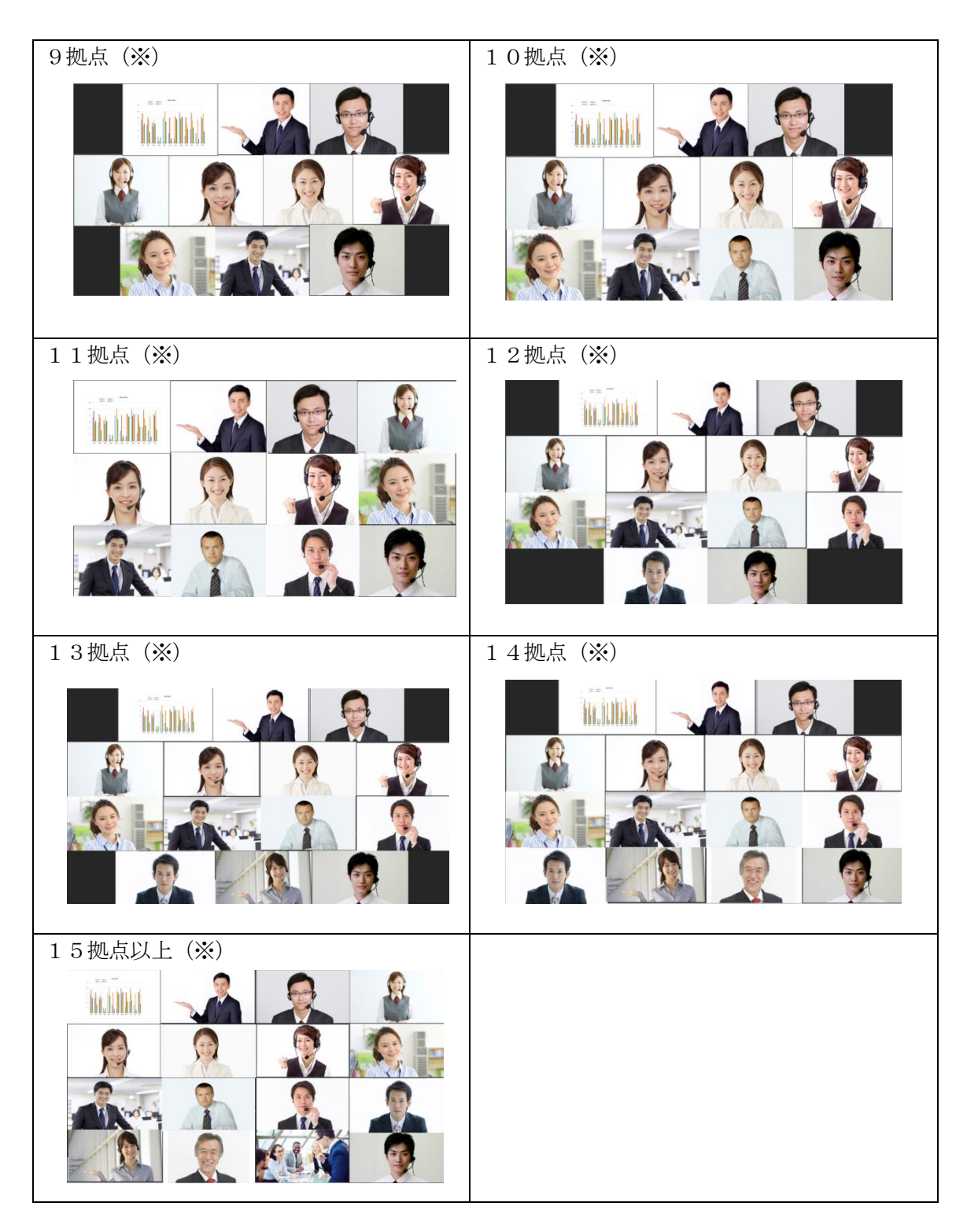

(※)8 拠点以降のレイアウトを表示するには、Windows アプリケーションバージョン 5.7.0 以降で、かつ ま示する拠点数を変更するにはにて表示拠点数上限を変更する必要があります。
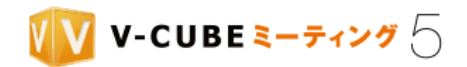

## **8.5.5** 参加人数と映像表示(ホワイトボードの場合)

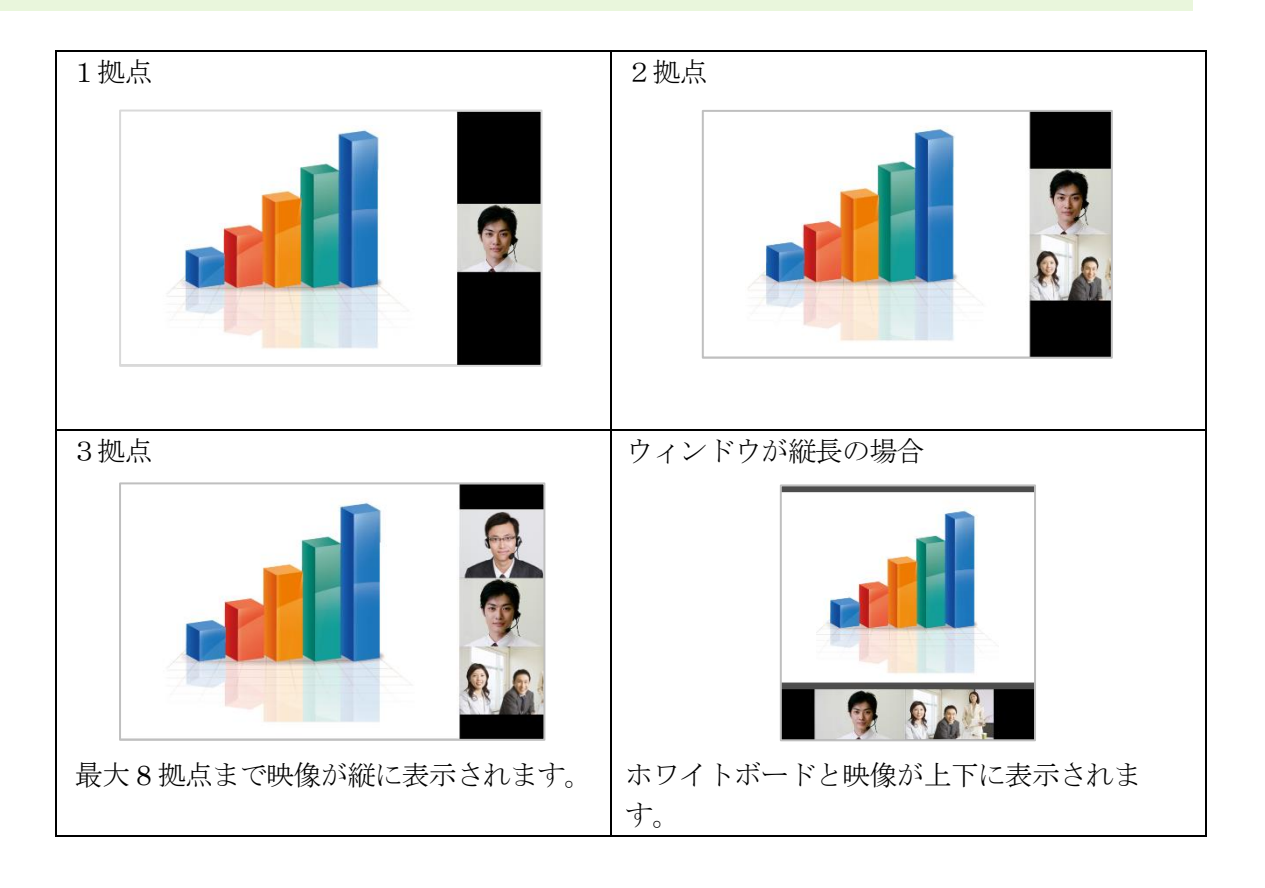

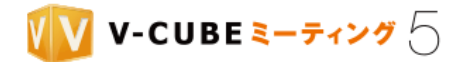

### 8.5.6 参加人数と映像表示(多拠点モードの場合)

オプション機能である多拠点モードを利用すると、最大 50 拠点の映像を同時表示することができます。ご 利用には申し込みが必要です。お問い合わせください。

注意1. 多拠点モードは、Windows アプリケーションバージョン 5.4.6 以降でご利用いただけます。以前のバージョンや Mac アプリでは通常通りの表示となります。

多拠点モードを使用する場合も、1拠点から 8 拠点までは、通常通り(アクティブスピーカーモードまた はフラットモード)に表示されます。9 拠点目から、多拠点モードでの表示に変わります。

また、ホワイトボードの共有や PC 画面共有が行われている間は、通常通りの表示に戻ります。

注意2. 管理者ページの会議室設定で多拠点モードを「使用しない」にしている場合は、多拠点モードで表示されません。

- 多拠点モードで表示されている場合、映像を右クリックして利用できる機能(他の参加者のマイクミュートやカメ 注意3. ラオフ、強制退出など)は利用できません。
- 注意4. Windows アプリケーションバージョン 5.7.0 以降では最大 16 拠点まで通常通り (アクティブスピーカーモードま たはフラットモード)に表示され、17 拠点目から多拠点モードでの表示になります。

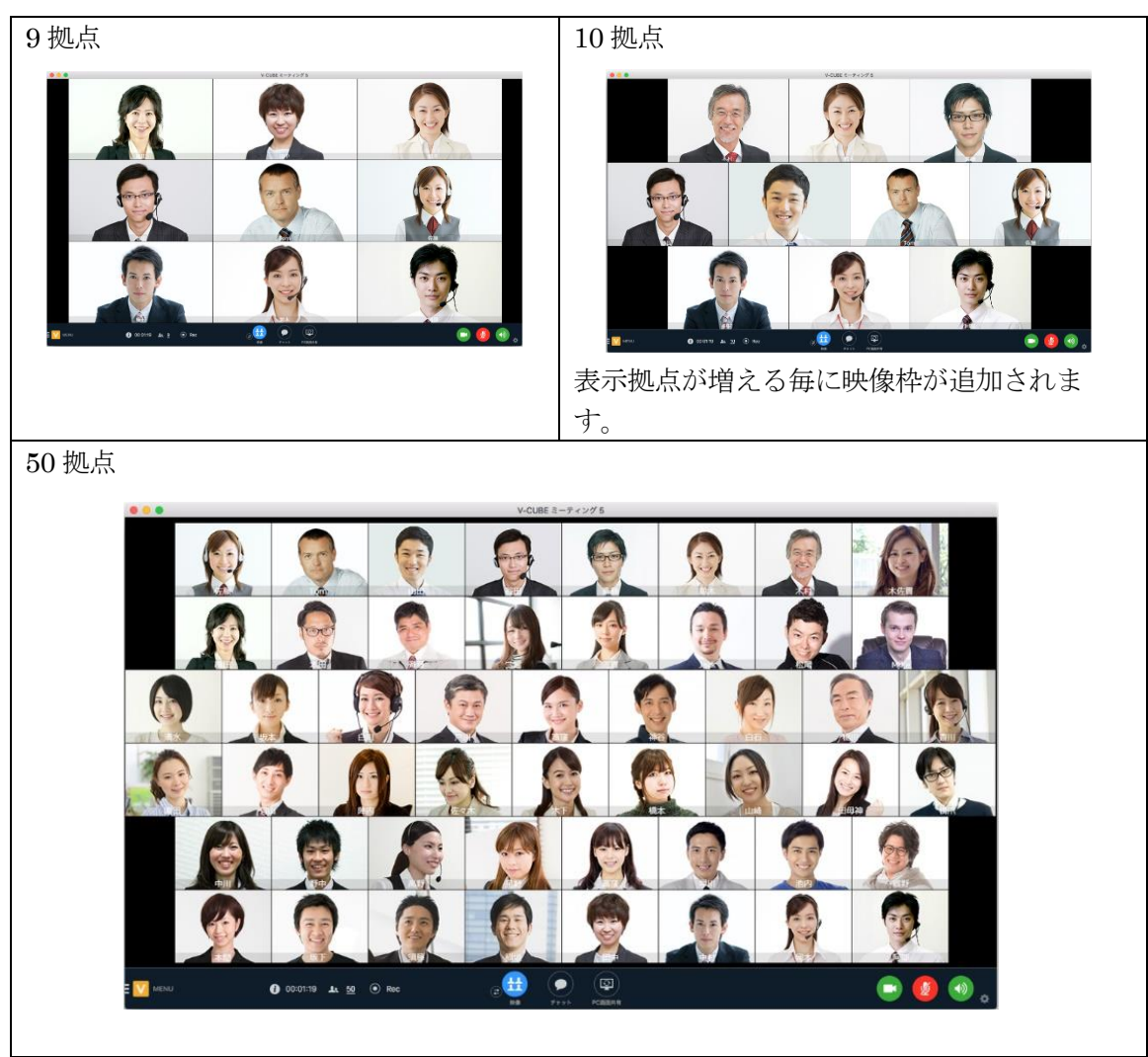

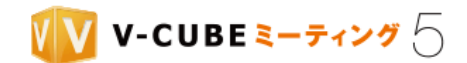

多拠点モードの表示方法は、以下の2種類があります。管理者ページの会議室設定での設定によります。

- 全拠点が表示される
- カメラがミュートまたは接続されていない拠点は、ミュートアイコンで表示されます。

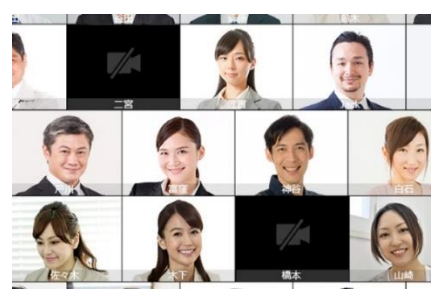

- カメラが有効な拠点のみ表示される
- カメラがミュートまたは接続されていない拠点は、表示されません。

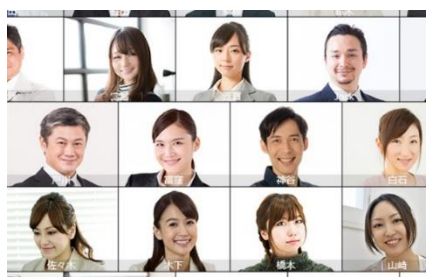

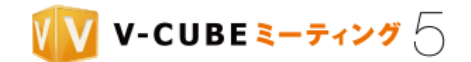

### **8.5.7** 映像をピン留め(常時表示)するには

ピン留め機能を利用すると、特定の拠点を固定して表示することができます。ピン留めをした拠点の映像 は、常に映像枠の左上に表示されます。

ピン留めできる拠点は、1 会議室につき 1 拠点です。先取制ではなく後からピン留めした拠点の映像を優先 してピン留めします。

注意1. 映像のピン留めは、現在 Mac アプリでのみご利用いただけます。

注意2. 自映像はピン留めの対象外です。

### 手順1. ピン留めしたい映像枠を右クリックします

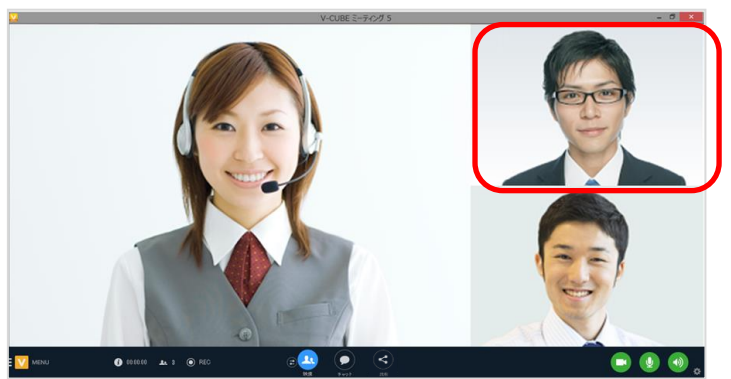

手順2. 「常時表示にする」をクリックにします

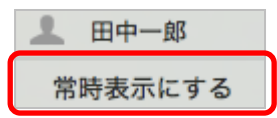

ピン留めをすると、映像枠の右下にピン留めアイコンが表示されます。

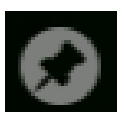

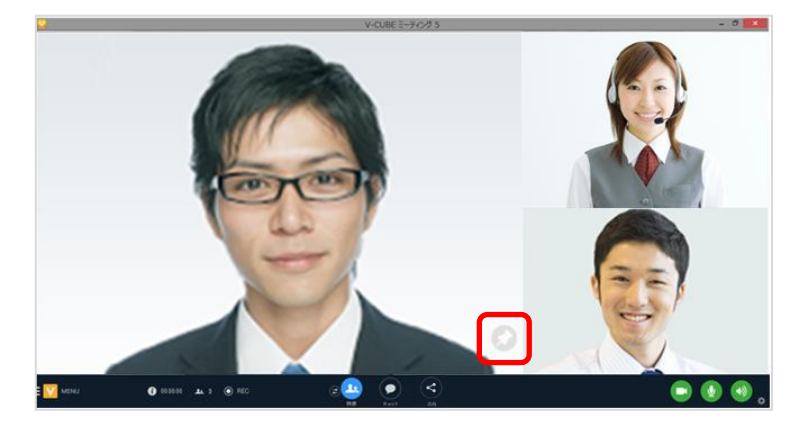

ピン留めを解除したい場合は、映像枠を右クリックして「常時表示を解除」をクリックします。

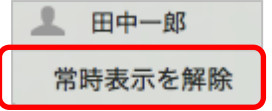

以上で、映像のピン留めは完了です。

©2015-2020 V-cube, Inc. All Rights Reserved.

- 102 -

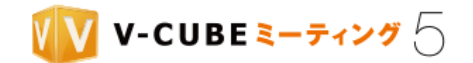

## **8.5.8** 映像を最大化するには

特定の拠点の映像を最大化することができます。最大化できる拠点は、1 会議室につき 1 拠点です。 注意1. 自映像は最大化できません。

### 手順1. 最大化したい映像枠を右クリックします

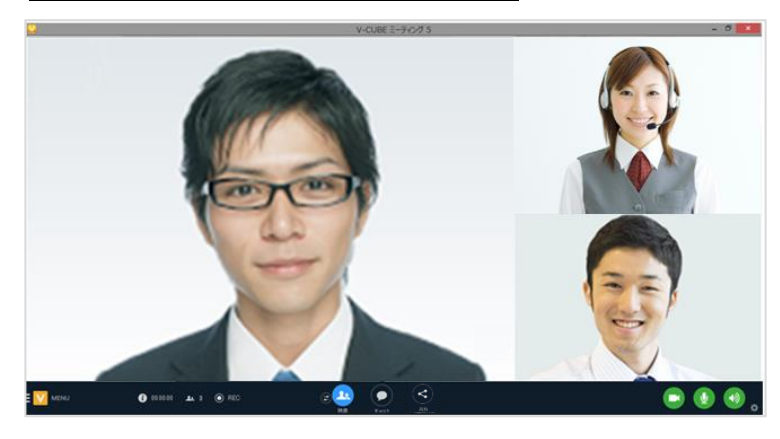

### 手順2. 「拡大する」をクリックします

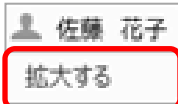

指定した拠点の映像が拡大して表示されます。

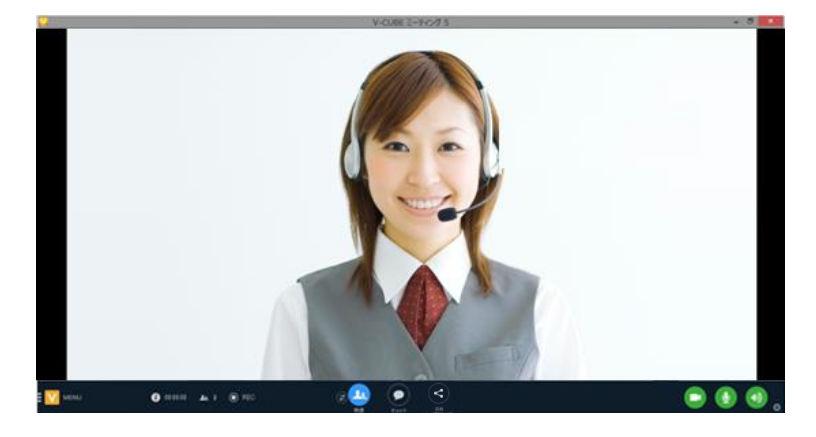

元の表示に戻したい場合は、映像枠を右クリックして「元に戻す」をクリックします。

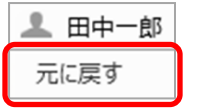

以上で、映像の最大化は完了です。

©2015-2020 V-cube, Inc. All Rights Reserved.

- 103 -

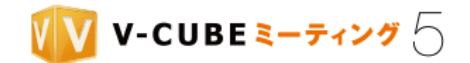

## **8.6** テキストチャットについて

テキストチャットを利用して、文字によるコミュニケーションが可能です。

注意1. 管理者ページの会議室設定でチャット機能を「チャットを禁止する」に設定している場合は、テキストチャットは ご利用いただけません。

### 手順1. 画面下部の「チャット」ボタンをクリックします

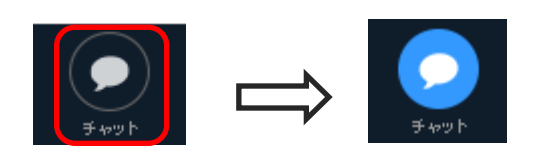

#### 手順2. 入力欄にテキストを入力し、送信ボタンをクリックします

入力する文字を確定後、「Enter」キーをクリックしても、入力されたメッセージ送信され、表示欄に表示されま 注意2. す。

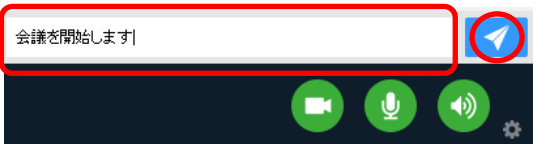

送信したメッセージの右側に、送信した時刻が表示されます。

注意3. 送信時刻はご利用の PC に設定されたタイムゾーンに従います。

注意4. 日付は表示されません。

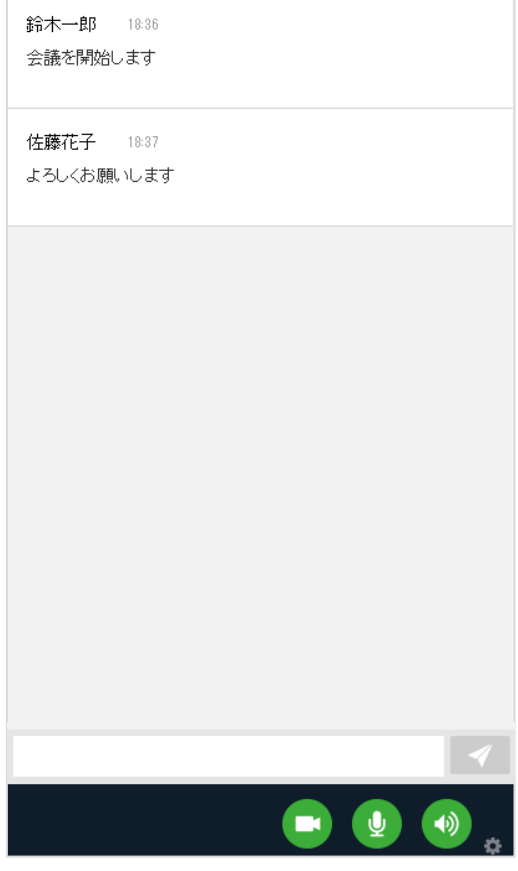

©2015-2020 V-cube, Inc. All Rights Reserved.

- 104 -

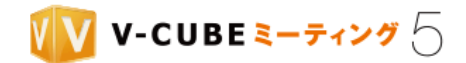

# **8.7** ホワイトボードについて

ホワイトボードでは、参加者全員が同じ資料を共有することができます。書き込みや指さし等の機能を利用 することで、伝えたいポイントを明確にしながら会議を進めることができます。

### **8.7.1** ホワイトボードを開始するには

### 手順1. 画面下部の「共有」をクリックします

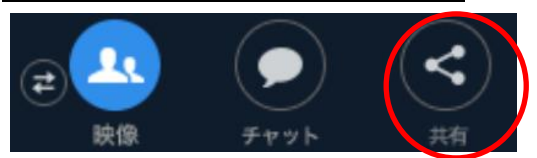

#### 手順2. 表示したい内容に応じて、以下の操作を行ってください。

### (ア)事前登録した資料を表示する

① 共有したい資料を選択し、「共有を開始」をクリックします。

注意1. 会議予約時に事前資料登録を行った場合のみ、資料が表示されます。

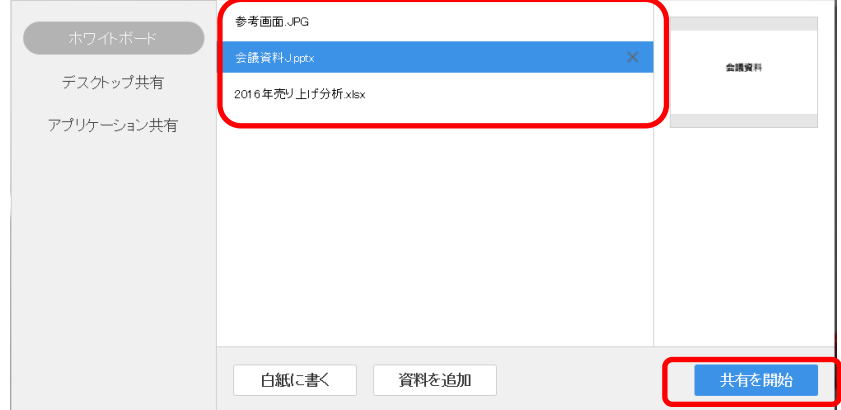

### (イ)新規に資料をアップロードして表示する

① 「資料を追加」をクリックします。

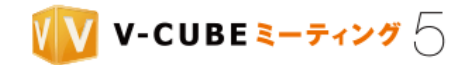

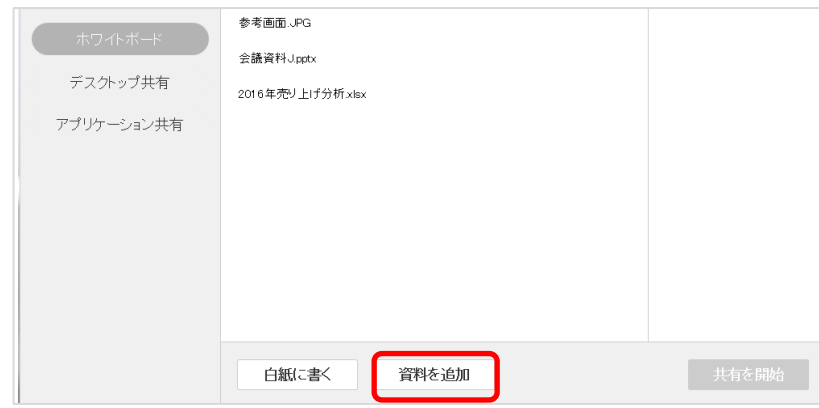

② 「PC から新しくアップロード」をクリックします。

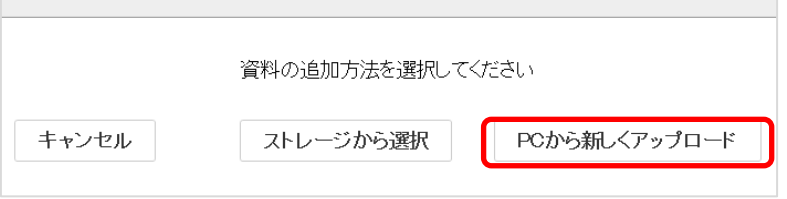

③ ファイルを選択し、「開く」をクリックします。

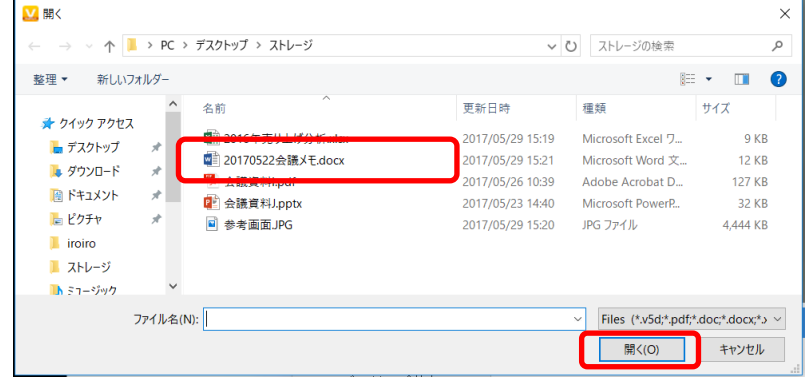

④ アップロード完了後、資料を選択して「共有を開始」をクリックします。

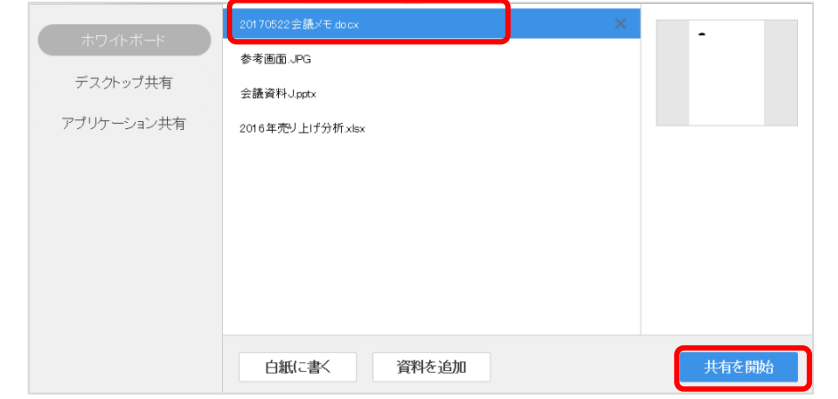

©2015-2020 V-cube, Inc. All Rights Reserved.

- 106 -

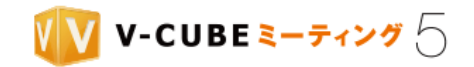

### (ウ)新規に資料をストレージから選択して表示する

① 「資料を追加」をクリックします。

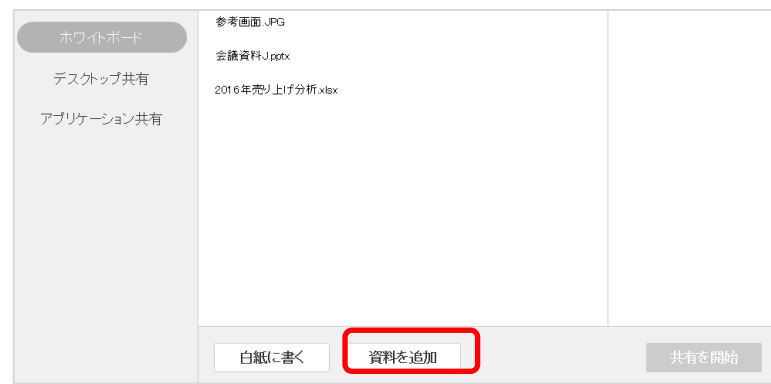

② 「ストレージから選択」をクリックします。

 $\sim$ 

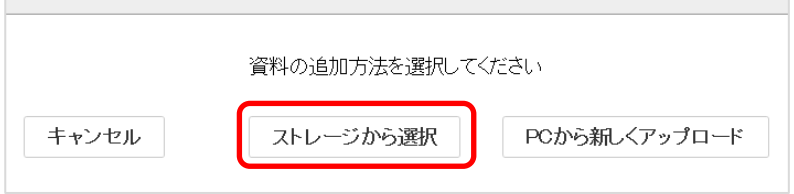

③ ファイルを選択し、「選択した資料を追加」をクリックします。

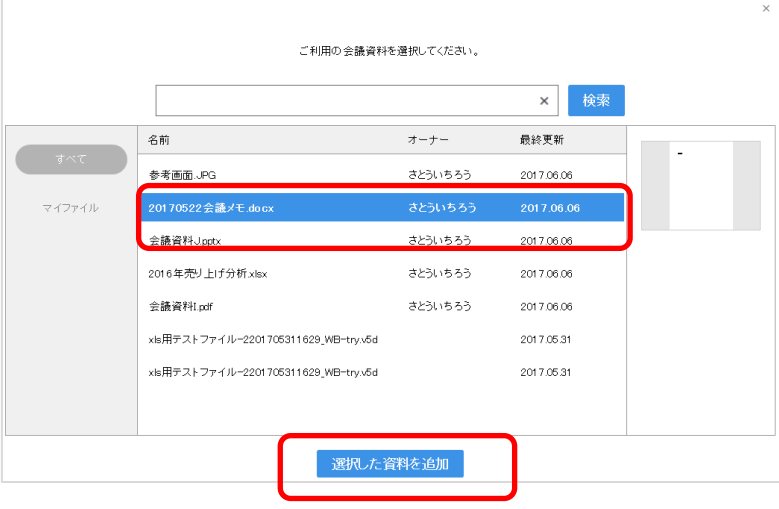

- ④ 「共有を開始」をクリックします。
- 注意2. 「共有を開始」をクリックすると、ホワイトボードに即時反映され、参加者全員に共有されます。「追加のみ」を クリックすると、ホワイトボードの資料一覧に追加されるのみで、共有は開始されません。後から任意のタイミングで 共有をすることができます。

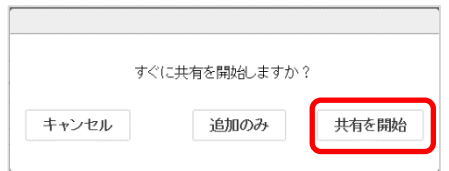

©2015-2020 V-cube, Inc. All Rights Reserved.

- 107 -

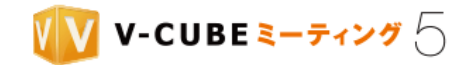

### (エ)白紙ページを表示する

① 「白紙に書く」をクリックします。

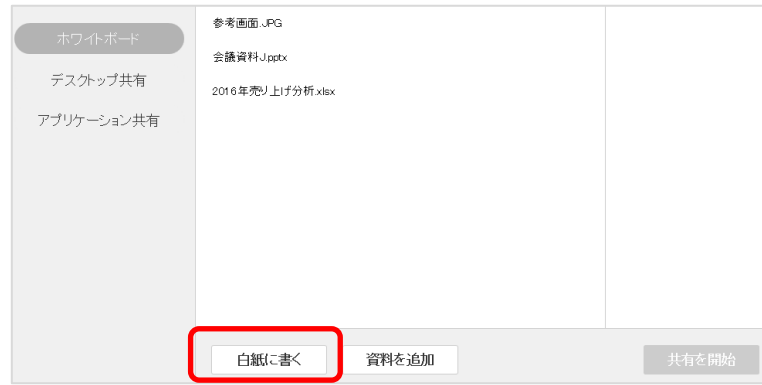

白紙ページを利用した場合、「sketchbook」として資料一覧に表示されます。複数の白紙ページを利用した場 合も、ひとつのスケッチブックとしてまとめられています。

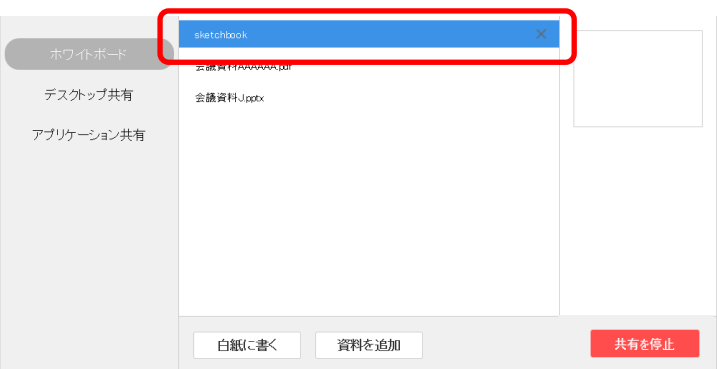

©2015-2020 V-cube, Inc. All Rights Reserved.

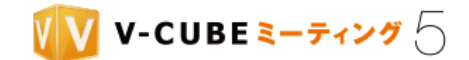

### **8.7.2** ホワイトボードの機能

ホワイトボードの利用が開始されると、閲覧モードで表示されます。資料への書き込みを行う場合は、編集 モードに切り替えてください。

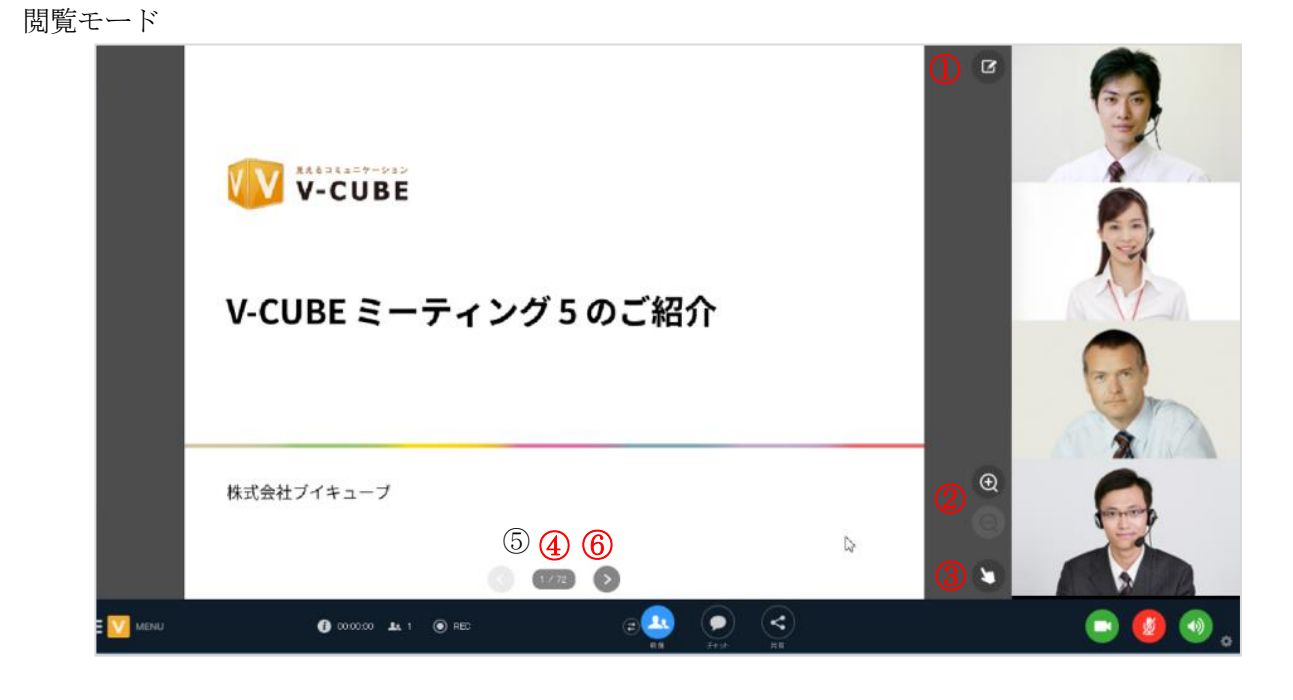

ホワイトボード上でマウスカーソルを動かすと各メニューが表示されます。

- ① 編集モードに切り替えます。編集は、同時に複数人で行うことが可能です。
- ② 表示の拡大/縮小を行います。この操作は他の参加者の画面にも反映されます。
- ③ ホワイトボード上で指さしを行うことができます。
- ④ 表示されている資料の(現在ページ/全ページ数)が表示されます。また、クリックで資料内の全 ページをサムネイル表示することができます。
- ⑤ 前のページを表示します。
- ⑥ 次のページを表示します。

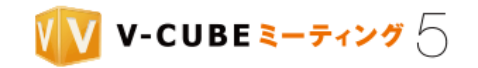

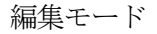

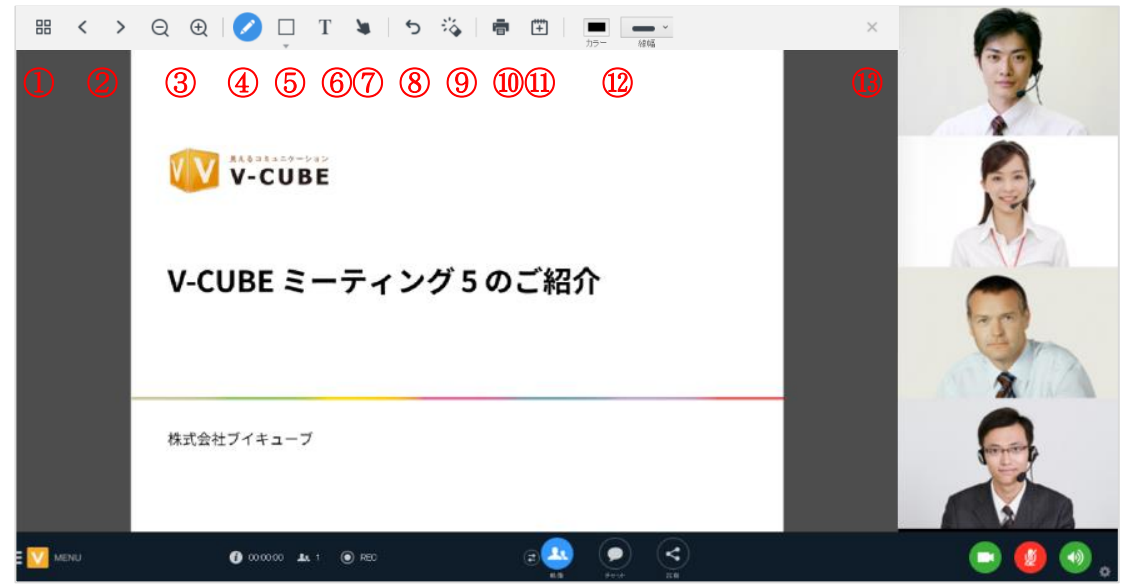

- 全ページをサムネイル表示することができます。
- 前のページ/次のページを表示します。この操作は他の参加者の画面にも反映されます。
- 表示の拡大/縮小を行います。この操作は他の参加者の画面にも反映されます。
- ペン(フリーハンド)で書き込みます。
- 図形を書き込みます。
- テキストを書き込みます。
- ホワイトボード上で指さしを行うことができます。
- ひとつ前の書き込み操作を取り消します。
- ページ内の書き込みをすべて削除します。
- ホワイトボードを印刷します。
- スケッチブックに白紙ページを追加します。
- 書き込みツールのカラーや線幅、テキストサイズを設定します。
- 編集モードを終了し、閲覧モードに戻ります。

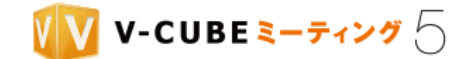

### **8.7.3** 指さしを利用するには

指さし機能を使うと、資料の該当箇所を指し示しながら説明や質問をすることができます。

### 手順1. 指さしツールを選択します

注意1. 閲覧モードのときは再度指差しツールをクリックすることで終了します。編集モードのときは他のツールを選択す ると終了します。

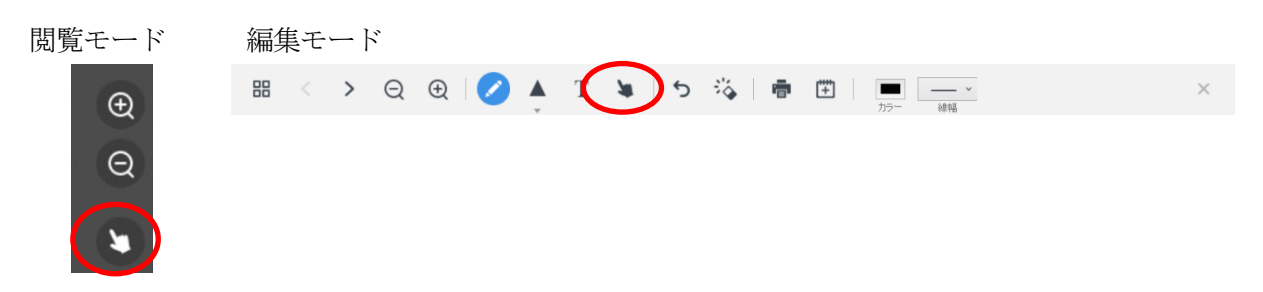

#### 手順2. マウスカーソルをホワイトボード上に移動させます

指のマークが表示されます。この指のマークはすべての会議参加者の会議画面に右図のように 表示されます。

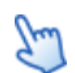

## **8.7.4** ペンで書き込むには

#### <u>手順1.</u> ペンツールを選択します

注意1. ペンツールは編集モード時のみ利用可能です。他のツールを選択すると終了します。

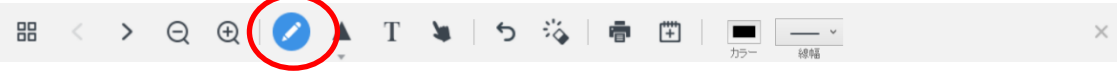

### 手順2. カラーと線の太さを選択します

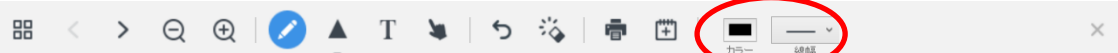

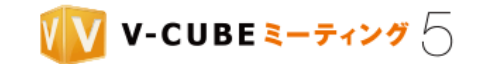

手順3. ホワイトボードにフリーハンドで書き込みます

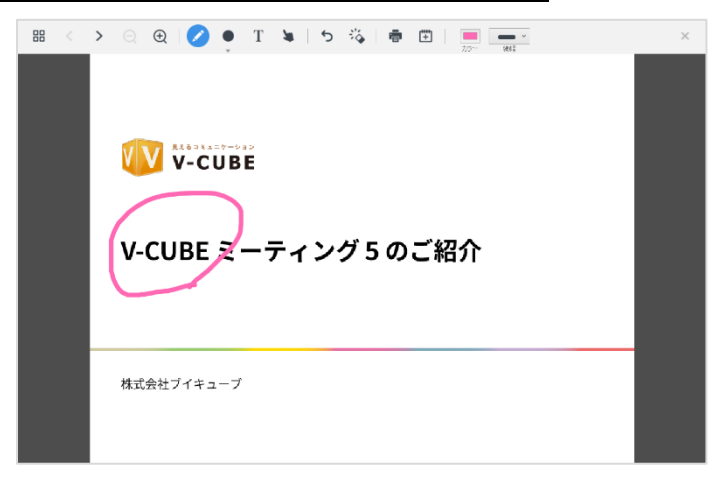

マウスを離すと描画が完了し、他の参加者の画面にも表示されます。 あとからカラーや線の太さを変更することはできません。

### **8.7.5** 図形を書き込むには

手順1. 図形ツールを選択し、描画したい図形を選択します 注意1. 図形ツールは編集モード時のみ利用可能です。他のツールを選択すると終了します。 **88 く > ◎ @ /**  $\bullet$   $\blacksquare$   $\bullet$   $\star$   $\bigcirc$   $\bigcirc$   $\bigcirc$   $\bigcirc$   $\land$   $\star$   $\times$ 手順2. カラーを選択します 品  $\overline{\phantom{0}}$ 手順3. ホワイトボード上で始点から右下に向かってドラッグし、図形を書き込みます Shift キーを押しながら書き込むと、縦横比が同一の図形(正円や正方形など)になります。 

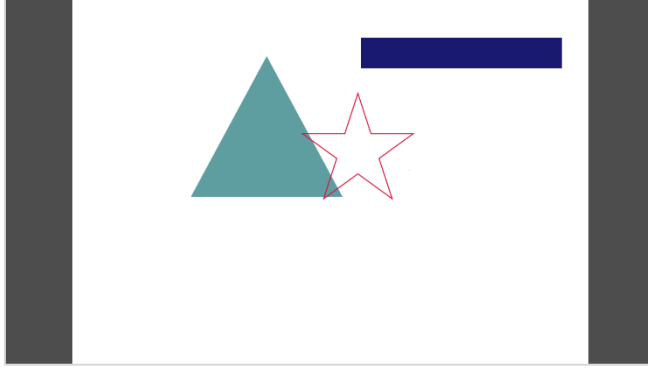

©2015-2020 V-cube, Inc. All Rights Reserved.

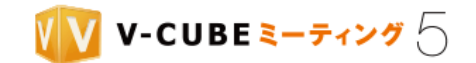

マウスを離すと描画が完了し、他の参加者の画面にも表示されます。 あとからサイズや場所、カラーを変更することはできません。

### **8.7.6** 文字を書き込むには

### 手順1. テキストツールを選択します

注意1. テキストツールは編集モード時のみ利用可能です。他のツールを選択すると終了します。

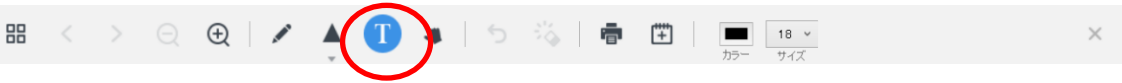

#### カラーとテキストサイズを選択します 手順2.

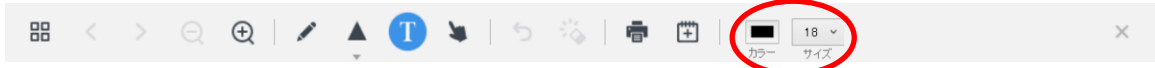

### 手順3. ホワイトボード上で、テキストを入力したい場所をクリックします

以下のような入力ボックスが表示されます。

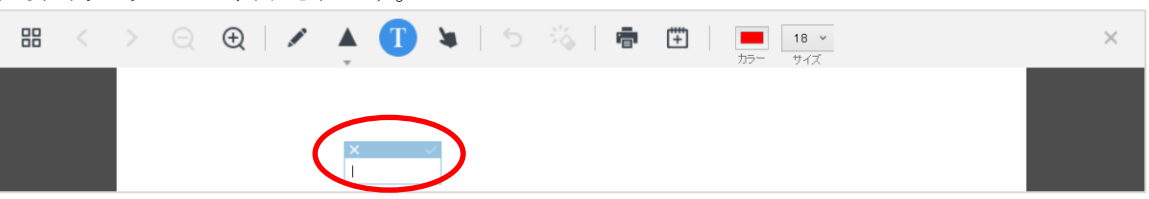

## 子順4. テキストを入力し、 をクリックして確定します

確定させる前であれば、青いバーの部分をドラッグして移動したり、×クリックでキャンセルしたりする ことができます。

注意2. テキストは最大 1,000 文字まで入力可能ですが、ホワイトボードの領域からはみ出ると確定ボタンがクリックでき なくなります。適宜改行をしてホワイトボードの領域に収まるようにしてください。

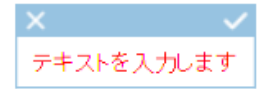

確定すると、他の参加者の画面にも表示されます。 あとからカラーやテキストサイズ、場所を変更することはできません。

©2015-2020 V-cube, Inc. All Rights Reserved.

- 113 -

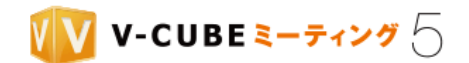

### **8.7.7** 書き込みを削除するには

### ひとつ前の書き込みを削除する

#### 手順1. っ をクリックします

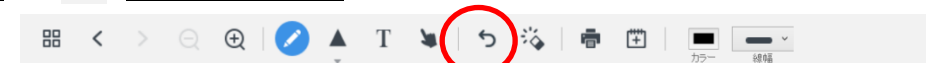

クリックする度に、最新の書き込みから順に削除されます。

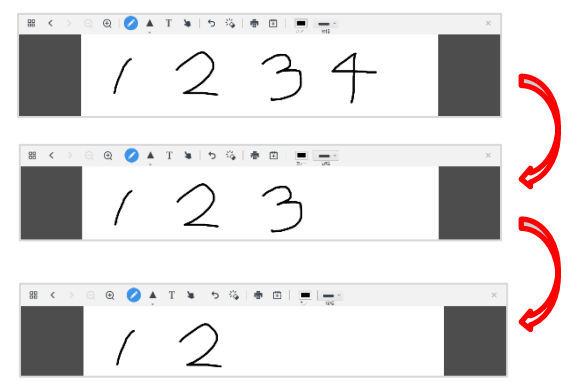

### 書き込みをすべて削除する

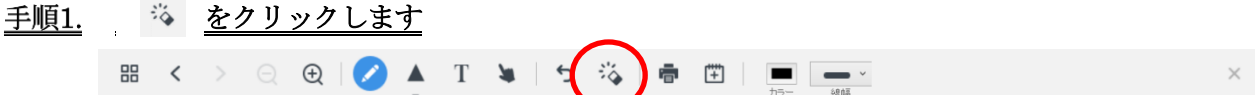

### 手順2. 確認ウィンドウで「削除する」をクリックします

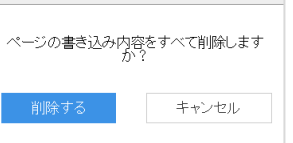

ページ内の書き込みがすべて削除されます。 注意1. 他のページの書き込みは削除されません。

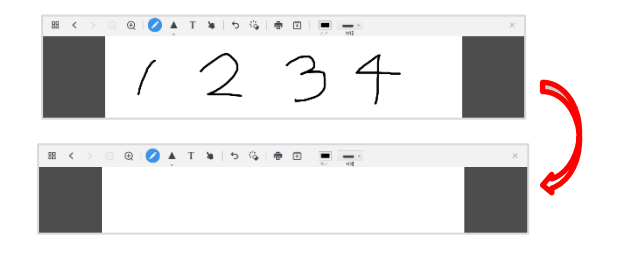

©2015-2020 V-cube, Inc. All Rights Reserved.

- 114 -

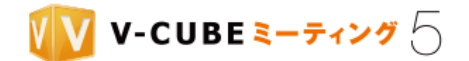

### **8.7.8** 資料のページを切り替えるには

#### キーボードを使う場合

キーボードの矢印キー(←・↑・↓・→)を使い、ページを切り替えることができます。 カーソルキー「→」と「↓」を使うとページが進みます。 カーソルキー「←」と「↑」を使うとページが戻ります。

### 閲覧モードの場合

手順1. 画面下部のページ情報の表示をクリックします または、 3 ● をクリックして前後のページに切り替えます。

 $1/72$ 

#### 手順2. 表示したいページを選択し、「表示する」をクリックします

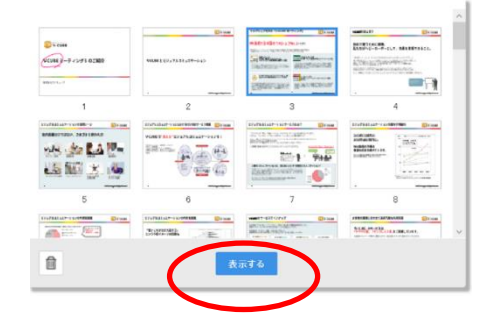

#### 編集モードの場合

### 手順1. サムネイルアイコンをクリックします

または < > をクリックして前後のページに切り替えます。

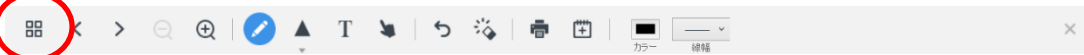

#### 手順2. 表示したいページを選択し、「表示する」をクリックします

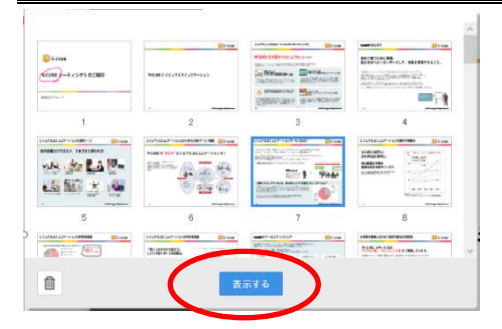

©2015-2020 V-cube, Inc. All Rights Reserved.

- 115 -

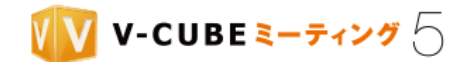

### **8.7.9** 資料からページを削除するには

- 注意1. 閲覧モードではページを削除できません。
- 手順1. 編集モードでサムネイルアイコンをクリックします

 $\circledast$   $\circledast$   $\bullet$  T  $\ast$   $\circ$   $\circledast$   $\circledast$   $\circledast$   $\circledast$   $\circledast$ 88  $\rightarrow$  $\times$ 

手順2. 削除したいページを選択し、削除アイコンをクリックします

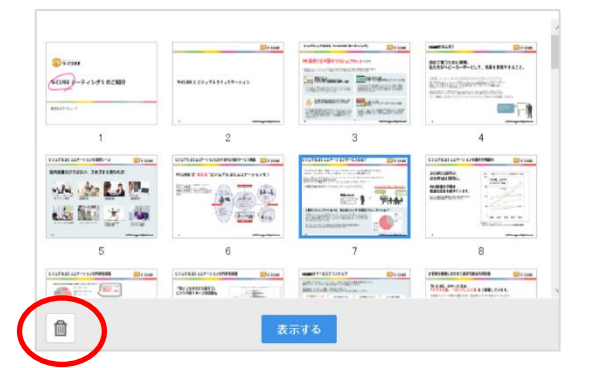

### **8.7.10** ホワイトボードを印刷するには

注意1. 印刷機能は、Windows でのみご利用いただけます。Mac ではご利用いただけません。

### 手順1. 編集モードで印刷アイコンをクリックします

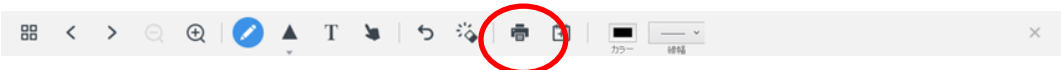

OS の印刷ダイアログが表示されます。

#### 手順2. 印刷範囲を設定し、「印刷」ボタンをクリックします

- 注意2. ホワイトボードの共有が停止された場合や会議から退出した場合、印刷が中止されることがあります。
- 注意3. ページ数の多いファイルなどを印刷する場合、印刷データの作成に時間がかかることがあります。「印刷データの
- 作成がまだ完了していません」と確認ウィンドウが表示されますので、しばらくたってからお試しください。
- 注意4. 同時に複数の印刷操作を行うことはできません。印刷が完了してから、次の印刷を行ってください。

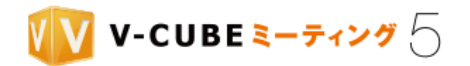

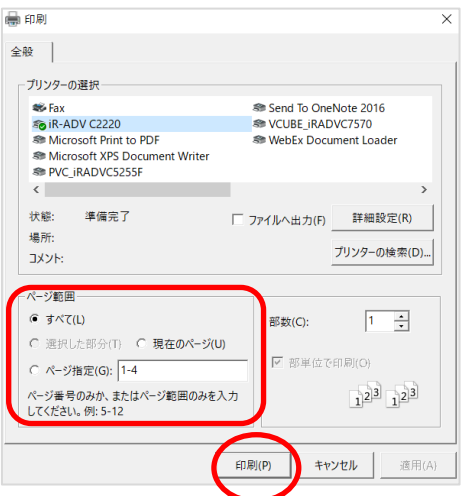

## **8.7.11** ホワイトボードを終了するには

手順1. 画面下部の「共有」をクリックします

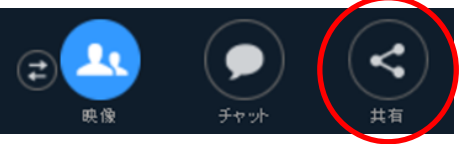

手順2. 共有中の資料を選択し、「共有を停止」をクリックします

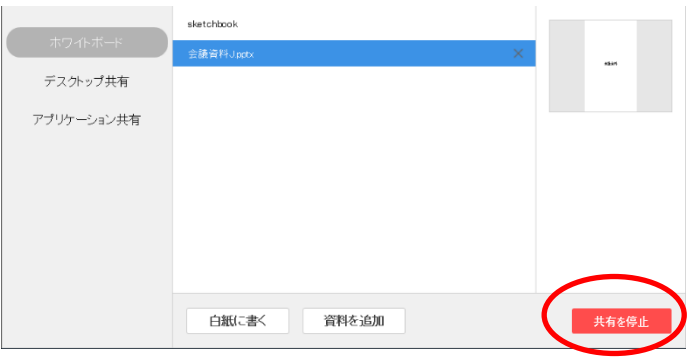

©2015-2020 V-cube, Inc. All Rights Reserved.

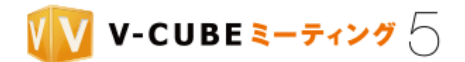

## **8.8 PC** 画面共有について

自分のパソコンに表示している画面やアプリケーション (PDF、Word 資料や Web ページなど)を他の参加 者に共有し、閲覧させることができます。

## **8.8.1** デスクトップ共有を開始するには

### 手順1. 画面下部の「共有」をクリックします

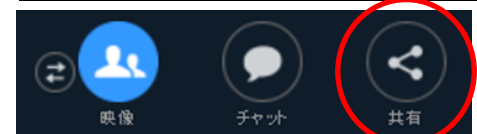

手順2. 左のメニューから「デスクトップ共有」を選択します

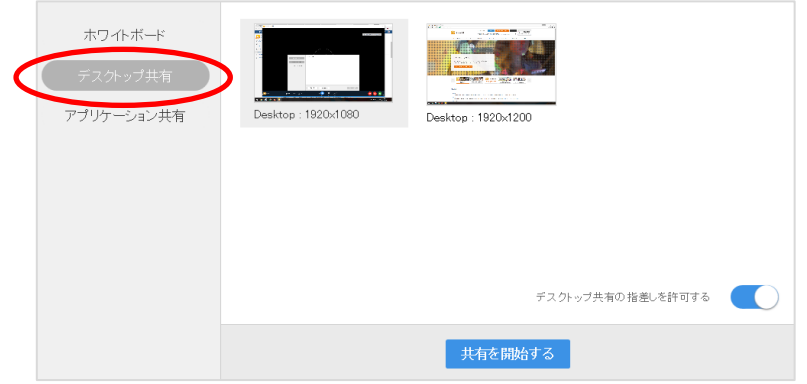

注意1. macOS Catalina 以降をご利用の場合、初回ご利用時に画面共有設定についての注意書きが表示される場合があり ます。「詳細を開く」をクリックし、詳細画面の案内に従って設定をしてください。

### 設定後は、一度退室して再入室が必要となります。

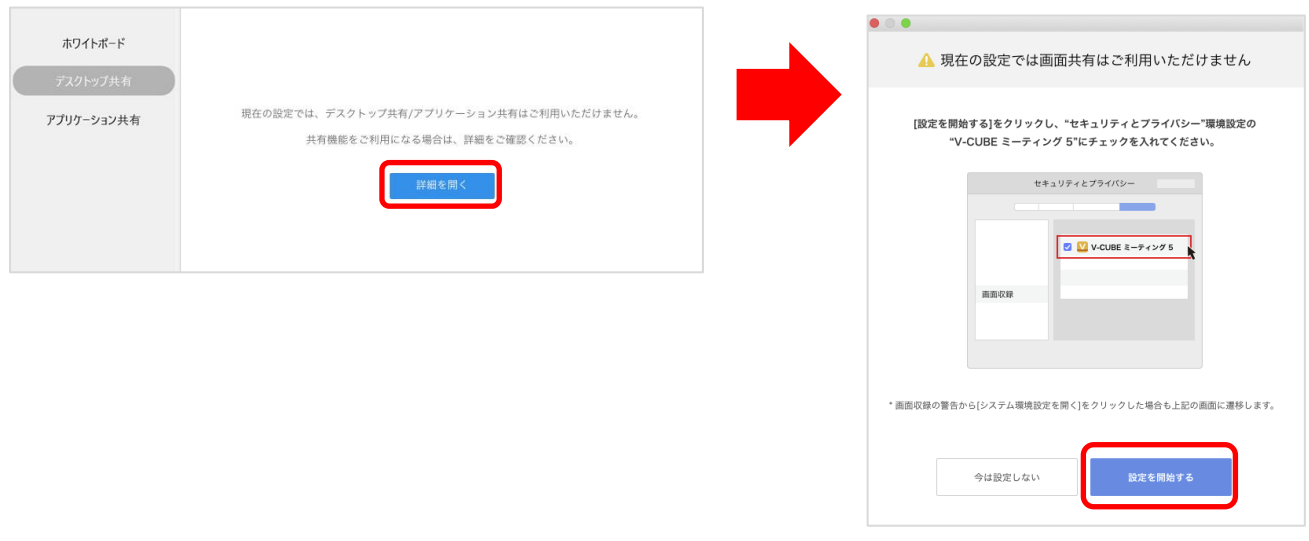

©2015-2020 V-cube, Inc. All Rights Reserved.

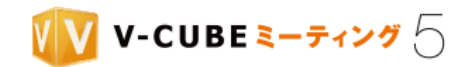

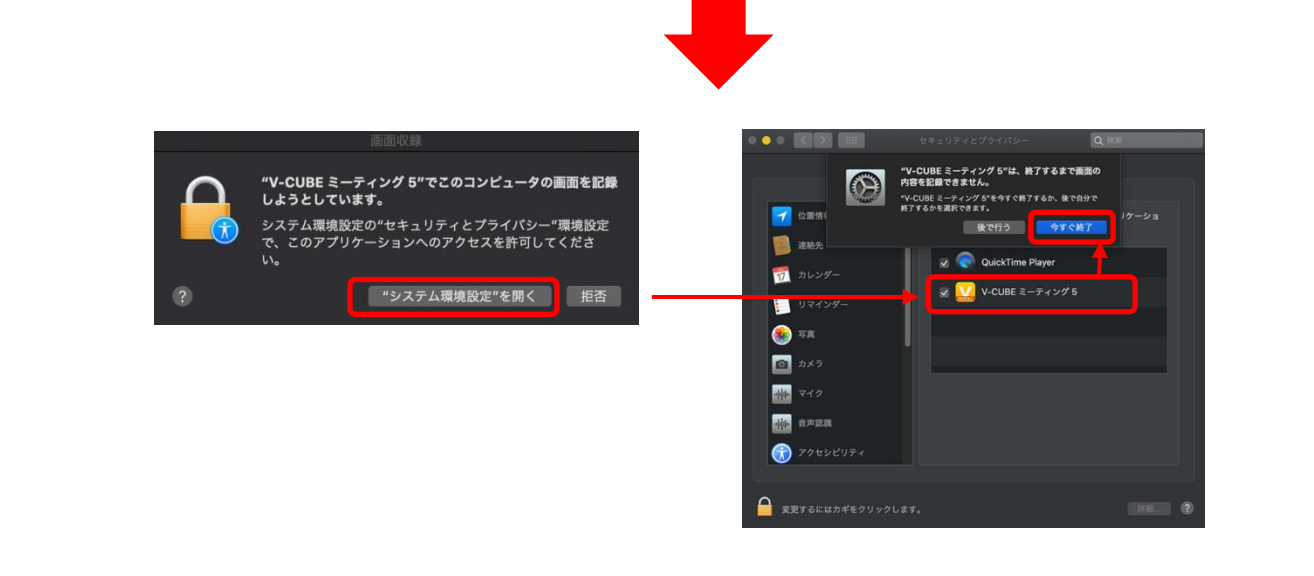

### 手順3. デスクトップ共有の指差しを許可するか選択します

他の参加者(PC 画面共有の受信側)が指さしできる機能です。初期設定では ON になっていますので、利 用しない場合は OFF に切り替えてください。

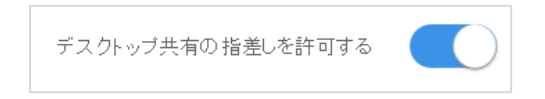

### 手順4. 共有したい画面を選択し「共有を開始する」をクリックします

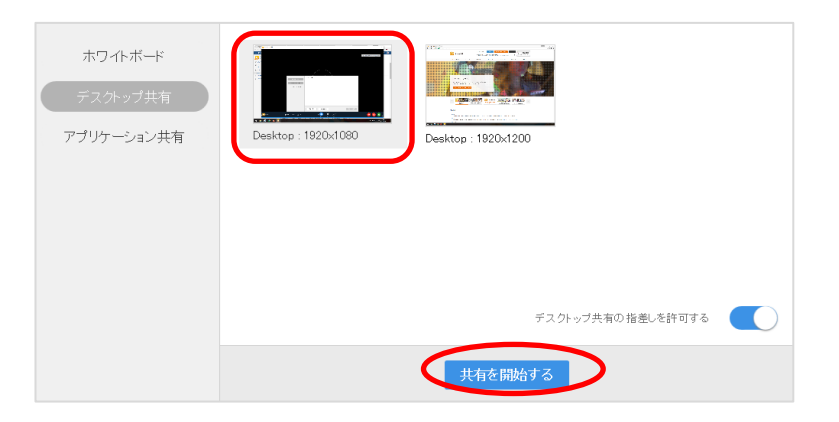

デスクトップ共有を開始すると、画面上部に「デスクトップ共有が開始されました」と表示されます。

V-CUBE ミーティング 5

● デスクトップ共有の配信側

受信側の画面のように配信しているデスクトップ共有の画面は表示されません。

©2015-2020 V-cube, Inc. All Rights Reserved.

- 119 -

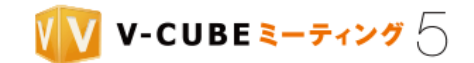

● デスクトップ共有の受信側

デスクトップ共有を開始すると、自動的に画面が切り替わり共有画面が表示されます。

共有画面をダブルクリックすると、別画面が立ち上がります。

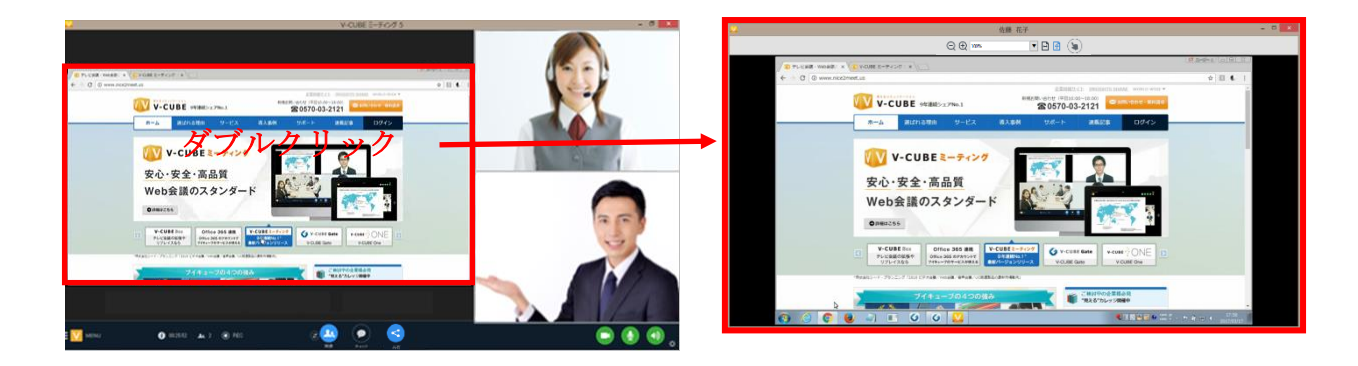

### **8.8.2** アプリケーション共有を開始するには

手順1. 画面下部の「共有」をクリックします

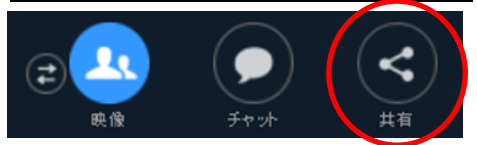

手順2. 左のメニューから「アプリケーション共有」を選択します

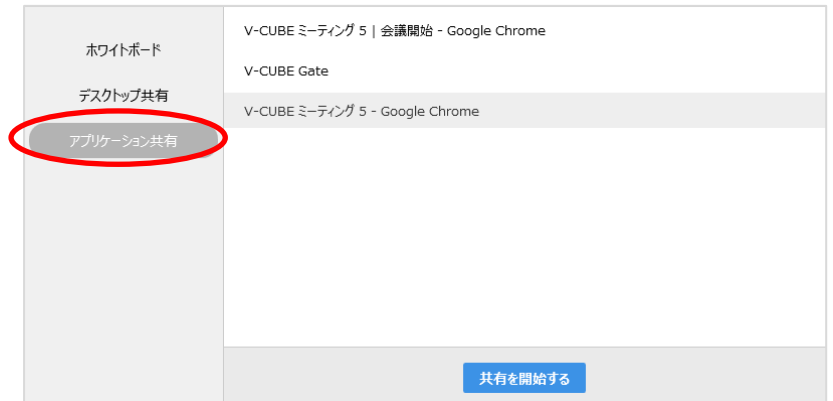

macOS Catalina 以降をご利用の場合、初回ご利用時に画面共有設定についての注意書きが表示される場合があり ます。「詳細を開く」をクリックし、詳細画面の案内に従って設定をしてください。 設定後は、一度退室して再入室が必要となります。

©2015-2020 V-cube, Inc. All Rights Reserved.

- 120 -

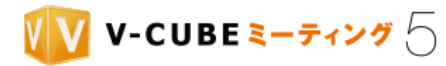

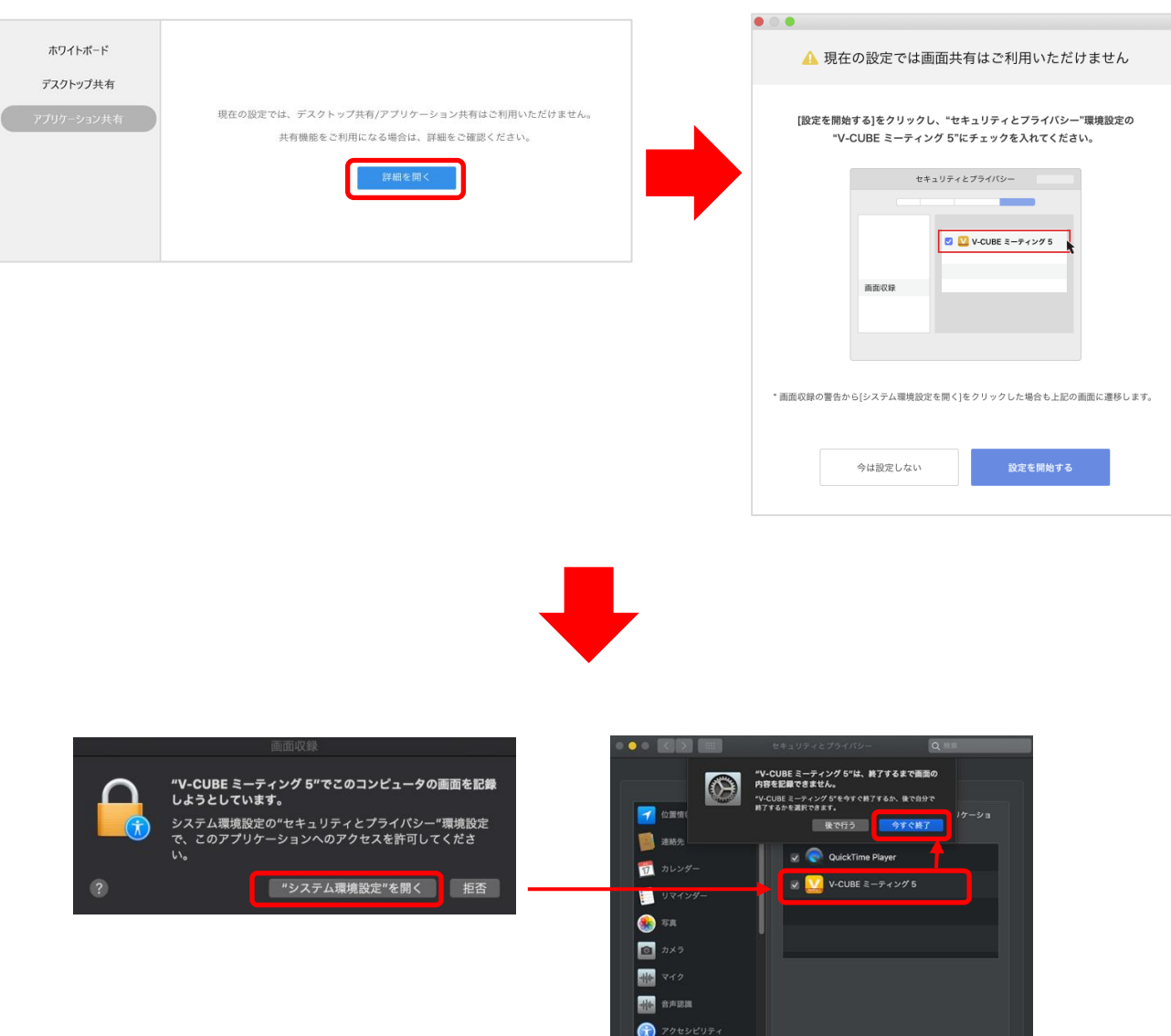

 $\begin{tabular}{|c|c|} \hline \quad $\bullet$ & \quad $\text{R}}\end{tabular}$ 

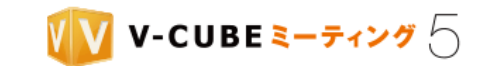

### 手順3. 共有したいアプリケーションを選択し「共有を開始する」をクリックします

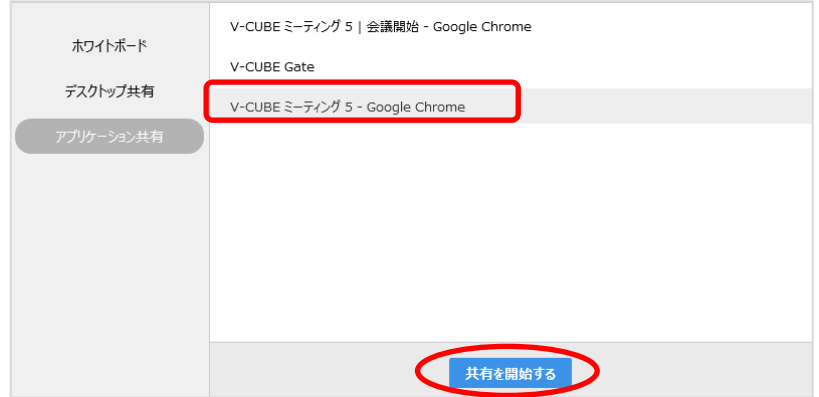

● アプリケーション共有の配信側と受信側 共通 アプリケーション共有を開始すると、自動的に画面が切り替わり共有画面が表示されます。

共有画面をダブルクリックすると、別画面が立ち上がります。

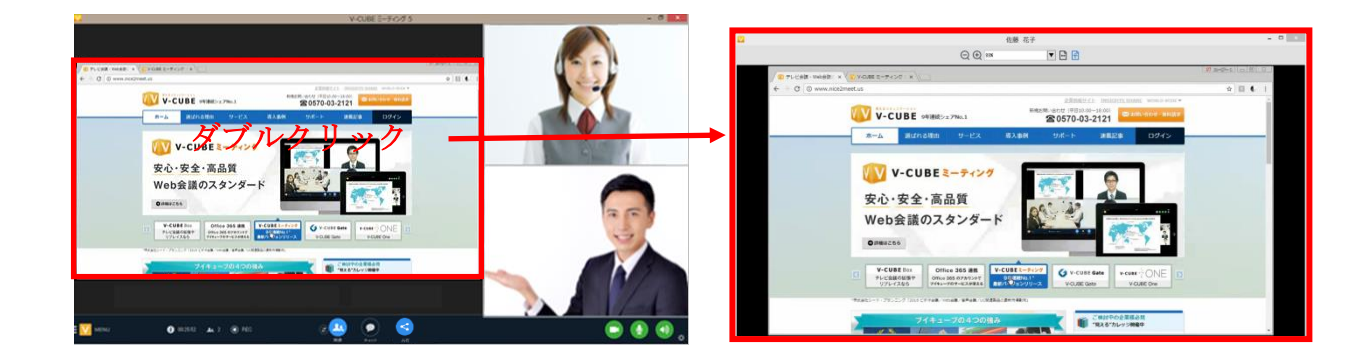

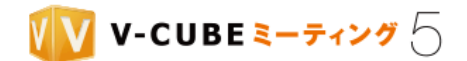

## **8.8.3** 指さし機能を利用するには **(**デスクトップ共有の受信側**)**

他の参加者が指さしを許可した状態でデスクトップ共有を行うと、デスクトップ共有の受信側は指さし機能 を利用できるようになります。

指さし機能は、V-CUBE Meeting 5 アプリケーションバージョン 5.1.0 以降でご利用いただけます。 注意1.

注意2. アプリケーション共有を選択した場合は指さし機能を利用できません。

### 手順1. 共有されている画面右下の「指差し」をクリックします

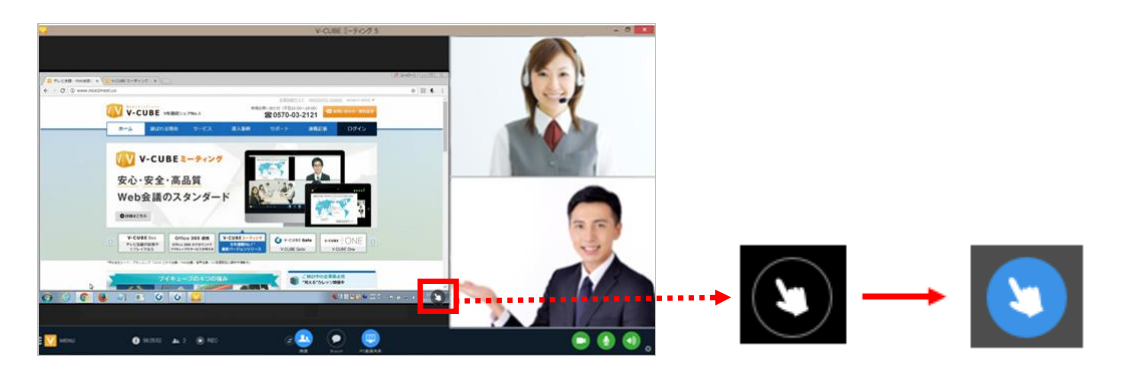

または、共有画面をダブルクリックします。

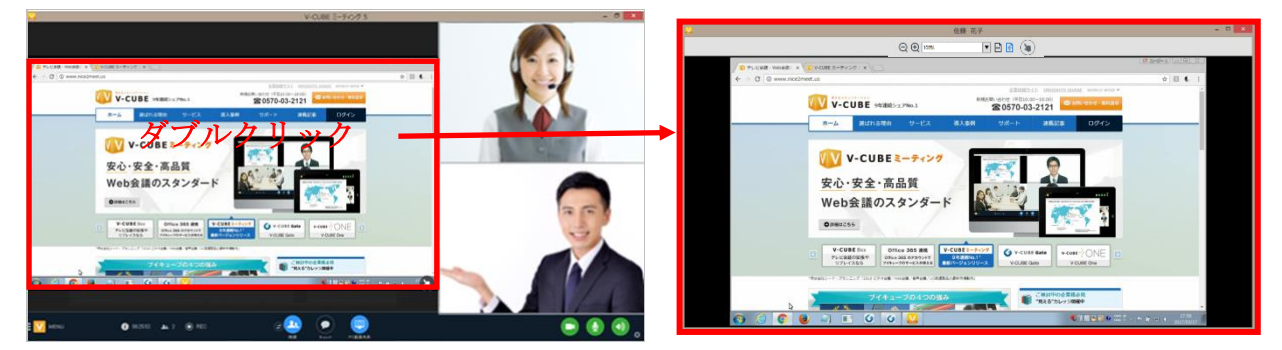

別画面が立ち上がり上部にツールバーが表示されますので、「指差し」をクリックします。

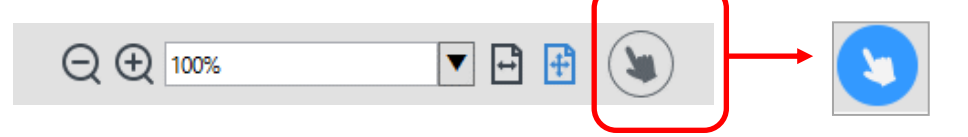

### 手順2. 共有画面上でマウスカーソルを動かします

共有画面上に下図のような指のマークが表示されます。

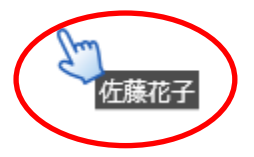

©2015-2020 V-cube, Inc. All Rights Reserved.

- 123 -

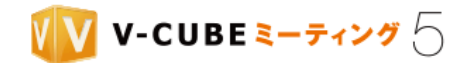

### **8.8.4** 共有画面を拡大・縮小するには

共有画面を拡大したり縮小したり調整することができます。 注意1. デスクトップ共有の配信側は、共有画面の拡大・縮小はできません。

### 手順1. 共有画面をダブルクリックします

別画面が立ち上がり、上部にツールバーが表示されます。

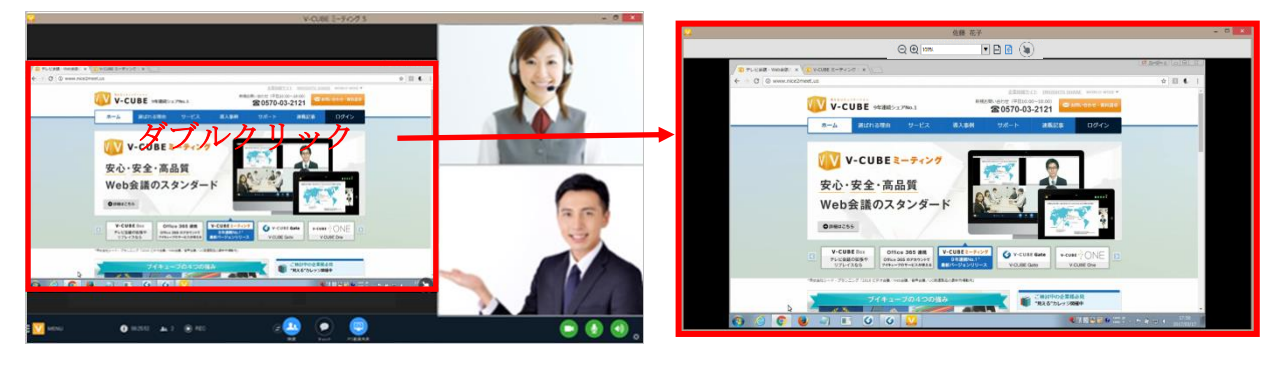

### 拡大・縮小するには

共有画面を拡大・縮小する方法は、2 通りあります。

(ア) 共有画面上部の拡大ボタンまたは縮小ボタンをクリックします

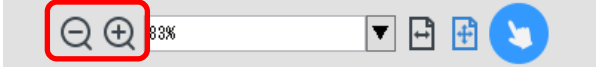

(イ) 倍率を選択します

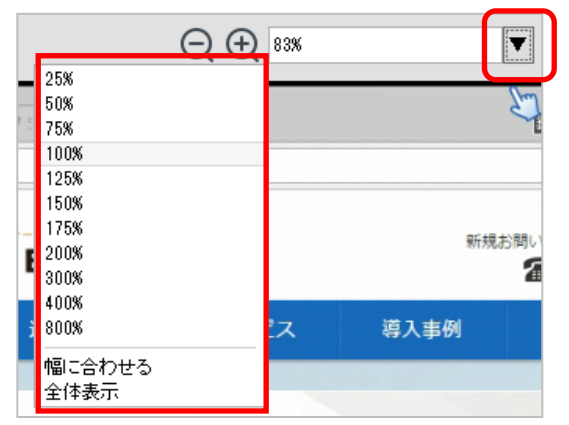

### 幅に合わせて表示するには

共有画面を幅に合わせて表示する方法は、2 通りあります。

(ア) 共有画面上部の幅に合わせるボタンをクリックします

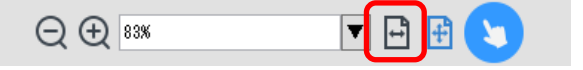

©2015-2020 V-cube, Inc. All Rights Reserved.

- 124 -

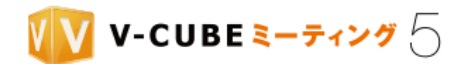

(イ) 「幅に合わせる」を選択します

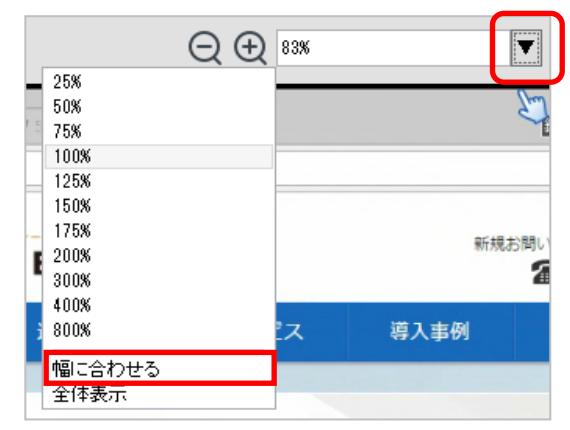

### 全体表示するには

共有画面を全体表示する方法は、2 通りあります。

(ア) 共有画面上部の全体表示するボタンをクリックします

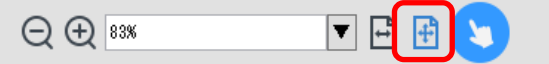

(イ) 「全体表示」を選択します

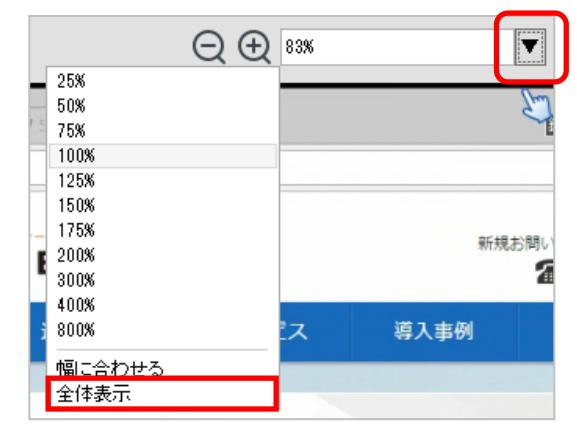

- **8.8.5 PC** 画面共有を終了するには
- 手順1. 「共有を停止する」をクリックします

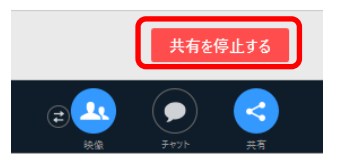

©2015-2020 V-cube, Inc. All Rights Reserved.

- 125 -

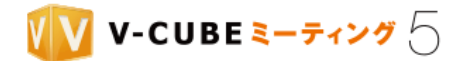

## **8.9** アンケートについて

他の参加者に対して、アンケートをとることができます。

初期設定ではログインユーザーのみがアンケートを主催することができますが、管理者ページの会議室設定 により、招待者にも権限を付与している場合があります。

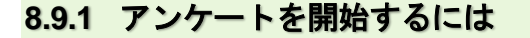

画面左下のメニューボタンをクリックします <u>手順1.</u>

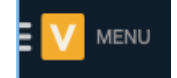

#### 子順2. 「アンケートを開始する」をクリックします

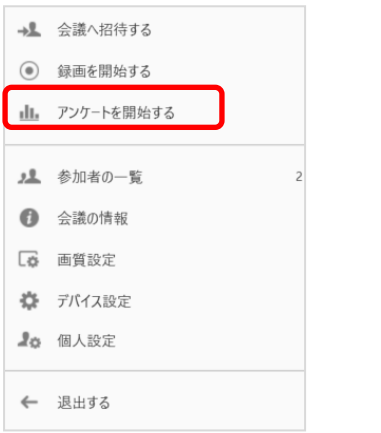

### 手順3. アンケートを選択して「開始する」をクリックします

リストの中から実施したいアンケートを選択し、開始します。

注意1. ログインユーザーの場合、「自分が作成したアンケート」と「共有アンケート」の両方が表示されます。権限を与 えられた招待者の場合、「共有アンケート」のみが表示されます。

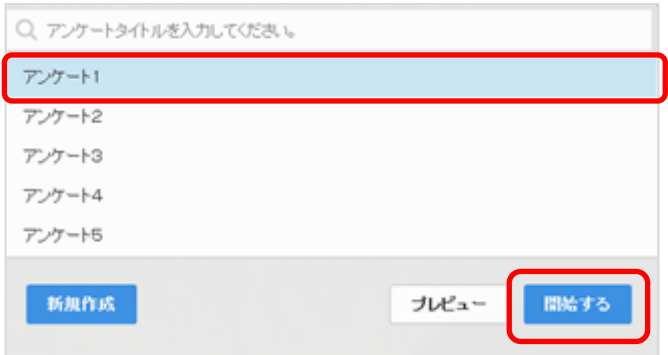

または「プレビュー」で内容を確認してから「開始する」をクリックします。

©2015-2020 V-cube, Inc. All Rights Reserved.

- 126 -

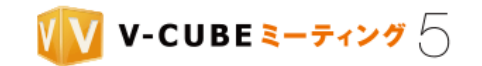

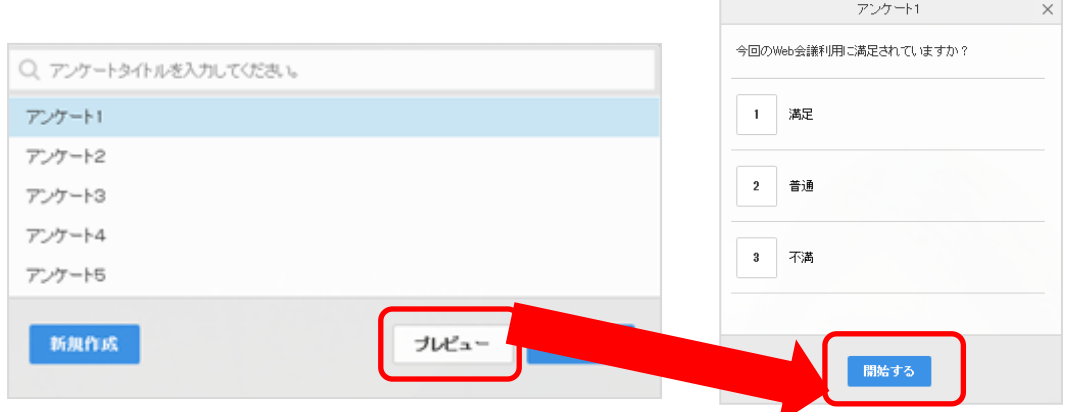

アンケートを開始すると、アンケート主催者の画面では、リアルタイムで参加者の回答状況とグラフ形式 の回答結果を確認することができます。

注意2. 参加者が回答を変更した場合、最終回答のみ表示されます。

アンケート主催者画面

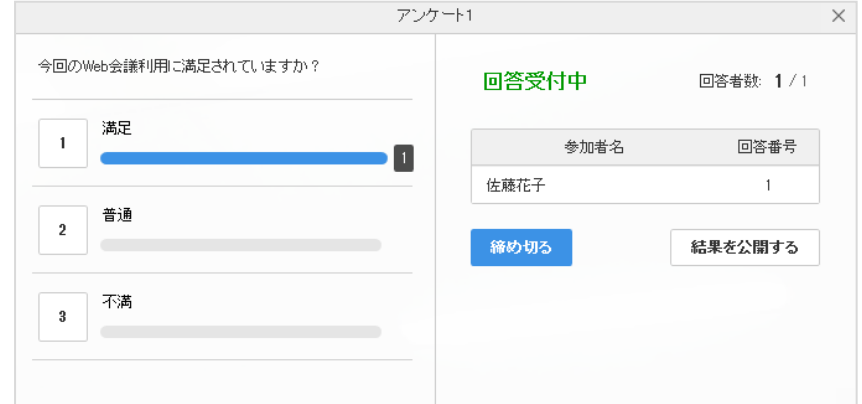

### アンケート回答者画面

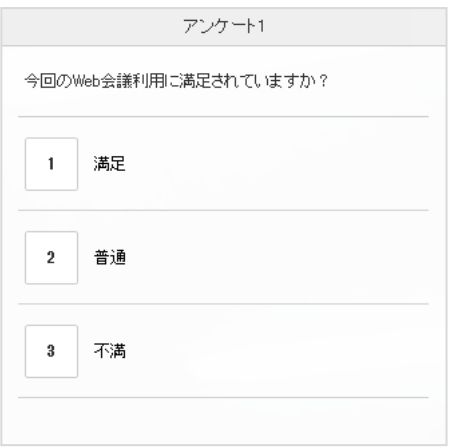

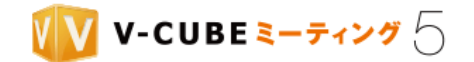

## **8.9.2** アンケートを締め切るには

アンケートを締め切ると、回答者はアンケートの回答や回答の変更ができなくなります。

#### 手順1. 「締め切る」をクリックします

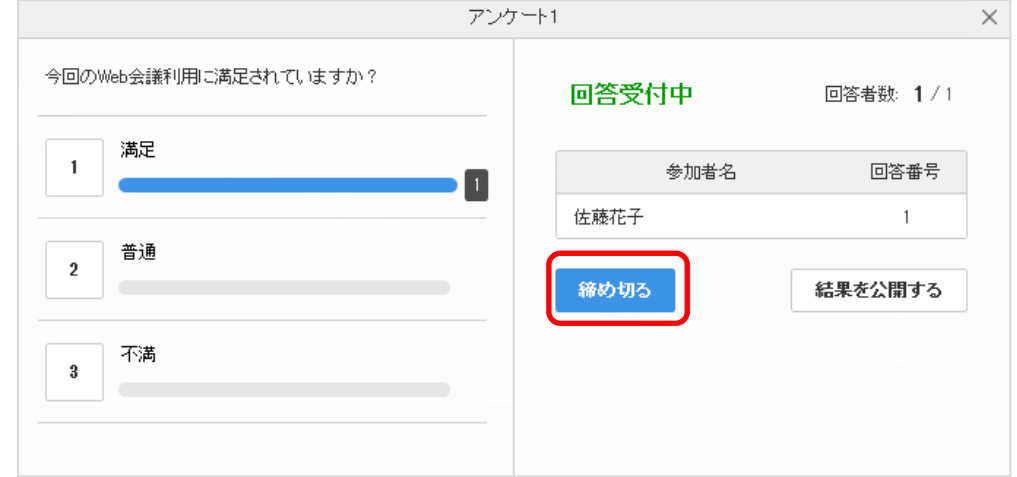

アンケートを締め切ると「回答受付中」から「締め切り」に表示が変わります。

### **8.9.3** アンケートを再開するには

締め切ったアンケートを再開します。

### 手順1. 「再開する」をクリックします

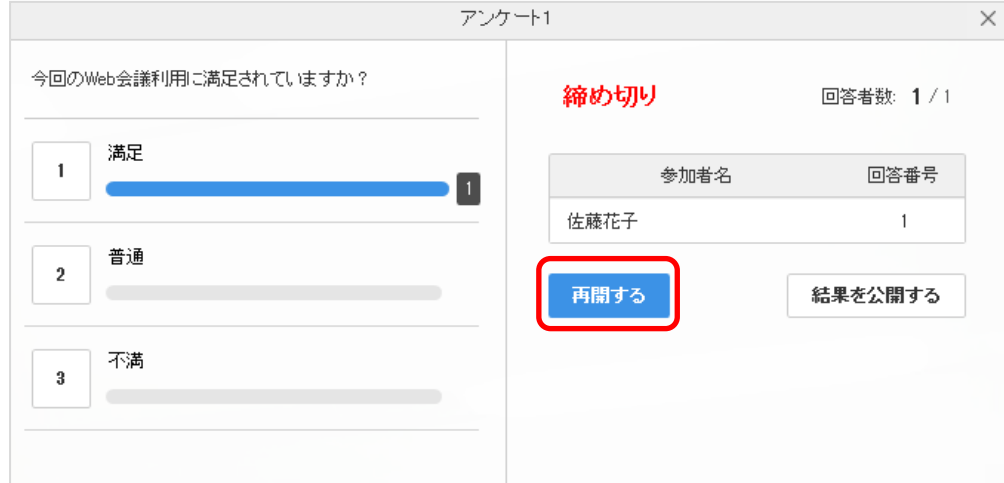

アンケートを再開すると「回答受付中」に表示が変わります。回答者はアンケートの回答や回答の変更がで きるようになります。

©2015-2020 V-cube, Inc. All Rights Reserved.

- 128 -

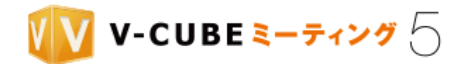

**8.9.4** アンケートの結果を公開するには

### 手順1. 「結果を公開する」をクリックします

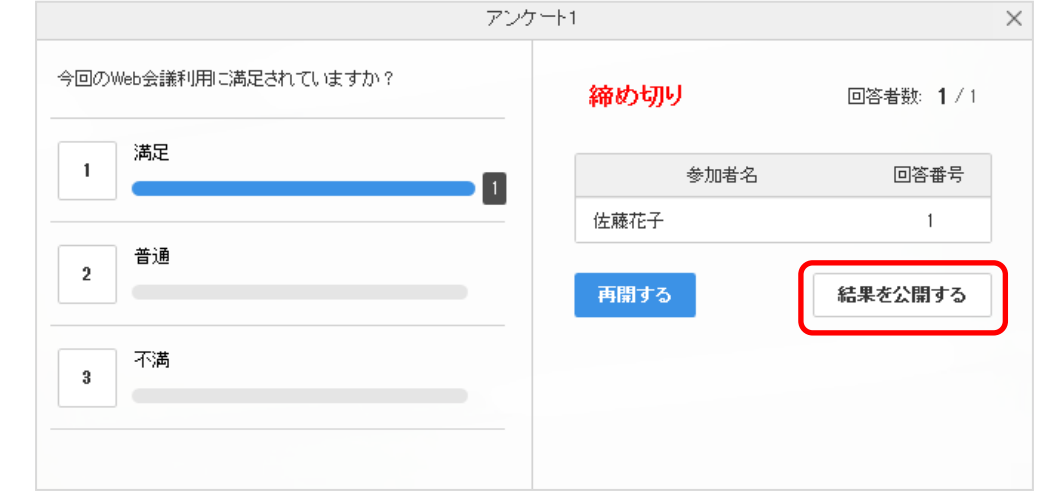

回答者の画面には、回答結果が表示されます。

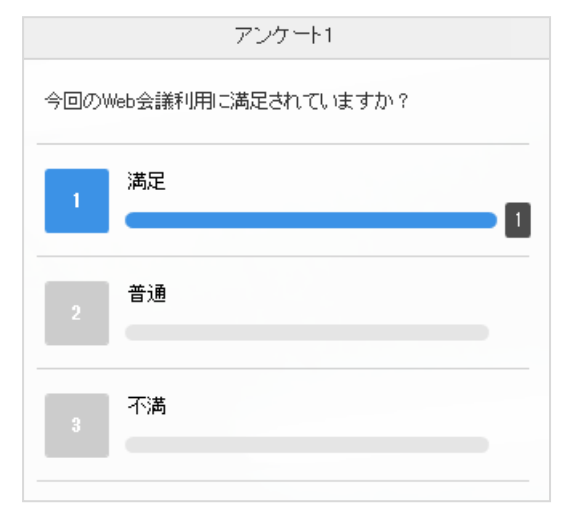

アンケート主催者が「結果を非公開にする」をクリックすると、回答結果は非表示になります。

©2015-2020 V-cube, Inc. All Rights Reserved.

- 129 -

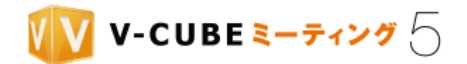

### **8.9.5** アンケートを終了するには

### 手順1. アンケート画面右上の×をクリックします

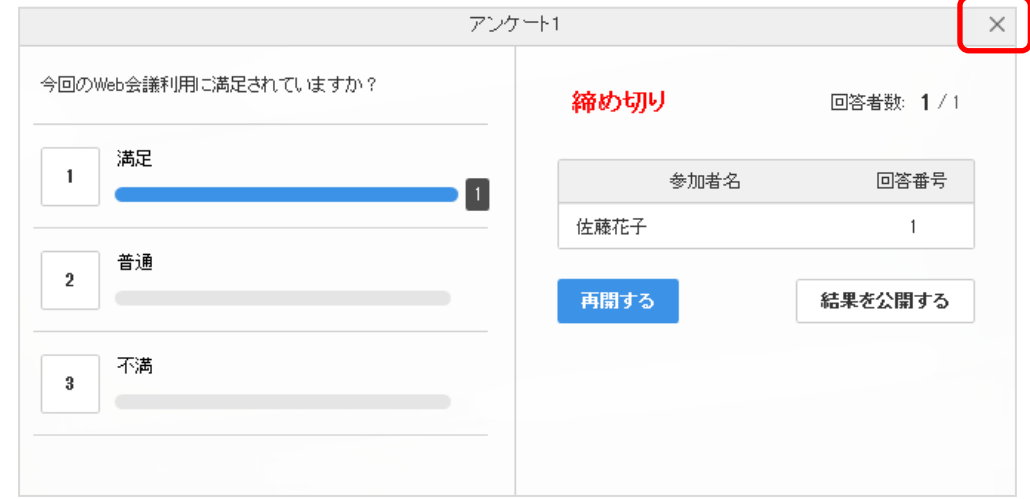

### 手順2. アンケート結果を保存する場合は、「アンケート結果を保存する」にチェックを入れ、「OK」をク リックします

アンケート結果を保存すると、回答結果を会議記録画面からCSV 形式でダウンロードすることができます。

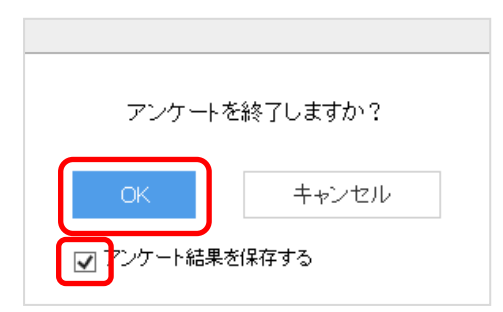

アンケートを終了すると、アンケート画面が閉じます。

- 注意1. 「アンケート結果を保存する」にチェックを入れない場合は、会議記録画面から回答結果のダウンロードはできま せん。
- 注意2. 管理者ページの「アンケート結果保存設定」で「アンケート実施時に変更を許可する」にチェックを入れていない 場合、「アンケート結果を保存する」のチェックボックスは表示されません。管理者ページでの設定により、回答結果が 自動的に保存される、または、保存されない、となります。

### **8.9.6** 会議中にアンケートを新規作成するには

アンケートは予めアンケート設定画面から作成することができますが、会議中にその場でアンケートを作成 することもできます。

- 130 -

©2015-2020 V-cube, Inc. All Rights Reserved.

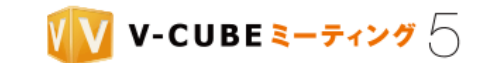

 $E$   $V$  menu

#### 手順1. 画面左下のメニューボタンをクリックします

#### 手順2. 「アンケートを開始する」をクリックします

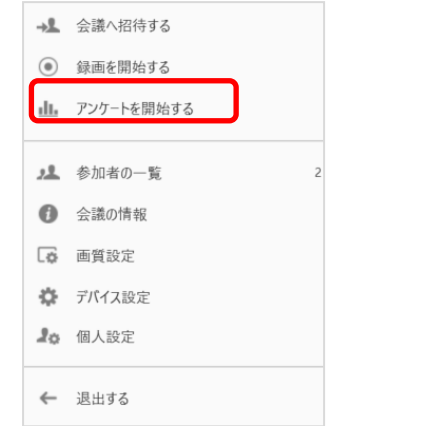

#### 「新規作成」をクリックします 手順3.

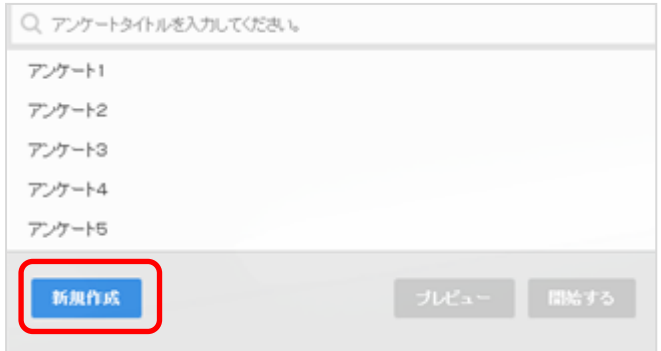

# 手順4. 質問を入力し、回答形式を選択します

実施したいアンケートの内容を入力します。

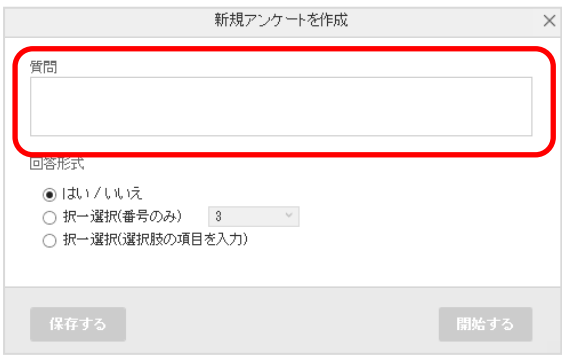

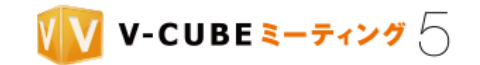

回答方式は以下 3 種類の中から設定することができます。

- 1. はい/いいえの 2 択
	- はい、またはいいえの 2 つの選択肢から 1 つを選ぶ形式のアンケートです。

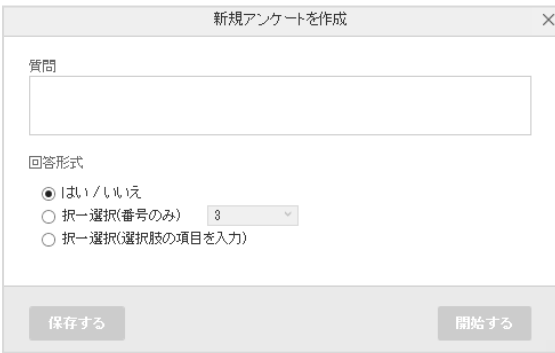

2. 複数の番号からの択一式

回答者が番号で表示される選択肢を 1 つ選択する形式のアンケートです。プルダウンメニューから選択 し、最大で 10 番まで解答番号を増やすことができます。

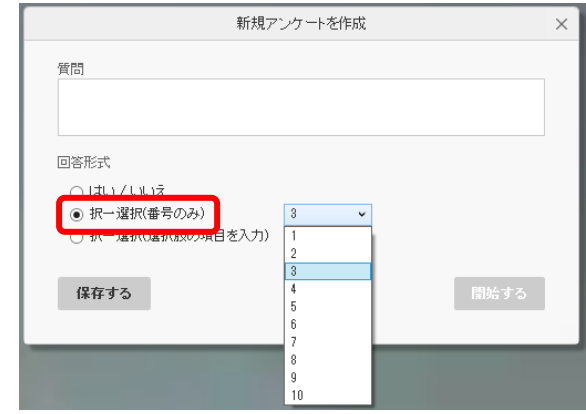

3. 複数選択肢からの択一式

自由入力できる回答欄に回答を入力し、複数の回答の選択肢から 1 つを選ぶ形のアンケートです。回答 欄は 30 文字まで入力できます。

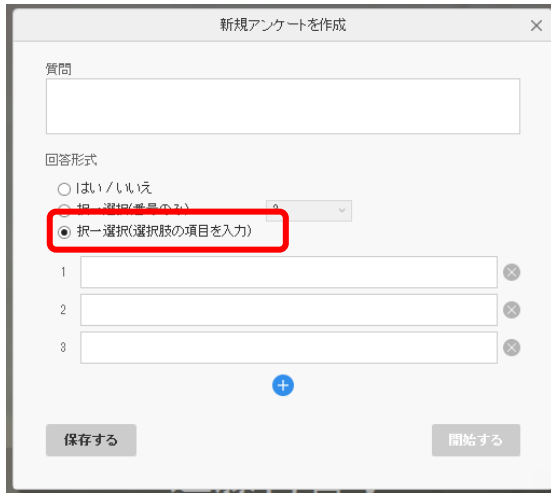

©2015-2020 V-cube, Inc. All Rights Reserved.

- 132 -

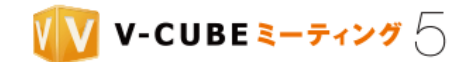

### 手順5. 「保存する」をクリックしアンケート名を入力、「保存する」をクリックします

入力したアンケートを保存しておきたい場合は、「保存する」をクリックし、アンケート名を入力して「保存 する」をクリックします。

注意1. ログインユーザーの場合、「自分が作成したアンケート」に保存されます。権限を与えられた招待者の場合、「共有 アンケート」に保存されます。

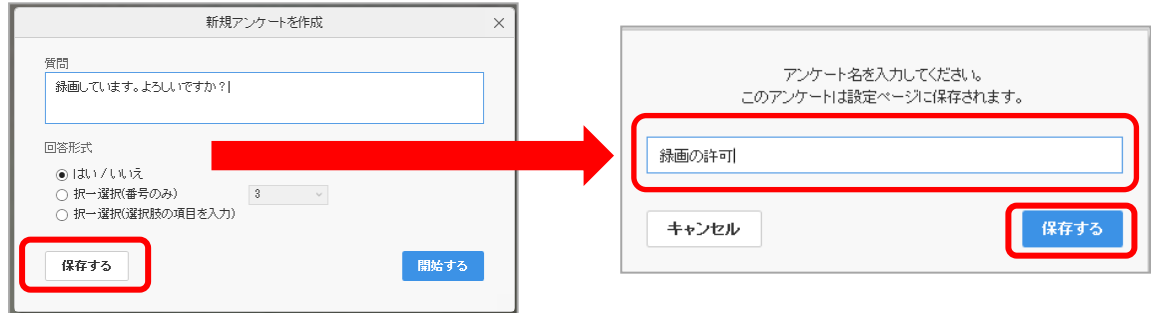

# 手順6. 「開始する」をクリックします

アンケートを開始します。

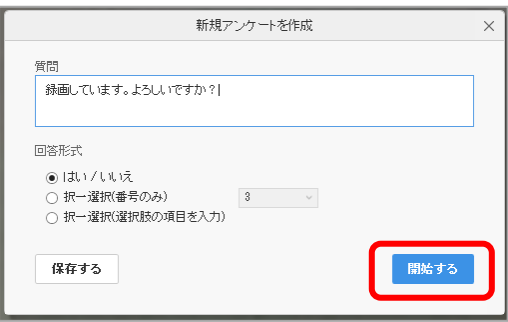

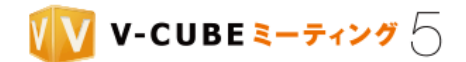

EV MENU

# **8.10** 個人設定について

個人設定の各設定を変更することができます。

#### 画面左下のメニューボタンをクリックします 手順1.

#### 手順2. 「個人設定」をクリックします

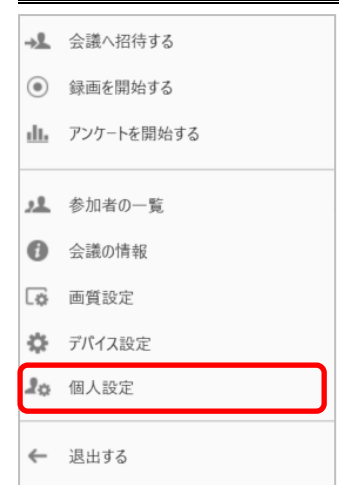

個人設定が表示されます。

 $\overline{\phantom{a}}$ 

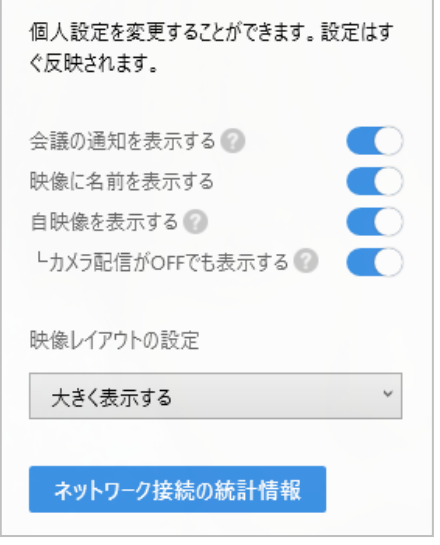
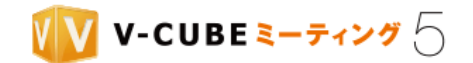

### **8.10.1** 会議の通知の表示・非表示を設定するには

「会議の通知を表示する」に設定すると、他のユーザーが会議室に入室または退出した際、画面上部 に「○○が会議に参加しました」「○○が会議を退出しました」と通知されます。

### 手順1. 「会議の通知を表示する」を ON にします

初期設定は ON になっています。

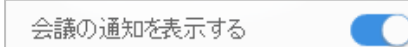

会議の通知を表示すると、下図のように通知されます。

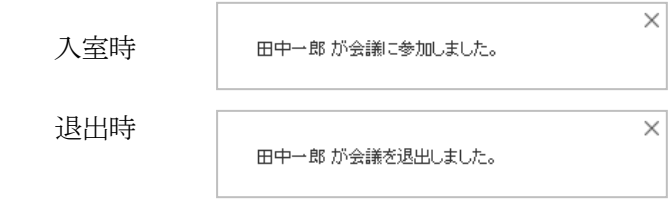

### **8.10.2** 名前の表示・非表示を設定するには

「映像に名前を表示する」に設定すると、会議中の映像の下に入室時に入力した名前が表示されます。

#### 手順1. 「映像に名前を表示する」を ON にします

初期設定は ON になっています。

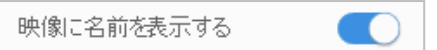

映像の下に入室時に入力した名前が表示されます。

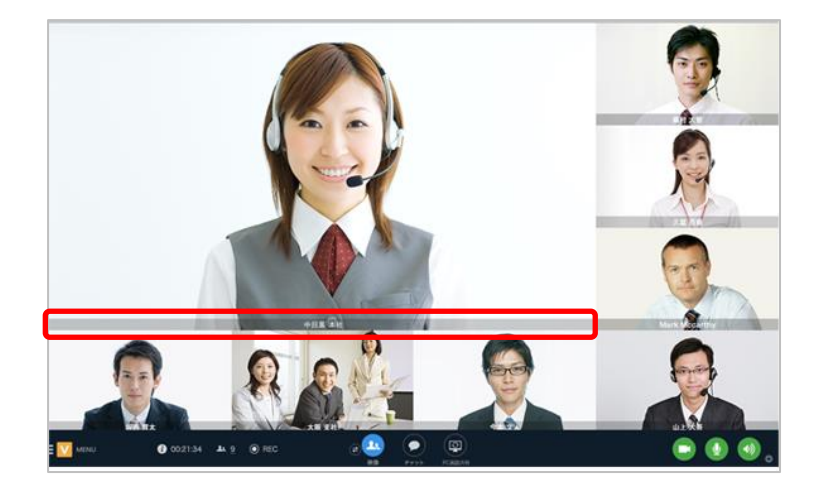

©2015-2020 V-cube, Inc. All Rights Reserved.

- 135 -

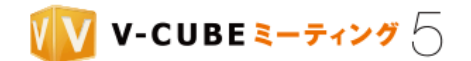

### **8.10.3** 自映像の表示・非表示を設定するには

初期設定で自映像は映像枠の右下に表示されていますが、自映像を非表示に切り替えることができます。 会議の必要に応じて設定ください。

設定は[、自映像を非表示、またカメラの配信状態と連動させるには](#page-81-0) をご参照ください。

### **8.10.4** 映像レイアウトの設定について

ご利用の用途に応じて、映像レイアウトの表示設定を行うことができます。

#### <u>手順1.</u> 「大きく表示する」または「映像全体を表示する」のどちらかを選択します

初期設定は「大きく表示する」になっています。

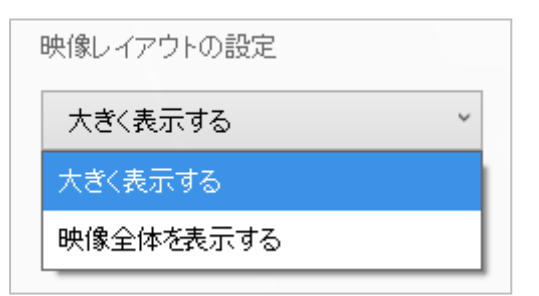

⚫ 大きく表示する

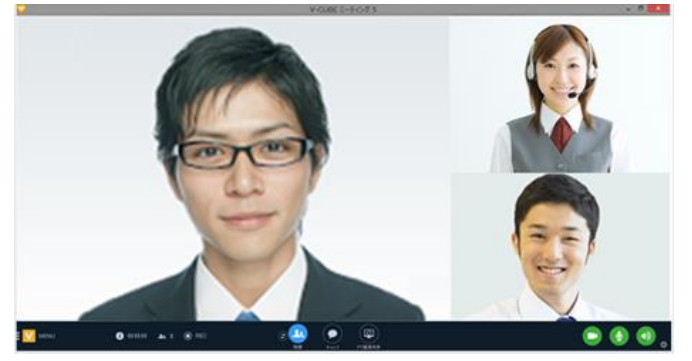

⚫ 映像全体を表示する

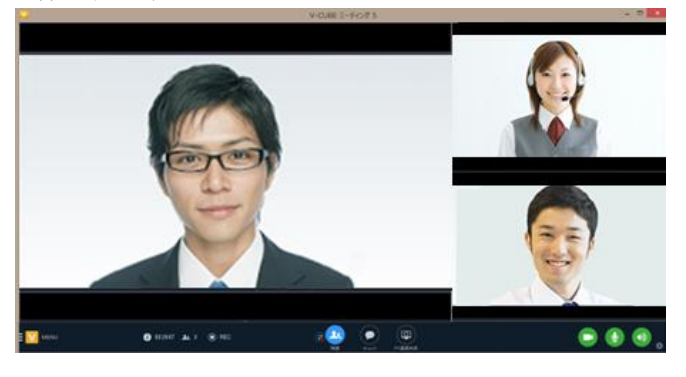

©2015-2020 V-cube, Inc. All Rights Reserved.

- 136 -

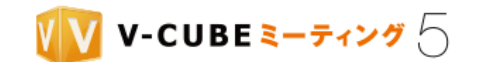

### **8.10.5** ネットワーク接続の統計情報について

注意1. Windows アプリケーションバージョン 5.7.0 以降では表示される項目が異なります。

#### 「ネットワーク接続の統計情報」をクリックします <u>手順1.</u>

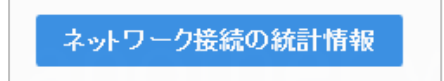

接続情報が表示されます。コピーボタンをクリックすると、接続情報をコピーできます。

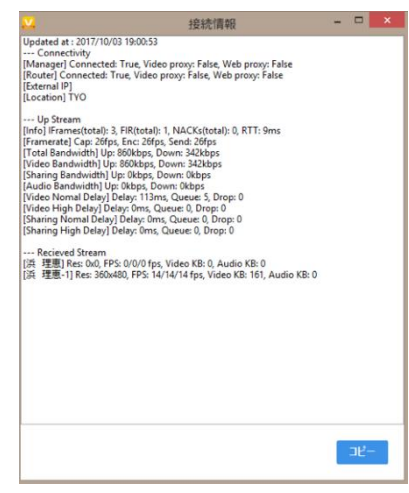

Up Stream は自拠点から送信されるデータ、Received Stream は他参加者から受信するデータを指しま す。

● Up Stream

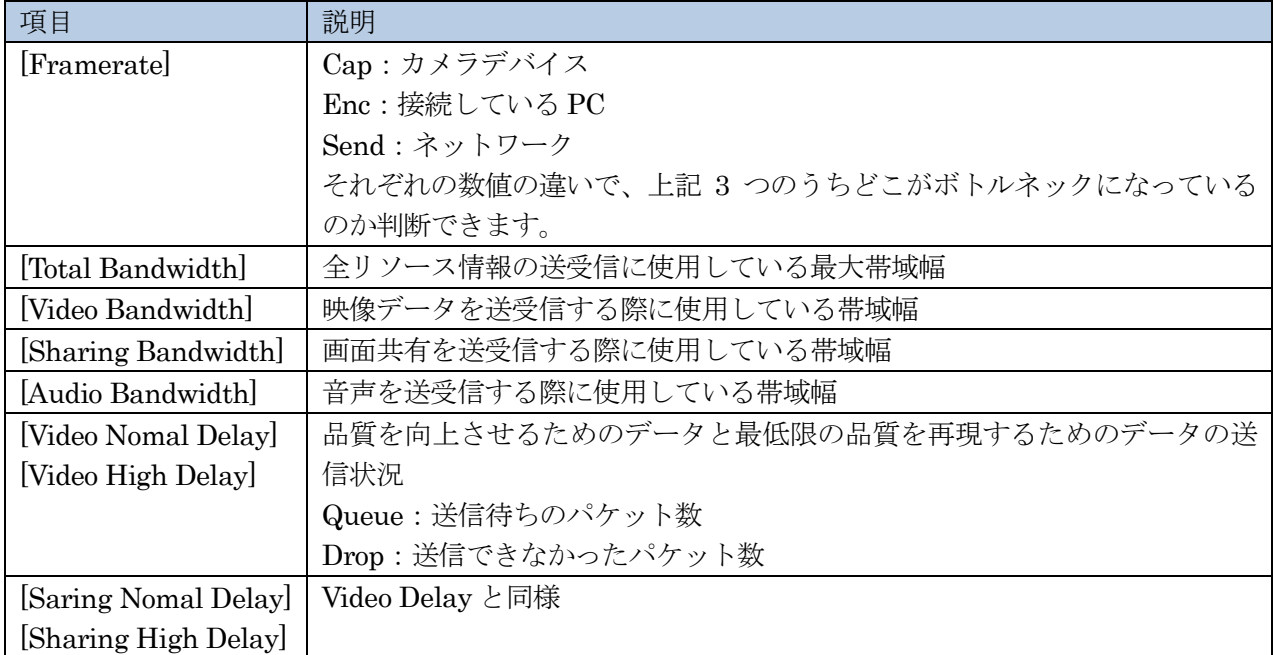

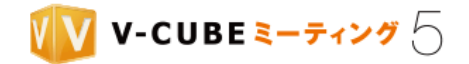

#### ● Received Stream

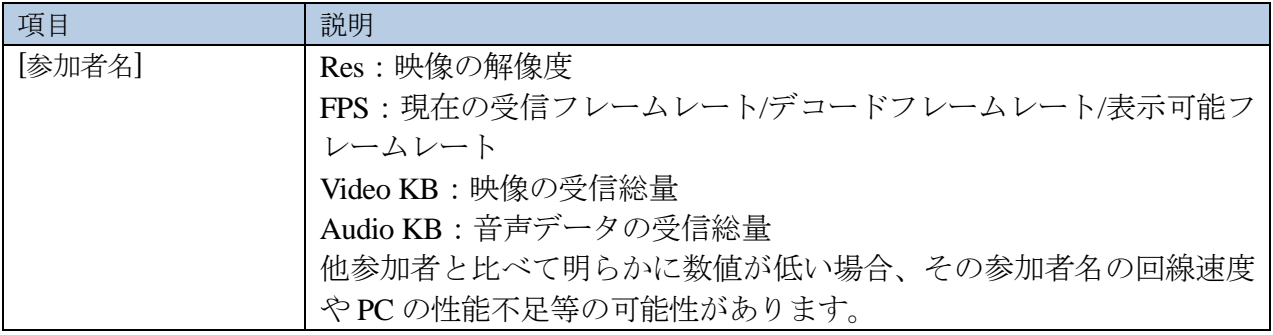

# **8.11** 会議室から退出するには

## 手順1. 画面左下のメニューボタンをクリックし、「退出する」をクリックします

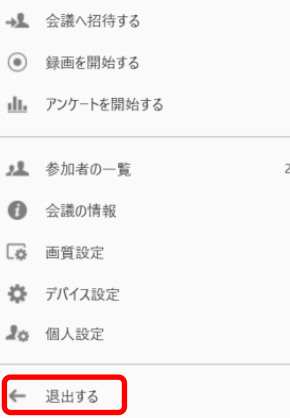

手順2. 確認ウィンドウで「退出する」をクリックします

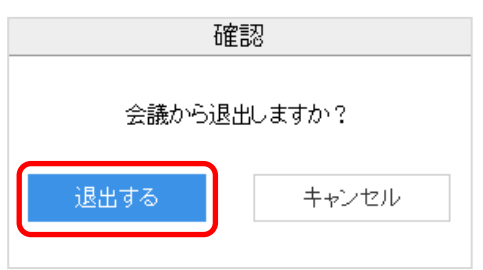

以上で、会議室を退出できます。

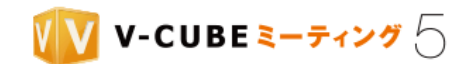

# 会議の機能と操作方法について(ブラウザ)

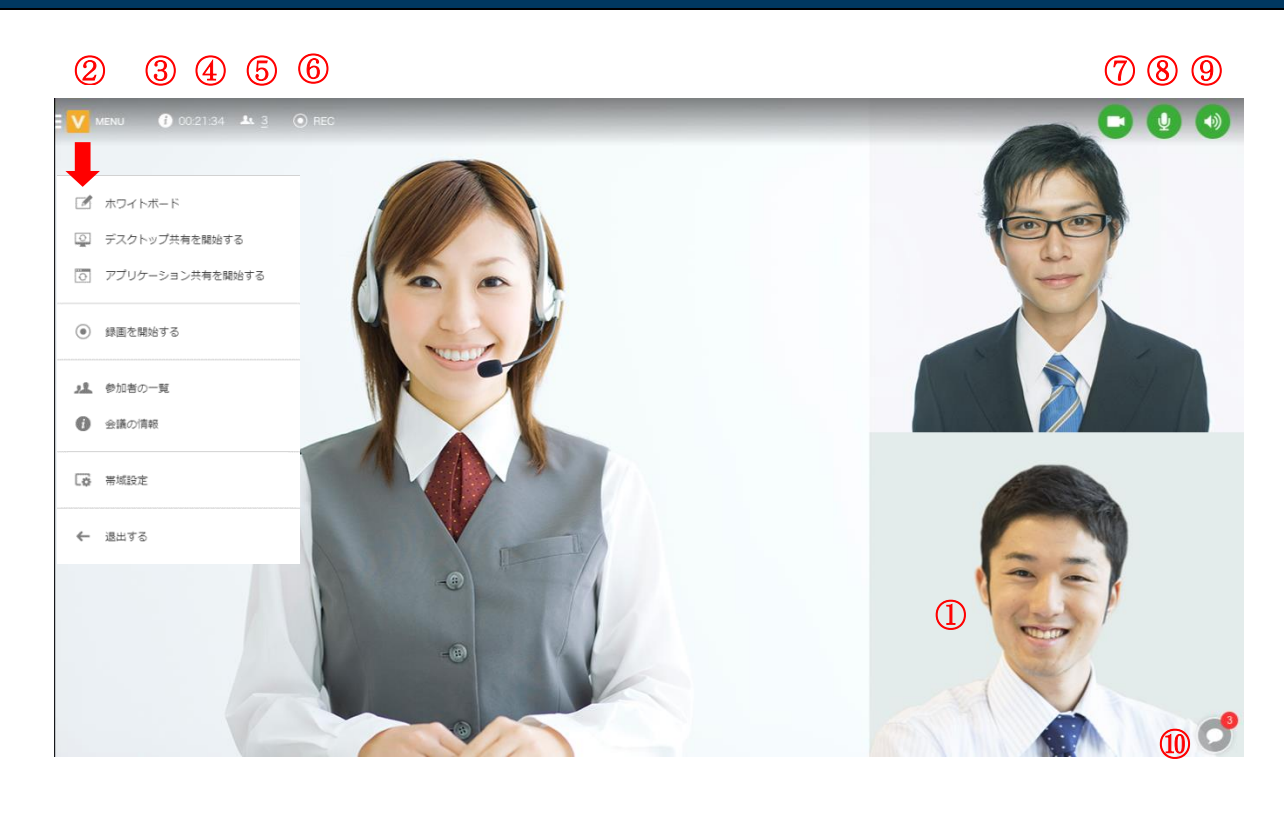

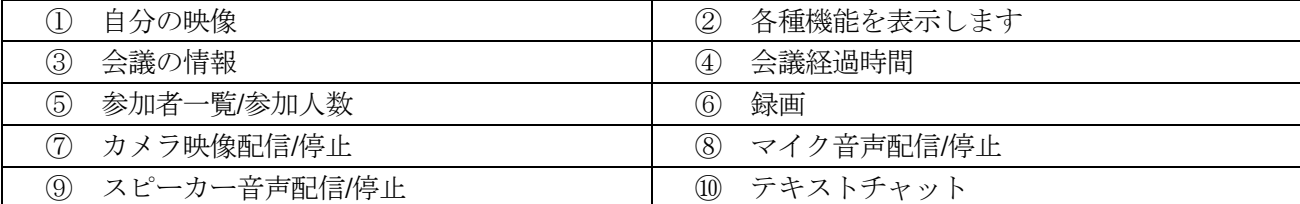

注意1. ブラウザ版では、エコーキャンセラーおよび話者音量の自動調整は、会議開始時は「ON」に設定されています。 ON/OFF の設定の変更はできません。

©2015-2020 V-cube, Inc. All Rights Reserved.

- 139 -

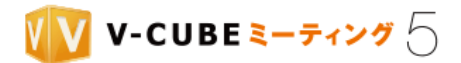

## **9.1** 会議情報

### **9.1.1** 会議経過時間の表示について

00:04:17 1.2

会議経過時間が表示されます。※上記表「④」

## **9.1.2** 会議の情報を確認するには

会議の情報を確認する方法は、2 通りあります。

**1**  $0:04:17$  **1**  $2$  **O** REC (ア) 画面上部の ● をクリックします

(イ) 画面左上のメニューボタンをクリックし、「会議の情報」を選択します

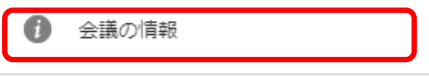

以上で、会議の情報が表示されます。

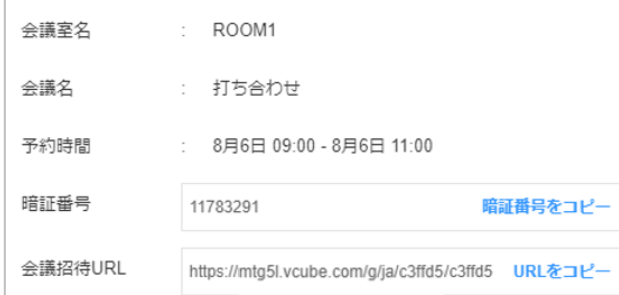

## **9.2** 参加者の管理

### **9.2.1** 会議参加者を確認するには

参加者の一覧より、入室しているユーザーをご確認いただけます。 会議参加者を確認する方法は 2 通りあります。

(ア) 画面上部の エ2 をクリックします

(イ) 画面左上のメニューボタンをクリックし、「参加者の一覧」を選択します

ے ر 参加者の一覧

©2015-2020 V-cube, Inc. All Rights Reserved.

- 140 -

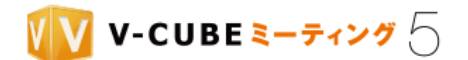

以上で、会議参加者の名前が表示されます。

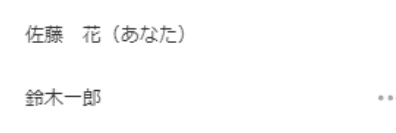

### **9.2.2** 会議への新規招待(**URL**/暗証番号を発行して招待する)

#### 手順1. 以下いずれかの手順で「会議の情報」を開きます

- (ア) 画面上部の をクリックします
- (イ)画面左上のメニューボタンをクリックし、「会議の情報」を選択します

#### 手順2. 「暗証番号をコピー」または「URL をコピー」をクリックします

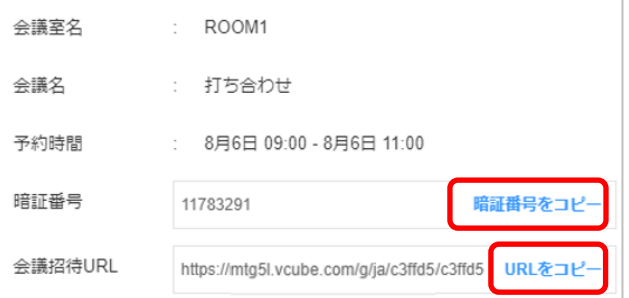

#### 手順3. コピーした暗証番号または URL を招待するユーザーに通知します

#### **9.2.3** 会議参加者を強制退出させるには

入室しているユーザーを強制退出させることができます。

### 手順1. 以下いずれかの方法で「参加者の一覧」を開きます

- (ア) 画面上部の エ2 をクリックします
- (イ)画面左上のメニューボタンをクリックし、「参加者の一覧」を選択します

#### 手順2. 強制退出させたい参加者の…をクリックします

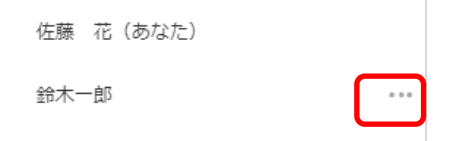

©2015-2020 V-cube, Inc. All Rights Reserved.

- 141 -

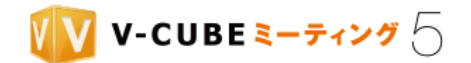

#### 手順3. 「強制退出させる」をクリックします

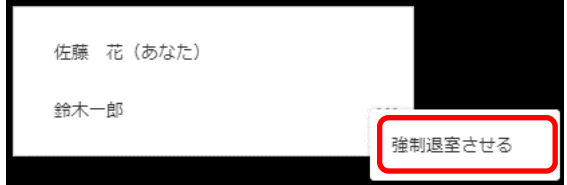

### 手順4. 確認ウィンドウの「強制退出」をクリックします

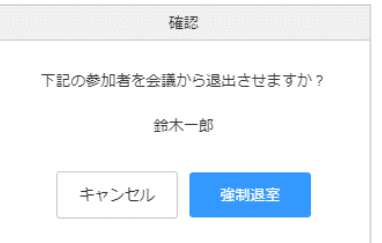

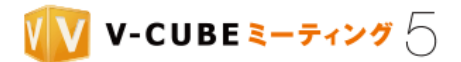

## **9.3** 録画・録音について

注意1. ウェブ上でご契約されたアカウントでベーシックプランをご利用の場合、録画機能はご利用いただけません。 録画機能は、2 名以上入室している場合に録画開始操作を行うことでご利用いただけます。 ただし、管理者ページの会議室設定により、以下のように設定されている場合があります。

#### 録画対象

初期設定では、映像と音声が録画される設定になっています。「音声のみを保存する」に設定されている場合、 録画ではなく音声のみ録音されます。

注意2. 録画する場合の映像画面レイアウトは、アクティブスピーカーモードで最大 4 拠点表示となります。また、録画し た映像には、アンケート、チャットの記録は含まれません。

#### 操作権限

初期設定ではログインユーザーのみが録画の開始・停止操作を行う権限を持っています。「招待者による録画 を許可する」と、招待者もログインユーザーと同等の操作を行うことができます。

#### 録画方法

設定により、以下のパターンがあります。初期設定では手動録画に設定されています。

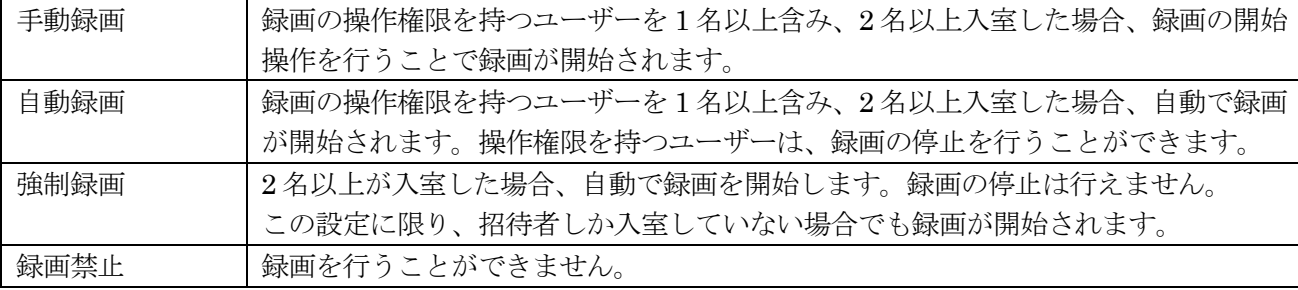

注意3. 「自動録画」された状態で「停止」操作を行うと、手動録画モードに変更されます。録画を再開する場合は、手動 で録画開始操作を行ってください。

### **9.3.1** 録画、または録音を開始するには

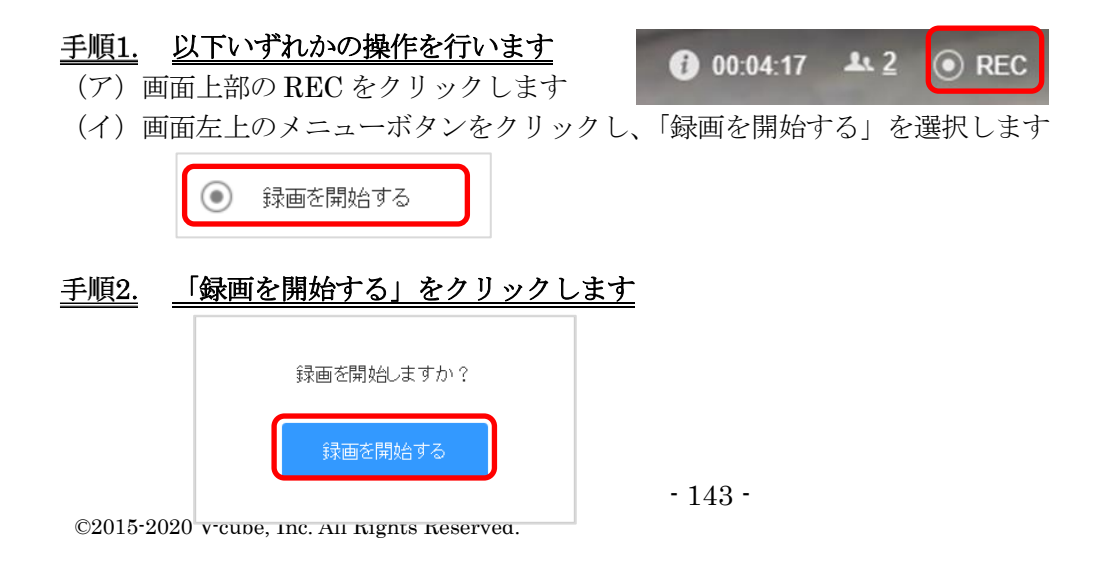

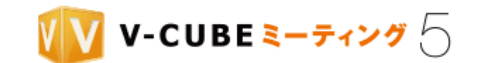

録画、または録音が開始され、REC ボタンが録画中に切り替わります。

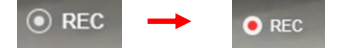

### **9.3.2** 録画、または録音を停止するには

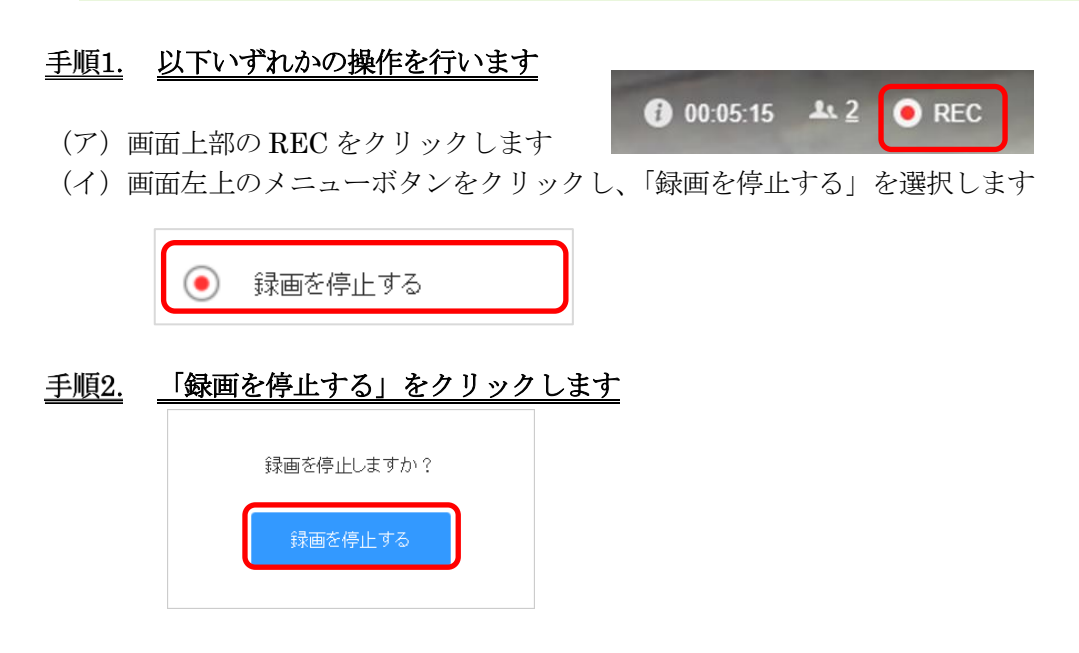

録画、または録音が停止されます。

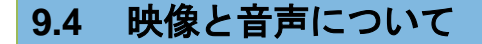

### **9.4.1** カメラ・マイク・スピーカーの **ON**/**OFF** を切り替えるには

クリックすると、カメラ映像、マイク音声、スピーカー音声の配信/配信停止を切り替えることができます。

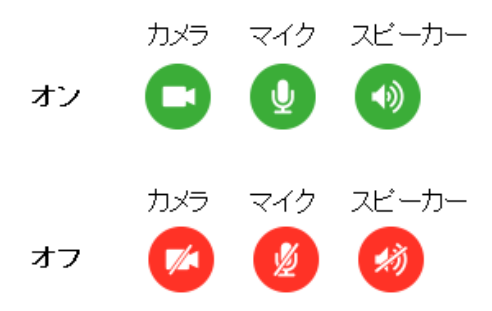

注意1. カメラ・マイクは会議室入室前に選択したものが利用されます。会議室入室後に切り替えることはできません。 注意2. スピーカーは、OS で設定されたスピーカーデバイスを自動で参照します。スピーカーの切り替えは OS の設定画 面にて実施していただく必要があります。

©2015-2020 V-cube, Inc. All Rights Reserved.

- 144 -

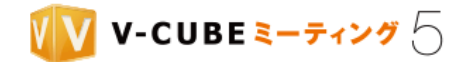

## 9.4.2 映像レイアウト

ブラウザ版の映像は、アクティブスピーカーモードのレイアウトとなります。

アクティブスピーカーモードとは、発言者の映像を優先して表示する機能です。入室した拠点数に応じて自 動的にレイアウトが切り替わり、左の映像枠が大きく表示されます。

映像枠の上限数は、自映像を含む最大 4 拠点です。4 拠点以上の参加者がいる場合は、発言した参加者の映 像を優先して表示し、発言のない参加者の映像は映像枠から外れて非表示になります。

なお、自映像は常に映像枠の右下に固定表示されます。

注意1. 下図は 16:9 サイズのモニタの場合のレイアウトを表示しています。アスペクト比が異なるとレイアウトが変わる 場合があります。

● 映像のみの場合

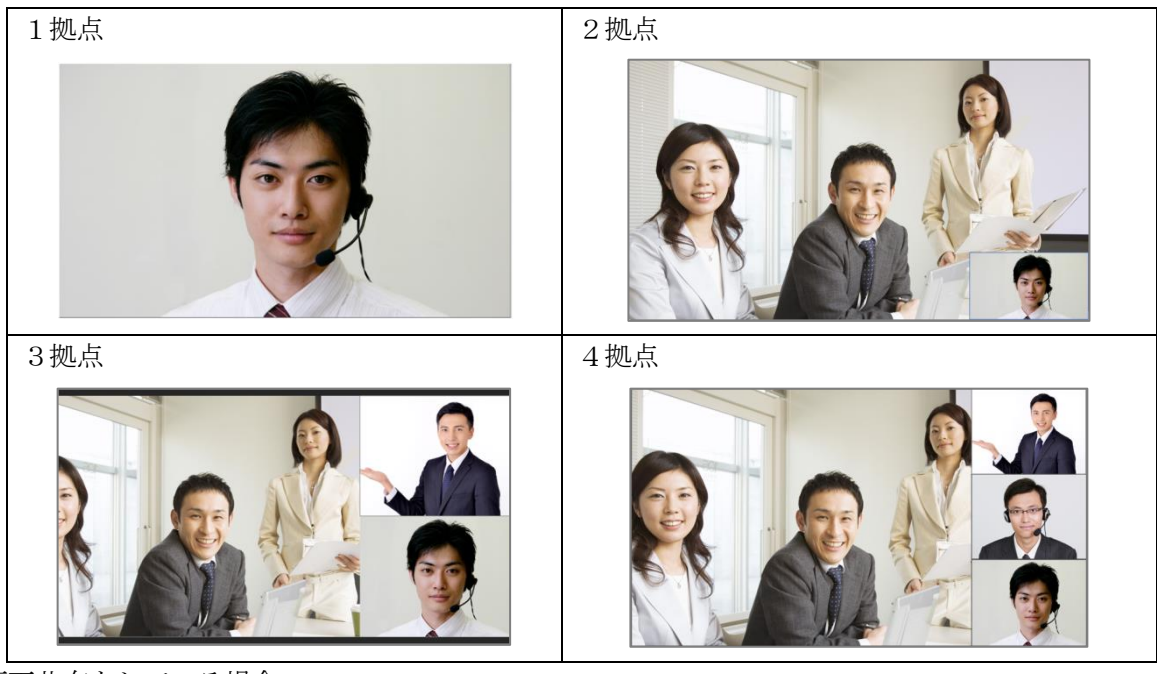

⚫ 画面共有をしている場合

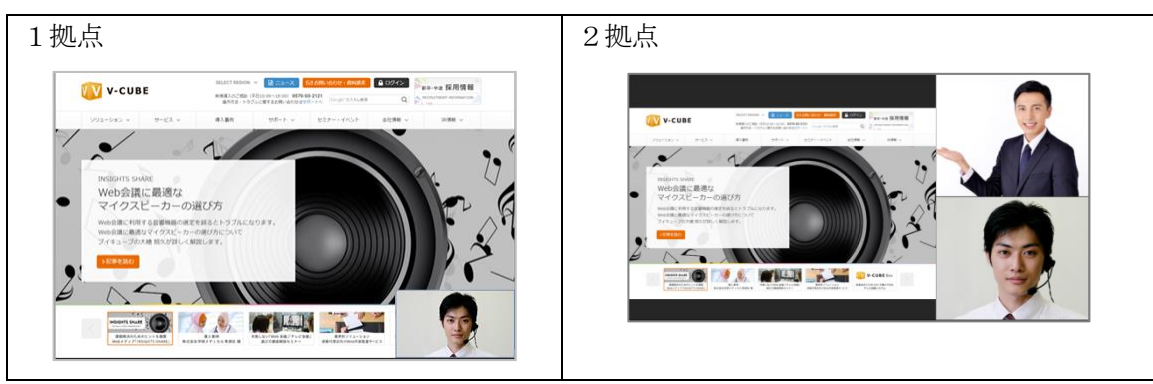

©2015-2020 V-cube, Inc. All Rights Reserved.

- 145 -

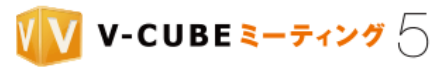

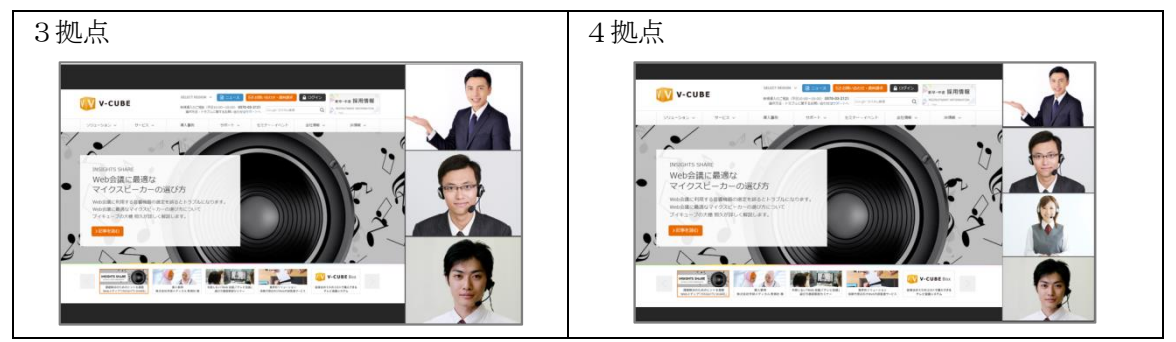

⚫ ホワイトボードをしている場合

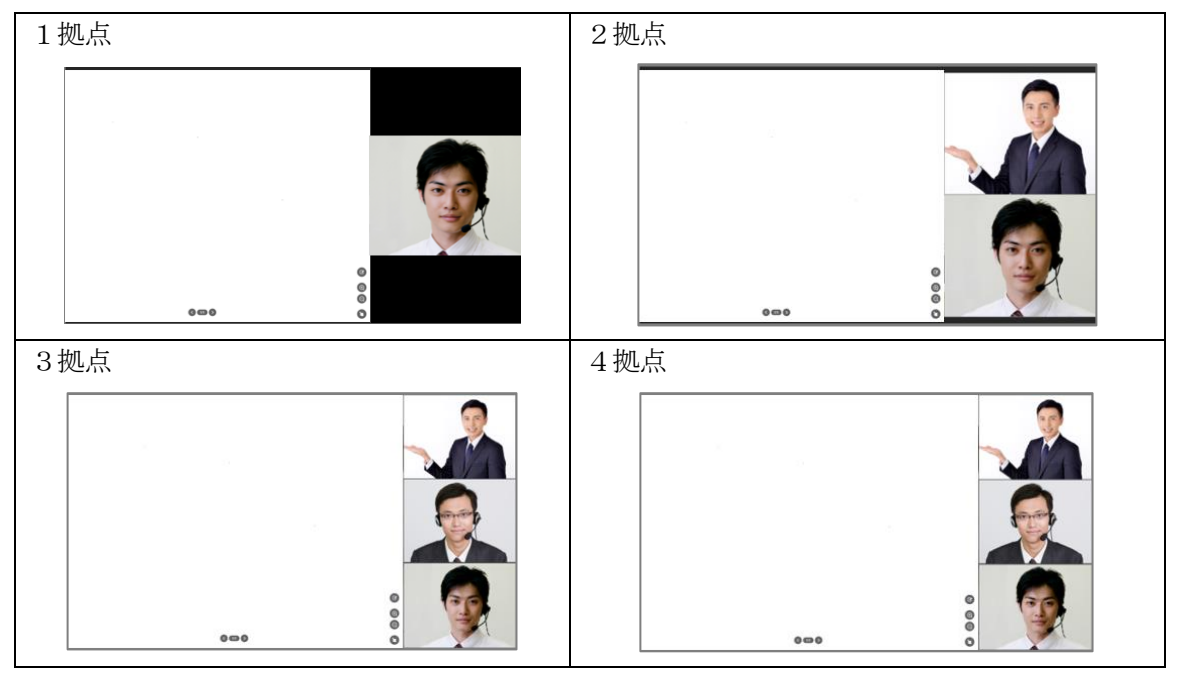

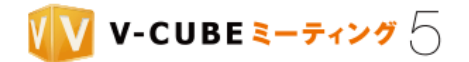

### **9.4.3** 帯域設定について

上り帯域の設定変更をすることができます。

注意1. 管理者ページの会議室設定で帯域設定を「制限する」に設定している場合は、メニューの「帯域設定」を選択でき ません。管理者ページの帯域設定で指定された内容に強制的に設定されます。

#### 手順1. 画面左上のメニューボタンをクリックし、「帯域設定」を選択します

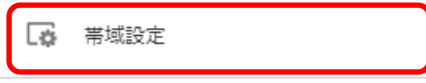

### 手順2. プルダウンから指定する帯域を選択し、「OK」ボタンをクリックします

- 設定はすぐ反映されます。
- 注意2. ご利用のブラウザや機能の利用状況によっては、瞬間的に指定した帯域を上回る場合があります。余裕をもって設 定してください。
- 注意3. Firefox をご利用の場合で、その拠点から PC 画面共有またはホワイトボードを開始すると、128kbps に制限され た状況でも 140kbps の帯域を利用します。

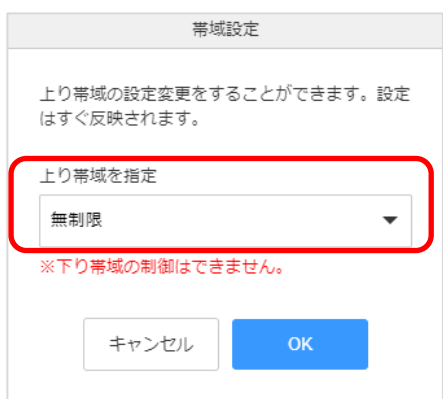

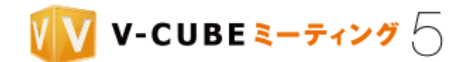

# **9.5** テキストチャットについて

テキストチャットを利用して、文字によるコミュニケーションが可能です。

管理者ページの会議室設定でチャット機能を「チャットを禁止する」に設定している場合は、テキストチャット 注意1. はご利用いただけません。

#### 手順1. 画面右下の「チャット」ボタンをクリックします

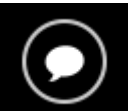

### 手順2. 入力欄にテキストを入力し、送信ボタンをクリックします

入力後、「Enter」キーをクリックすることでも送信することができます。

会議を開始します

 $\overline{(\mathcal{A})}$ 

送信したメッセージとともに、送信したユーザー名と時刻が表示さ れます。

注意2. 送信時刻はご利用の PC に設定されたタイムゾーンに従います。日 付は表示されません。

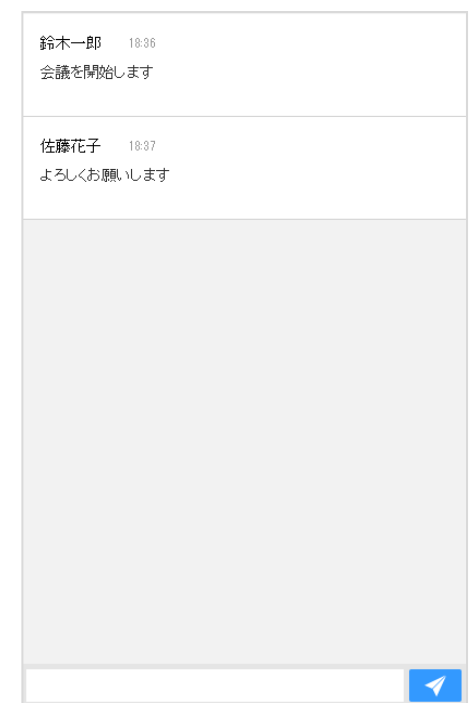

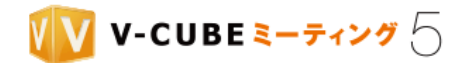

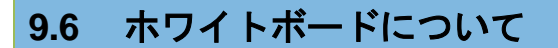

ホワイトボードでは、参加者全員が同じ資料を共有することができます。書き込みや指さし等の機能を利用 することで、伝えたいポイントを明確にしながら会議を進めることができます。

## **9.6.1** ホワイトボードを開始するには

画面左上のメニューをクリックし、「ホワイトボード」を選択します 手順1.

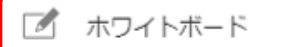

### 手順2. 表示したい内容に応じて、以下の操作を行ってください

注意1. Google Chrome バージョン 85 以降、MozillaFirefox バージョン 78 以降で入室中のユーザーがホワイトボードを 開始する場合、Android や V-CUBE Box で参加している拠点ではホワイトボードを閲覧することができません。また、 ホワイトボードが録画されません。

以下のようなメッセージが表示されますが、「共有を開始」をクリックすることで操作を継続することは可能です。

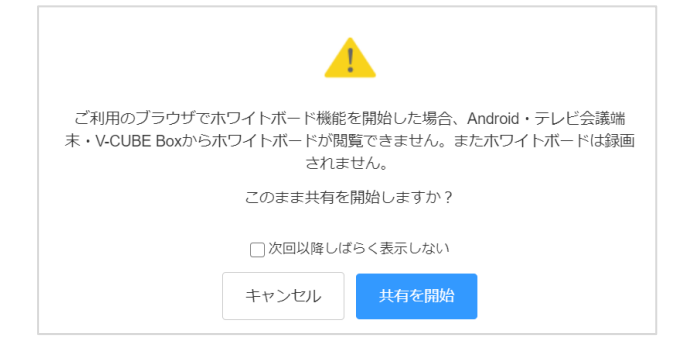

#### (ア)事前登録した資料を表示する

① 共有したい資料を選択し、「共有を開始」をクリックします。 注意2. 会議予約時に事前資料登録を行った場合のみ、資料が表示されます。

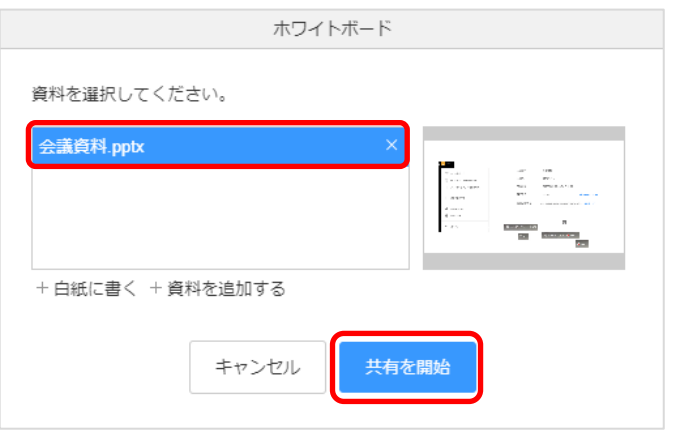

©2015-2020 V-cube, Inc. All Rights Reserved.

- 149 -

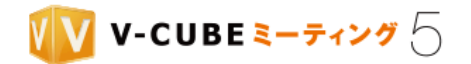

#### (イ)新規に資料をアップロードして表示する

① 「資料を追加する」をクリックします。

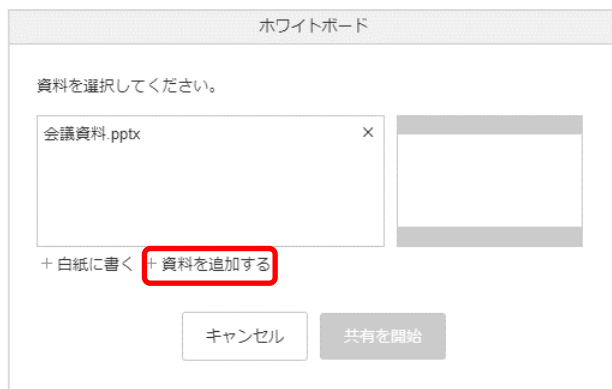

② 「PC から新しくアップロード」をクリックします。

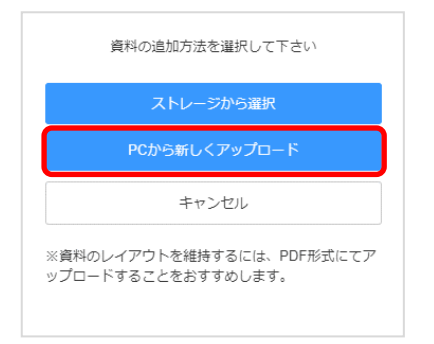

③ ファイルを選択し、「開く」をクリックします。

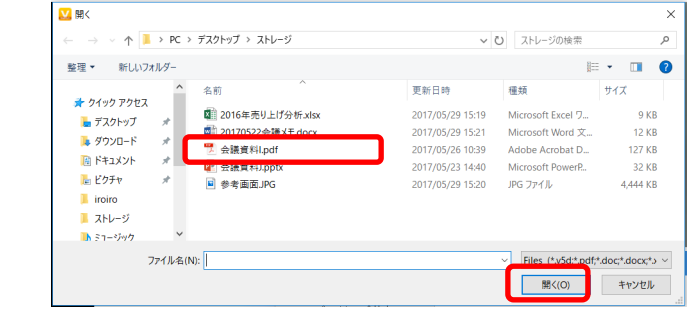

④ アップロード完了後、資料を選択して「共有を開始」をクリックします。

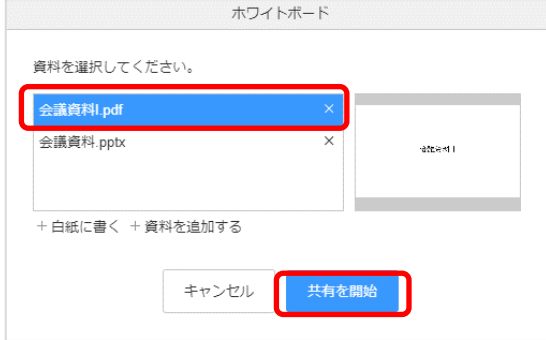

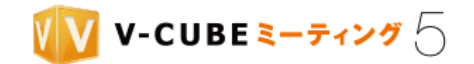

### (ウ)新規に資料をストレージから選択して表示する

① 「資料を追加する」をクリックします。

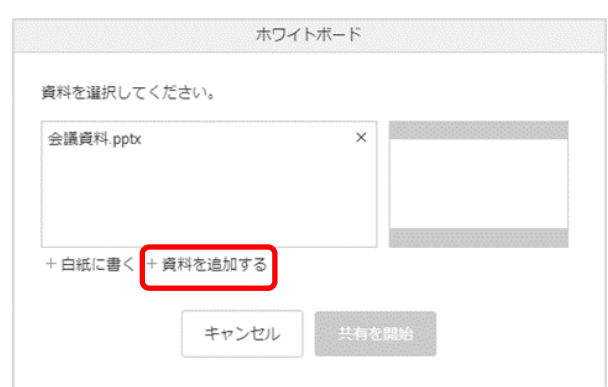

② 「ストレージから選択」をクリックします。

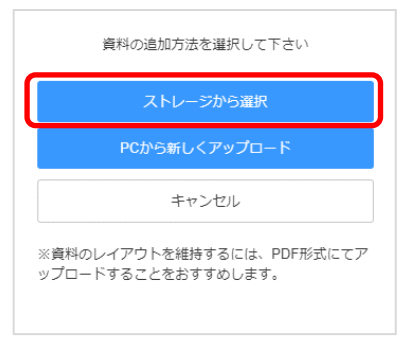

③ ファイルを選択し、「選択した資料を追加」をクリックします。

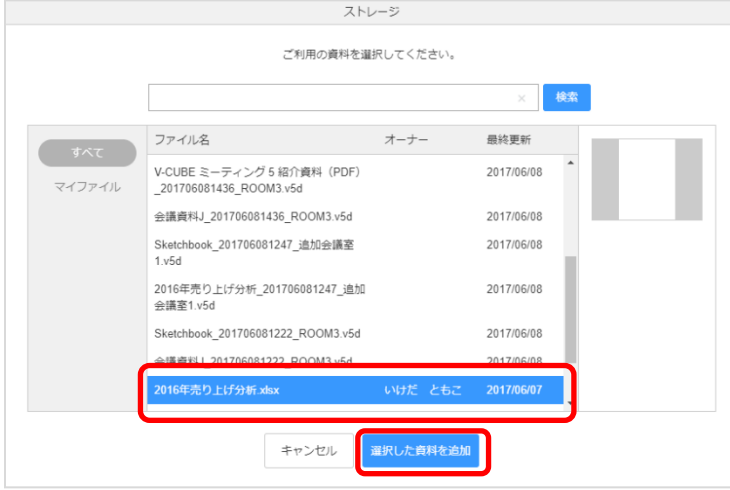

- ④ 「共有を開始」をクリックします。
- 注意3. 「共有を開始」をクリックすると、ホワイトボードに即時反映され、参加者全員に共有されます。「追加のみ」を クリックすると、ホワイトボードの資料一覧に追加されるのみで、共有は開始されません。後から任意のタイミングで 共有をすることができます。

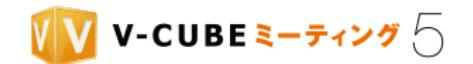

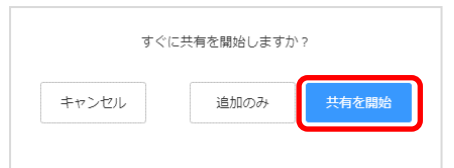

## (エ)白紙ページを表示する

① 「白紙に書く」をクリックします。

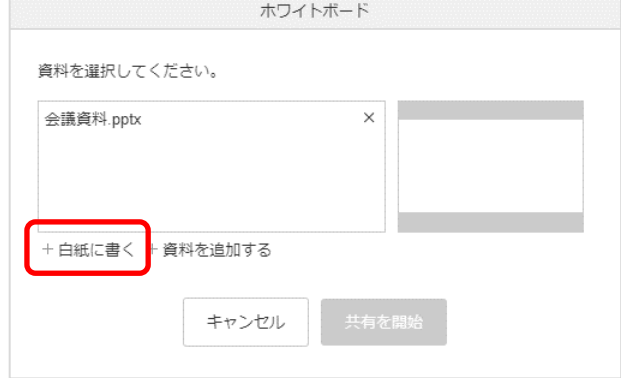

白紙ページを利用した場合、「sketchbook」として資料一覧に表示されます。複数の白紙ページを利用した場 合も、ひとつのスケッチブックとしてまとめられます。

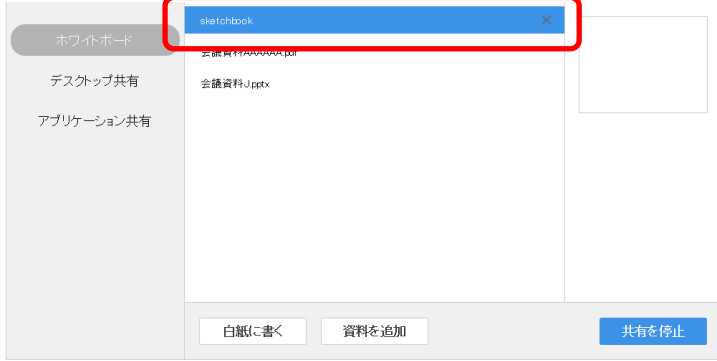

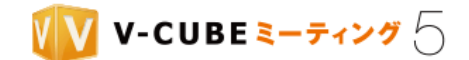

### **9.6.2** ホワイトボードの機能

ホワイトボードの利用が開始されると、閲覧モードで表示されます。資料への書き込みを行う場合は、編集 モードに切り替えてください。

#### 閲覧モード

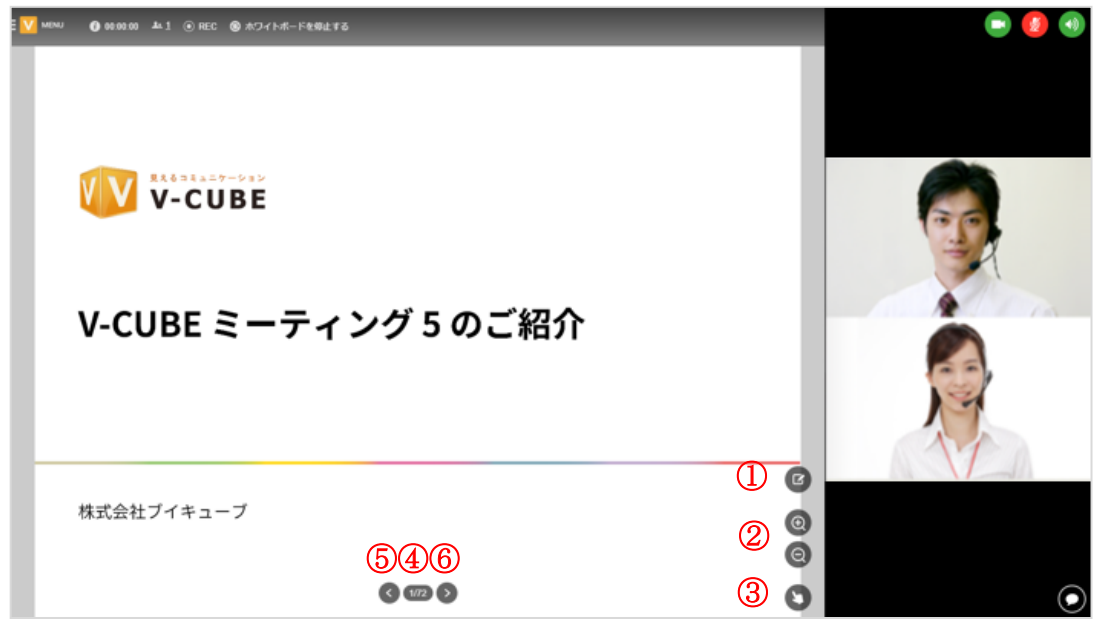

- ① 編集モードに切り替えます。編集は、同時に複数人で行うことが可能です。
- ② 表示の拡大/縮小を行います。この操作は他の参加者の画面にも反映されます。
- ③ ホワイトボード上で指さしを行うことができます。
- ④ 表示されている資料の(現在ページ/全ページ数)が表示されます。また、クリックで資料内の全 ページをサムネイル表示することができます。
- ⑤ 前のページを表示します。
- ⑥ 次のページを表示します。

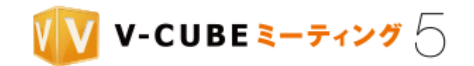

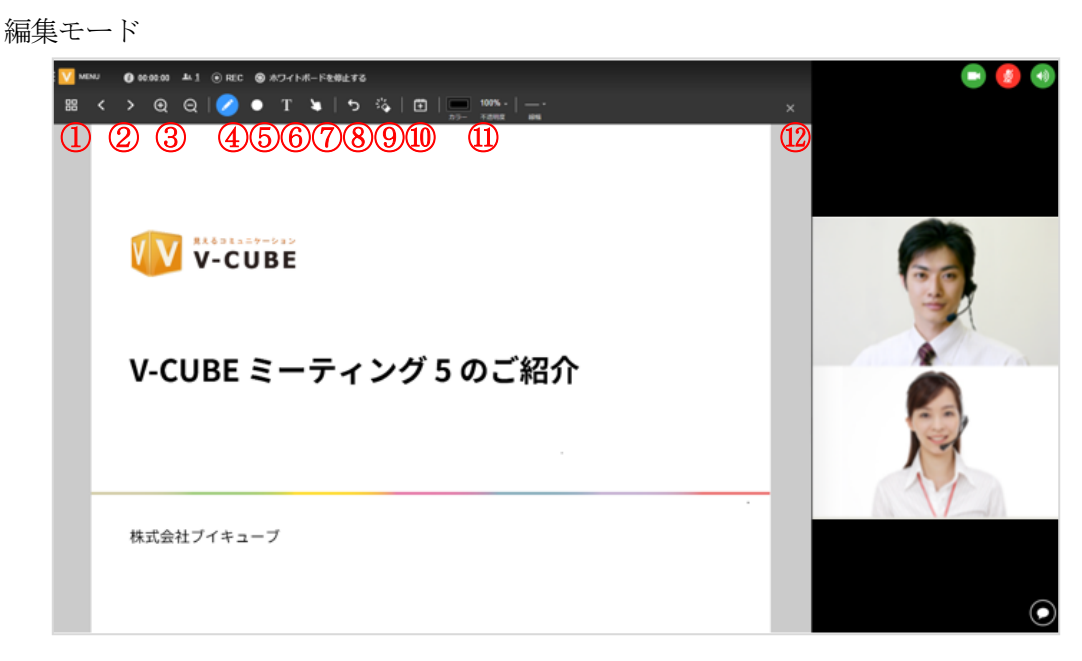

- 全ページをサムネイル表示することができます。
- 前のページ/次のページを表示します。この操作は他の参加者の画面にも反映されます。
- 表示の拡大/縮小を行います。この操作は他の参加者の画面にも反映されます。
- ペン(フリーハンド)で書き込みます。
- 図形を書き込みます。
- テキストを書き込みます。
- ホワイトボード上で指さしを行うことができます。
- ひとつ前の書き込み操作を取り消します。
- ページ内の書き込みをすべて削除します。
- スケッチブックに白紙ページを追加します。
- 書き込みツールのカラーや線幅、テキストサイズを設定します。
- 編集モードを終了し、閲覧モードに戻ります。

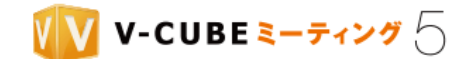

### **9.6.3** 指さしを利用するには

指さし機能を使うと、資料の該当箇所を指し示しながら説明や質問をすることができます。

#### 子順1. 指さしツールを選択します

注意4. 閲覧モードのときは再度指差しツールをクリックすることで終了します。編集モードのときは他のツールを選択す ると終了します。

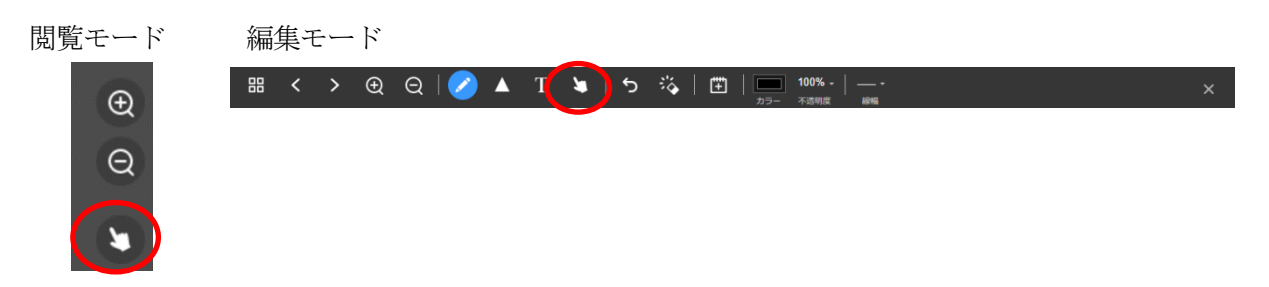

#### 手順2. マウスカーソルをホワイトボード上に移動させます

指のマークが表示されます。この指のマークはすべての会議参加者の会議画面に右図のように 表示されます。

### **9.6.4** ペンで書き込むには

手順3. ペンツールを選択します

注意5. ペンツールは編集モード時のみ利用可能です。他のツールを選択すると終了します。

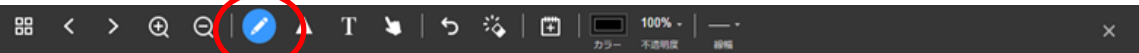

手順4. カラーや不透明度、線の太さを選択します

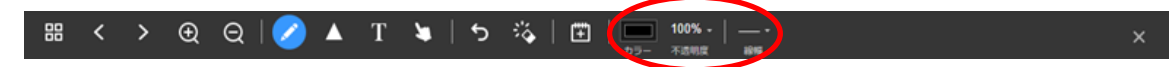

手順5. ホワイトボードにフリーハンドで書き込みます

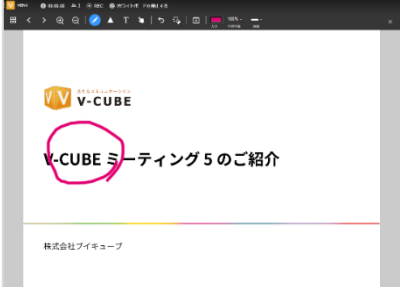

マウスを離すと描画が完了し、他の参加者の画面にも表示されます。 あとからカラーや線の太さを変更することはできません。

©2015-2020 V-cube, Inc. All Rights Reserved.

- 155 -

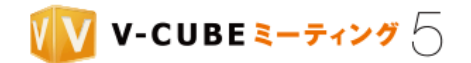

### **9.6.5** 図形を書き込むには

手順6. 図形ツールを選択し、描画したい図形を選択します

注意6. 図形ツールは編集モード時のみ利用可能です。他のツールを選択すると終了します。

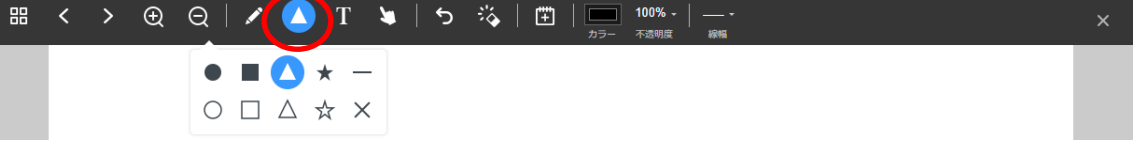

- 手順7. カラーや不透明度、線の太さを選択します
- 手順8. ホワイトボード上で始点から右下に向かってドラッグし、図形を書き込みます

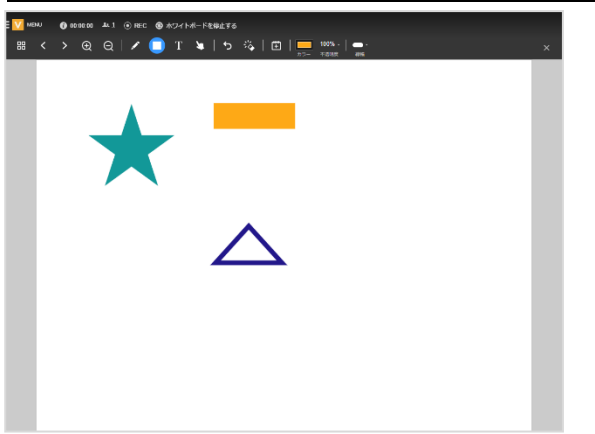

マウスを離すと描画が完了し、他の参加者の画面にも表示されます。 あとからサイズや場所、カラーを変更することはできません。

### **9.6.6** 文字を書き込むには

手順1. テキストツールを選択します

注意1. テキストツールは編集モード時のみ利用可能です。他のツールを選択すると終了します。

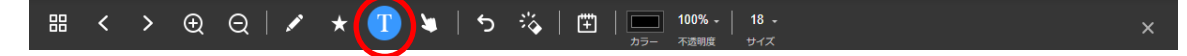

手順2. カラーや不透明度、テキストサイズを選択します 

- 156 -

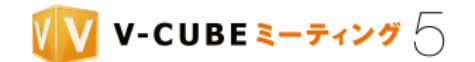

#### 手順3. ホワイトボード上で、テキストを入力したい場所をクリックします

以下のような入力ボックスが表示されます。

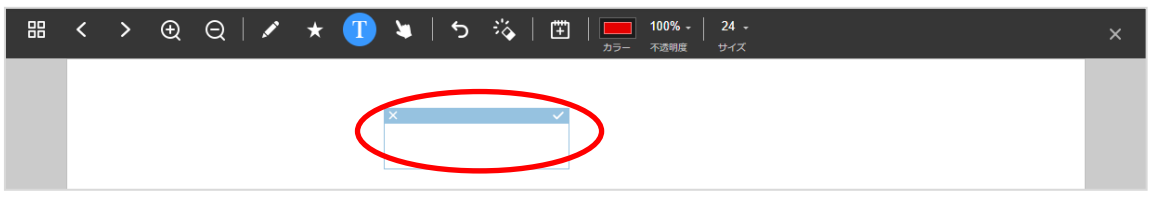

### 手順4. テキストを入力し、 をクリックして確定します

**|<br>|確定させる前であれば、青いバーの部分をドラッグして移動したり、×クリックでキャンセルしたりする** ことができます。

注意2. テキストは最大 1,000 文字まで入力可能ですが、ホワイトボードの領域からはみ出ると表示できません。適宜改行 をしてホワイトボードの領域に収まるようにしてください。

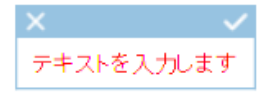

確定すると、他の参加者の画面にも表示されます。 あとからカラーやテキストサイズ、場所を変更することはできません。

### **9.6.7** 書き込みを削除するには

### ひとつ前の書き込みを削除する

### 5 をクリックします 手順1.

クリックする度に、最新の書き込みから順に削除されます。

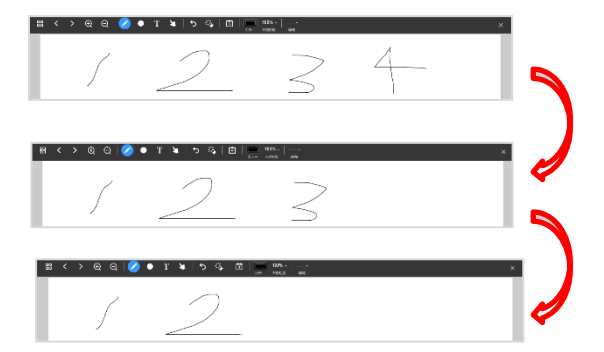

### 書き込みをすべて削除する

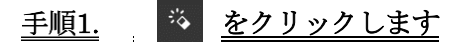

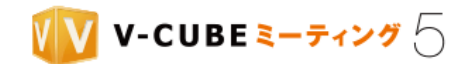

 $\left\langle \left( \frac{5}{13} \right) \right\rangle$ 

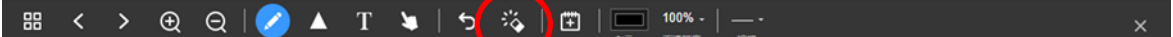

手順2. 確認ウィンドウで「削除」をクリックします

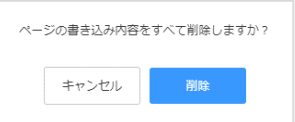

ページ内の書き込みがすべて削除されます。 注意3. 他のページの書き込みは削除されません。

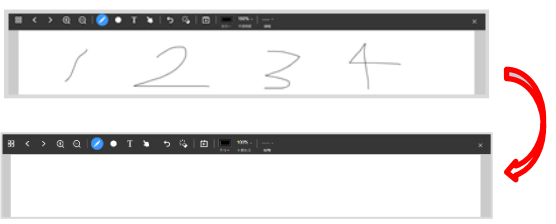

### **9.6.8** 資料のページを切り替えるには

#### 閲覧モードの場合

### 子順1. 画面下部のページ情報の表示をクリックします

または、 国 国 をクリックして前後のページに切り替えます。

手順2. 表示したいページを選択し、「表示する」をクリックします

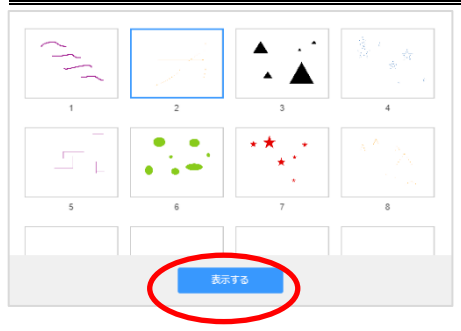

#### 編集モードの場合

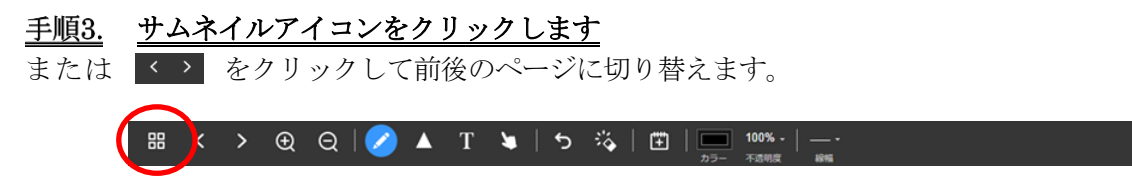

- 158 -

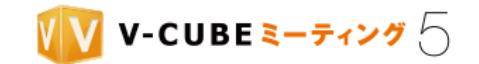

#### 手順4. 表示したいページを選択し、「表示する」をクリックします

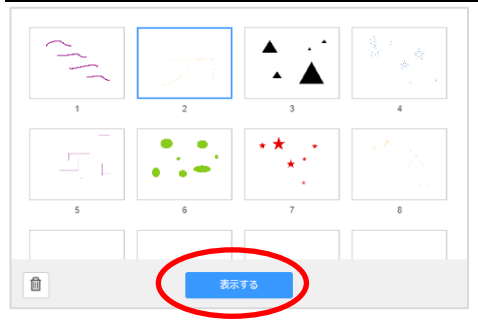

## **9.6.9** 資料からページを削除するには

注意4. 閲覧モードではページを削除できません。

- 手順1. 編集モードでサムネイルアイコンをクリックします 88
- 削除したいページを選択し、削除アイコンをクリックします <u>手順2.</u>

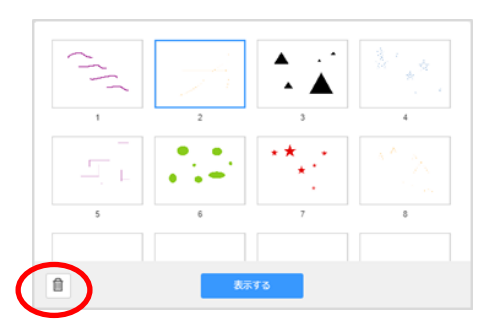

**9.6.10** ホワイトボードを終了するには

手順1. 画面上部の「ホワイトボードを停止する」をクリックします

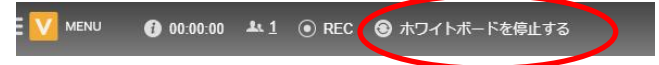

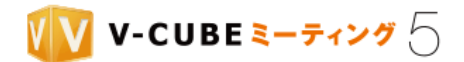

## **9.7** 画面共有について

画面共有とは、自分のパソコンに表示している画面やアプリケーション(PDF、Word 資料や Web ページ など)を他の参加者に共有し、閲覧させることができる機能です。

### **9.7.1** 各ブラウザにおける画面共有機能の利用について

ご利用のブラウザによって、画面共有機能のご利用に違いがございます。

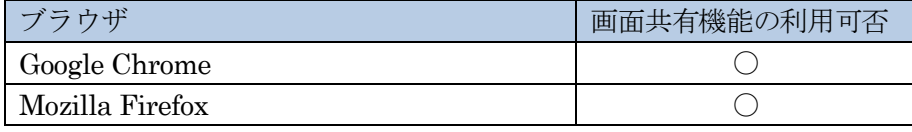

ご利用の Google Chrome のバージョンが 71 以下の場合は、ブラウザを最新にアップデートすることで画面共有機 注意1. 能をご利用いただけます。

### **9.7.2** 画面共有を開始するには

#### 子順1. 画面左上のメニューボタンをクリックし、「画面共有を開始する」を選択します

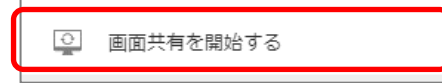

#### 手順2. 表示された一覧から、共有したい画面を選択し「共有」をクリックします

特定のアプリケーションを共有する場合は、「アプリケーションウィンドウ」を選択してから共有したい画 面を選択してください。Google Chrome をご利用の場合は、Chrome タブから選択することもできます。

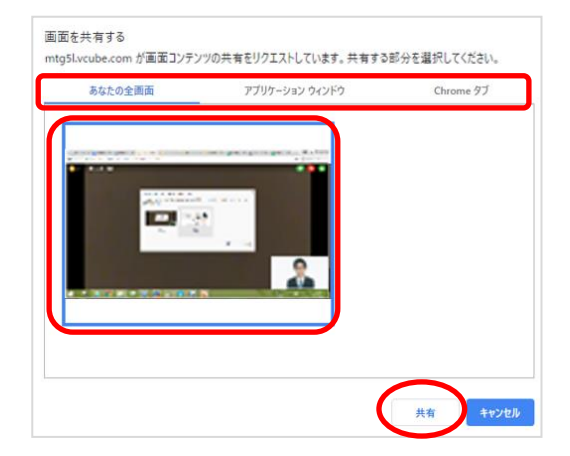

共有を開始すると、自動的に画面が切り替わり共有画面が表示されます。

©2015-2020 V-cube, Inc. All Rights Reserved.

- 160 -

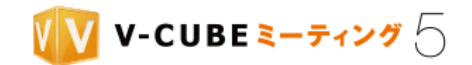

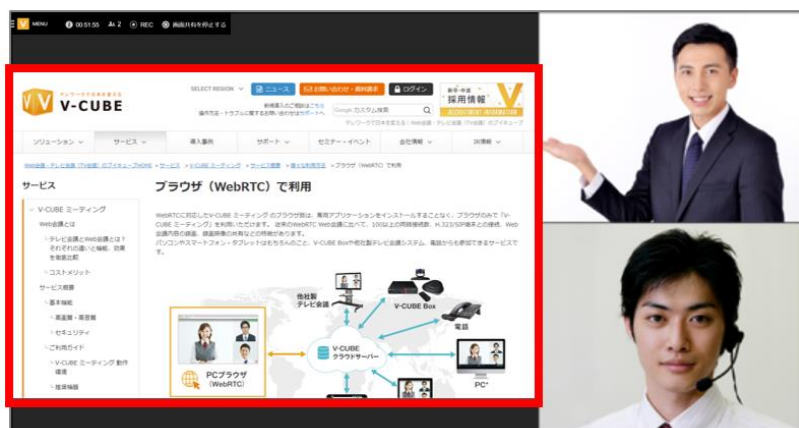

● 画面共有の配信側と受信側 共通

共有画面をダブルクリックすると、別画面が立ち上がります。

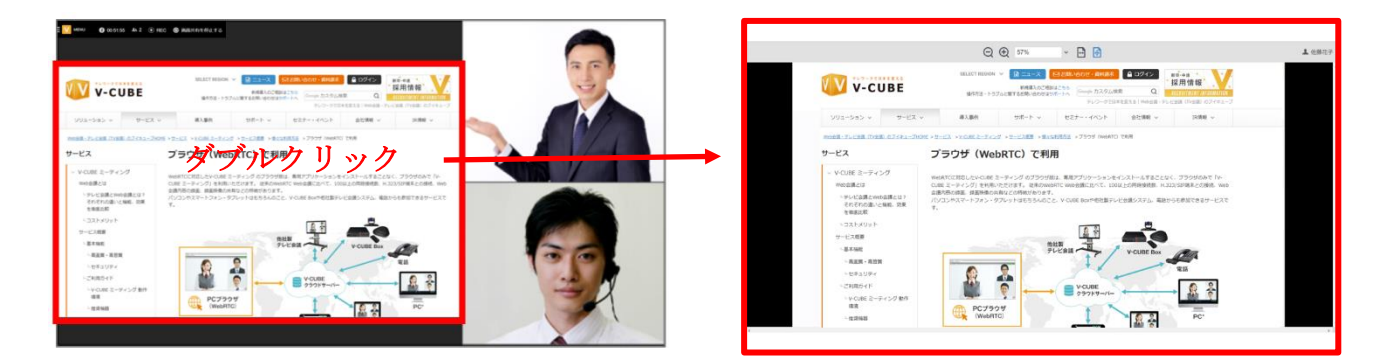

## **9.7.3** 共有画面を拡大・縮小するには

共有画面を拡大したり縮小したり調整することができます。

### 手順1. 共有画面をクリックします

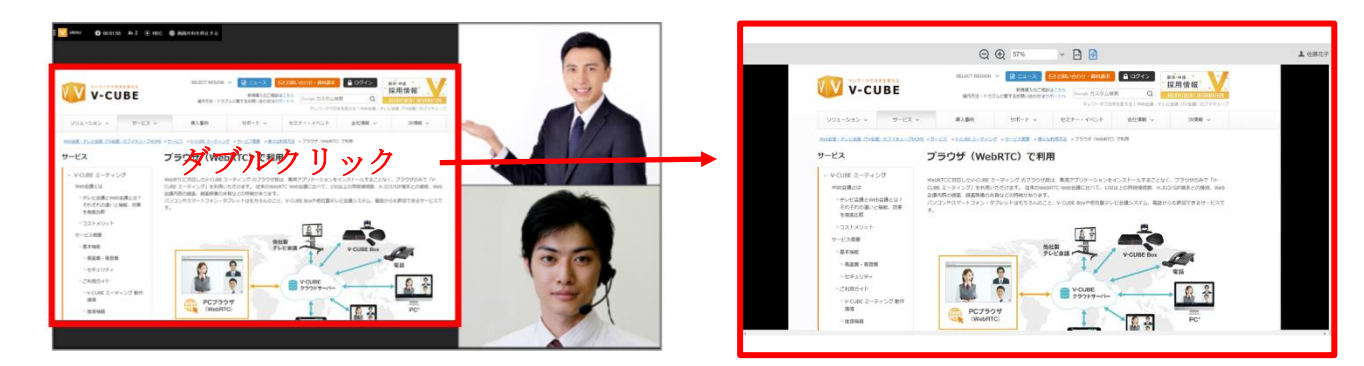

### 拡大・縮小するには

共有画面を拡大・縮小する方法は、2 通りあります。

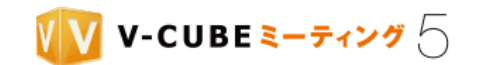

(ア) 共有画面上部の拡大ボタンまたは縮小ボタンをクリックします

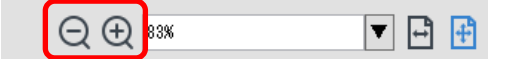

(イ) 倍率を選択します

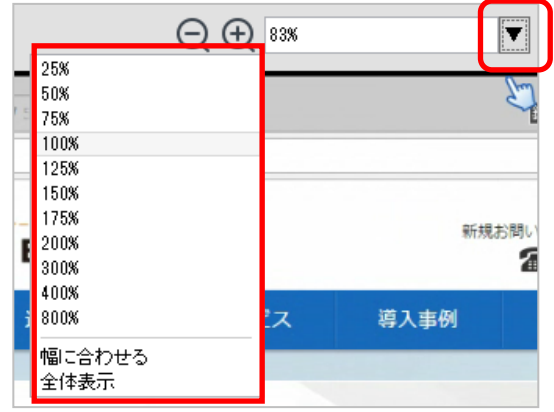

### 幅に合わせて表示するには

共有画面を幅に合わせて表示する方法は、2 通りあります。

(ア) 共有画面上部の幅に合わせるボタンをクリックします

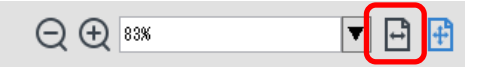

(イ) 「幅に合わせる」を選択します

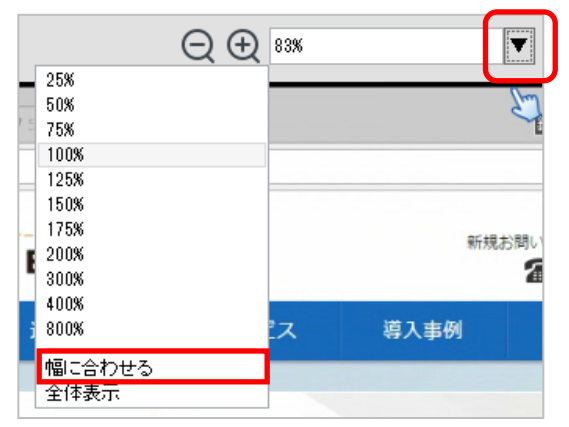

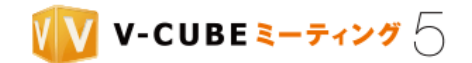

### 全体表示するには

共有画面を全体表示する方法は、2 通りあります。

(ア) 共有画面上部の全体表示するボタンをクリックします

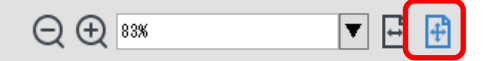

(イ) 「全体表示」を選択します

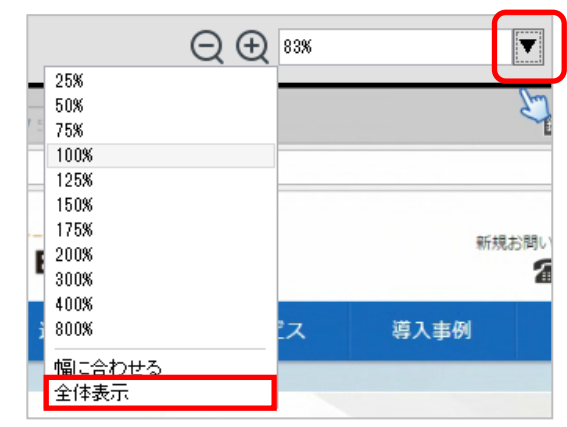

### **9.7.4** 画面共有を停止するには

共有を停止する方法は 2 通りあります。

(ア) 画面上部の「画面共有を停止する」をクリックします

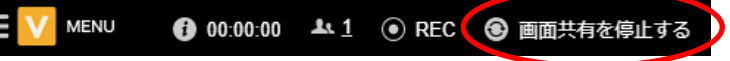

(イ) 画面左上のメニューボタンをクリックし、「画面共有を停止する」を選択します

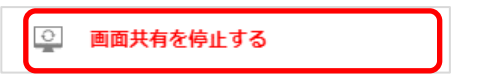

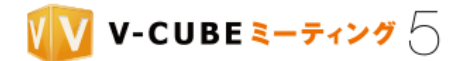

# **9.8** アンケートについて

他の参加者に対して、アンケートをとることができます。

初期設定ではログインユーザーのみがアンケートを主催することができますが、管理者ページの会議室設定 により、招待者にも権限を付与している場合があります。

### **9.8.1** アンケートを開始するには

#### 画面左上のメニューをクリックし、「アンケートを開始する」を選択します <u>手順1.</u>

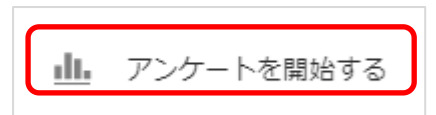

#### 手順2. アンケートを選択して「開始する」をクリックします

リストの中から実施したいアンケートを選択し、開始します。

注意1. ログインユーザーの場合、「自分が作成したアンケート」と「共有アンケート」の両方が表示されます。権限を与 えられた招待者の場合、「共有アンケート」のみが表示されます。

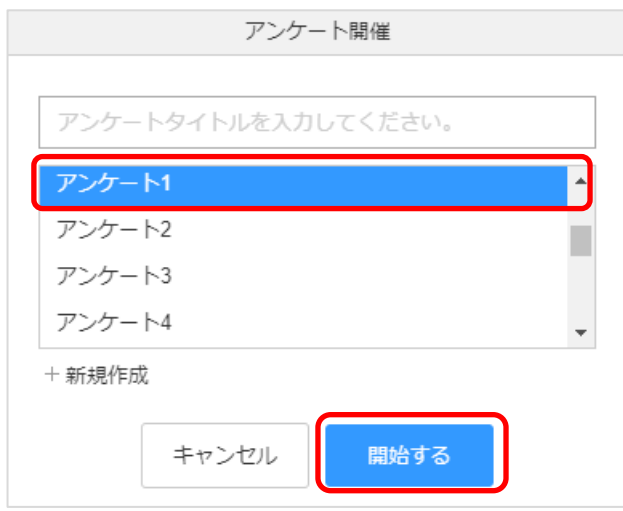

または「プレビュー」で内容を確認してから「開始する」をクリックします。 マウスカーソルをアンケート上に移動させるとプレビューと表示されます。

©2015-2020 V-cube, Inc. All Rights Reserved.

- 164 -

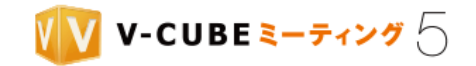

内容を確認してから「開始する」をクリックします。

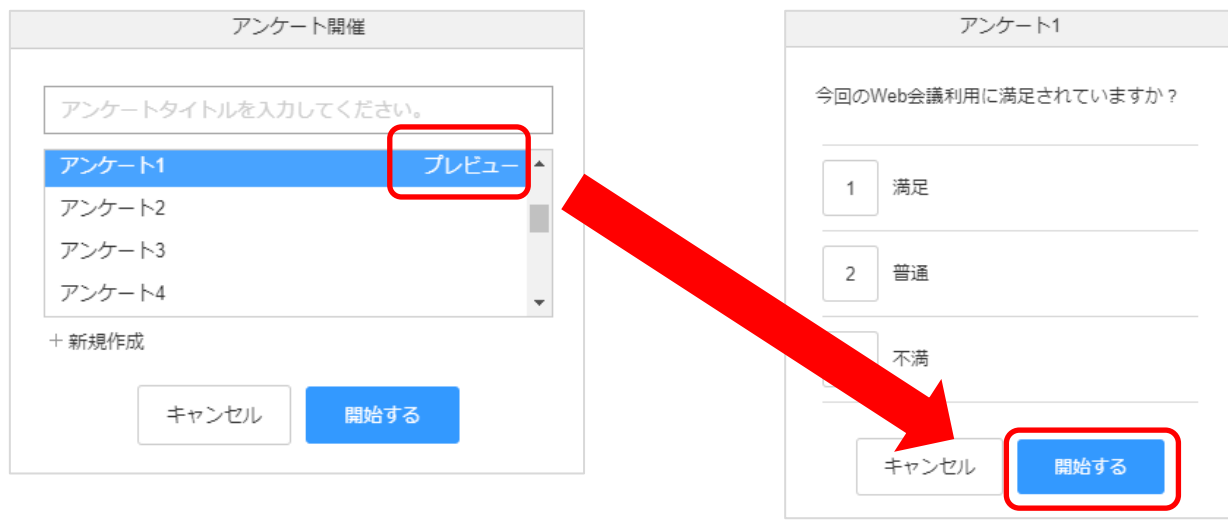

アンケートを開始すると、アンケート主催者の画面では、リアルタイムで参加者の回答状況とグラフ形式 の回答結果を確認することができます。

注意2. 参加者が回答を変更した場合、最終回答のみ表示されます。

アンケート主催者画面

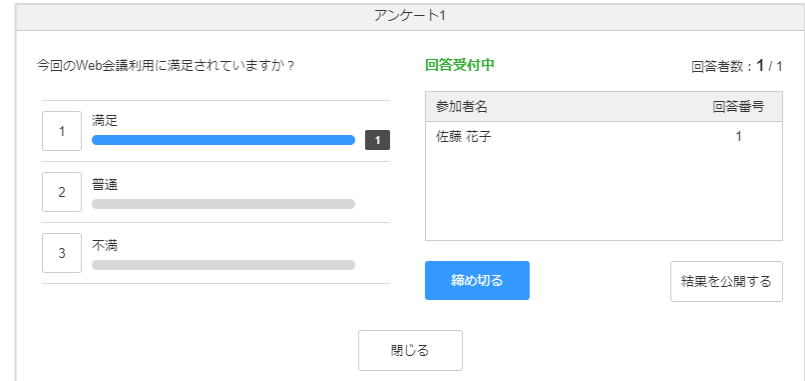

アンケート回答者画面

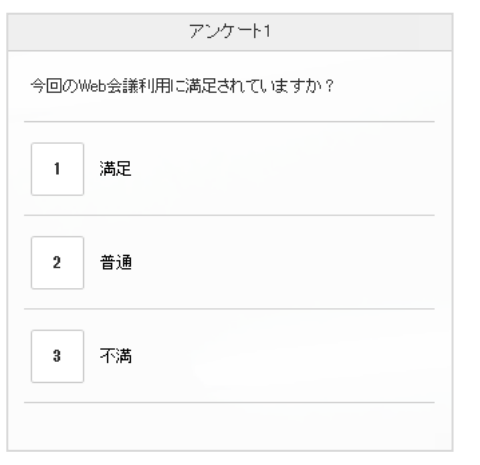

©2015-2020 V-cube, Inc. All Rights Reserved.

- 165 -

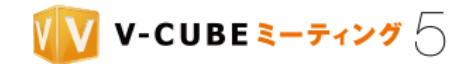

## **9.8.2** アンケートを締め切るには

アンケートを締め切ると、回答者はアンケートの回答や回答の変更ができなくなります。

#### 手順1. 「締め切る」をクリックします

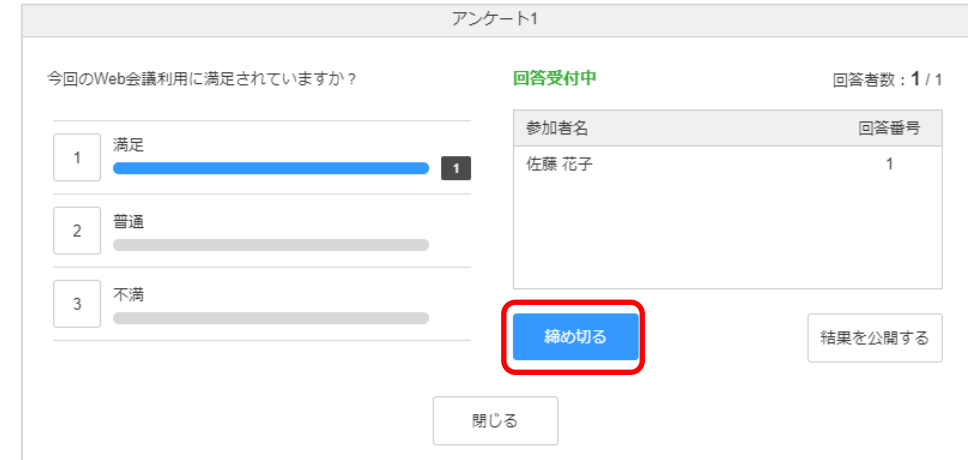

アンケートを締め切ると「回答受付中」から「締め切り」に表示が変わります。

### **9.8.3** アンケートを再開するには

締め切ったアンケートを再開します。

#### 手順1. 「再開する」をクリックします

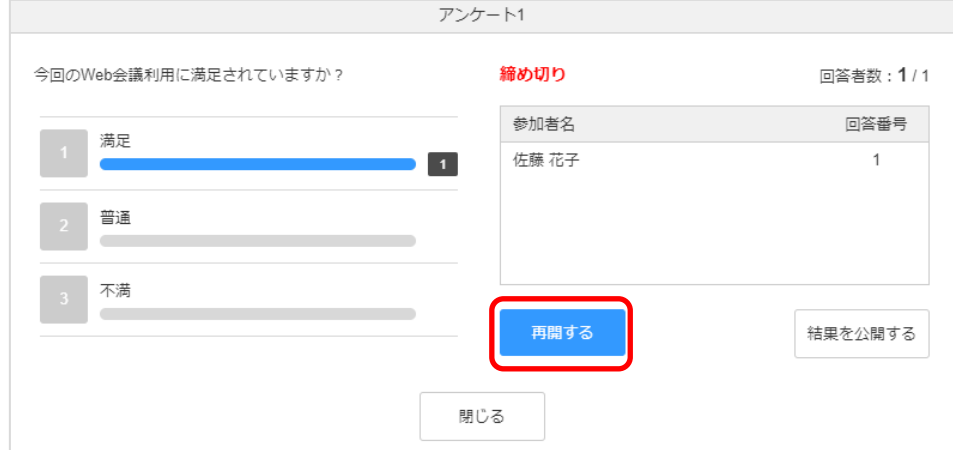

アンケートを再開すると「回答受付中」に表示が変わります。回答者はアンケートの回答や回答の変更がで きるようになります。

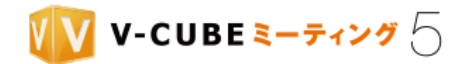

**9.8.4** アンケートの結果を公開するには

### 手順1. 「結果を公開する」をクリックします

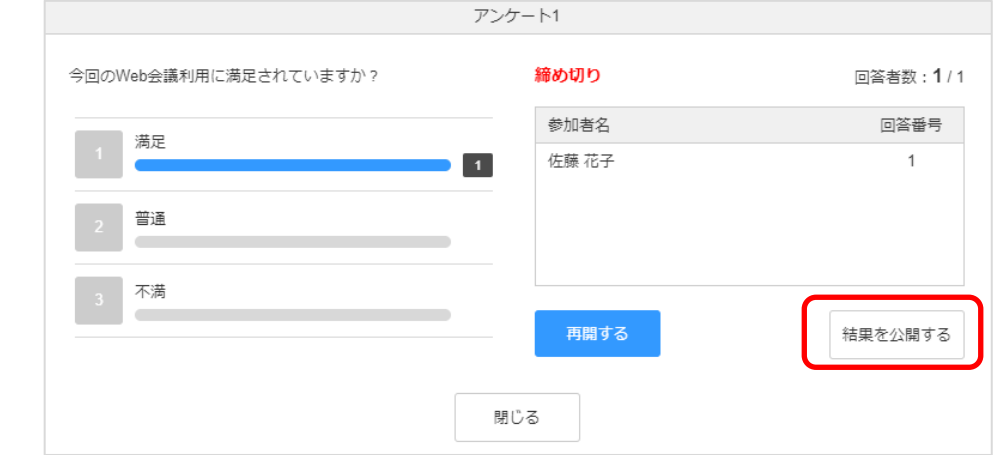

回答者の画面には、回答結果が表示されます。

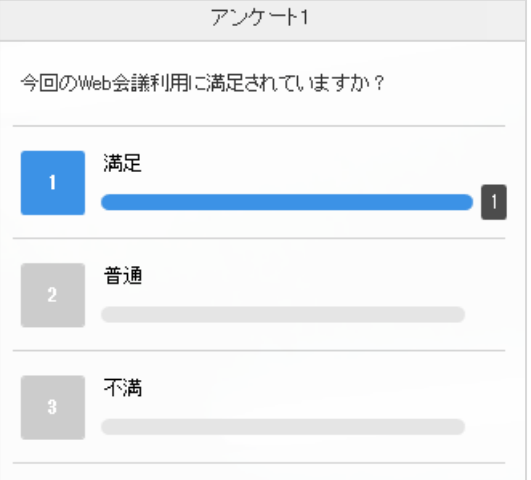

アンケート主催者が「結果を非公開にする」をクリックすると、回答結果は非表示になります。

©2015-2020 V-cube, Inc. All Rights Reserved.

- 167 -

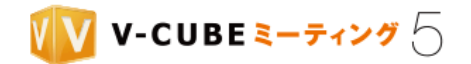

**9.8.5** アンケートを終了するには

#### 手順1. 「閉じる」をクリックします

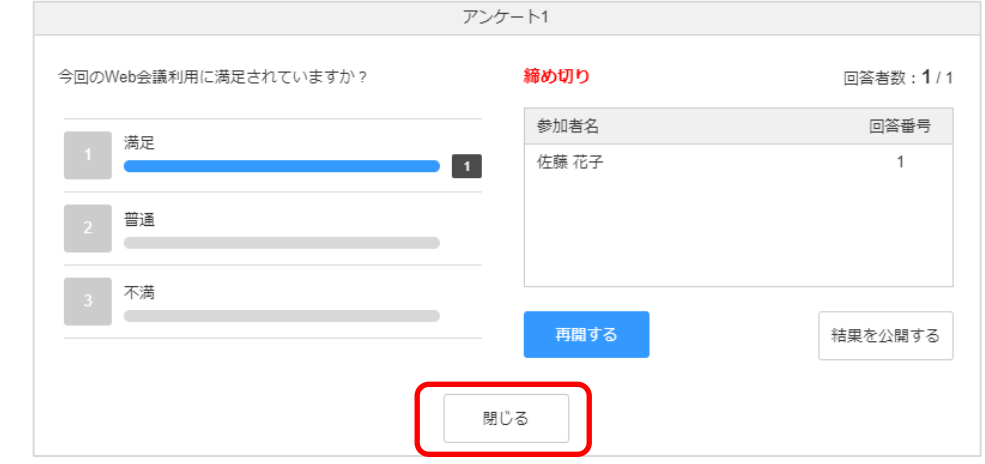

### 手順2. アンケート結果を保存する場合は、「アンケート結果を保存する」にチェックを入れ、「OK」をク リックします

アンケート結果を保存すると、回答結果を会議記録画面からCSV 形式でダウンロードすることができます。

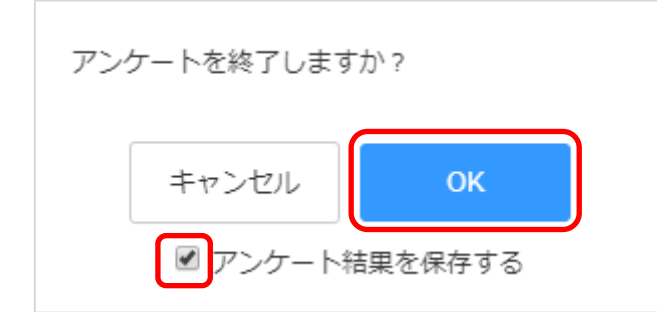

アンケートを終了すると、アンケート画面が閉じます。

- 注意1. 「アンケート結果を保存する」にチェックを入れない場合は、会議記録画面から回答結果のダウンロードはできま せん。
- 注意2. 管理者ページの「アンケート結果保存設定」で「アンケート実施時に変更を許可する」にチェックを入れていない 場合、「アンケート結果を保存する」のチェックボックスは表示されません。管理者ページでの設定により、回答結果が 自動的に保存される、または、保存されない、となります。

©2015-2020 V-cube, Inc. All Rights Reserved.

- 168 -

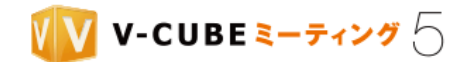

## **9.8.6** 会議中にアンケートを新規作成するには

アンケートは予めアンケート設定画面から作成することができますが、会議中にその場でアンケートを作成 することもできます。

#### 手順1. 画面左上のメニューをクリックし、「アンケートを開始する」を選択します

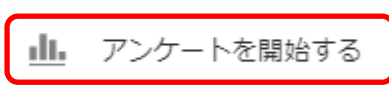

#### 手順2. 「新規作成」をクリックします

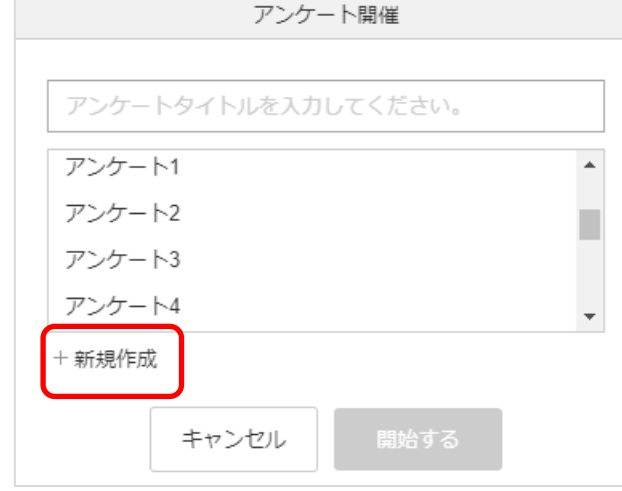

#### 手順3. 質問を入力し、回答形式を選択します

実施したいアンケートの内容を入力します。

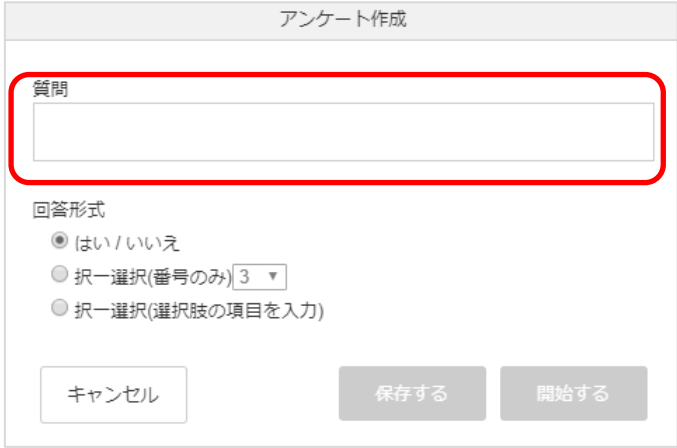

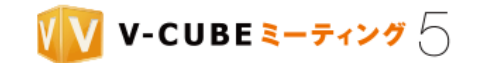

回答方式は以下 3 種類の中から設定することができます。

1. はい/いいえの2択

はい、またはいいえの 2 つの選択肢から 1 つを選ぶ形式のアンケートです。

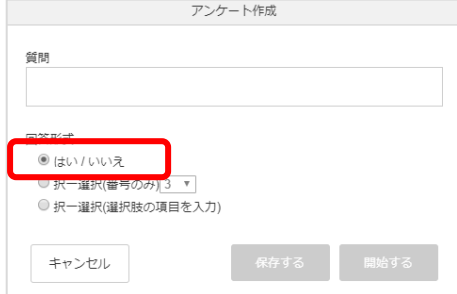

2. 複数の番号からの択一式

回答者が番号で表示される選択肢を 1 つ選択する形式のアンケートです。プルダウンメニューから選択 し、最大で 10 番まで解答番号を増やすことができます。

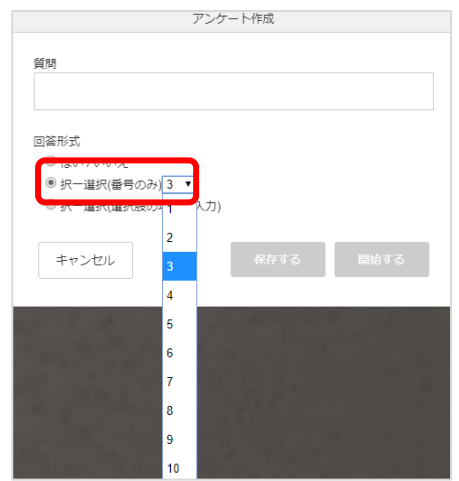

3. 複数選択肢からの択一式

自由入力できる回答欄に回答を入力し、複数の回答の選択肢から 1 つを選ぶ形のアンケートです。回答 欄は 30 文字まで入力できます。

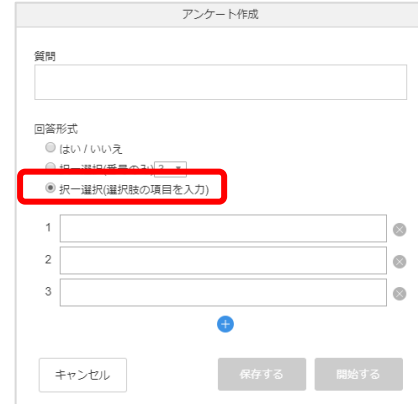

©2015-2020 V-cube, Inc. All Rights Reserved.

- 170 -
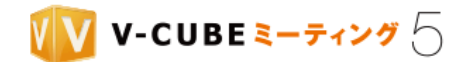

## 手順4. 「保存する」をクリックしアンケート名を入力、「保存する」をクリックします

入力したアンケートを保存しておきたい場合は、「保存する」をクリックし、アンケート名を入力して「保存 する」をクリックします。

注意1. ログインユーザーの場合、「自分が作成したアンケート」に保存されます。権限を与えられた招待者の場合、「共有 アンケート」に保存されます。

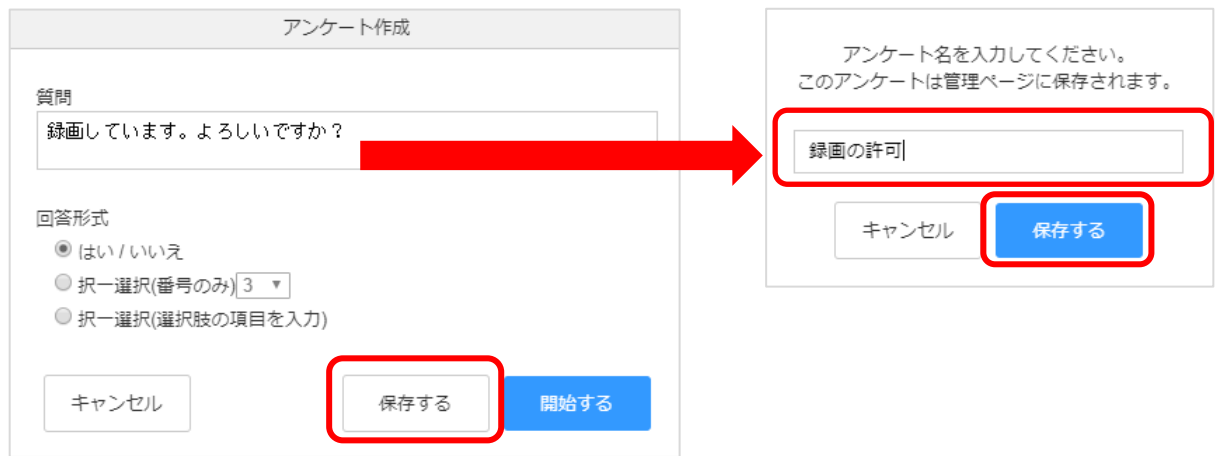

# 手順5. 「開始する」をクリックします

アンケートを開始します。

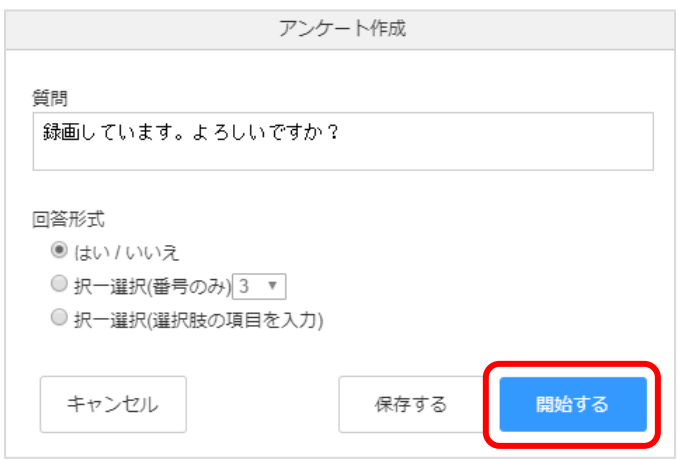

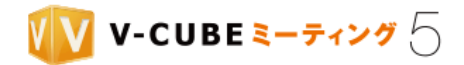

# **10** 会議記録について

## **10.1** 会議の記録を確認するには

会議記録は、参加者全員が退出し、かつ予約時間が終了した後に生成されます。

## 手順1. 会議記録をクリックします

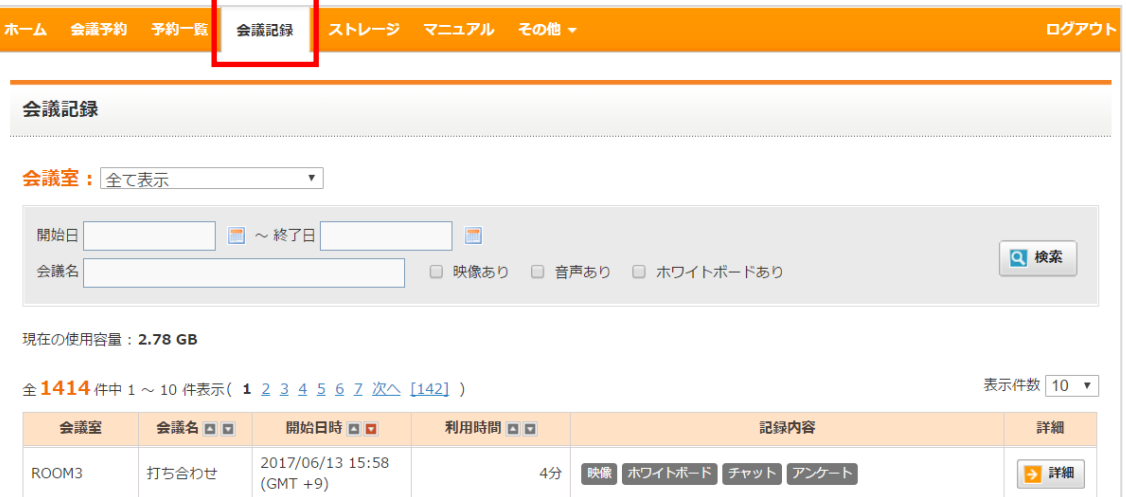

記録内容欄のアイコンは以下の内容を示しています。

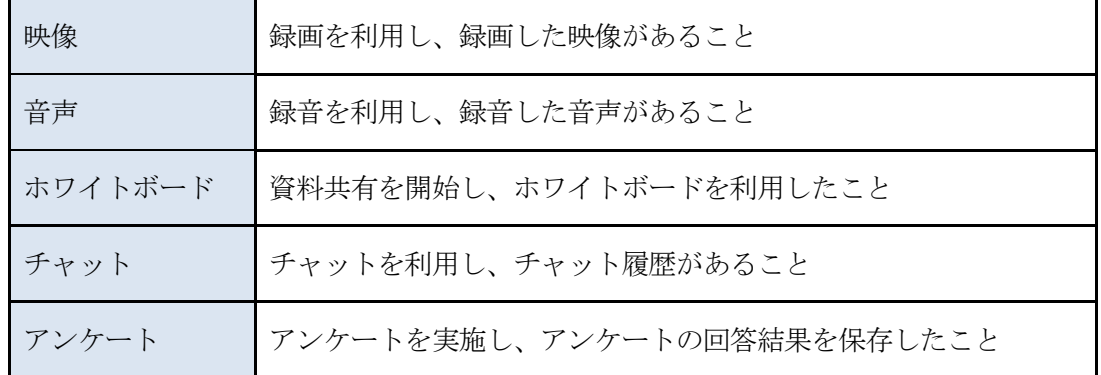

## 手順2. 「詳細」ボタンをクリックします

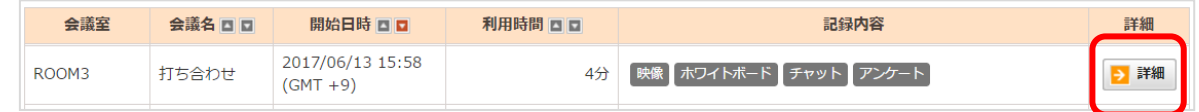

©2015-2020 V-cube, Inc. All Rights Reserved.

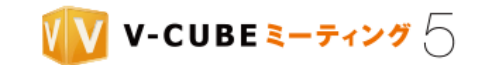

## 手順3. パスワードを入力し「確認する」ボタンをクリックします

会議記録にパスワードが設定されている場合、設定したパスワードを入力します。 注意1. パスワードを忘れてしまった場合は、管理者にお問い合わせください。

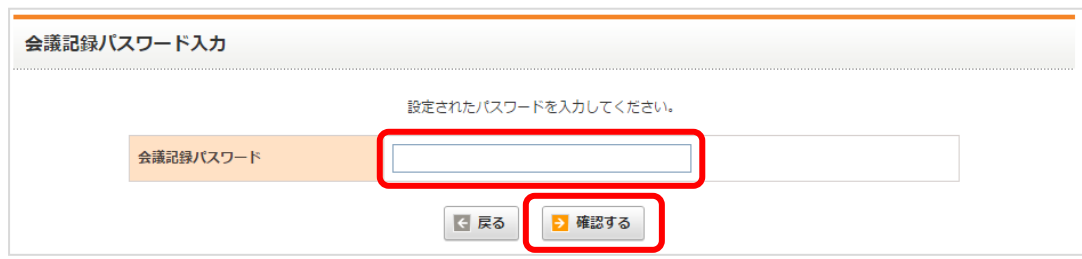

### 会議記録詳細ページが表示されます。

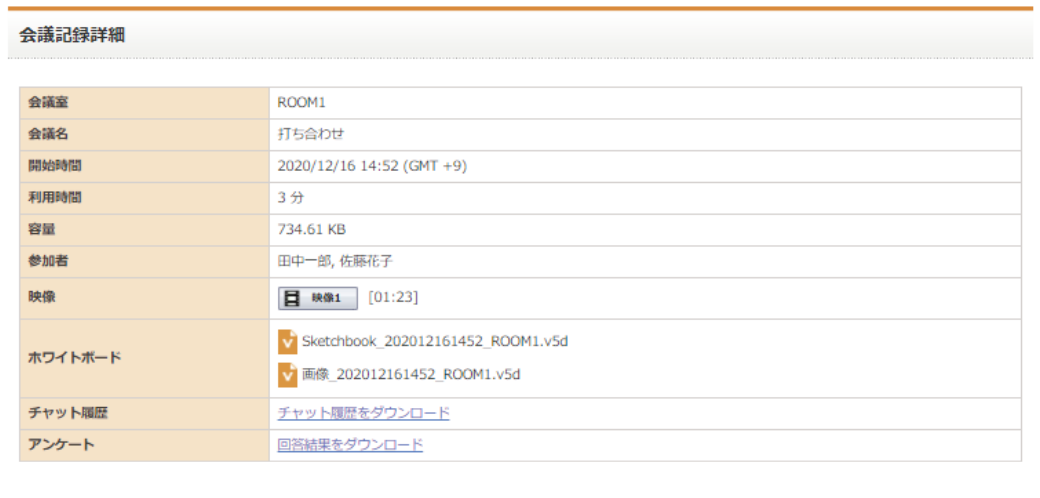

面面共有のみ 鈴木一郎 注意2. 参加者欄には、画面共有専用のモードで接続した場合は、「画面共有のみ」と表示されま す。

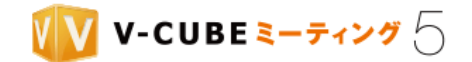

## **10.1.1** 映像を確認するには

会議中に録画を利用した場合、録画した映像を確認することができます。

#### 手順1. 「映像」ボタンをクリックします

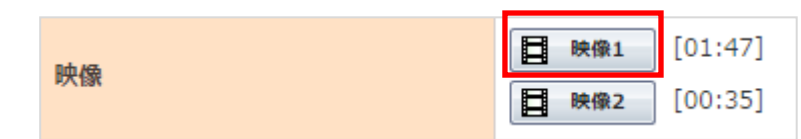

別画面にて録画した映像が再生されます。

- 録画した映像はダウンロードすることはできません。 注意1.
- 注意2. 録画した映像の画面レイアウトは、アクティブスピーカーモードで最大 4 拠点表示となります。
- 注意3. 録画した映像には、アンケート、チャットの記録は含まれません。

## **10.1.2** 音声を確認するには

会議中に録音を利用した場合、録音した音声を確認することができます。

#### 「音声」ボタンをクリックします 手順1.

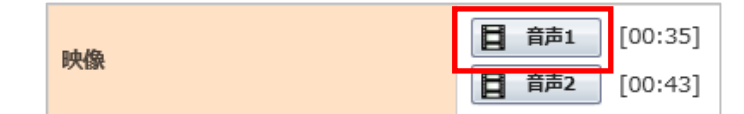

別画面にて録音した音声が再生されます。

注意1. 録音した音声はダウンロードすることはできません。

## **10.1.3** ホワイトボードを確認するには

会議中にホワイトボードを利用した場合、共有した資料のタイトルを確認することができます。

注意1. 「ホワイトボード」の操作内容は確認できません。

注意2. 2021 年 1 月 14 日以前に記録されていた「旧ホワイトボード」の操作内容は確認できません。

### ホワイトボードを利用した場合

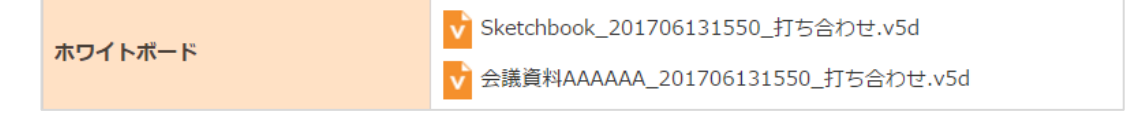

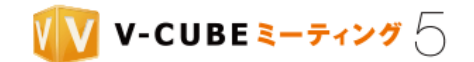

## **10.1.4** チャットの履歴を確認するには

会議中にチャットを利用した場合、ダウンロードリンクが表示されます。 CSV 形式でダウンロードすることができます。

#### 手順1. 「チャット履歴をダウンロード」をクリックします

チャット履歴をダウンロード チヤット履歴

ダウンロードした CSV ファイルは以下のように出力されます。

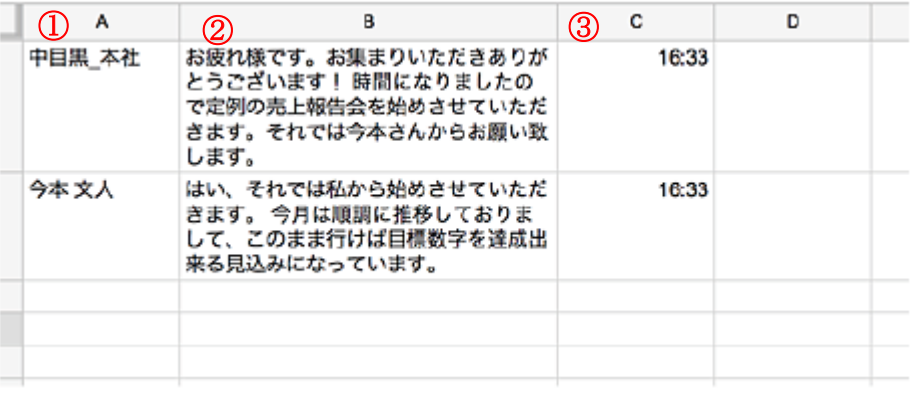

- ① チャットを書き込んだユーザー名
- ② チャット内容
- ③ チャットの送信時間

注意1. 文字コードは、日本語は Shift\_JIS エンコーディング、それ以外の言語は UTF-8 エンコーディングでご利用いただ けます。

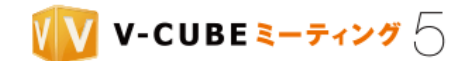

## **10.1.5** アンケートの回答結果を確認するには

会議中にアンケートを実施し、アンケート結果を保存すると、ダウンロードリンクが表示されます。 CSV 形式でダウンロードすることができます。

#### 「回答結果をダウンロード」をクリックします 手順1.

```
アンケート
```
回答結果をダウンロード

ダウンロードした CSV ファイルは以下のように出力されます。

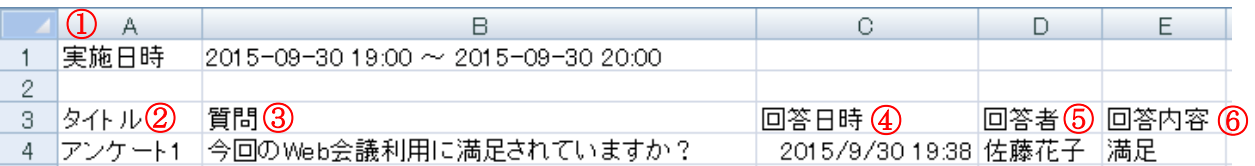

- ① 実施された日時
- ② アンケートのタイトル
- ③ 質問内容
- ④ 回答日時
- ⑤ 回答者
- ⑥ 回答内容
- 注意1. 文字コードは、日本語は Shift\_JIS エンコーディング、それ以外の言語は UTF-8 エンコーディングでご利用いただ けます。
- 注意2. アンケート終了時に「アンケート結果を保存する」にチェックを入れない場合は、ダウンロードリンクは表示され ません。
- 注意3. 管理者ページの「アンケート結果保存の初期値」設定を「保存する」に設定している場合(「アンケート実施時に 変更を許可する」にチェックを入れない場合)、回答結果は自動的に保存されます。アンケート終了時に「アンケート結 果を保存する」チェックボックスは表示されません。
- 注意4. 管理者ページの「アンケート結果保存の初期値」設定を「保存しない」に設定している場合(「アンケート実施時 に変更を許可する」にチェックを入れない場合)、回答結果は保存されません。アンケート終了時に「アンケート結果を 保存する」チェックボックスは表示されません。

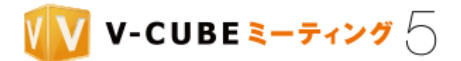

# **11** ストレージについて

ストレージでは、会議で利用する資料や画像等のファイル管理ができます。また、会議で利用したホワイト ボードのデータもここに保存されます。

注意1. ホワイトボードのデータが保存されるのは、管理者ページの「会議室設定」にて「ホワイトボードデータ保存設 定」を「保存する」に設定した場合です。初期設定では「保存しない」になっています。

ストレージ内のファイルは、会議中ホワイトボードに表示して使うことができます。ホワイトボードへの登 録方法は、[「会議を予約するには」](#page-27-0)や[「ホワイトボードを開始するには」](#page-114-0)を参照してください。

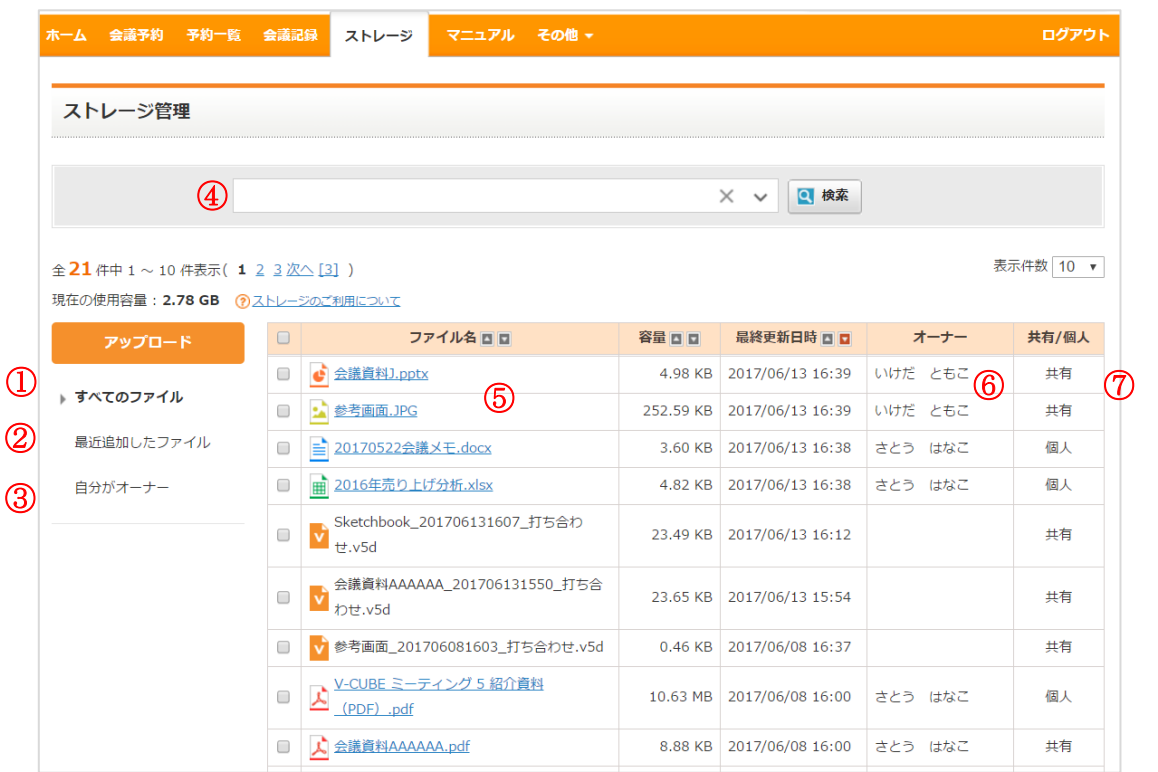

① 閲覧可能なすべてのファイルが表示されます。自分がアップロードしたファイルのほか、他のユーザ ーが共有したファイル、会議で生成されたホワイトボードデータが表示されます。

注意2. ファイル名をクリックするとプレビューすることができます。

- ① 10 日以内にアップロードされたファイル、または生成されたホワイトボードデータが表示されます。
- ② 自分がオーナーのファイルが表示されます。
- 3 キーワードを入力して検索します。 ▽ ボタンをクリックし、ファイルの種類をチェックすること で絞り込みを行うこともできます。
- ④ ファイル名をクリックすると、プレビューが表示されます。
- ⑤ ファイルオーナーの名前が表示されます。
- ⑥ ファイルの公開状況が表示されます。

©2015-2020 V-cube, Inc. All Rights Reserved.

- 177 -

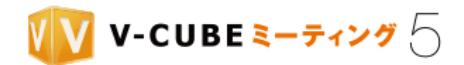

## **11.1** ファイルの公開範囲

ストレージにアップロードしたファイルは、公開範囲を「個人」もしくは「共有」に設定することができま す。共有に設定すると、他のユーザーも閲覧・利用できるようになります。詳細は以下をご確認ください。

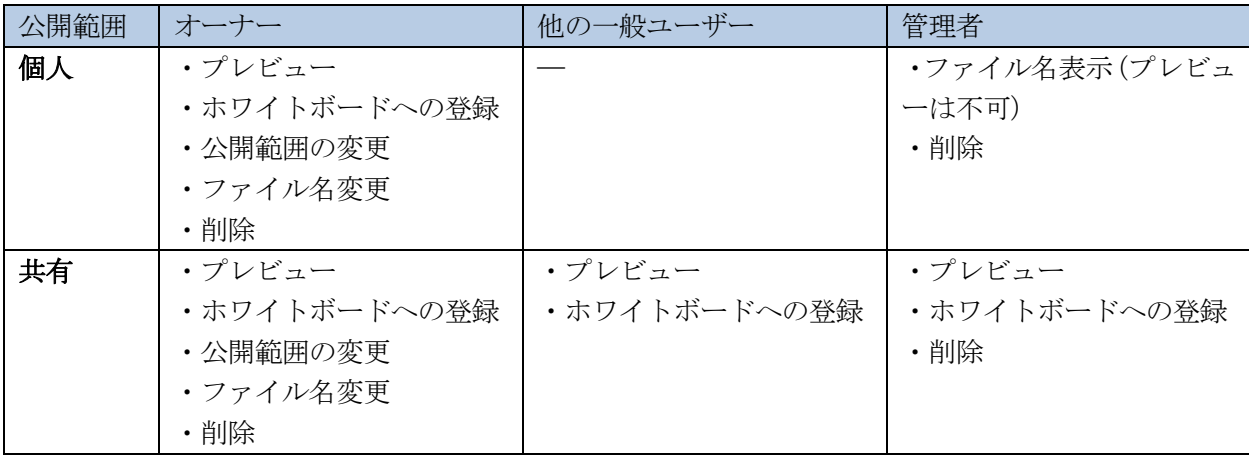

# **11.2** ファイルのアップロードと管理

## **11.2.1** 対応フォーマット

対応フォーマットは以下の通りです。

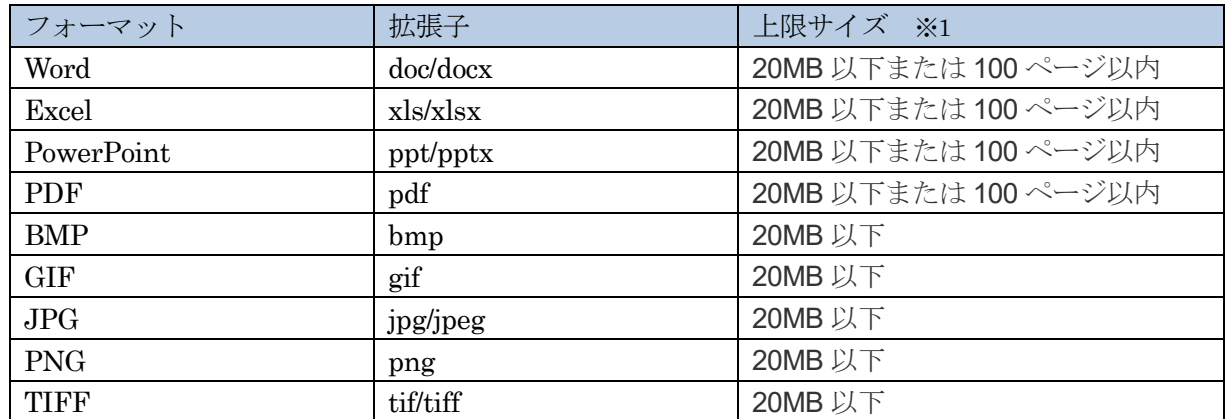

注意1. 1ファイルあたりを指します。

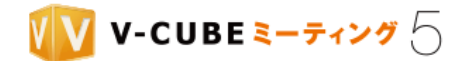

アップロード

## **11.2.2** ファイルをアップロードするには

## 手順1. 「アップロード」ボタンをクリックします

- 手順2. ファイルの選択画面からファイルを選択して「開く」ボタンをクリックします
- 複数のファイルを選択すると、同時にアップロードできます。
- 注意1. 一度にアップロードできるファイルは最大 10 ファイルです。

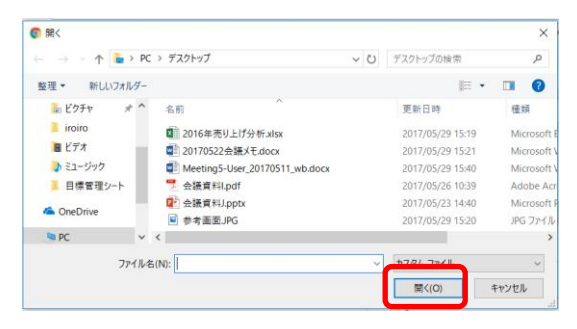

### 手順3. 公開範囲を個人または共有から選択し、「確定」ボタンをクリックします

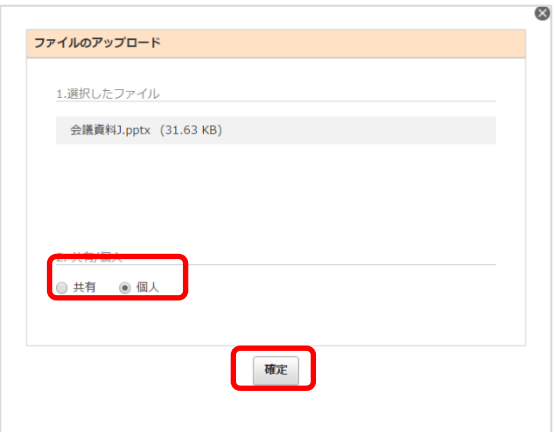

新しくアップロードしたファイルは、一番上に表示されます。変換が完了すると、プレビューやホワイトボ ードへの登録が可能になります。

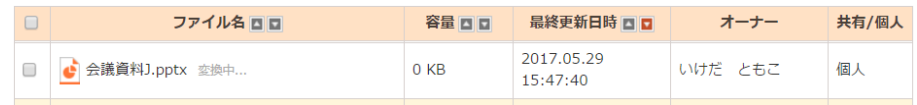

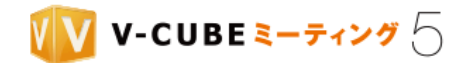

## **11.2.3** 公開範囲を変更するには

#### 手順1. 対象ファイルにチェックを入れ、「共有」ボタンをクリックします

注意1. 自分がオーナーのファイルにチェックを入れた場合のみ、「共有」ボタンが表示されます。

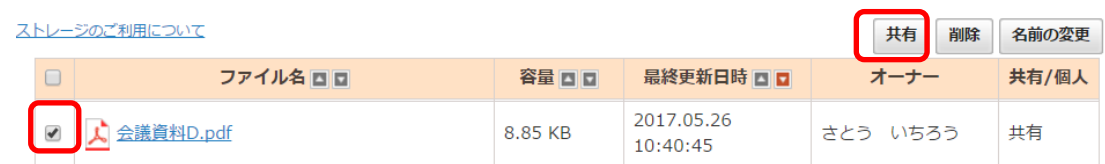

#### 「共有」または「個人」にチェックをいれ、「確定」ボタンをクリックします 手順2.

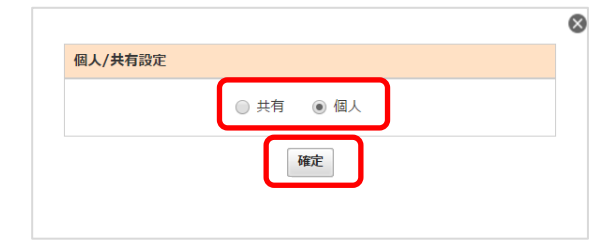

## **11.2.4** ファイル名を変更するには

#### 手順1. 対象ファイルにチェックを入れ、「名前の変更」ボタンをクリックします

注意1. 自分がオーナーのファイルにチェックを入れた場合のみ、「名前の変更」ボタンが表示されます。

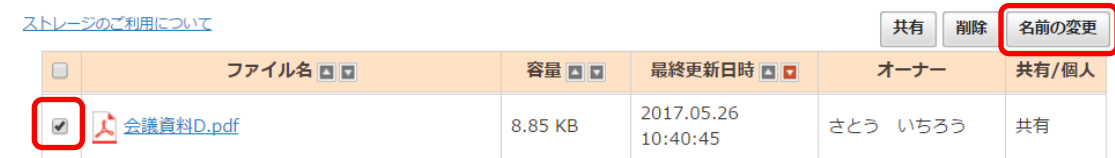

#### 手順2. 新しいファイル名を入力し、「確定」ボタンをクリックします

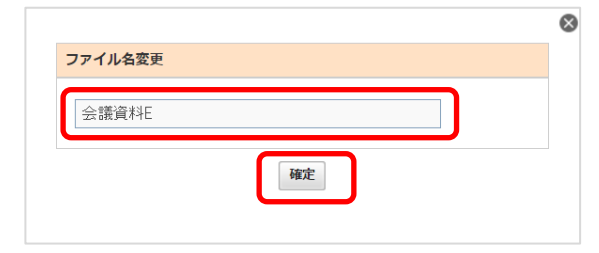

注意2. ストレージ上で名前を変更しても、予約会議に事前登録されている資料には反映されません。

- 180 -

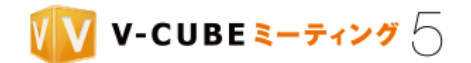

## **11.2.5** ファイルを削除するには

#### 手順1. 対象ファイルにチェックを入れ、「削除」ボタンをクリックします

- 自分がオーナーのファイルにチェックを入れた場合のみ、「削除」ボタンが表示されます。 注意1.
- 注意2. 管理者権限を持つユーザーは、すべてのファイルの削除権限を持ちます。

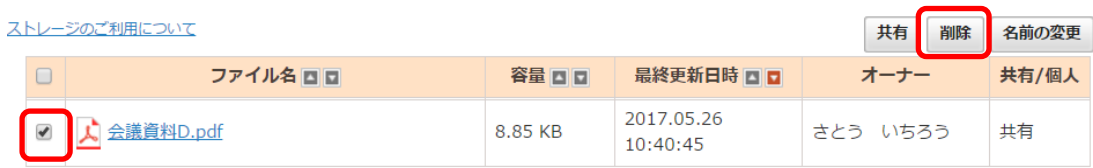

## 手順2. 「OK」ボタンをクリックします

注意3. ストレージ上でファイルを削除しても、予約に事前登録されている資料は削除されません。ホワイトボードデータ を削除した場合は、予約に事前登録されているホワイトボードデータも会議記録も削除されます。

©2015-2020 V-cube, Inc. All Rights Reserved.

- 181 -

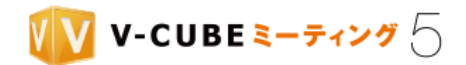

# **12** アンケート設定について

## **12.1** アンケートを作成するには

手順1. 「その他」の中の「アンケート設定」をクリックします

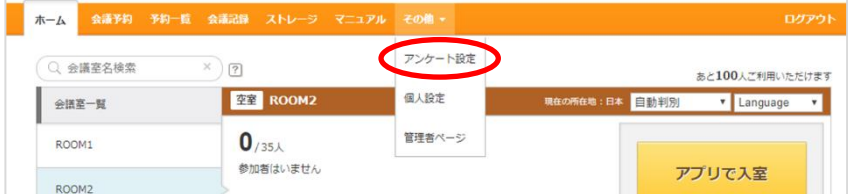

手順2. 「アンケート新規作成」ボタンをクリックします

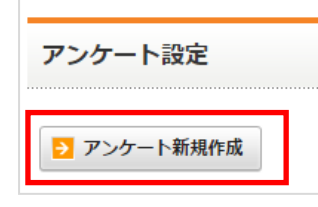

## 手順3. タイトルを入力します

タイトルを入力すると右側のプレビュー画面のタイトル部分に入力内容が反映されます。

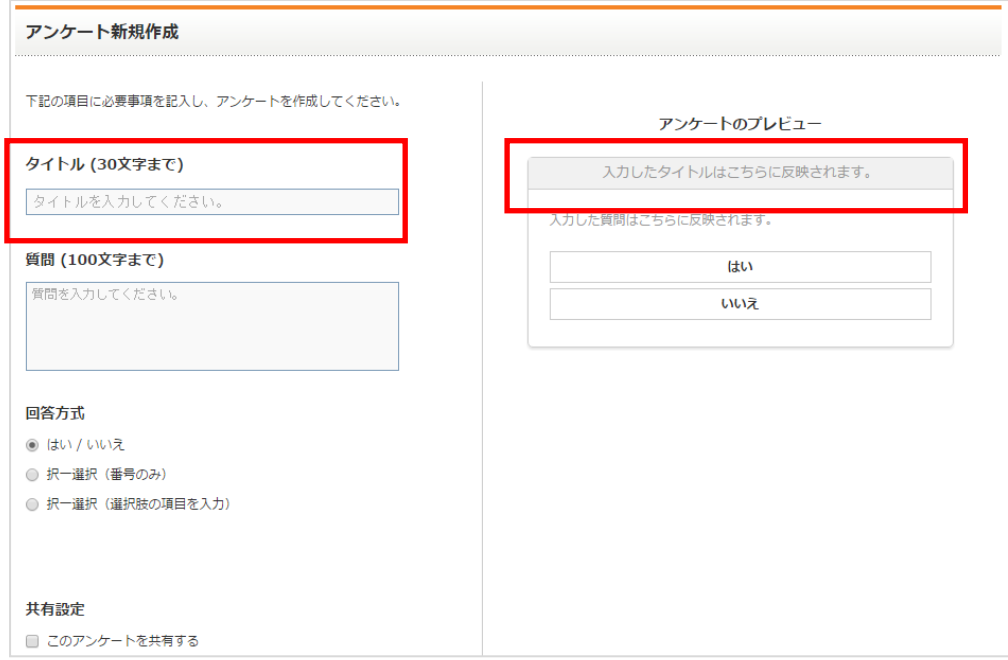

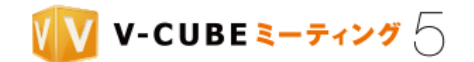

## 手順4. 質問内容を入力します

質問内容を入力すると右側のプレビュー画面の質問部分に入力内容が反映されます。

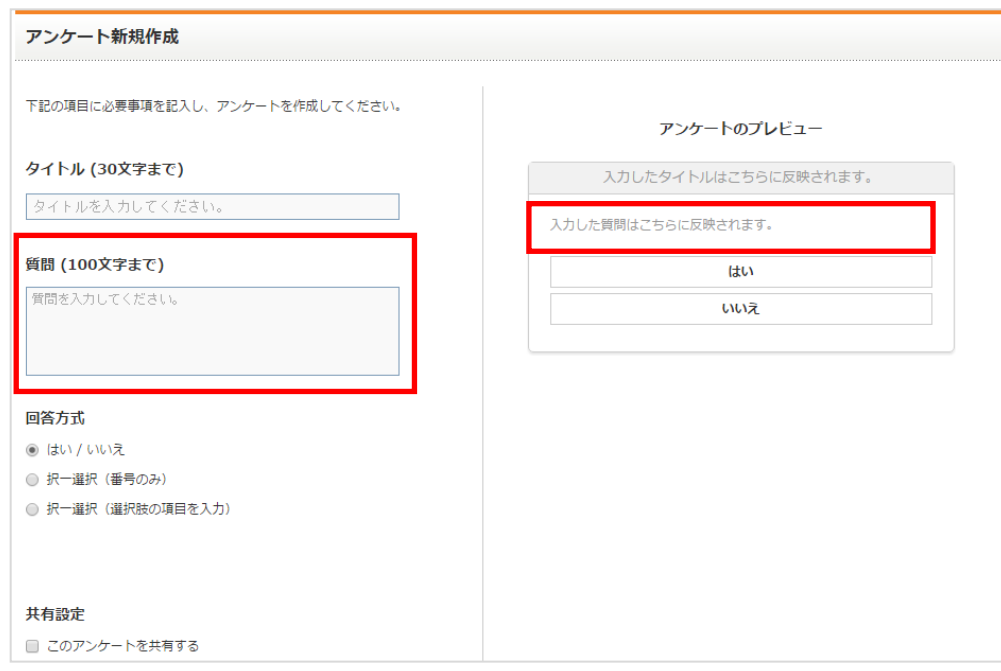

## 手順5. 回答方式を選択します

回答方式を選択すると、右側のプレビュー画面に選択した形式で回答欄が表示されます。 回答方式は以下 3 種類の中から設定することができます。

1. はい/いいえの 2 択

はい、またはいいえの 2 つの選択肢から 1 つを選ぶ形式のアンケートです。

![](_page_192_Figure_8.jpeg)

2. 複数の番号からの択一式

回答者が番号で表示される選択肢を 1 つ選択する形式のアンケートです。プルダウンメニューから 選択し、最大で 10 番まで解答番号を増やすことができます。

![](_page_192_Picture_97.jpeg)

©2015-2020 V-cube, Inc. All Rights Reserved.

![](_page_193_Picture_0.jpeg)

### 3. 複数選択肢からの択一式

自由入力できる回答欄に回答を入力し、複数の回答の選択肢から 1 つを選ぶ形のアンケートです。 回答欄は 30 文字まで入力できます。

![](_page_193_Figure_3.jpeg)

![](_page_193_Picture_85.jpeg)

### 手順6. 共有設定を行います

作成したアンケートを自分だけで利用するか、他のユーザーと共有するか設定ができます。 「このアンケートを共有する」にチェックを入れると、作成したアンケートは他のユーザーに共有して利用 することができます。

![](_page_193_Picture_7.jpeg)

## 手順7. 「保存する」ボタンをクリックします

プレビュー画面で表示されているアンケート内容に間違いがないことを確認し「保存する」ボタンをクリッ クして保存します。

![](_page_193_Picture_10.jpeg)

以上で、アンケートの作成は完了です。作成したアンケートは会議中に利用することができます。

- 184 -

![](_page_194_Picture_0.jpeg)

## **12.2** アンケート一覧について

## **12.2.1** アンケート一覧の表示について

自分が作成したアンケートと共有アンケートの 2 種類があり、表示を切り替えることができます。

![](_page_194_Picture_72.jpeg)

### 自分が作成したアンケート

自分が作成したアンケートの一覧が表示されます。 他のユーザーは見ることはできません。

![](_page_194_Picture_73.jpeg)

注意1. 会議中に作成したアンケートは、自分が作成したアンケートとして保存されます。ただし、権限を与えられた招待 者が会議中にアンケートを作成した場合は、共有アンケートとして保存されます。

### 共有アンケート

自分が作成して共有したアンケートと、他のユーザーが作成して共有したアンケートの一覧が表示されます。 共有アンケート一覧のオーナー欄には、誰が作成したアンケートかわかるように名前が表示されます。 注意2. 権限を与えられた招待者が会議中に作成したアンケートには、名前が表示されません。

![](_page_194_Picture_74.jpeg)

©2015-2020 V-cube, Inc. All Rights Reserved.

![](_page_195_Picture_0.jpeg)

共有アンケートを操作できる内容は以下の通りです。

![](_page_195_Picture_113.jpeg)

注意3. 権限を与えられた招待者が会議中に作成したアンケートは、管理者ユーザーのみが編集・削除を行うことができま す。ただし、共有設定をはずす(自分が作成したアンケートに変更する)ことはできません。

## **12.2.2** アンケートをプレビューするには

### 手順1. アンケートの「プレビュー」ボタンをクリックします

画像は共有アンケートです。

![](_page_195_Picture_114.jpeg)

プレビュー画面が表示され、アンケートの内容を確認できます。

![](_page_195_Picture_115.jpeg)

## **12.2.3** アンケートを編集するには

## 手順1. アンケートの「編集」ボタンをクリックします

画像は共有アンケートです。

![](_page_195_Picture_116.jpeg)

## 手順2. アンケートを編集します

注意1. 編集内容は、すでに実施された当該アンケートにも反映されます。内容を大きく変更すると今までの集計結果に影 響が出てしまうため、注意してください。

©2015-2020 V-cube, Inc. All Rights Reserved.

![](_page_196_Picture_0.jpeg)

手順3. 「保存する」ボタンをクリックします

> 保存する

## **12.2.4** アンケートを削除するには

## 手順1. アンケートの「削除」ボタンをクリックします

画像は共有アンケートです。

![](_page_196_Picture_62.jpeg)

### <u>手順2.</u> 「OK」をクリックします

注意1. 誤って削除ボタンを押してしまった場合は「キャンセル」ボタンをクリックしてください。

![](_page_196_Picture_9.jpeg)

![](_page_197_Picture_0.jpeg)

# **13** 開催中の会議へ画面共有のみを行うには

開催中の会議に画面共有だけを行う専用モードで参加することができます。

- 本モードは画面共有のみのため、映像・音声のやりとりや会議室内の機能は使えません。
- 注意1. 管理者ページの「会議室設定」にて、「画面共有専用モードで接続」を「禁止する」にすると、画面共有専用のモ ードでの接続はできません。
- 注意2. すでに映像・音声あり (通常モード) で会議室に入室している場合は、画面共有専用のモードでの入室はできませ ん。通常モードまたは画面共有専用のモードのどちらかのみ入室が可能です。
- 注意3. 会議室のご利用可能な入室数は会議参加者の入退室により変動しますが、画面共有専用のモードでの入室はご利用 可能人数(ポート数)の変動には影響しません(ポート数を消費しません)。会議室の入室人数には数えられますので、 参加者一覧にも表示されます。
- 注意4. 画面共有専用のモードで PC 画面共有を配信できる参加者は、常に1名です。先取制ではなく、後から接続した参 加者の画面を共有します。
- 注意5. PC [画面共有について](#page-127-0)は、本マニュアルの PC 画面共有についてをご参照ください。

![](_page_198_Picture_0.jpeg)

## **13.1** 画面共有専用のモードで接続するには

暗証番号を入力して開催中の会議に参加します。

暗証番号は、会議室入室後の会議の情報、または予約会議や会議室内から送られた招待メールでご確認いた だけます。

### 手順1. タスクバーの通知領域に表示されるアプリケーションのアイコンを右クリックします

![](_page_198_Picture_5.jpeg)

#### 手順2. 「画面を共有する」をクリックします

![](_page_198_Picture_7.jpeg)

### 暗証番号と名前を入力し、「接続する」をクリックします

![](_page_198_Picture_60.jpeg)

![](_page_199_Picture_0.jpeg)

## 手順3. 表示された一覧から、共有したい画面、またはアプリケーションを選択し「共有を開始する」を クリックします

![](_page_199_Picture_60.jpeg)

共有を開始すると、画面右上に自動的に画面共有プレイヤーが表示されます。 画面共有プレイヤーは動かすことができます。

![](_page_199_Picture_4.jpeg)

共有している画面を確認するには、画面共有プレイヤー右下の開閉ボタンをクリックします。

![](_page_199_Picture_6.jpeg)

再度クリックすると閉じることができます。

- 190 -

©2015-2020 V-cube, Inc. All Rights Reserved.

![](_page_200_Picture_0.jpeg)

## **13.1.1** 指さし機能を許可するには

### 手順1. メニューバーに表示されるアプリケーションのアイコンをクリックします

### 「画面を共有する」をクリックします 手順2.

![](_page_200_Picture_4.jpeg)

## 手順3. 暗証番号と名前を入力し、「接続する」をクリックします

![](_page_200_Picture_47.jpeg)

![](_page_201_Picture_0.jpeg)

### 手順4. デスクトップのアイコンをクリックします

接続しているディスプレイが複数ある場合は、複数表示されます。

![](_page_201_Picture_91.jpeg)

「ポインターを表示」がONであることを確認してください。ONにして共有を開始すると、他の参加者(PC 画面共有の受信側)が指さし機能を利用できるようになります。利用させない場合は OFF にしてください。 注意1. アプリケーションを選択した場合は指さし機能を利用できないため、ポインター表示を ON にできません。 注意1. ポインター表示を ON にしないと、指さし機能は利用できません。

## 千順5. 「共有を開始する」をクリックします

共有を開始すると、画面右上に自動的に画面共有プレイヤーが表示されます。

![](_page_201_Picture_7.jpeg)

他の参加者が指さしをすると、下図のように指のマークが画面上に表示されます。

![](_page_201_Picture_9.jpeg)

PC 画面共有の受信側の操作については、[「指さし機能を利用するには\(](#page-132-0)PC 画面共有の受信側)」をご参照く ださい。

©2015-2020 V-cube, Inc. All Rights Reserved.

- 192 -

![](_page_202_Picture_0.jpeg)

## **13.2** 画面共有を停止するには

手順1. 「画面共有を停止」をクリックします

![](_page_202_Picture_3.jpeg)

## **13.3** 退出するには

![](_page_202_Picture_5.jpeg)

![](_page_202_Picture_6.jpeg)

![](_page_202_Picture_7.jpeg)

![](_page_203_Picture_0.jpeg)

# **14** 緊急退避環境について

弊社ではサービスの安定稼働に尽力しておりますが、システム障害等不測の事態に陥った場合に備え、緊 急退避環境を用意しています。ここでは緊急退避環境について説明します。

## **14.1** 緊急退避環境とは

V-CUBE ミーティング 5 に障害が発生している場合に一時的にご利用いただくための環境で、最低限会 議が行えることを担保するためのものです。

緊急退避環境 URL: <https://dr-mtg5l.vcube.com/>

本環境(<https://mtg5l.vcube.com/>)にて障害が確認され利用できない場合に、弊社から緊急退避環境ご利 用のお願いをアナウンスします。本環境が正常に稼働している場合、緊急退避環境にはアクセスできません。 注意1. 本環境での障害復旧時など状況によりましては、本環境をご利用いただける場合であっても緊急退避環境が同時稼 動している場合があります。

## **14.2** 緊急退避環境の制限事項について

緊急退避環境には、下記の制限事項があります。

![](_page_203_Figure_9.jpeg)

![](_page_203_Picture_103.jpeg)

注意1. V-CUBE One、V-CUBE Gate からの入室は利用できません。

注意2. 予約機能がないため、他の参加者を招待するには、会議内招待メールを送信する、または会議内に表示される招待 URL、暗証番号をメールやメッセンジャーなどの手段で共有してください。

©2015-2020 V-cube, Inc. All Rights Reserved.

- 194 -

![](_page_204_Picture_0.jpeg)

## **14.3** 緊急退避環境を利用する

緊急退避環境へは、通常ご利用いただいている ID とパスワードでログインできます。緊急退避環境には、 前日までに追加した本環境の ID、会議室情報・予約情報が同期されています。

## **14.3.1 Web** ページ経由で入室する

## 手順1. ブラウザのアドレスバーに<https://dr-mtg5l.vcube.com/>と入力し、ログインページを表示しま す

![](_page_204_Picture_5.jpeg)

### 手順 <u>7 します</u>

![](_page_204_Picture_87.jpeg)

### 手順3. 「アプリで入室」をクリックします

注意2.

注意

緊急退避環境ではグローバルプランをご契約の場合でも所在地を選択することができません。

![](_page_204_Picture_88.jpeg)

![](_page_205_Picture_0.jpeg)

### 会議室で表示される名前を入力します 手順4.

注意3. 入力した名前が他の参加者と重複していた場合、入室後末尾に「-1」などの番号が追加表示されます。

![](_page_205_Picture_3.jpeg)

![](_page_205_Figure_4.jpeg)

©2015-2020 V-cube, Inc. All Rights Reserved.

- 196 -

![](_page_206_Picture_0.jpeg)

### カメラ・マイク・スピーカーの ON/OFF を設定します

クリックして設定を切り替えます。

![](_page_206_Figure_3.jpeg)

©2015-2020 V-cube, Inc. All Rights Reserved.

- 197 -

![](_page_207_Picture_0.jpeg)

#### 手順7. **「会議を開始する」ボタンをクリックします**

![](_page_207_Picture_58.jpeg)

会議室の画面が開きます。

![](_page_207_Picture_4.jpeg)

以上で、入室は完了です。

注意1. 緊急退避環境で会議をおこなっている場合、会議室内に下記のような表示があります。この表示は、Windows アプ リケーションバージョン 5.7.10 以降となります。Mac アプリでは表示されません。

緊急退避環境を利用中です

©2015-2020 V-cube, Inc. All Rights Reserved.

- 198 -

![](_page_208_Picture_0.jpeg)

## **14.3.2** アプリから直接ログインして直接入室する

大規模障害が発生しお客様に緊急退避環境をご利用いただきたい状況になった場合、

V-CUBE ミーティング 5 アプリに直接ログインしてからの入室は、接続先が自動で本環境から緊急退避環 境に切り替わります。

- 注意1. 緊急退避環境自動切り替え機能は Windows アプリケーションバージョン 5.7.10 以降でご利用いただけます。Mac アプリは対応していません。
- 注意2. 「会議室一覧」表示中に障害が発生した場合、ログイン画面に戻りますが自動的に再ログインされます。
- 注意3. 会議中の画面内では、本環境と緊急退避環境の自動切り替えはありません。

## 手順1. タスクバーの V-CUBE ミーティング5アプリケーションをクリックします

または、右クリックして表示されるメニューの中から「会議室に入室する」を選択します。

![](_page_208_Picture_9.jpeg)

### 手順2. 障害発生中は障害発生をお伝えするメッセージが表示されるので、「OK」をクリックします

注意4. 「OK」をクリックすると、接続先が緊急避難環境に切り替わります。

![](_page_208_Picture_12.jpeg)

![](_page_209_Picture_0.jpeg)

![](_page_209_Picture_29.jpeg)

![](_page_209_Picture_30.jpeg)

注意5. 緊急退避環境に接続している場合、ウィンドウの上部に障害通知が表示されます。「詳細」をクリックすると発生 中の障害情報を確認できます。

![](_page_209_Picture_31.jpeg)

![](_page_210_Picture_0.jpeg)

## 手順4. 会議室一覧から入室したい部屋にマウスカーソルを合わせ、「入室」ボタンをクリックします

![](_page_210_Picture_49.jpeg)

以降の手順は、「Web ページ経由で入室する」の手順 4 以降と同様です。

本環境復旧後は、アプリから再入室する際に障害解消をお伝えするメッセージが表示されます。 「OK」をクリックすると通常の本環境のログイン画面に自動的に切り替わり、本環境に自動ログインしま す。その後、通常通り入室したい部屋を選択して入室してください。

![](_page_210_Picture_5.jpeg)

©2015-2020 V-cube, Inc. All Rights Reserved.

- 201 -

![](_page_211_Picture_0.jpeg)

## **14.3.3** アプリから暗証番号を入力して直接入室する

大規模障害が発生しお客様に緊急退避環境をご利用いただきたい状況になった場合、

V-CUBE ミーティング 5 アプリに直接暗証番号を入力してからの入室は、接続先が自動で本環境から緊急 退避環境に切り替わります。

- 注意1. 緊急退避環境切り替え機能は Windows アプリケーションバージョン 5.7.10 以降でご利用いただけます。Mac アプ リは対応していません。
- 注意2. 「会議室情報」表示中に障害が発生した場合、暗証番号入力画面に自動で切り替わります。下記手順で入室してく ださい。

注意3. 会議中の画面内では、本環境と緊急退避環境の自動切り替えはありません。

## 手順1. タスクバーの V-CUBE ミーティング 5 アプリケーションを右クリックし、「暗証番号で入室す る」を選択します。

![](_page_211_Figure_8.jpeg)

- 手順2. 障害発生中は障害発生をお伝えするメッセージが表示されるので、「OK」をクリックします。 注意4.
	- 「OK」をクリックすると、接続先が緊急退避環境に切り替わります。

![](_page_211_Picture_11.jpeg)

©2015-2020 V-cube, Inc. All Rights Reserved.

- 202 -

![](_page_212_Picture_0.jpeg)

#### 手順3. 暗証番号を入力し、「参加する」ボタンをクリックします。

![](_page_212_Picture_2.jpeg)

緊急退避環境に接続している場合、ウィンドウの上部に障害通知が表示されます。「詳細」をクリックすると発生 注意5. 中の障害情報を確認できます。

![](_page_212_Picture_4.jpeg)

手順4. 「入室する」ボタンをクリックします。

![](_page_212_Picture_6.jpeg)

以降の手順は、「Web ページ経由で入室する」の手順 4 以降と同様です。

- 203 -

©2015-2020 V-cube, Inc. All Rights Reserved.

![](_page_213_Picture_0.jpeg)

本環境復旧後は、アプリから再入室する際に障害解消をお伝えするメッセージが表示されます。 「OK」をクリックすると通常の本環境の暗証番号入力画面に自動的に切り替わります。 その後、暗証番号を入力して入室してください。

![](_page_213_Picture_67.jpeg)

OK

## **14.3.4** 他の参加者を招待するには(メールを送信して招待する)

緊急退避環境には予約機能がないため、他の参加者を招待するには会議内招待メールを送信してください。

#### 手順1. 画面左下のメニューボタンをクリックし、「会議へ招待する」を選択します

![](_page_213_Picture_6.jpeg)

手順2. 「メール」をクリックします

![](_page_213_Picture_8.jpeg)

![](_page_214_Picture_0.jpeg)

### 手順3. 招待するユーザーのメールアドレスを入力します

![](_page_214_Picture_80.jpeg)

## 手順4. 「招待メール送信」ボタンをクリックします

招待するユーザーのメールアドレスへ招待メールが送信されます。招待メールはテキスト形式で送信されま す。

![](_page_214_Picture_81.jpeg)

## **14.3.5** 他の参加者を招待するには(**URL**/暗証番号を発行して招待する)

緊急退避環境には予約機能がないため、他の参加者を招待するには会議内に表示される招待 URL、暗証番 号を緊急退避環境の URL と合わせてメールやメッセンジャーなどの手段で共有してください。

#### 手順1. 画面左下のメニューボタンをクリックし、「会議へ招待する」を選択します

![](_page_214_Picture_9.jpeg)

#### 手順2. 「招待 URL / 暗証番号」をクリックします

![](_page_214_Picture_82.jpeg)

©2015-2020 V-cube, Inc. All Rights Reserved.

- 205 -

![](_page_215_Picture_0.jpeg)

### 手順3. 招待 URL または暗証番号の「コピー」をクリックします

![](_page_215_Picture_34.jpeg)

## 手順4. コピーした URL または暗証番号を招待するユーザーに通知します

©2015-2020 V-cube, Inc. All Rights Reserved.

- 206 -
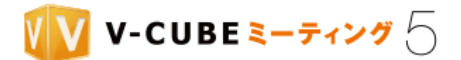

# **15** プロキシやファイアウォール下での接続のご案内

本サービスをご利用いただくにあたり、貴社ネットワークのセキュリティ対策により弊社サーバーとの接 続に影響が生じる場合があります。

接続時に以下のような状況が確認されている場合は、特に影響を受けている可能性があります。

- エラーが出て接続ができない(接続中や入室中の表示から進まない症状も含む)
- 接続までに異常に時間が掛かる
- 接続できるが、音が途切れたり聞こえなくなったりする
- 接続できるが、相手の映像が映らない
- 接続できるが、しばらくすると勝手に切断されてしまう

上記の症状を改善するための設定と、接続状態の確認方法についてご案内いたします。

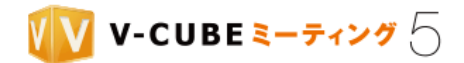

# **15.1** ネットワーク最適化チャート

プロキシサーバーやファイアウォールが存在するネットワーク通信の最適化方法は、以下の図の通りです。 貴社ご利用環境をご確認の上、チャートに沿って改善するための施策実施をご検討ください。

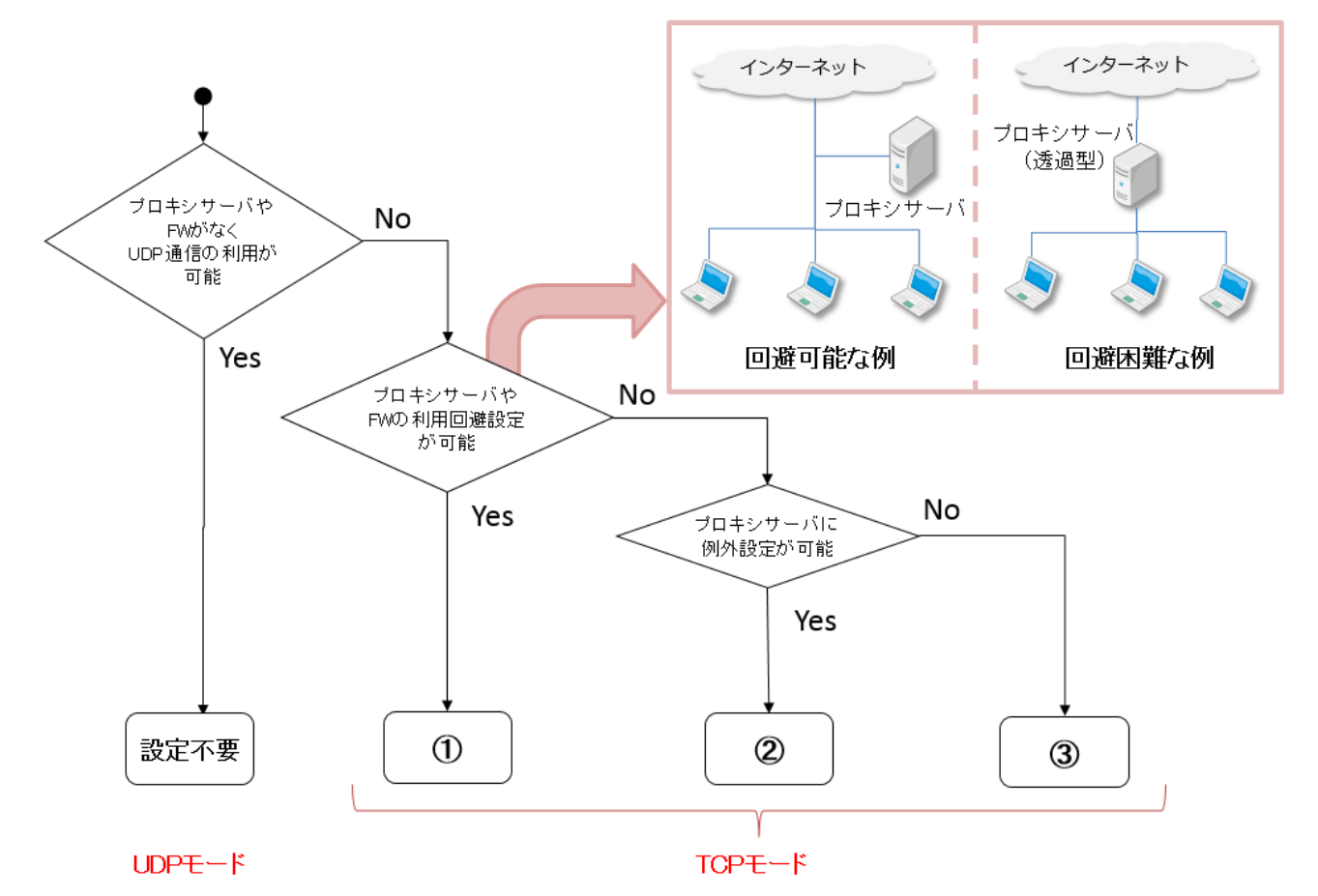

注意1. ご利用の PC やネットワーク接続、ネットワーク環境などの要因により変化します。

フローチャートの番号に応じて、設定方法をご確認ください。

また、セキュリティソフトをご利用の場合は[「セキュリティソフトの例外設定」](#page-231-0)もご確認ください。

| 番号            | 設定概要                 | 設定方法                  |
|---------------|----------------------|-----------------------|
| $\bigcirc$    | ・プロキシサーバー、またはファイアウォー | プロキシサーバー、またはファイアウォールの |
|               | ルに回避設定を行う            | 回避設定                  |
|               | ·アプリ側でTCP接続を行うよう設定変更 | TCP接続への設定変更           |
|               | する                   |                       |
| (2)           | ・プロキシサーバーに回避設定を行う    | プロキシサーバー、またはファイアウォールの |
|               | ・アプリ側でTCP接続を行うよう設定変更 | 回避設定                  |
|               | する                   | TCP 接続への設定変更          |
| $\circled{3}$ | ・アプリ側にプロキシサーバーを経由する  | プロキシサーバーを経由する設定       |
|               | 設定をする                |                       |

①~③に該当する場合は、TCP443 での通信が利用可能かご確認ください。注意2.

- 208 -

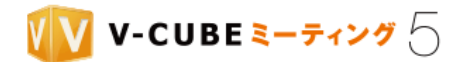

# <span id="page-218-0"></span>**15.2** プロキシサーバー、またはファイアウォールの回避設定

以下「V-CUBE ミーティング 5 プロキシ・ファイアウォール透過を目的とした通信許可設定 対象サーバ ー一覧」を貴社ネットワーク管理部門の担当者様にご確認いただき、サーバー側の設定を行ってください。 [<https://mtg5l.vcube.com/lang/ja\\_JP/PDF/Manual\\_ProxySetting.pdf>](https://mtg5l.vcube.com/lang/ja_JP/PDF/Manual_ProxySetting.pdf)

# **15.3** アプリケーション、ブラウザの利用プロトコル・ポート

V-CUBE ミーティング 5 のアプリケーションでは、初期状態で UDP を利用した通信を行います。 ご利用のネットワーク環境で UDP の通信が許可されていない、またプロキシサーバーやファイアウォー

ルが存在する場合、次ページ以降の手順に従ってアプリケーションに TCP443 のみを通信に利用する設定を 行ってください。

アプリケーション、ブラウザのそれぞれが利用するプロトコルとポートは以下の通りです。

注意1. ブラウザで録画映像を再生する場合は、TCP1935 を利用するため別途設定が必要です。

① アプリケーションの利用プロトコル・ポート

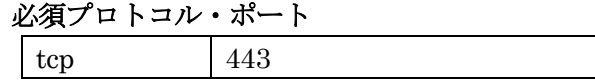

推奨プロトコル・ポート

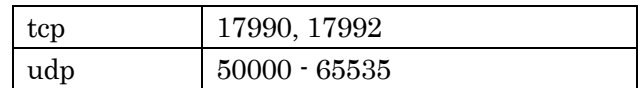

注意2. 推奨プロトコル・ポートは、アプリケーションの設定にて「TCP で接続を行う」の選択を解除した場合にのみ使用 します。

② ブラウザ版の利用プロトコル・ポート

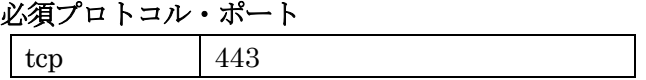

推奨プロトコル・ポート

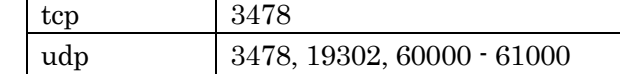

注意3. 推奨プロトコル・ポートは、ネットワーク上使用可能な状態の場合に自動で使用します。

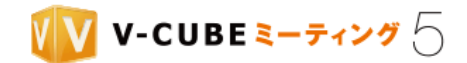

# <span id="page-219-0"></span>**15.4 TCP** 接続への設定変更

**15.4.1 Windows** でのアプリケーション設定変更

手順1. タスクバーの通知領域に表示されるアプリケーションのアイコンを右クリックします

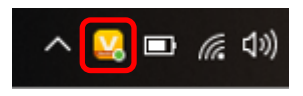

### 手順2. 「環境設定」をクリック

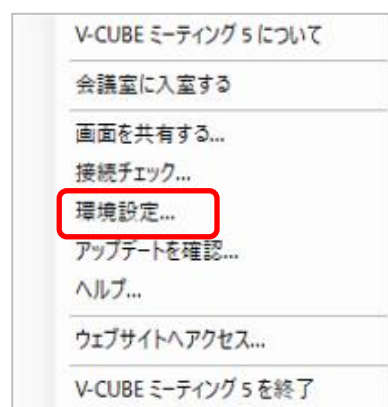

## 手順3. 「接続設定」タブをクリックし、「TCP で接続を行う」にチェックを入れ「設定する」ボタンを クリックします

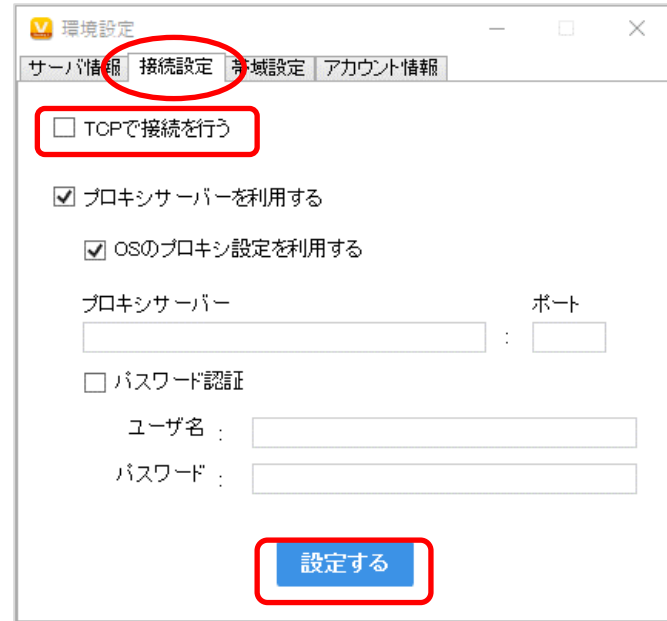

これにより、TCP による接続が可能となります。

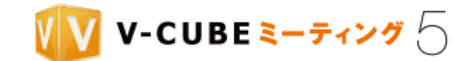

# **15.4.2 Mac** でのアプリケーション設定変更

手順1. メニューバーに表示されるアプリケーションのアイコンをクリックします

## 手順2. 「環境設定」をクリックします

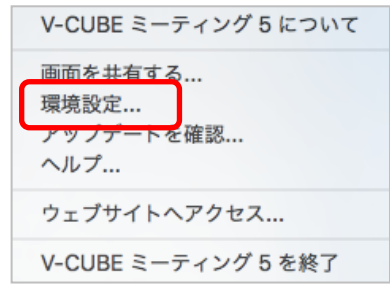

手順3. 「接続設定」タブをクリックします

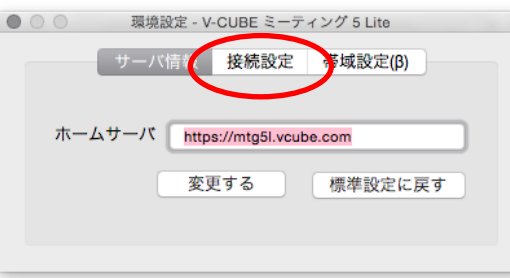

手順4. 接続設定画面の「TCP で接続を行う」にチェックを入れ「設定する」ボタンをクリックします

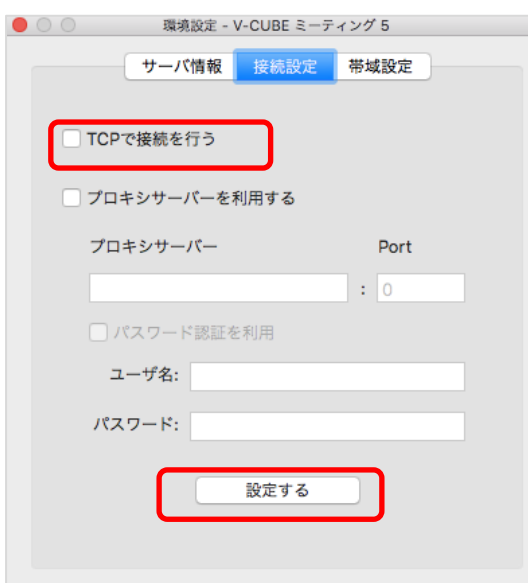

これにより、TCP による接続が可能となります。

©2015-2020 V-cube, Inc. All Rights Reserved.

- 211 -

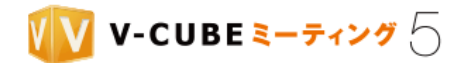

# <span id="page-221-0"></span>**15.5** プロキシサーバーを経由する設定

インターネット接続にプロキシサーバーを経由する必要がある場合、アプリケーションに設定を行う必要が あります。

## **15.5.1 Windows** でのアプリケーション設定変更

Windows アプリでは、初期設定で OS のプロキシ設定を利用するように設定されています。Windows の OS に設定されているプロキシサーバーを利用する場合、特に変更の必要はありません。

注意1. Windows アプリケーションバージョン 5.4.8 以降を新規インストールした場合に限ります。古いバージョンからア ップデートした場合は、以前のバージョンの設定が引き継がれます。

### 手順1. タスクバーの通知領域に表示されるアプリケーションのアイコンを右クリックします

#### 手順2. 「環境設定」をクリックします

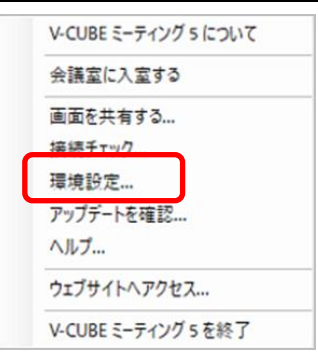

#### 「接続設定」タブをクリックします 手順3.

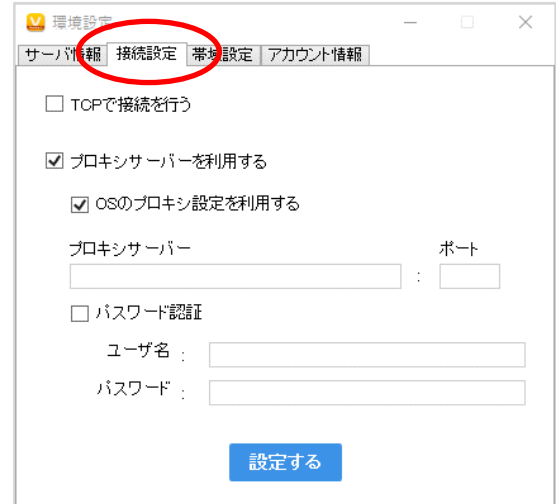

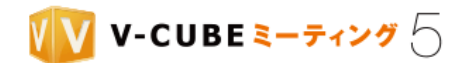

## 手順4. 利用するプロキシサーバーを指定する場合は、「OS のプロキシ設定を利用する」のチェックを外 し、プロキシサーバーに関する情報を入力します

注意2. 「OS のプロキシ設定を利用する」のチェックをはずすことで、プロキシサーバーとポートの情報を入力できるよ うになります。

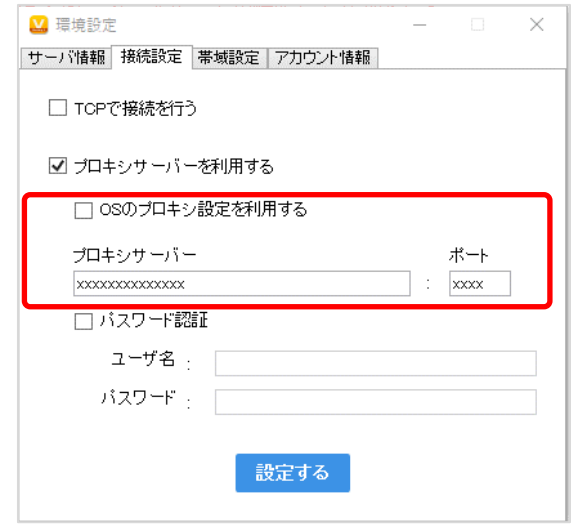

## 手順5. パスワード認証が必要なプロキシサーバーの場合「パスワード認証」にチェックを入れ、ユーザ ー名とパスワードを入力します

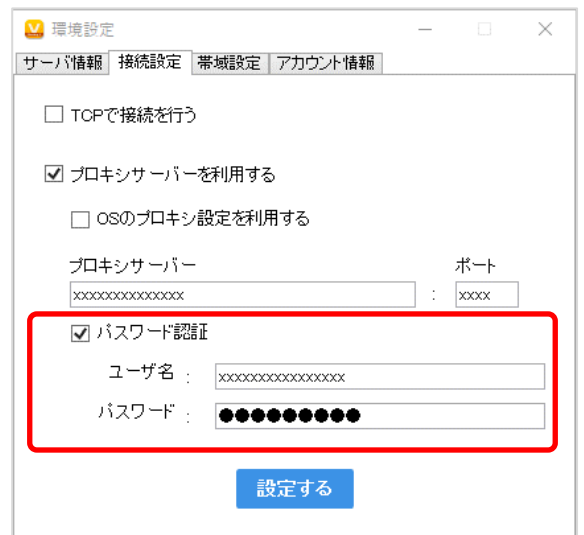

## 手順6. 「設定する」をクリックします

設定が完了したら、「設定する」ボタンをクリックします。

©2015-2020 V-cube, Inc. All Rights Reserved.

- 213 -

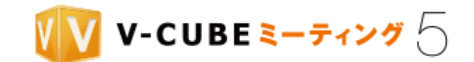

# **15.5.2 Windows** での **OS** の設定変更

手順1. Internet Explorer のインターネットオプションをクリックします

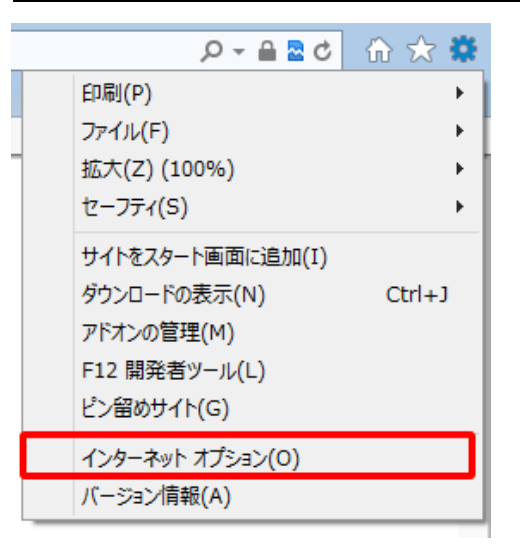

#### 「接続」タブをクリックします 手順2.

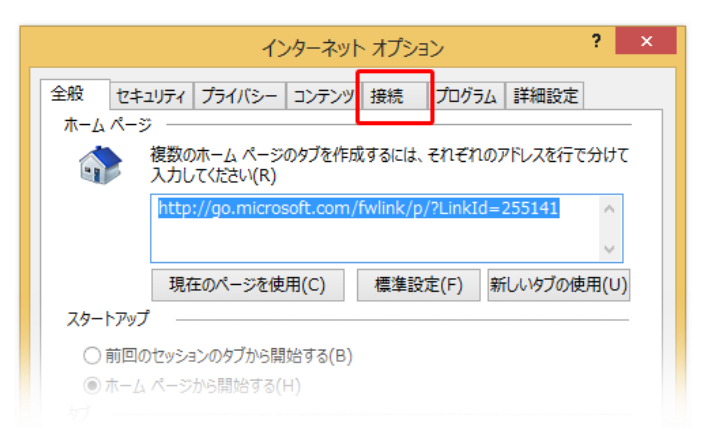

#### 手順3. 「LAN の設定」をクリックします

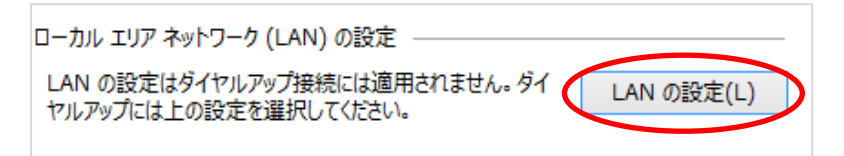

「ローカル エリア ネットワーク (LAN) の設定」 ウィンドウが表示されます。

## 手順4. 赤枠内に記載がある場合、アプリケーションの「接続設定」で「OS のプロキシ設定を利用する」 にチェックを入れます

赤枠内に記載がある場合はご対応ください。

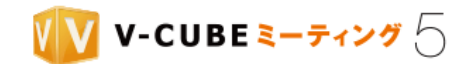

アプリケーション側の設定変更は、本マニュアルの「Windows でのアプリケーション設定変更」をご参照 ください。

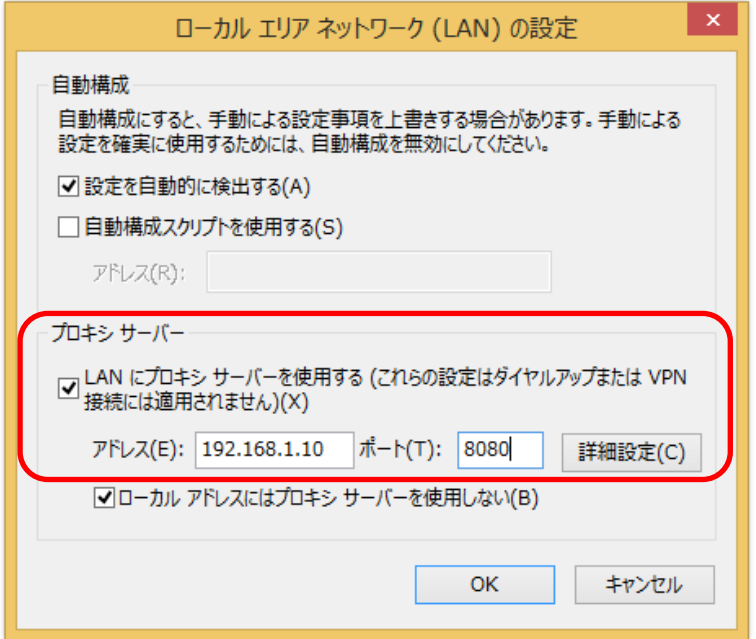

手順5. 「ローカルアドレスにはプロキシサーバーを使用しない」にチェックを入れます

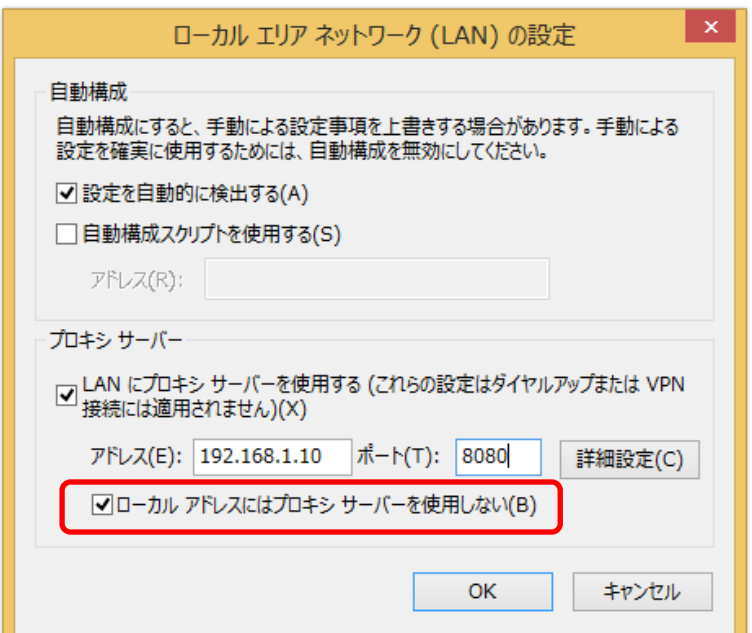

# 社内の制約等により、チェックを入れることができない場合

① 「詳細設定」ボタンをクリックし「プロキシの設定」画面を開きます。

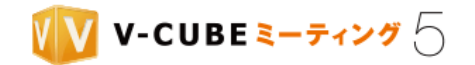

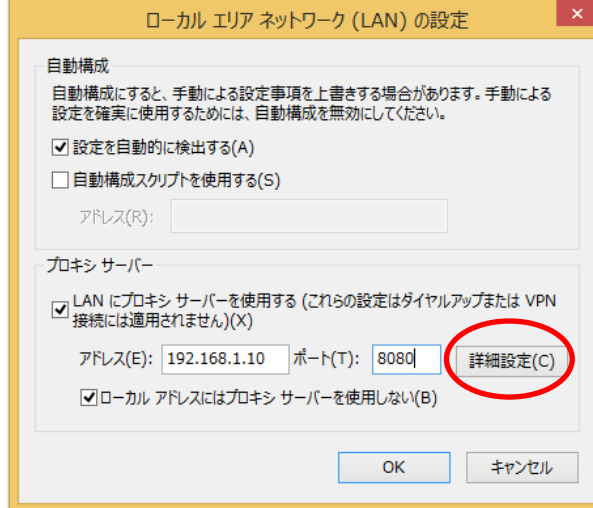

② 「プロキシの設定」ウィンドウの「例外」に以下のアドレスを登録します。 127.0.0.1; localhost

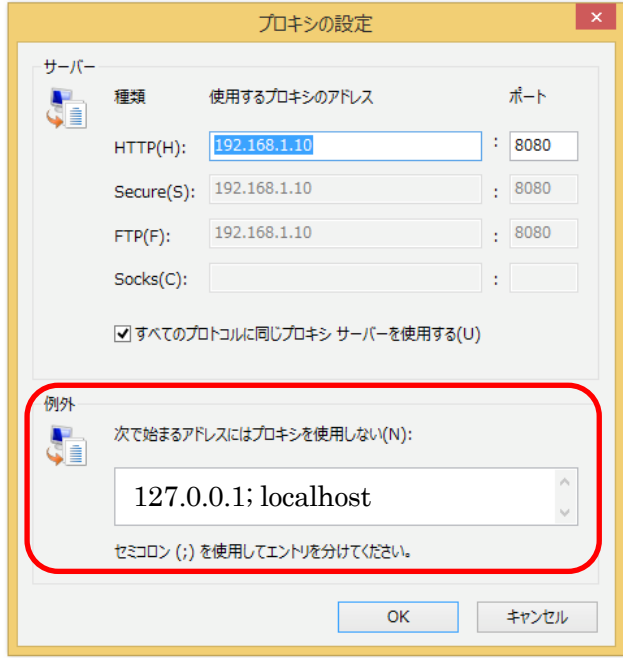

手順6. 「OK」をクリックします

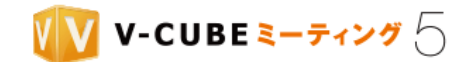

# **15.5.3 Mac** でのアプリケーション設定変更

手順1. メニューバーに表示されるアプリケーションのアイコンをクリックします

#### 手順2. 「環境設定」をクリックします

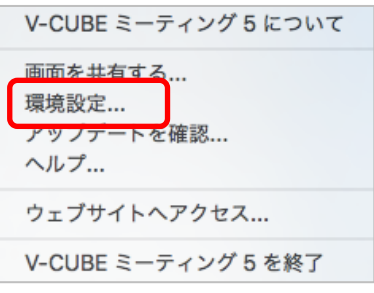

### 手順3. 「接続設定」タブをクリックします

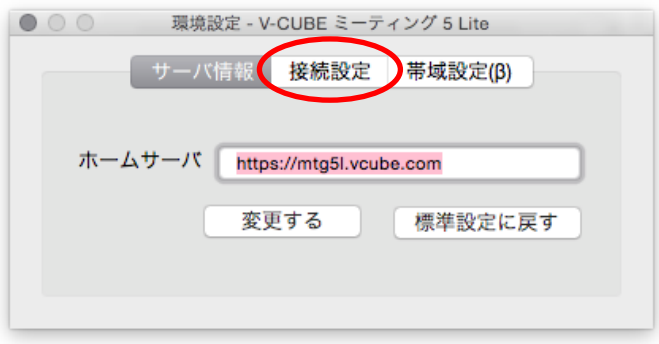

# 接続設定画面の「プロキシサーバーを利用する」にチェックを入れます

- 217 -

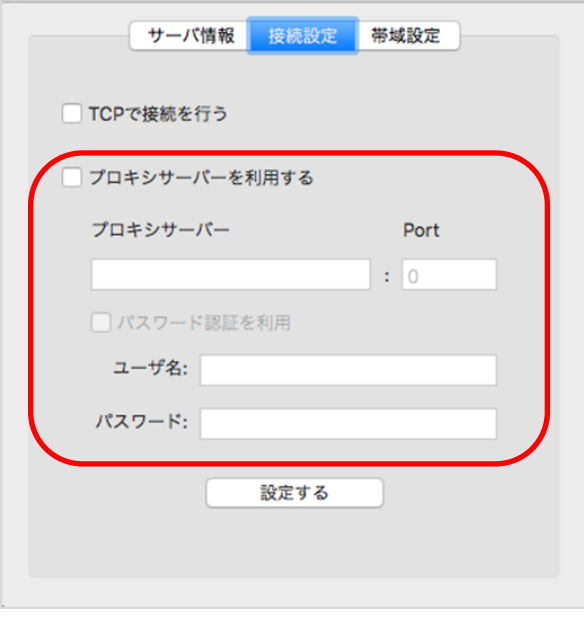

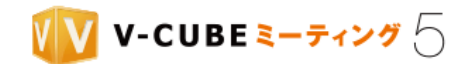

お客様のご利用環境の設定に従い、以下を入力してください。

## 「プロキシサーバー」「ポート」

ご利用環境のプロキシサーバーに関する情報を「プロキシサーバー」「ポート」欄に入力してください。

### 「パスワード認証」

パスワード認証が必要なプロキシサーバーの場合「パスワード認証」にチェックを入れ、ユーザー名とパス ワードを入力してください。

### 手順5. 「設定する」をクリックします

設定が完了したら、「設定する」ボタンをクリックします。これにより、プロキシサーバーを経由した通信が 可能になります。

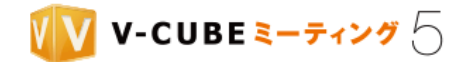

## **15.5.4 Mac** での **OS** の設定変更

手順1. システム環境設定をクリックします

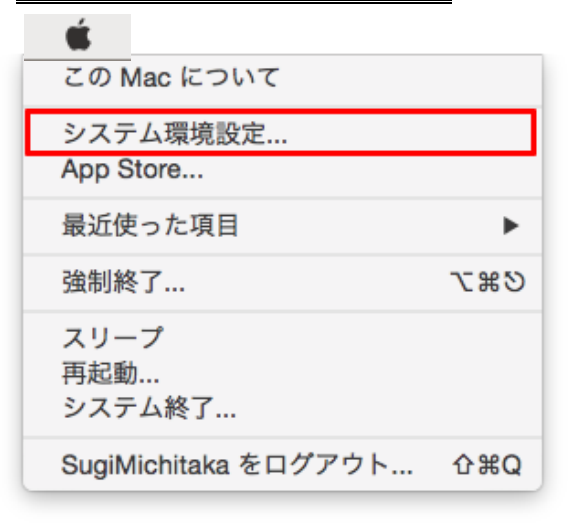

手順2. システム環境設定の「ネットワーク」をクリックします

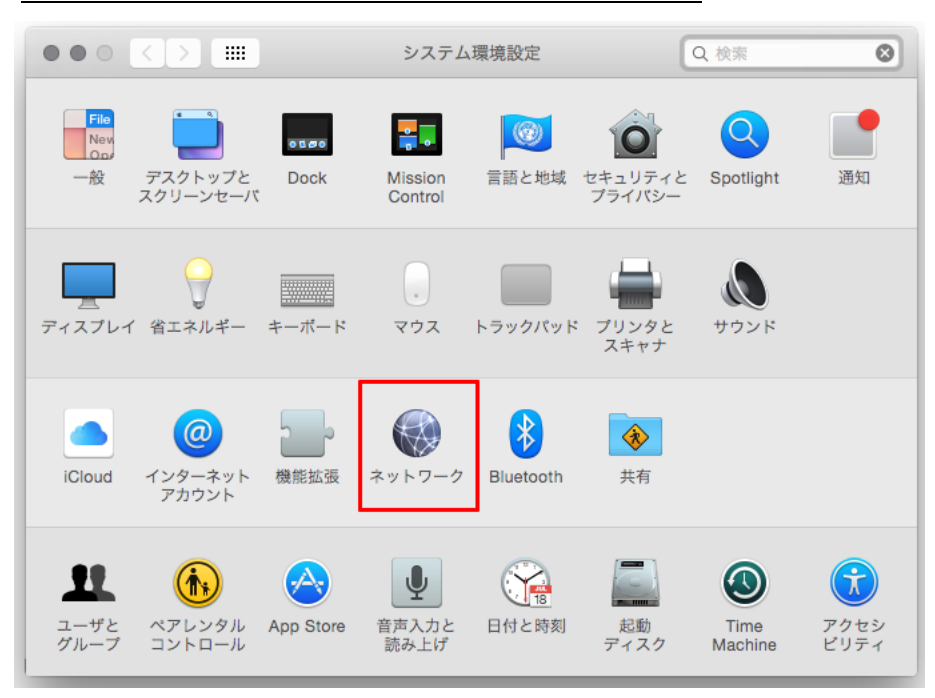

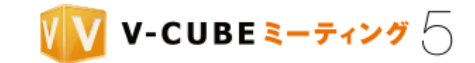

# 手順3. 接続されているネットワーク (緑色のアイコン)をクリックし、右下の「詳細…」をクリックし ます

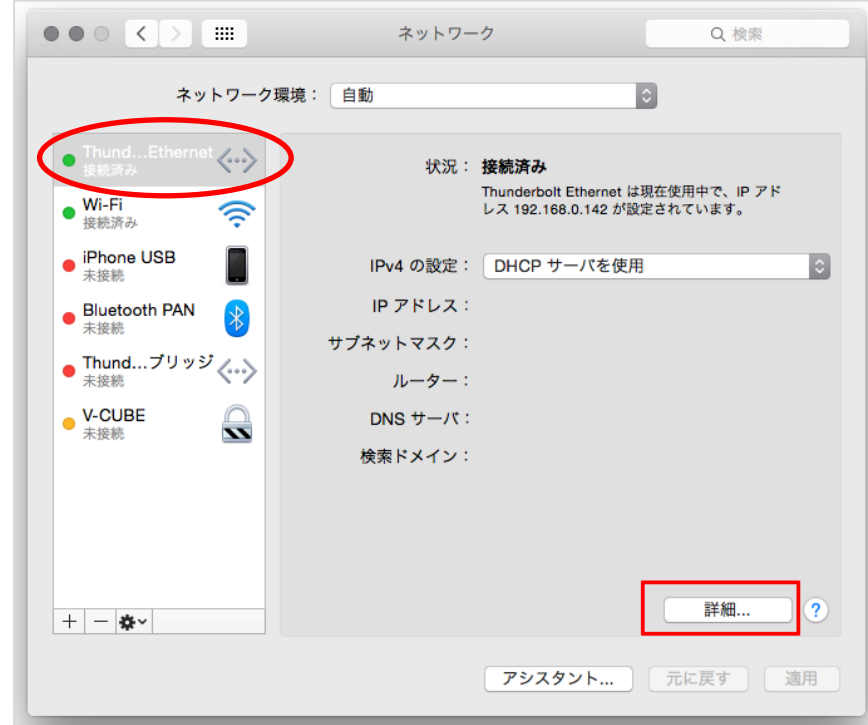

手順4. 「プロキシ」タブをクリックし、「Web プロキシ (HTTP)」をクリックします

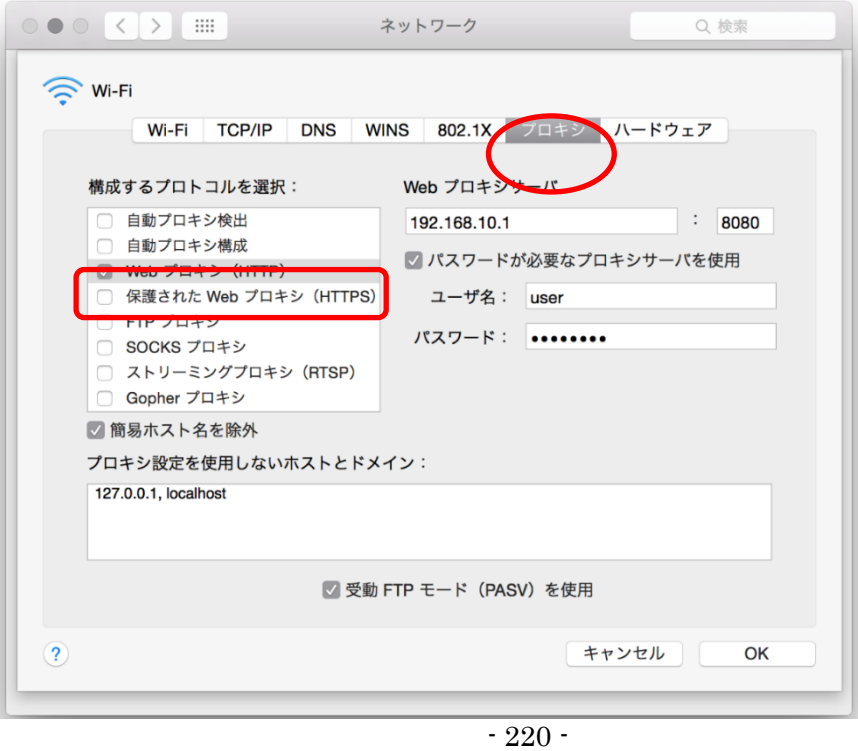

©2015-2020 V-cube, Inc. All Rights Reserved.

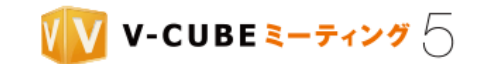

## 手順5. 赤枠内に記載がある場合、同様の内容をアプリケーション側の「接続設定」に入力します

赤枠内に記載がある場合はご対応ください。

アプリケーション側の設定変更は、本マニュアルの「Mac でのアプリケーション設定変更」をご参照くださ い。

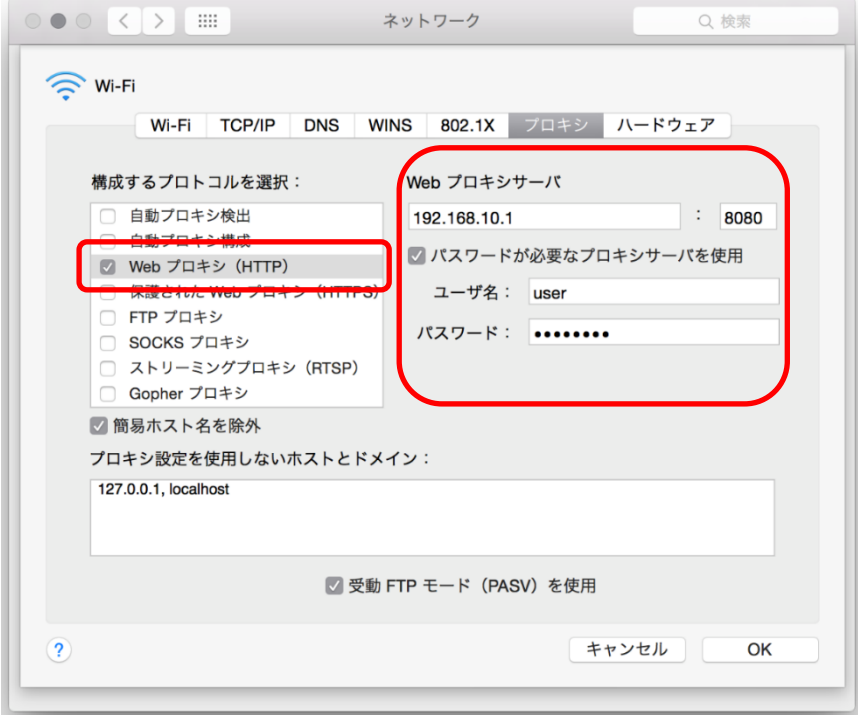

以上で、設定変更は完了です。

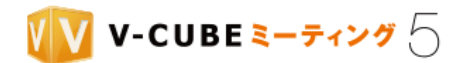

# <span id="page-231-0"></span>**15.6** セキュリティソフトの例外設定

パソコンでセキュリティソフトをインストールしている場合、V-CUBE ミーティング 5 の通信がブロック される可能性があります。セキュリティソフトの例外設定を行うことで解消される場合がありますのでエラ ーコード発生時にはお試しください。

各セキュリティソフトの例外設定に登録する V-CUBE ミーティング 5 のアプリケーション名は以下となり ます。

ご利用のセキュリティソフトによって設定方法が異なります。セキュリティソフトのマニュアル等を参照してくだ 注意1. さい。

### 「すべてのユーザー」にインストールした場合

## 32bit

C:\Program Files\V-CUBE\V5Lite\V-CUBE\_Meeting\_5\_Lite.exe

C:\Program Files\V-CUBE\V5Lite\V-CUBE\_Meeting\_5\_Lite\_Conference.exe

C:\Program Files\V-CUBE\V5Lite\V-CUBE\_Meeting\_5\_Lite\_Update.exe

### 64bit

C:\Program Files (x86)\V-CUBE\V5Lite\V-CUBE Meeting 5 Lite.exe C:\Program Files (x86)\V-CUBE\V5Lite\V-CUBE\_Meeting\_5\_Lite\_Conference.exe C:\Program Files (x86)\V-CUBE\V5Lite\V-CUBE\_Meeting\_5\_Lite\_Update.exe

# 「このユーザー」にインストールした場合

### 32bit または 64bit

C:\Users\%USERNAME%\AppData\Local\Programs\V-CUBE\V5Lite\V-CUBE\_Meeting\_5\_Lite.exe

C:\Users\%USERNAME%\AppData\Local\Programs\V-CUBE\V5Lite\V-CUBE\_Meeting\_5\_Lite\_Conference.exe C:\Users\%USERNAME%\AppData\Local\Programs\V-CUBE\V5Lite\V-CUBE\_Meeting\_5\_Lite\_Update.exe

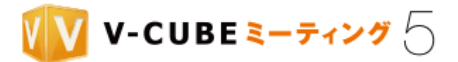

# **16** ログ取得について

ログ設定をすると、お客様のご利用端末において会議開始から会議終了までの処理やエラー発生時の原因 特定に繋がる調査用のログ情報を出力することができます。

会議ご利用中に何か問題が発生した際は、ログを取得いただけると調査の手助けになります。

# **16.1 Windows** アプリ バージョン **5.7.7** 以降 での設定(簡単設定)

## **16.1.1** デバッグログを設定するには(簡単設定)

V-CUBE ミーティング 5 の Windows アプリケーションバージョン 5.7.7 以降でご利用いただけます。 注意1.

注意2. この操作は会議室に入室する前に行ってください。会議中に行うとアプリケーションが強制終了し会議から切断さ れますのでご注意ください。

## 手順1. タスクバーの V-CUBE ミーティング 5 アプリケーションを右クリックします

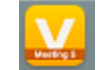

#### 手順2. 「V-CUBE ミーティング 5 について」をクリックします

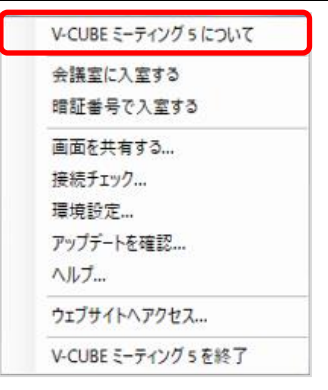

### 手順3. 「デバッグログを設定」をクリックします

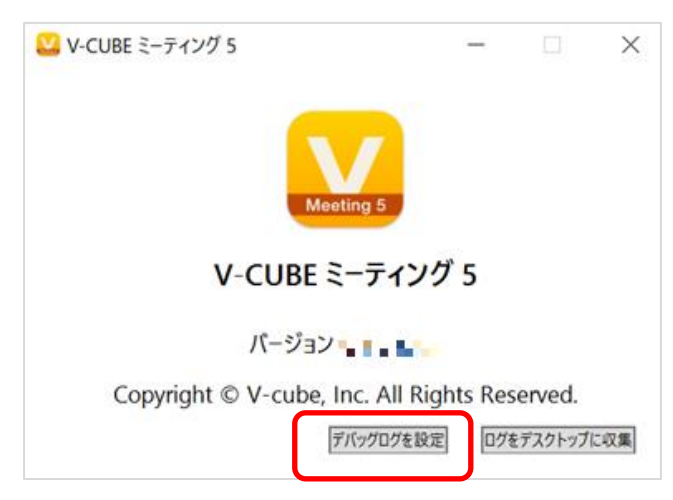

©2015-2020 V-cube, Inc. All Rights Reserved.

- 223 -

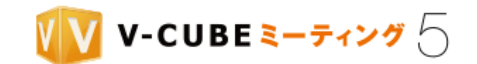

# 手順4. 確認ウィンドウの「はい」をクリックします

「はい」をクリックすると、アプリケーションが再起動します。

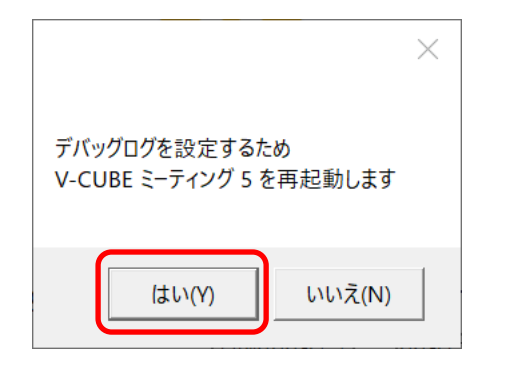

設定が完了すると、「デバッグログを設定」から「デバッグログを解除」に表示が変わります。 デバッグログを設定していることがわかるように、左上のアイコンの色が灰色に変わり「[デバッグログ]V-CUBE ミーティング 5」と表示が変わります。

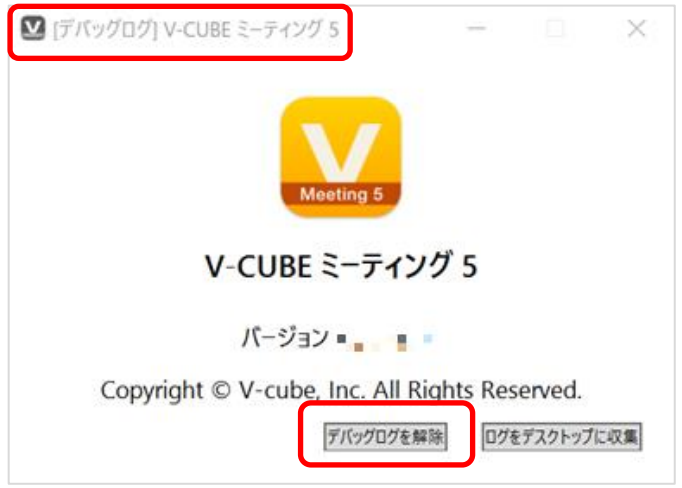

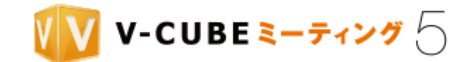

## ● デバッグログ設定中の表示について

デバッグログ設定中は、デバッグログを設定していることがわかるようにアイコンの色が灰色に変わり[デバ ッグログ]の表示が追加されます。

例えば、アプリケーション起動時と会議室入室後の画面は下図のように表示されます。

デバッグログ未設定時 デバッグログ設定時

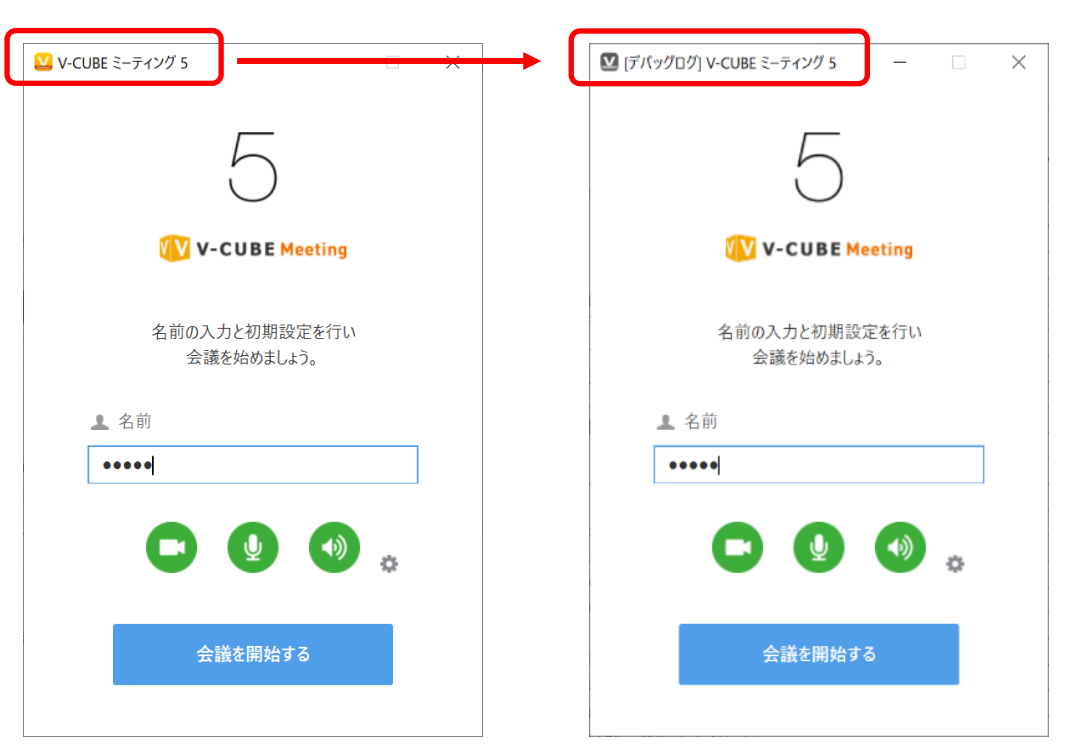

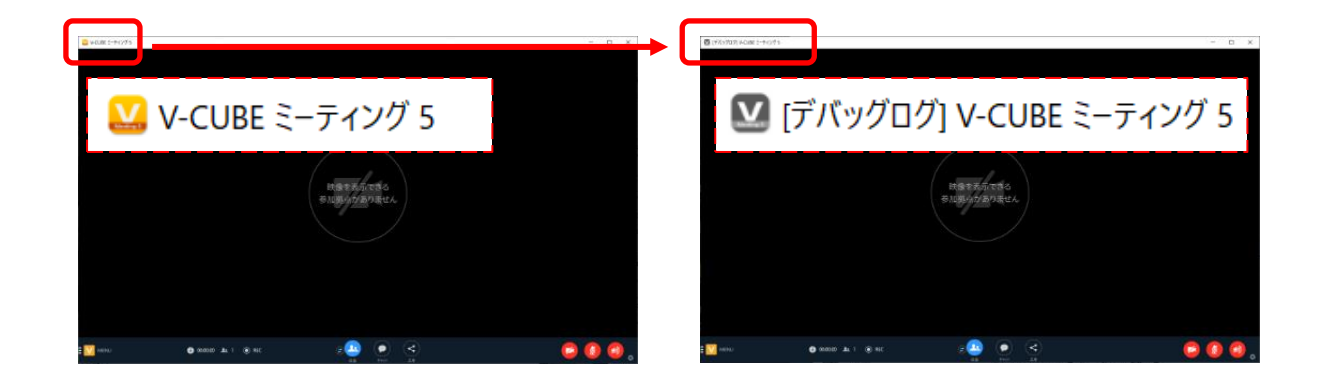

©2015-2020 V-cube, Inc. All Rights Reserved.

- 225 -

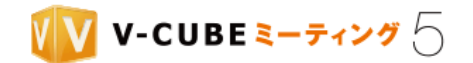

# **16.1.2** デバッグログを取得するには(簡単設定)

会議終了後に操作を行ってください。

注意1. V-CUBE ミーティング 5 の Windows アプリケーションバージョン 5.7.7 以降でご利用いただけます。

### 手順1. タスクバーの V-CUBE ミーティング 5 アプリケーションを右クリックします

手順2. 「V-CUBE ミーティング 5 について」をクリックします

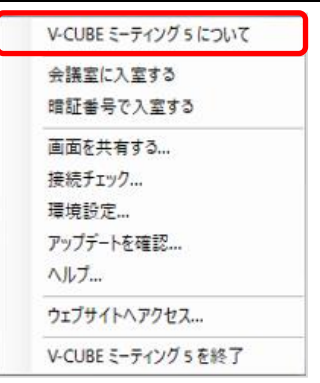

#### 「ログをデスクトップに収集」をクリックします 手順3.

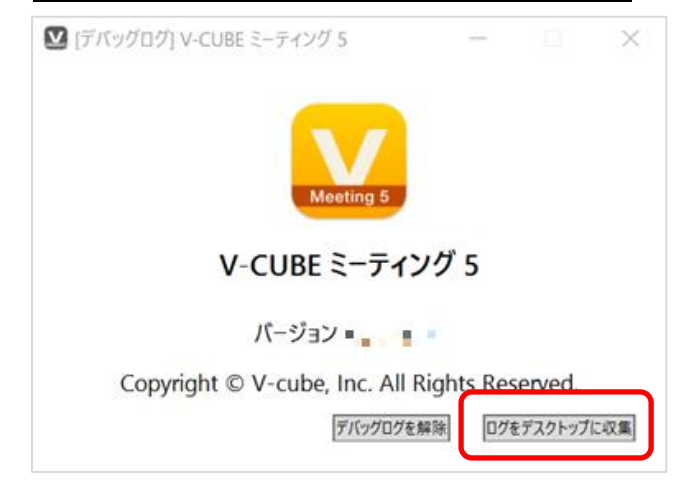

手順4. 確認ウィンドウの「OK」をクリックします

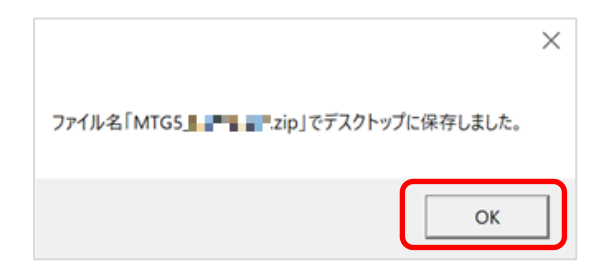

©2015-2020 V-cube, Inc. All Rights Reserved.

- 226 -

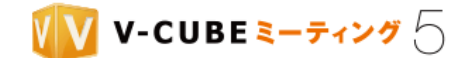

デスクトップにファイルが保存されます。 ファイル名は、「MTG5\_YYYYMMDD(年月日).zip」です。 ログ調査をご希望の場合は、zip ファイルを弊社にご提供ください。

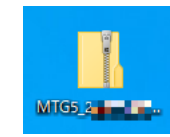

# **16.1.3** デバッグログを解除するには(簡単設定)

- 注意1. V-CUBE ミーティング 5 の Windows アプリケーションバージョン 5.7.7 以降でご利用いただけます。
- この操作は会議室に入室する前に行ってください。会議中に行うとアプリケーションが強制終了し会議から切断さ 注意2. れますのでご注意ください。

# 手順1. タスクバーの V-CUBE ミーティング 5 アプリケーションを右クリックします

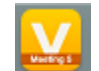

### 手順2. 「V-CUBE ミーティング 5 について」をクリックします

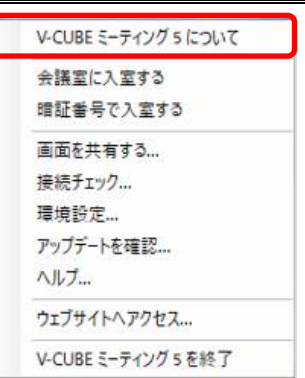

### 手順3. 「デバッグログを解除」をクリックします

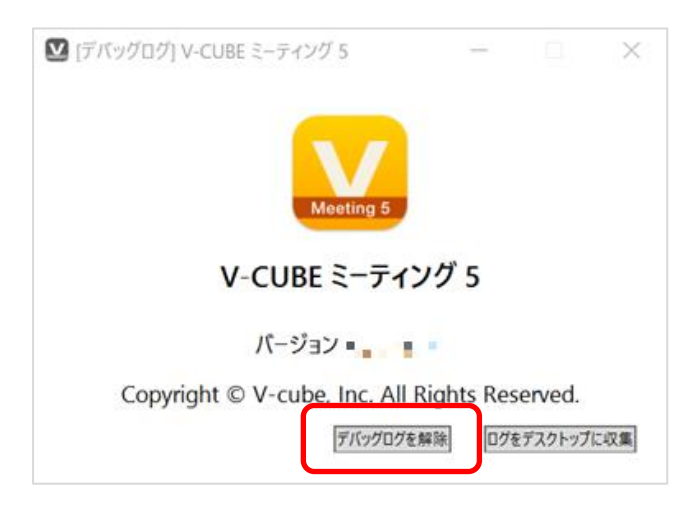

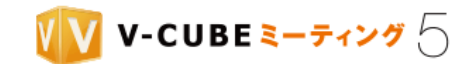

## 手順4. 確認ウィンドウの「はい」をクリックします

「はい」をクリックすると、アプリケーションが再起動します。

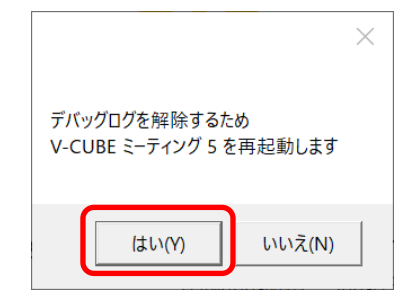

設定が完了すると、「デバッグログを解除」から「デバッグログを設定」に表示が変わります。

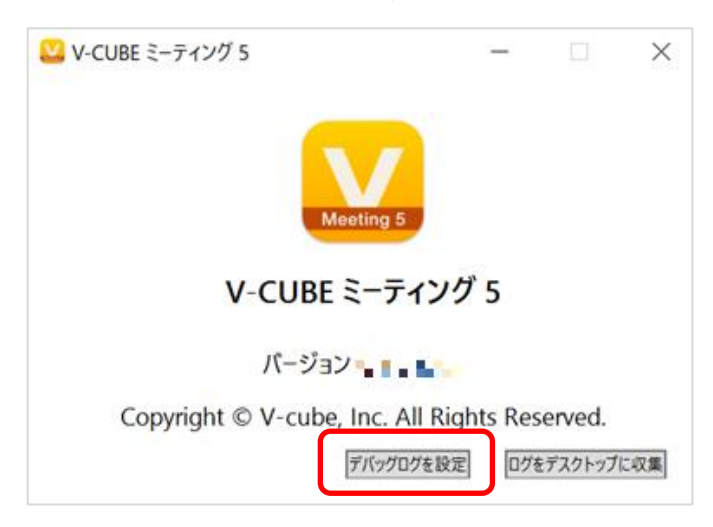

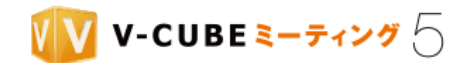

# **16.2 Windows** アプリ バージョン **5.1.13** 以降 での設定(詳細設定)

## **16.2.1** デバッグログを設定するには(詳細設定)

注意1. V-CUBE ミーティング 5 の Windows アプリケーションバージョン 5.1.13 以降 でご利用いただけます。

この操作は会議室に入室する前に行ってください。会議中に行うとアプリケーションが強制終了し会議から切断さ 注意2. れますのでご注意ください。

## 手順1. タスクバーの V-CUBE ミーティング5アプリケーションを右クリックします

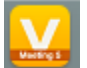

## 手順2. アプリケーションメニューが開いた状態で「Shift」ボタンを押します。「デバッグモード」をク リックします

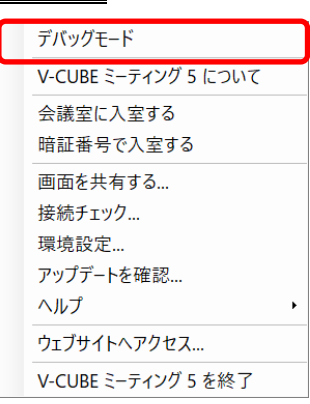

#### 手順3. 「Preset Pattern」で「Pattern 1」を選択します

調査用のログの出力レベルを設定します。「Pattern 1 」を選択してください。

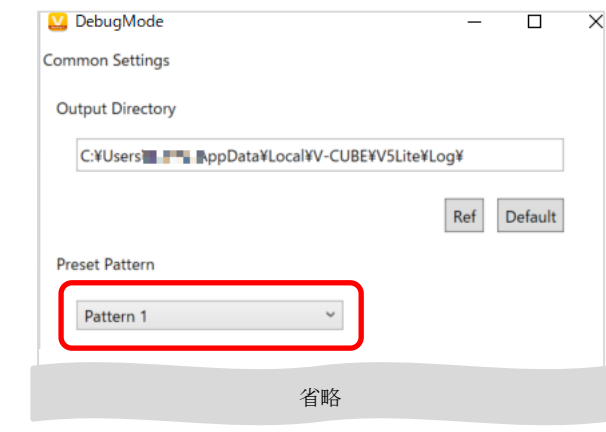

手順4. ウィンドウの下部の「OK」をクリックします

OK Open Log Folder Cancel

以上で、設定は完了です。

©2015-2020 V-cube, Inc. All Rights Reserved.

- 229 -

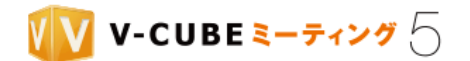

## **16.2.2** デバッグログを取得するには(詳細設定)

会議終了後に操作を行ってください。

注意1. V-CUBE ミーティング 5 の Windows アプリケーションバージョン 5.1.13 以降でご利用いただけます。

### 手順1. タスクバーの V-CUBE ミーティング 5 アプリケーションを右クリックします

## 手順2. アプリケーションメニューが開いた状態で「Shift」ボタンを押します。「デバッグモード」をク リックします

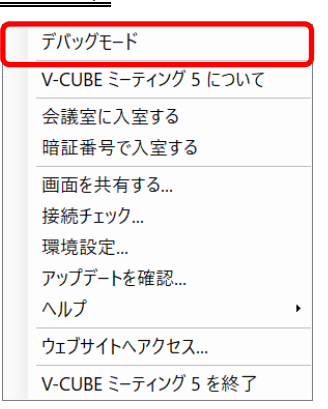

#### ウィンドウの下部の「Open Log Folder」をクリックします 手順3.

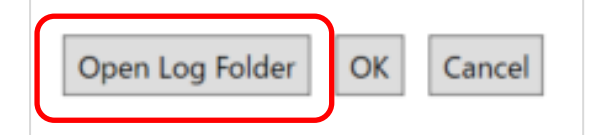

ログの出力先フォルダーが開きます。

C:¥Users¥(ログインユーザー名)¥AppData¥Local¥V-CUBE¥V5Lite¥Log

ログ調査をご希望の場合は、ログのフォルダーを右クリック>「送る」>「圧縮(zip 形式)フォルダー」を選 択し、zip 化されたファイルを弊社にご提供ください。

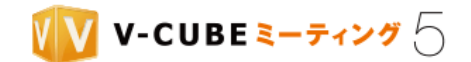

# **16.2.3 Windows** アプリ バージョン **5.1.13** 以降 の補足事項と注意事項(詳細設定)

- 注意1. V-CUBE ミーティング 5 の Windows アプリケーションバージョン 5.1.13 以降でのご利用に関する補足事項お よび注意事項となります。
- 注意2. V-CUBE ミーティング 5 の Windows アプリケーションバージョン 5.7.10 以降では、「Log」と「DR」のタブ が表示されています。「DR」タブ設定は、クラウドでご利用の場合は変更の必要はありません。「Log」タブを選択した 状態で、変更をすすめてください。

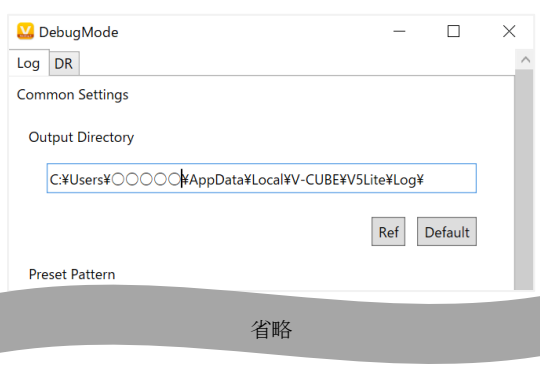

● Output Directory について

Output Directory ではログの出力先を変更できます。

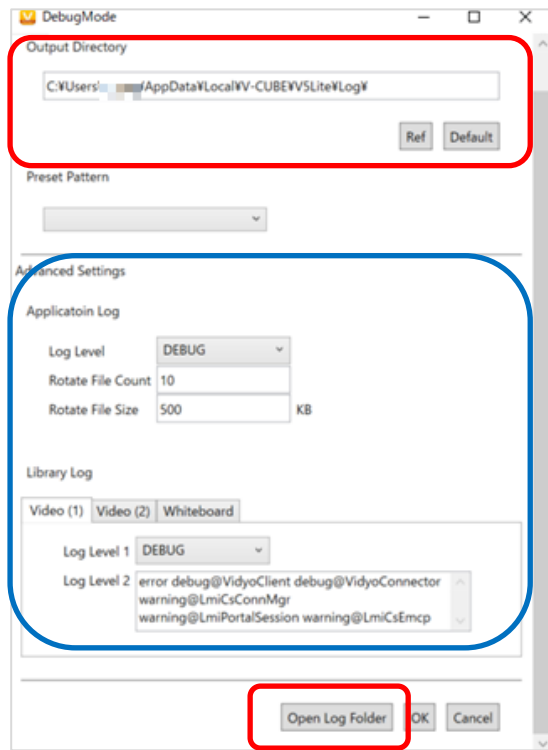

「Ref」ボタン フォルダーの選択ができます。

「Default」ボタン 出力先が初期設定※に戻ります。

Output Directory でログの出力先を変更した場合は、「Open Log folder」ボタンをクリックすると、 Output Directory で指定したフォルダーを開きます。

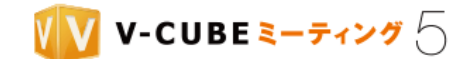

※出力先の初期設定は以下のフォルダーです。 C:¥Users¥(ログインユーザー名)¥AppData¥Local¥V-CUBE¥V5Lite¥Log

● Advanced Setting と Library Log について 上図の青枠内の Advanced Setting と Library Log は、弊社からのご案内がない限り変更等しないでく ださい。 変更した場合、正しくログ出力できなくなる可能性があります。

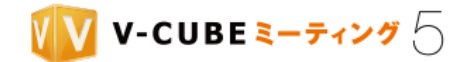

# **16.2.4** デバッグログを解除するには(詳細設定)

注意1. V-CUBE ミーティング 5 の Windows アプリケーションバージョン 5.1.13 以降でご利用いただけます。

注意2. この操作は会議室に入室する前に行ってください。会議中に行うとアプリケーションが強制終了し会議から切断さ れますのでご注意ください。

### 手順1. タスクバーの V-CUBE ミーティング 5 アプリケーションを右クリックします

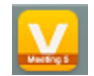

## 手順2. アプリケーションメニューが開いた状態で「Shift」ボタンを押します。「デバッグモード」をク リックします

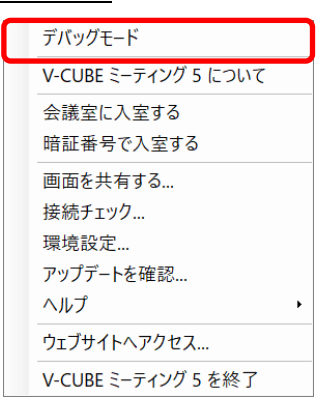

#### <u>手順3.</u> 「Preset Pattern」で「Default」を選択します

調査用のログの出力レベルを設定します。「Default」を選択してください。

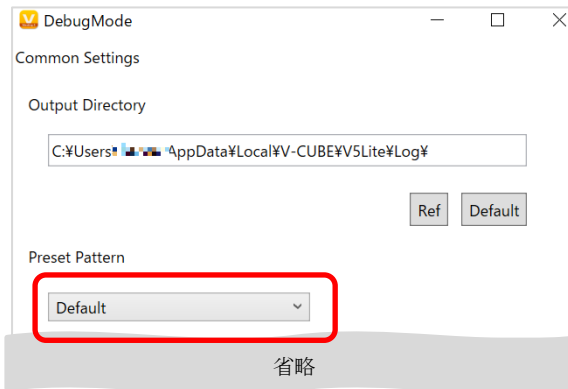

手順4. ウィンドウの下部の「OK」をクリックします

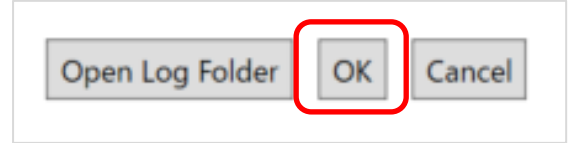

以上で、設定は完了です。

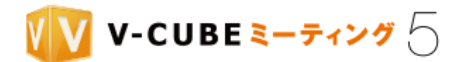

**16.3 Mac** での設定

**16.3.1** デバッグログを設定するには

- 注意1. この操作は会議室に入室する前に行ってください。
- 手順1. 「Alt」 + 「shift」 + 「control」キーを押しながら、メニューバーの「V-CUBE ミーティング 5」アプリをクリックします

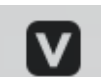

手順2. 「Test Mode」をクリックします

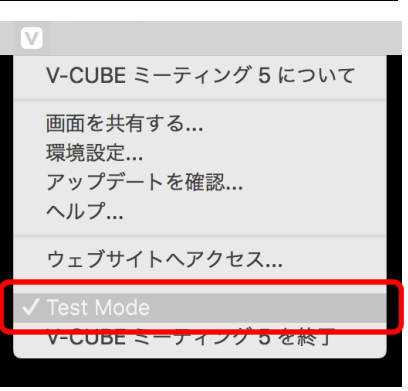

テストモードが有効な状態で「環境設定」をクリックします 手順3.

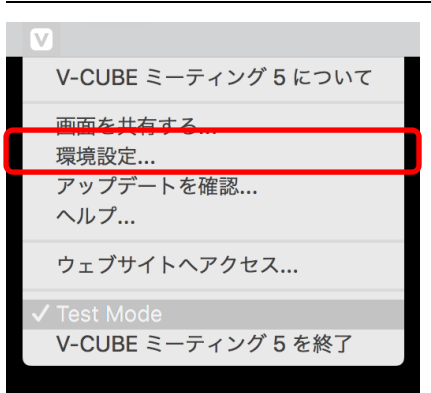

手順4. 「TestMode」タブの Log level を「Info」に変更し、環境設定ウィンドウを閉じます

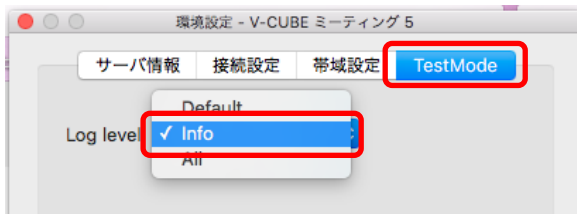

以上で、設定は完了です。

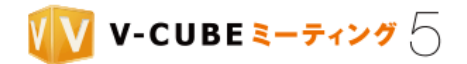

# 16.3.2 デバッグログを取得するには

会議終了後に操作を行ってください。

デスクトップに「vrms5lite」というフォルダーが生成されます。

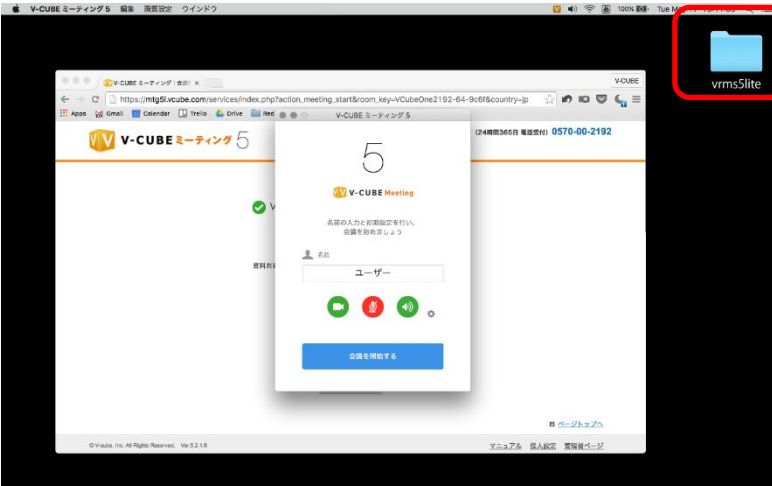

ログ調査をご希望の場合は、フォルダーを右クリック>「圧縮」を選択し、zip 化されたファイルを弊社にご 提供ください。

## 16.3.3 デバッグログの設定を解除するには

- 注意1. この操作は会議室に入室する前に行ってください。
- 手順1. 「Alt」 + 「shift」 + 「control」キーを押しながら、メニューバーの「V-CUBE ミーティング 5」アプリをクリックします

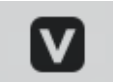

手順2. 「Test Mode」をクリックします

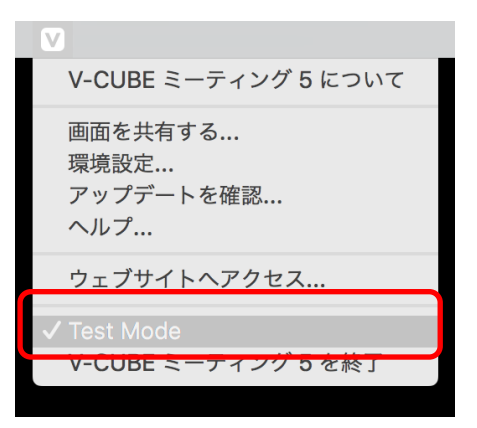

©2015-2020 V-cube, Inc. All Rights Reserved.

- 235 -

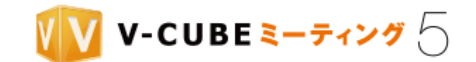

手順3. テストモードが有効な状態で「環境設定」をクリックします

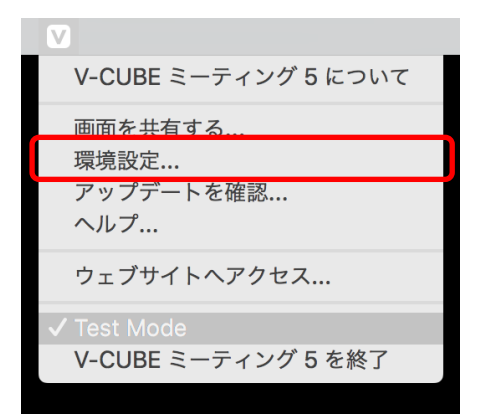

#### 「TestMode」タブの Log level を「Default」に変更し、環境設定ウィンドウを閉じます 手順4.

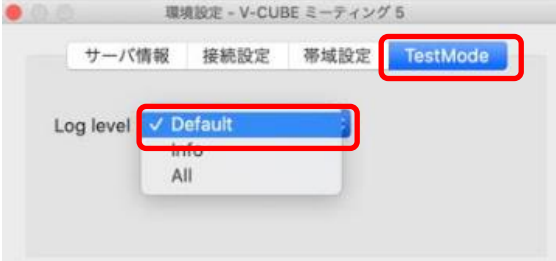

以上で、設定は完了です。

©2015-2020 V-cube, Inc. All Rights Reserved.

- 236 -